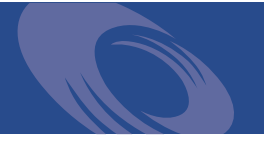

# Peregrine **Get-Answers 4.1.2 Installation Guide**

**For Windows 2000, AIX, and Solaris**

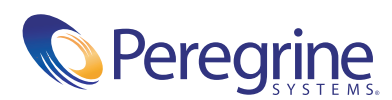

#### © Copyright 2004 Peregrine Systems, Inc.

PLEASE READ THE FOLLOWING MESSAGE CAREFULLY BEFORE INSTALLING AND USING THIS PRODUCT. THIS PRODUCT IS COPYRIGHTED PROPRIETARY MATERIAL OF PEREGRINE SYSTEMS, INC. ("PEREGRINE"). YOU ACKNOWLEDGE AND AGREE THAT YOUR USE OF THIS PRODUCT IS SUBJECT TO THE SOFTWARE LICENSE AGREEMENT BETWEEN YOU AND PEREGRINE. BY INSTALLING OR USING THIS PRODUCT, YOU INDICATE ACCEPTANCE OF AND AGREE TO BE BOUND BY THE TERMS AND CONDITIONS OF THE SOFTWARE LICENSE AGREEMENT BETWEEN YOU AND PEREGRINE. ANY INSTALLATION, USE, REPRODUCTION OR MODIFICATION OF THIS PRODUCT IN VIOLATION OF THE TERMS OF THE SOFTWARE LICENSE AGREEMENT BETWEEN YOU AND PEREGRINE IS EXPRESSLY PROHIBITED.

Information contained in this document is proprietary to Peregrine Systems, Incorporated, and may be used or disclosed only with written permission from Peregrine Systems, Inc. This book, or any part thereof, may not be reproduced without the prior written permission of Peregrine Systems, Inc. This document refers to numerous products by their trade names. In most, if not all, cases these designations are claimed as Trademarks or Registered Trademarks by their respective companies.

Peregrine Systems, AssetCenter, AssetCenter Web, BI Portal, Dashboard, Get-It, Get-Services, Get-Resources, Peregrine Mobile, and ServiceCenter are registered trademarks of Peregrine Systems, Inc. or its subsidiaries.

Microsoft, Windows, Windows 2000, SQL Server, and names of other Microsoft products referenced herein are trademarks or [registered trademarks of Microsoft Corporation. Oracle is a registered trademark of Oracle Corporation. DB2 is a registered trademark](http://www.apache.org/)  of International Business Machines Corp. IBM and Tivoli are trademarks of International Business Machines Corporation in the United States, other countries, or both.This product includes software developed by the Apache Software Foundation [\(](http://www.apache.org/)http://www.apache.org/). This product also contains software developed by: Convera, Sun Microsystems, Inc., Netscape Communications Corporation, and InstallShield Software Corporation, RealObjects, Neva Object Technology, Inc., Zero G. Software, Inc., and NextPage Inc.

Portions of this documentation are provided by Convera Technologies, Inc. Copyright © 1998, 2002 by Convera Technologies, Inc. All rights reserved. Printed in the United States of America. The Convera(tm) name and design logo and the following are worldwide trademarks of Convera Technologies, Inc.: RetrievalWare®, RetrievalWare FileRoom(tm), Visual RetrievalWare(tm), and Screening Room®. All other names or marks may be registered trademarks or trademarks of their respective owners.

The information in this document is subject to change without notice and does not represent a commitment on the part of Peregrine Systems, Inc. Contact Peregrine Systems, Inc., Customer Support to verify the date of the latest version of this document. The names of companies and individuals used in the sample database and in examples in the manuals are fictitious and are intended to illustrate the use of the software. Any resemblance to actual companies or individuals, whether past or present, is purely coincidental. If you need technical support for this product, or would like to request documentation for a product for which you are licensed, contact Peregrine Systems, Inc. Customer Support by email at [support@peregrine.com](mailto:support@peregrine.com). If you have comments or suggestions about this documentation, contact Peregrine Systems, Inc. Technical Publications by email at [doc\\_comments@peregrine.com](mailto:doc_comments@peregrine.com). This edition of the document applies to version 4.1.2 of the licensed program.

040706

Peregrine Systems, Inc. 3611 Valley Centre Drive San Diego, CA 92130 Tel 800.638.5231 or 858.481.5000 Fax 858.481.1751 www.peregrine.com

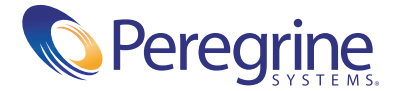

## **Contents**

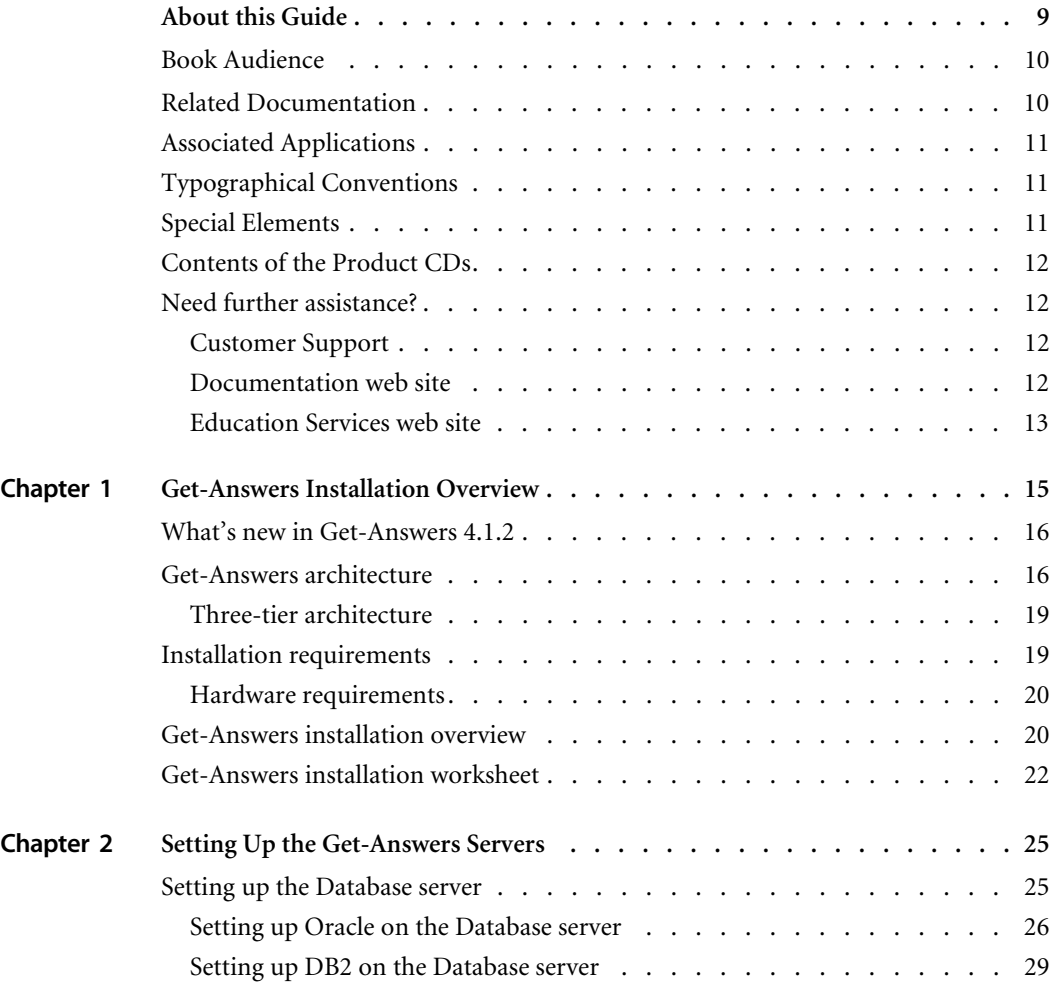

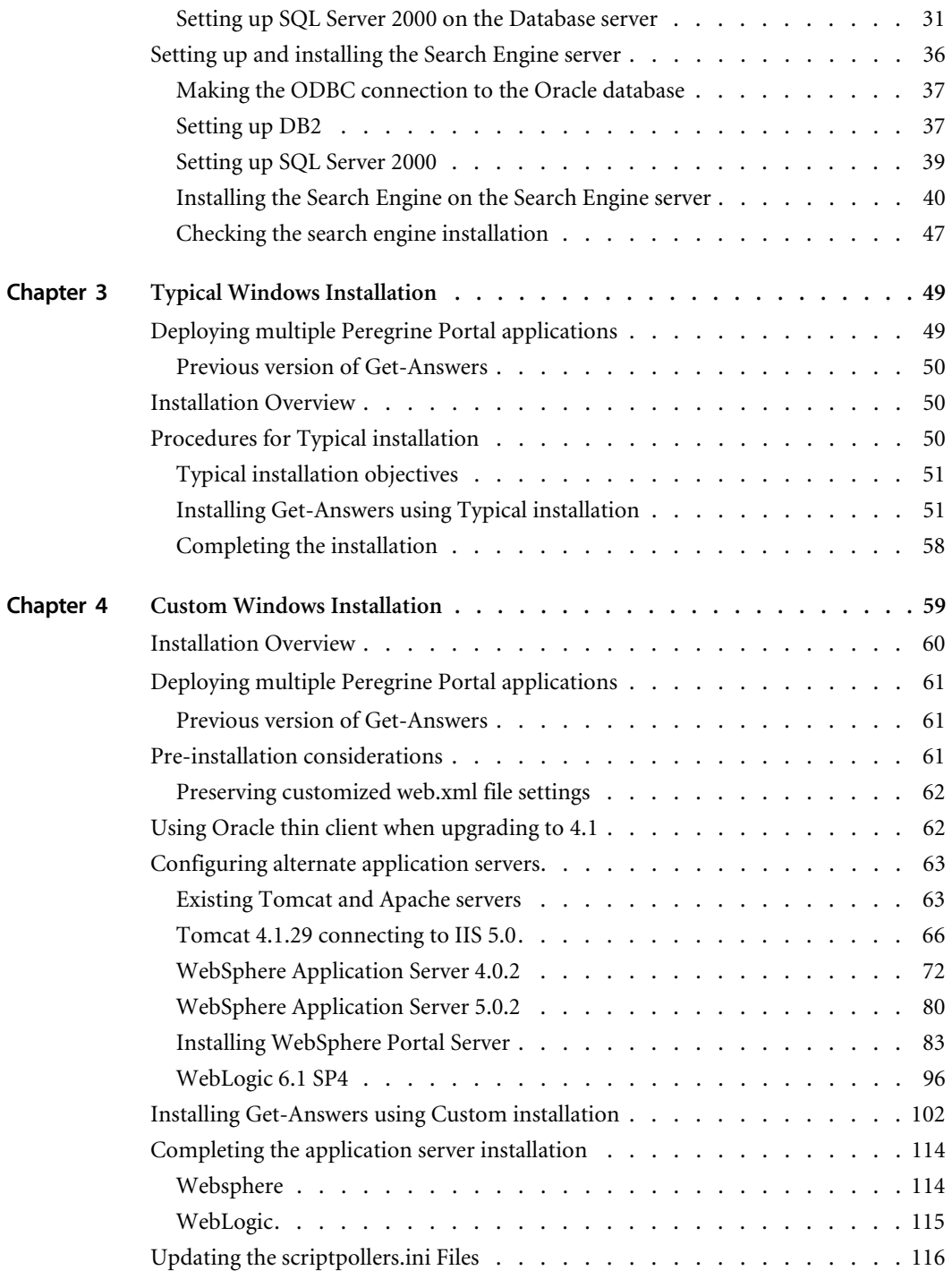

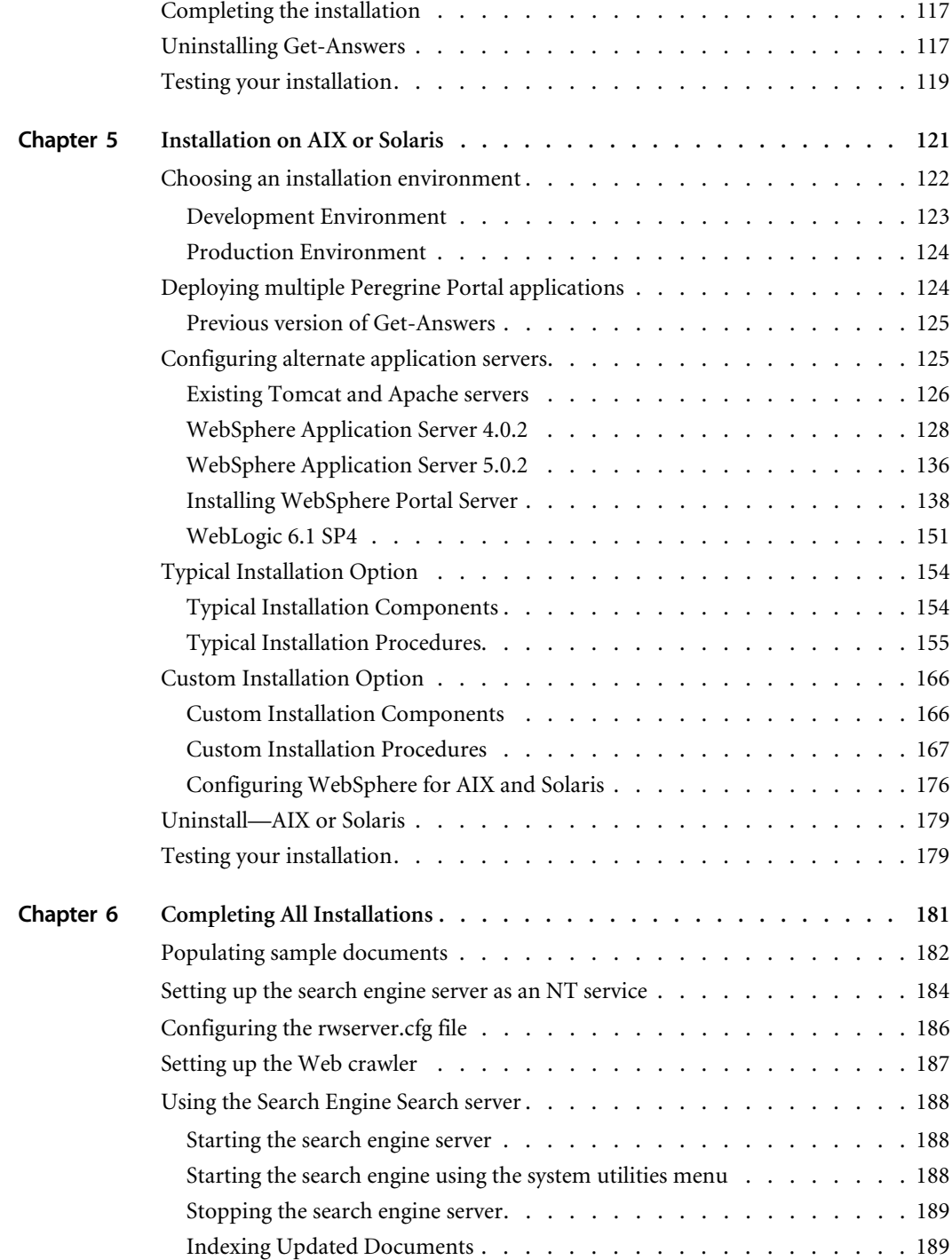

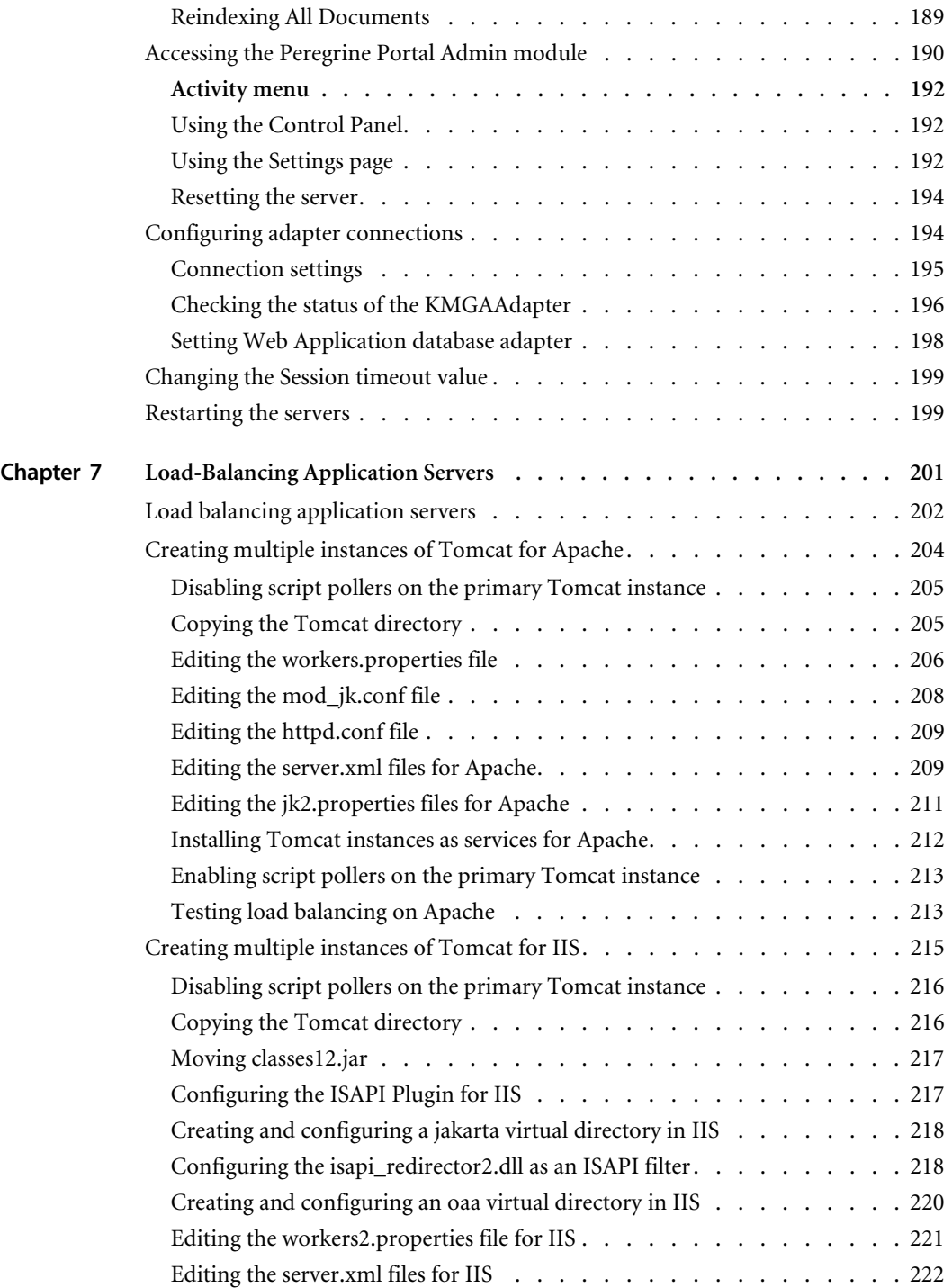

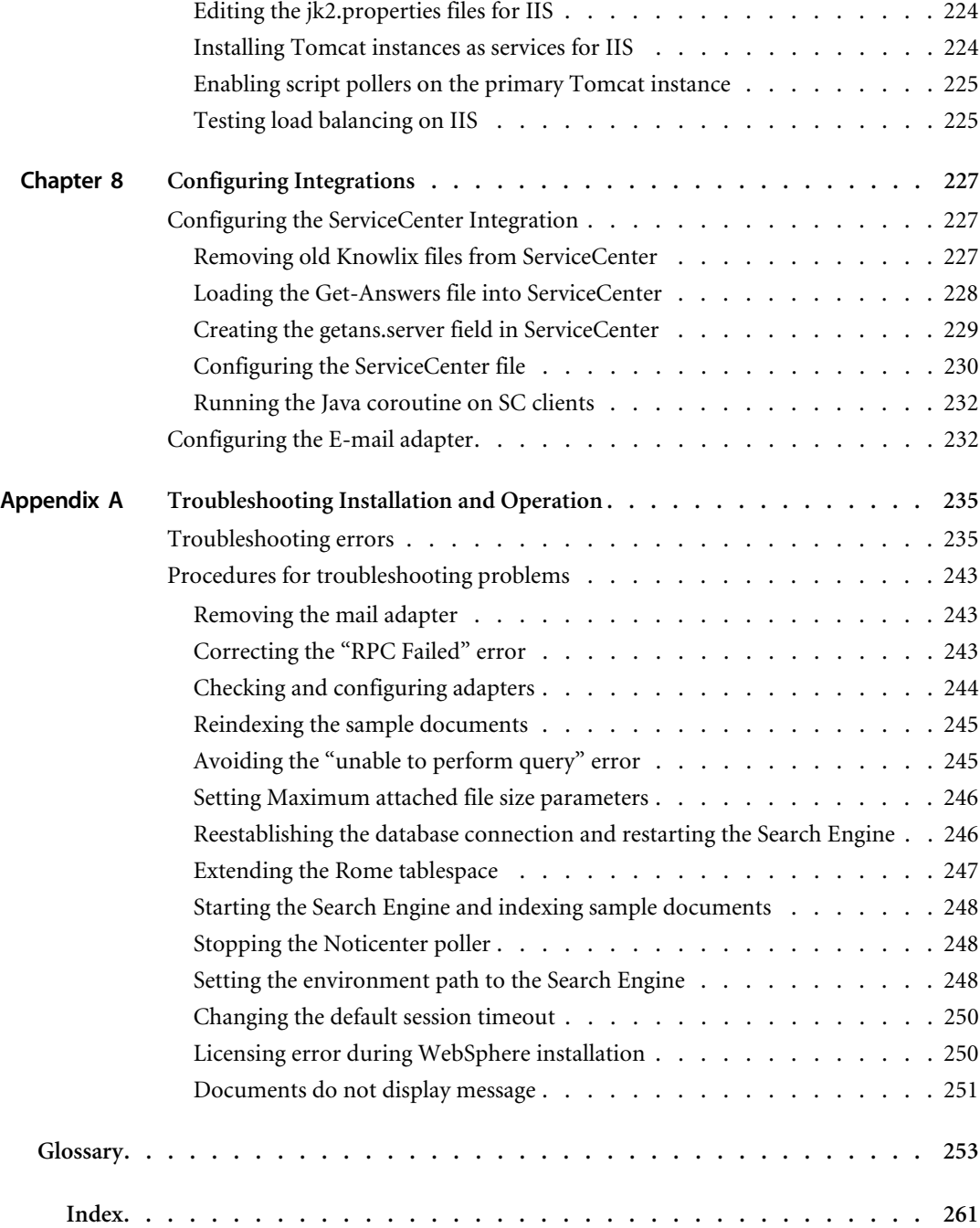

## <span id="page-8-0"></span>About this Guide

The *Installation Guide* explains concepts and provides step-by-step instructions for installing Get-Answers.

By reading the *Get-Answers Installation Guide,* you will be able to:

- Install and configure the database server, search engine server, web server and application server necessary for Get-Answers.
- Establish a connection between your application server and Web server.
- Create the Get-Answers tables and populate them with sample data.
- Index the sample documents.

## <span id="page-9-0"></span>**Book Audience**

The *Installation Guide* was written for Get-Answers administrators. To use this guide make sure you have knowledge of the following:

- Your organization's process for performing software installations and your responsibilities within that process
- **Peregrine products that have been previously installed**
- Your system architecture
- Your operating system user interface
- Configuring and maintaining local area networks (LANs)
- System administration tasks in your environment
- System administration tasks for associated back-end products

## <span id="page-9-1"></span>**Related Documentation**

As you use Get-Answers, you can refer to this related documentation:

- *Get-Answers Release Notes* which provides information about new features, corrected issues, and known issues and is located on the Get-Answers CD.
- *Get-Answers Administration Guide* which provides information about controlling access to document collections and customizing Get-Answers.
- *Get-Answers User Guide* which provides information about searching the Get-Answers document collection, working with documents, authoring new documents, and generating reports.
- *Notification Services Quick Start Guide* and online help which explains concepts, provides step-by-step instructions, and describes tasks that you can complete in Notification Services. It also provides information on configuring and administering Notification Services. Notification services works with other Peregrine applications to enable users to send and receive notifications.

## <span id="page-10-0"></span>**Associated Applications**

This guide explains how to integrate Get-Answers with applications such as ServiceCenter and how to use it with Get-Answers. For information on using, installing, and configuring ServiceCenter, see the ServiceCenter documentation.

**Note:** If you are integrating with other applications, they must be installed and configured before you install Get-Answers.

## <span id="page-10-1"></span>**Typographical Conventions**

This guide uses typeface conventions to indicate special terms and actions. These conventions and their meanings are:

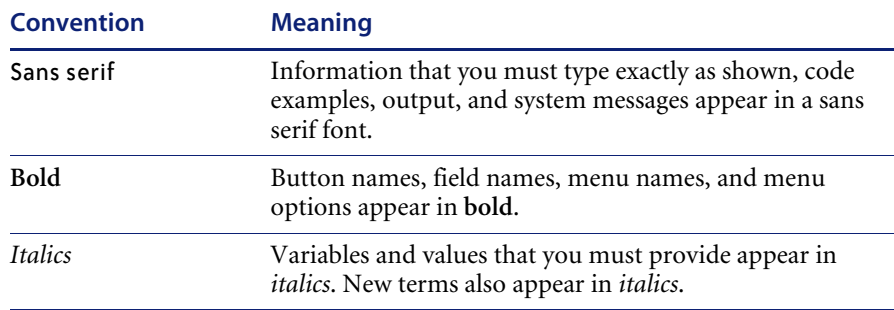

## <span id="page-10-2"></span>**Special Elements**

This book uses special elements to help you locate information. These special elements and their uses are shown in the following table:

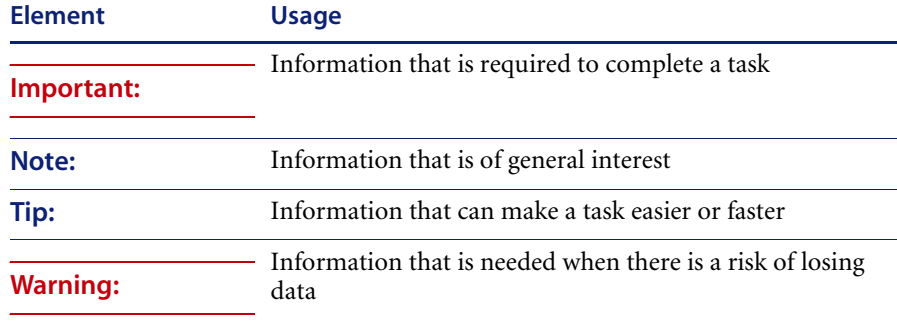

## <span id="page-11-0"></span>**Contents of the Product CDs**

The Get-Answers product comes with two installation CDs: the Get-Answers CD and the Search Engine CD.

The Get-Answers CD contains the following items, which are required for Get-Answers operation:

- Get-Answers application.
- Get-Answers sample data.
- A ServiceCenter unload file, sc.unl.

The Search Engine CD includes the following, which are also required:

- Get-Answers Search Engine application
- Knowledge Management Library (KMLib)

## <span id="page-11-1"></span>**Need further assistance?**

For help with this release, you can contact customer support, download documentation or schedule training.

### <span id="page-11-2"></span>**Customer Support**

For further information and assistance with ServiceCenter in general, contact Peregrine Systems' Customer Support at the Peregrine CenterPoint web site.

### **To contact customer support:**

- **1** In a browser, navigate to <http://support.peregrine.com>
- **2** Log in with your user name and password.
- **3** Follow the directions on the site to find the information you need.

The KnowledgeBase contains informational articles about all categories of Peregrine products. If the KnowledgeBase does not contain an article that addresses your concerns, you can search for information by product; search discussion forums; and search for product downloads.

### <span id="page-11-3"></span>**Documentation web site**

For a complete listing of current Get-Answers documentation, see the Documentation pages of the Peregrine Customer Support web site.

### **To view the document listing:**

- **1** In a browser, navigate to <http://support.peregrine.com>.
- **2** Log in with your login user name and password.
- **3** Click either **Documentation** or **Release Notes** at the top of the page.
- **4** Click the Get-Answers link.
- **5** Click a product version link to display a list of documents that are available for that version of Get-Answers.
- **6** Documents may be available in multiple languages. Click the Download button to download the PDF file in the language you prefer.

You can view PDF files using Acrobat Reader, which is available on the Customer Support Web site and through Adobe at <http://www.adobe.com>.

**Important:** Release Notes for this product are continually updated after each release of the product. Ensure that you have the most current version of the Release Notes.

### <span id="page-12-0"></span>**Education Services web site**

Peregrine Systems offers classroom training anywhere in the world, as well as "at your desk" training via the Internet. For a complete listing of Peregrine's training courses, refer to the following web site:

<http://www.peregrine.com/education>

You can also call Peregrine Education Services at +1 858.794.5009.

## <span id="page-14-0"></span>**CHAPTER 16et-Answers Installation Overview**

This book describes how you install Get-Answers version 4.1.2.

**Important:** Read all of the information in this chapter before you continue.

This chapter provides the following information:

- An overview of the architecture of the Get-Answers product. See the *[Get-Answers installation overview](#page-19-1)*, next.
- Software and platform requirements for Get-Answers. See *[Installation](#page-18-1)  [requirements](#page-18-1)* on page 19.
- [Hardware requirements](#page-19-0). *Hardware requirements* on page 20.
- The types of installation and the chapters you must read to complete each type. *[Get-Answers installation overview](#page-19-1)* on page 20.
- A worksheet for you to record information as you proceed through installation. See *[Get-Answers installation worksheet](#page-21-0)* on page 22.

## <span id="page-15-0"></span>**What's new in Get-Answers 4.1.2**

Major new features of this release include:

- Migration of legacy documents
- Customizable Document Views
- Three-tier architecture where documents are stored in the database instead of in a file structure
- Schema extensions
- Support for SQL Server 2000 and Solaris

## <span id="page-15-1"></span>**Get-Answers architecture**

Get-Answers is a Web-based knowledge management application designed for corporations to capture, store, and retrieve information in a knowledge management database. It uses the Peregrine OAA Platform, a software platform that provides common functionality to the following Peregrine products: Get-Answers, Get-Services, and Get-Resources.

The Peregrine OAA Platform is not sold as a separate product. Further, you do not need Get-Services or Get-Resources to use Get-Answers.

**Note:** This book contains references to OAA, which is the Peregrine OAA platform. The Get-Answers installation includes installation of the Peregrine OAA Platform.

Get-Answers uses three servers: a database server, a search engine server, and a Web server. You do not need a detailed understanding of the functions of each server to install Get-Answers, but a high-level understanding is necessary.

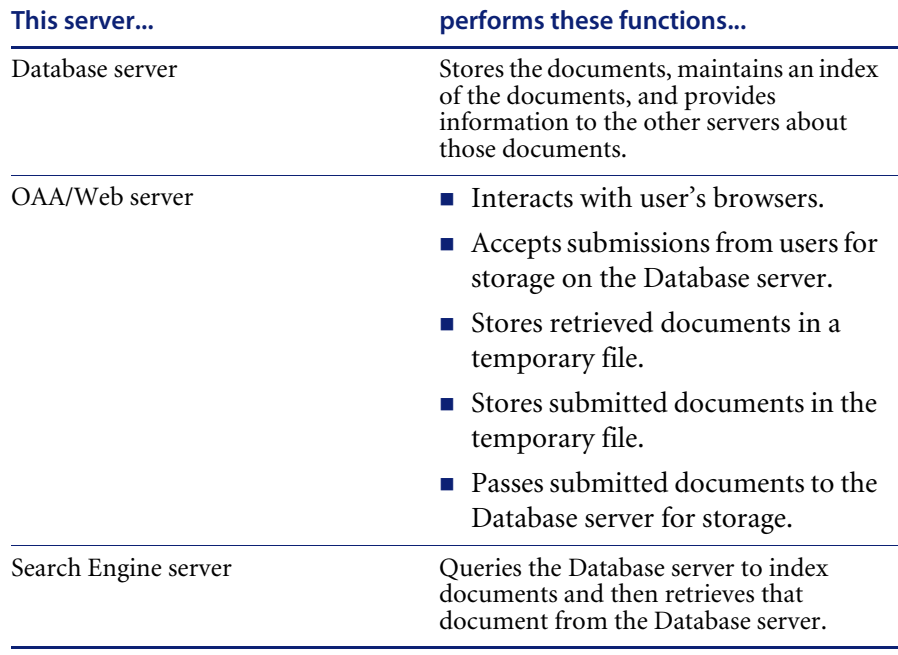

Although all three servers interact with each other in several ways, this table describes the basic functions of each server:

Temporary Document Storage Users access Get-Answers through their browsers, which talk to the The Database Server OAA-Get keeps track of all Answers Server. Get-Answers documents. OAANVeb Server Database Server End User Browsers The Search Engine server finds the Search Engine Server documents users need.

This image explains the relationships between servers as well.

### **Figure 1-1: Server cross-talk: The Get-Answers servers interact with each other in several ways to manage the information users need.**

You can run each server on a separate computer, or you can run all servers on one computer. Peregrine recommends that you use Get-Answers on three computers. The installation instructions describe how to use three servers to install Get-Answers.

**Important:** To install Get-Answers successfully, you must perform the steps in this guide in the order they appear.

### <span id="page-18-0"></span>**Three-tier architecture**

Get-Answers 4.1.2 supports a true 3-tier architecture. The 3-tier implementation does not incorporate the use of a File Server. The physical documents are stored on the Database Server in the third tier.

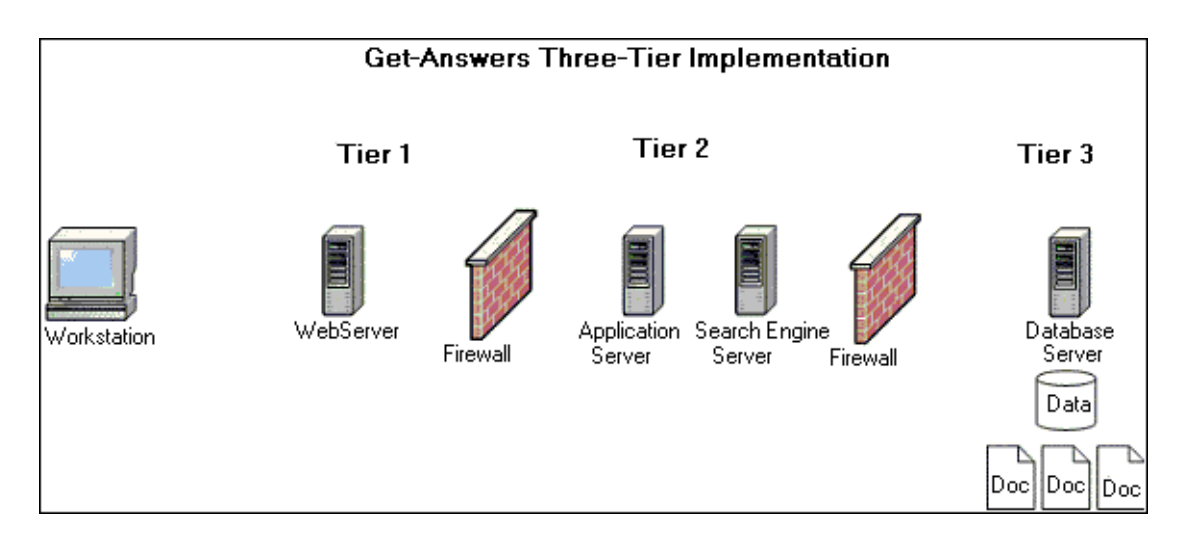

Files, which can be written in chunks, are uploaded and downloaded to the database. This process can be either synchronous or asynchronous.

## <span id="page-18-1"></span>**Installation requirements**

The requirements for proper installation and configuration of Get-Answers are described in the Get-Answers Compatibility Matrix, which is available at the Peregrine Systems Customer Support site. Go to http://support.peregrine.com; click **Documentation**; choose **Get-Answers**; and then choose **Compatibility Matrices**.

**Important:** Make sure to check the entire Get-Answers compatibility matrix *before* starting the installation process.

**Note:** If you integrate Get-Answers with ServiceCenter, you need to install it separately. This back-end system is *not* included on the Get-Answers CD. The installation instructions for ServiceCenter can be found in the ServiceCenter documentation.

### <span id="page-19-0"></span>**Hardware requirements**

The following items are the minimum hardware requirements for Get-Answers:

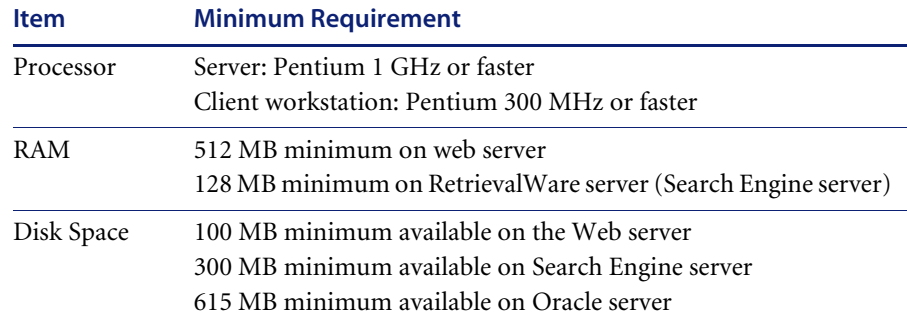

## <span id="page-19-1"></span>**Get-Answers installation overview**

You can run Get-Answers in either:

A Windows environment using Oracle, DB2, or SQL Server 2000 as the database

**-OR-**

An AIX or Solaris environment, using either Oracle or DB2 as the database.

In the Windows environment, there are several types of installations. For AIX, there is only one.

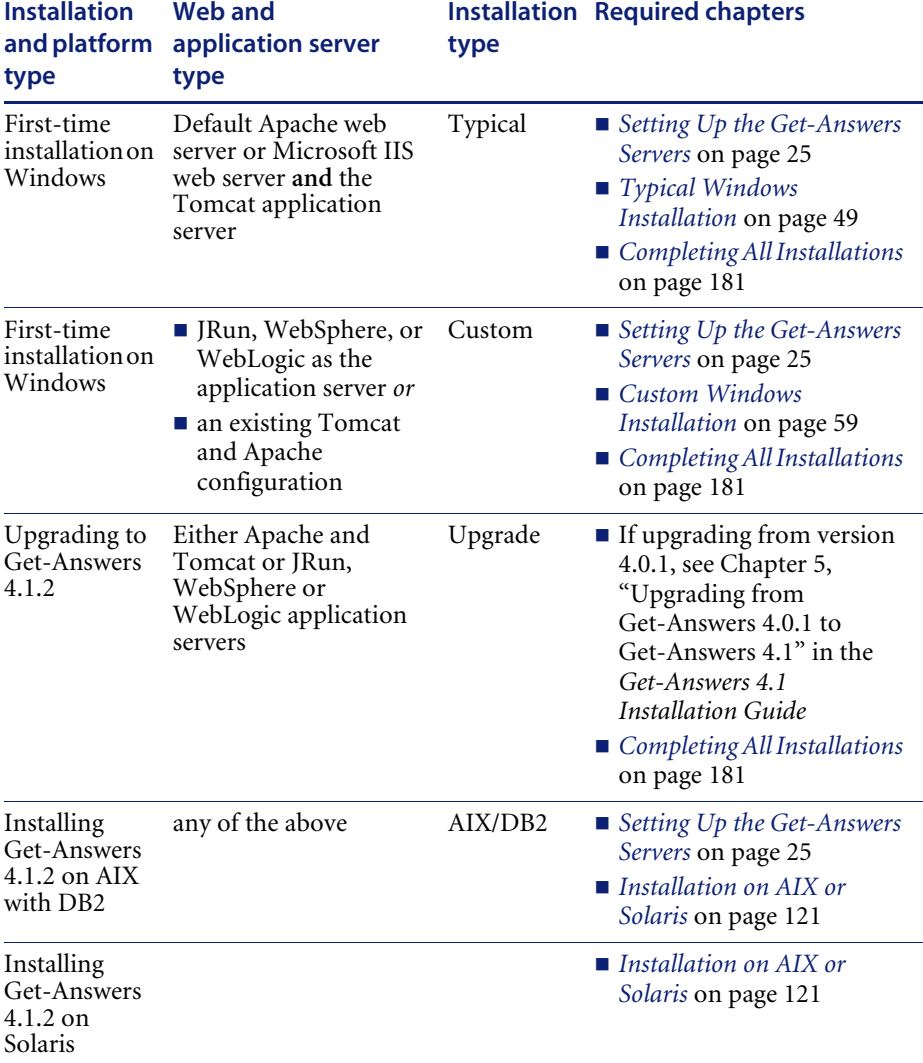

The following table shows what chapters in the book you must read to install Get-Answers 4.1.2 for your Get-Answers installation.

When you finish installing Get-Answers 4.1.2, no matter what type of installation you use, read these chapters for information that might apply to you.

- *[Configuring Integrations](#page-226-3)* on page 227
- *[Troubleshooting Installation and Operation](#page-234-2)* on page 235

## <span id="page-21-1"></span><span id="page-21-0"></span>**Get-Answers installation worksheet**

Use this worksheet to record information required for installation. For more information that is specific to the database you are using, see one of the following sections:

- *[Setting up Oracle on the Database server](#page-25-1)* on page 26
- *[Setting up DB2 on the Database server](#page-28-1)* on page 29
- *[Setting up SQL Server 2000 on the Database server](#page-30-1)* on page 31

### **Step Configuration item**

- 1 Database Name. Required for Oracle, DB2 and SQL Server.
- 2 One of the following: the System ID (SID) for Oracle; the Instance Name for DB2; or the Server Name for SQL Server.
- 3 Database Tablespace Name:
- 4 Database User ID:
- 5 Database User Password:
- 6 Database Server Net Service Name:
- 7 Database Server Hostname (machine name):
- 8 Database Server port number:

**Note**: The default Oracle port is 1521. The default DB2 port is 50000. The default SQL Server port is 1443. These values can be changed.

9 Search Engine Search Server Installation Directory:

From *[Installing the Search Engine on the Search Engine server](#page-39-1)* on page 40.

10 Search Engine Server host name (machine name):

From *[Installing the Search Engine on the Search Engine server](#page-39-1)* on page 40.

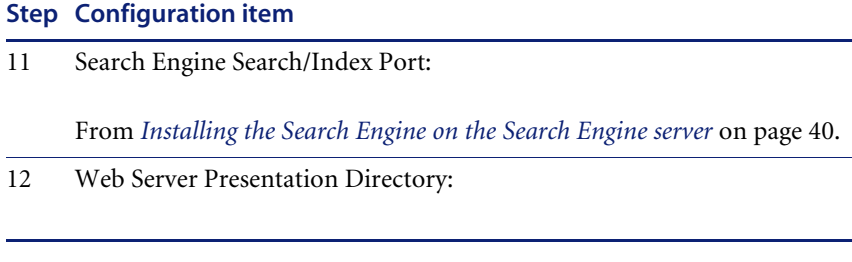

**Tip:** Print and save this table for use during the Get-Answers installation process and for future reference.

## <span id="page-24-2"></span><span id="page-24-0"></span>**CHAPTER 2** Setting Up the Get-Answers Servers

This chapter provides instructions on setting up the file server, the database server, and the Search Engine server. It includes instructions for setting either Oracle, DB2, or SQL Server 2000 as your database. You complete the procedures in this chapter before you can install Get-Answers.

**Important:** Complete the tasks in the same order in which they appear.

- **Step 1** Setting up the Get-Answers database on your Database server. See *[Setting up](#page-24-1)  [the Database server](#page-24-1)* on page 25.
- **Step 2** Setting up and installing the Search Engine server. See *[Setting up and](#page-35-0)  [installing the Search Engine server](#page-35-0)* on page 36.

## <span id="page-24-1"></span>**Setting up the Database server**

This section includes instructions for setting up the Oracle, DB2, or SQL Server 2000 database.

- If you are using Oracle, see *[Setting up Oracle on the Database server](#page-25-0)*, next.
- If you are using DB2, see *[Setting up DB2 on the Database server](#page-28-0)* on page 29.
- If you are using SQL Server 2000, see *Setting up SQL Server 2000 on the [Database server](#page-30-0)* on page 31.

## <span id="page-25-1"></span><span id="page-25-0"></span>**Setting up Oracle on the Database server**

Get-Answers 4.1.2 uses Oracle as the default database server. This section explains how to set up the Oracle server, either version 8.1.7 or 9i, from the Oracle CD.

**Note:** The only versions of Oracle 9i that the search engine supports are 9.2.0.1 or higher. Both the native client and the server must be the same version.

Assume that you have installed the appropriate version of Oracle on the database server. If you are installing Oracle for the first time on the server, set both the database name and the database instance name to ORCL.

**Note:** Before starting the installation process, print a copy of the *[Get-Answers](#page-21-1)  [installation worksheet](#page-21-1)* on page 22; then use it to record the following information during the Oracle installation: the database name, the Server ID (SID), database server name (machine name), and database port number.

After you install Get-Answers and start completing all installations, make sure the Get-Answers Search Engine settings point to this database.

The next step is to add a new database user to the Oracle database.

### **Creating the tablespace and the rome user**

The tablespace is the storage location for the Get-Answers database. Throughout this documentation, the **rome** user has been desginated as the all-purpose user. You use the **rome** user to complete the installation.

**Note:** Rather than type the scripts in the following procedures yourself, you can find the scripts for this procedure in the Oracle files directory on the Get-Answers installation CD. The text for the **create tablespace**  and **create user** commands are in that folder.

### **Creating the tablespace**

Create the tablespace on the database server.

**Note:** The tablespace requires 615 MB of free space. Make sure your hard drive has this much free space.

### **To create the tablespace:**

**1** On the database server, go the **Start** menu, select **Programs -**> **Oracle -**> **OracleHome8i** -> **Database Administration** -> **SQLPlus Worksheet**.

**Note:** Do not use SQLPlus. Use SQLPlus Worksheet.

**2** Log in as System, using **manager** as the password, or log in as the super user for your system.

Consult your database administrator if you need help here.

**3** Type the following:

CREATE TABLESPACE ROME DATAFILE 'C:\ORACLE\Ora81\database\ROME.ora'

SIZE 600M

AUTOEXTEND ON NEXT 1M MAXSIZE UNLIMITED; commit;

**Note:** You can use a name other than "rome" for your tablespace if you prefer.

If necessary, edit the string to reference the drive and directory where Oracle is installed. The path you enter, such as C:\ORACLE\ORADATA\ORCL, must already exist on the system.

**4** Click the lightning icon to run the script.

The script might take up to three minutes to run. When the following lines appear, the script is finished:

Tablespace created.

Commit complete.

**5** Look in the lower pane for any errors messages. If the previous lines appeared and there are no errors, go to the next section, "Creating the Rome user."

### **Creating the Rome user**

The **rome** user is the database administrator ID that Get-Answers uses to connect to the database. The following script creates the **rome** user with "connect" and "resource" rights.

**Note:** Though this section uses rome as the user and tablespace names, you can use another name if you prefer. In addition, you can tailor the script as necessary for your system. Consult your Database Administrator for assistance.

"Connect" provides the following rights:

- **Create session alter session**
- create table create view
- **create synonym create sequence**
- create database link create cluster

"Resource" provides these rights:

- create cluster
- create procedure
- create sequence
- $\blacksquare$  create table
- create trigger

### **To create the rome user:**

- **1** On the database server, from the Edit menu, click **Clear All** to delete the text in the window.
- **2** Type the following script,
	- **Note:** Though the example script that follows uses rome as the user name and tablespace name, you can use another name if you prefer. Specify the database <*password*> that you want to use.

Make sure to record the database user ID, user password, and tablespace name in the *[Get-Answers installation worksheet](#page-21-1)* on page 22.

CREATE USER ROME IDENTIFIED BY <*password*>

DEFAULT TABLESPACE ROME TEMPORARY TABLESPACE TEMP QUOTA UNLIMITED ON ROME QUOTA UNLIMITED ON TEMP PROFILE DEFAULT ACCOUNT UNLOCK; GRANT CONNECT TO ROME; GRANT RESOURCE TO ROME; ALTER USER ROME DEFAULT ROLE CONNECT, RESOURCE; GRANT UNLIMITED TABLESPACE TO ROME; COMMIT;

**3** Click the Lightning Bolt icon to execute the script.

- 
- 
- 
- 

**Important:** Do not continue to the next step until the script is finished running.

### <span id="page-28-1"></span><span id="page-28-0"></span>**Setting up DB2 on the Database server**

To run Get-Answers and connect to a DB2 database, first follow the instructions in this section to set up the DB2 database.

**Important:** Make sure that an expert DB2 Database Administrator sets up DB2. The following instructions require advanced knowledge of DB2 to complete successfully. The database administrator can provide you with the database Server Hostname (machine name) and port number, which you record in the *[Get-Answers](#page-21-1)  [installation worksheet](#page-21-1)* on page 22 for use when installing Get-Answers.

> For best results, make sure that your database contains a minimum tablespace size of 800 megabytes.

### **To set up DB2:**

- **Tip:** For future reference, put the commands in this procedure in a text file and call it from the DB2 command line using this command: db2 -tvf <*fileName*>.sql Where <*fileName*> is the name of your text file.
- **Note:** Though the example that follows uses rome as the database name, you can use another name if you prefer.

Make sure to record the database name, database user ID, user password, and tablespace name in the *[Get-Answers installation](#page-21-1)  worksheet* [on page 22](#page-21-1) for use when installing Get-Answers.

**1** Create the database using this command: create database rome

This creates a database called "rome".

- **2** Modify the database so that it contains a new BUFFERPOOL that serves the application 8k, 16k, or 32k, using these commands:
	- connect to rome
	- create bufferpool bp32k size -1 pagesize 32K
- **3** Start and stop DB2 using these commands:
	- db2stop
	- db2start
	- **Note:** You may see an error if you stop the database while applications are running. If so, use the commands **force application all**, and **disconnect <database>**.
- **4** Create a new user and temp tablespace for each page size you have. Create a User and Temp tablespace for the default 4k page size and a User and Temp tablespace for the 32k page size. Use the following commands:
	- **a** connect to rome
	- **b** create regular tablespace user32k pagesize 32k managed by system using ('user32k') bufferpool bp32k
	- **c** create user temporary tablespace usertemp32k pagesize 32k managed by system using ('usertemp32k') bufferpool bp32k

Make sure the user creating the bufferpool and tablespaces is the db2admin. By default, the user creating those is the user that is logged into the DB2 server that stores the DB2 server software. To identify the user, type "connect to <*Database\_Name*>". For example, type: db2 => connect to rome

Information such as the following is displayed:

**Database Connection Information:**

Database server  $=$  DB2/NT 7.2.5  **SQL authorization ID = ADMINIST... Local database alias = rome**

Note that ADMINIST... is the SQL authorization ID.

You should probably see DB2ADMIN or DB2INST1 (Windows and UNIX, respectively)

- **5** If this is set up wrong, you can correct it as the ADMINISTRATOR (assuming that is who is logged in) by adding at the end of the section:
	- grant use of tablespace user32k to user db2admin
	- grant use of tablespace usertemp32k to user db2admin
- **6** Optionally, once the new temp and user tablespaces have been created, remove the default tablespace to make sure DB2 uses the new one.
- **7** Increase the size of the default (4k) bufferpool using the following command: alter bufferpool ibmdefaultbp size 25000
- **8** Disconnect from the database using the following command: disconnect rome

### <span id="page-30-1"></span><span id="page-30-0"></span>**Setting up SQL Server 2000 on the Database server**

This section explains how to set up SQL Server 2000 in preparation for installing Get-Answers. Setting up SQL Server involves the following steps:

- **Step 1** *[Purchasing required software licenses](#page-30-2)*.
- **Step 2** *[Determining the required number of Sprinta software licenses](#page-30-3)*.
- **Step 3** *[Preparing the SQL Server 2000 for Get-Answers](#page-31-0)*.
- **Step 4** *[Creating a Security Login name](#page-33-0)* on page 34.
- **Step 5** *[Setting security authentication](#page-35-1)* on page 36.

### <span id="page-30-2"></span>**Purchasing required software licenses**

Using the SQL Server database with Get-Answers requires that you purchase two sets of licenses from their respective vendors. First, SQL Server connections require that you purchase four or more SQL Server licenses from Microsoft. In addition, if you are using the Sprinta driver, you must purchase Sprinta driver licenses from i-net Software.

To purchase Sprinta drivers, go to http://www.inetsoftware.de/English; search for JDBC drivers for Microsoft SQL Server; and purchase Sprinta driver licenses.

### <span id="page-30-3"></span>**Determining the required number of Sprinta software licenses**

The number of Sprinta licenses required for your Get-Answers deployment is based on the maximum number of database connections that Get-Answers can use, which depends on the number of Java Virtual Machines (JVMs) employed and the number of database adapters configured in the Administration module. The minimum number of connections is 3 per JVM, but in a production environment you would expect to use 12 or more. Each JVM require up to 2 connections for administration plus the number of connections configured. The number of connections actually used increases with load, but never exceeds the configured maximum.

To determine the number of database adapters, click **Settings** in the left Navigation Bar in the Peregrine Portal; click the **rome** tab; and check the Adapter Pool Size field. (The default is 10.) To calculate the maximum number of connections use the following formula:

```
Maximum Connections = Number of JVMs 2 + Adapter Pool Size
```
For example, a Get-Answers deployment application running on 3 JVMs and configured to use 10 adapters can use up to 36 database connections, calculated as follows:  $36 = 3 \times (2 + 10)$ .

### <span id="page-31-0"></span>**Preparing the SQL Server 2000 for Get-Answers**

You must successfully install the SQL Server and record the information in the Get-Answers worksheet provided on [page 22.](#page-21-1)

The Get-Answers installer generates a section in the local.xml file similar to the following:

```
<rome>
```

```
<romeDatabaseUrl>jdbc:inetdae7:qa-sql2k:1433?database=demo1syn0707</
romeDatabaseUrl>
         <romeDatabaseUser>rome</romeDatabaseUser>
         <romeDatabasePassword>password</romeDatabasePassword>
         <romeDatabaseType>MSSQLServer</romeDatabaseType>
```

```
<romeDatabaseDriver>com.inet.tds.TdsDriver</romeDatabaseDriver>
\langlerome\rangle
```
#### In this example:

- The SQL Server host,  $\langle$ romeDatabaseUrl $>$ , is qa-sql2k. (This value can be changed.)
- $\blacksquare$  The port is 1433. (This value can be changed.)
- The SQL Server databaseName is demo1syn0707. (This value can be changed.)
- The format of the romeDatabaseUrl entry is: jdbc:inetdae7:<host>:<port>?database=databaseName.
- The final result from the installer is <romeDatabaseUrl>jdbc:inetdae7:qa-sql2k:1433?database=demo1syn0707 </romeDatabaseUrl>
- The romeDatabaseUser can be a value other than rome. The romeDatabasePassword should be the database user's password.

### **To prepare the SQL Server 2000:**

**1** Acquire and install SQL Server 2000.

- **2** Create the tablespace on the database server.
	- **a** Right-click the database.
	- **b** Select New Database.
		- A window opens requesting the properties of the new database; for example, getanswers.

**Important:** Make sure that the database name is alphanumeric and does not contain any dashes.

**Note:** The tablespace requires 800 MB of free space. Defragment your hard drive if necessary to insure that your hard drive has as much contiguous free space as possible.

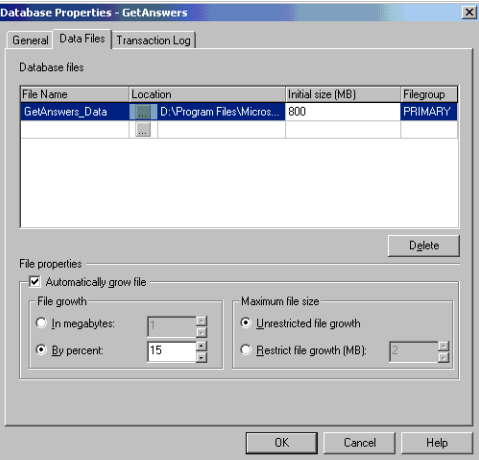

 In the **Initial size (MB)** field, set the database size to 800 (at a minimum) and set the **By percent** to 15.

If the database is less than 800 MB at creation time, intermittent **Update failure** messages will occur, and the database will need to be backed up, dropped, a new database of size 800MB created, and the old data restored into the newer larger database.

- Always consult your SQLServer database administrator on how to best configure the database.
- Click **OK**.
- **3** Record this information about your SQL Server installation in the *[Get-Answers installation worksheet](#page-21-1)* on page 22.
	- Database name
	- Service Name
	- Database Server Hostname (machine name)
	- Database Server port number

### <span id="page-33-0"></span>**Creating a Security Login name**

Use the SQL Server Enterprise Manager to create a login name, assign roles, and grant permissions.

### **To create a Security Login name:**

**1** From the SQL Server Enterprise Manager, scroll to the Security folder and right-click **Logins** to open the SQL Server Login Properties - New Login dialog box.

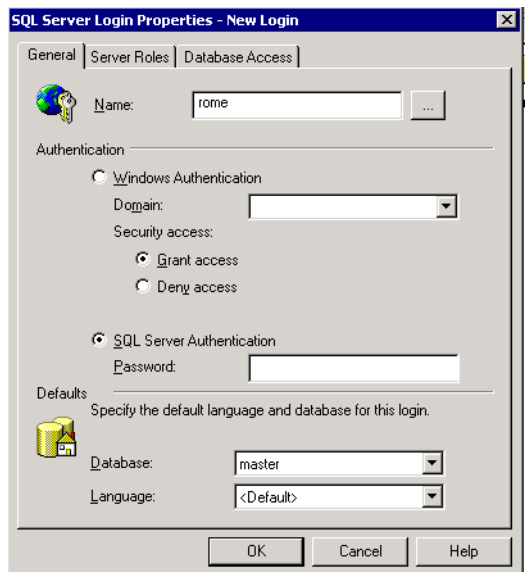

- **a** Type the login name, for example **rome**.
- **b** Select the **SQL Server Authentication** option and type a password.
- **c** Select a database from the drop-down list.

**d** Click the Server Roles tab to assign roles to this user.

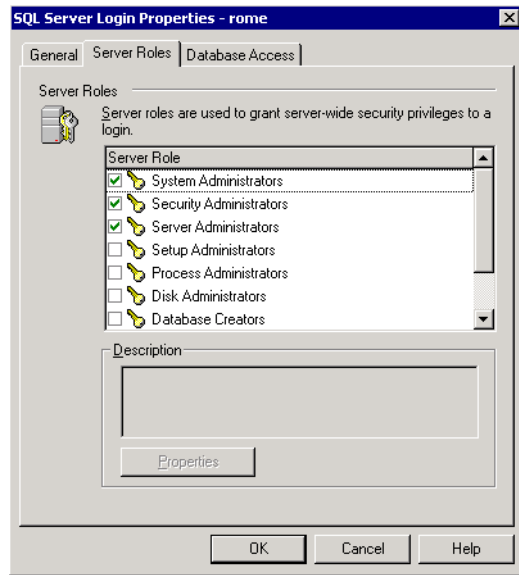

**2** Click the Database Access tab to set permissions for the database roles.

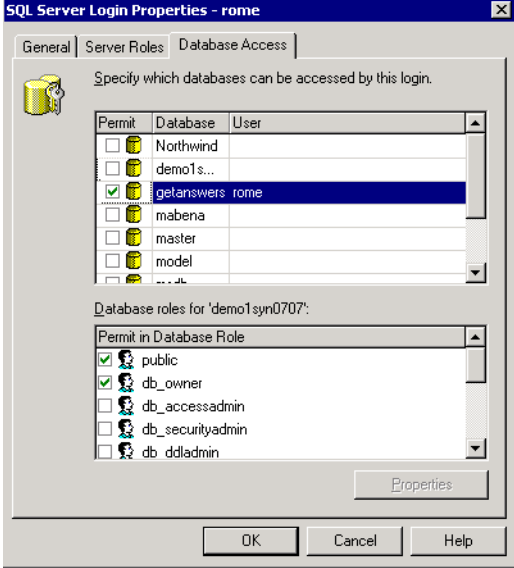

### <span id="page-35-1"></span>**Setting security authentication**

After you create the Security Login name, verify that your server has Security set to SQL Server and Windows authentication.

### **To set security authentication:**

- **1** From the SLQ Server Enterprise Manager, scroll to your server and right-click.
- **2** Select **Properties** to open the SQL Server (Configure) dialog box.

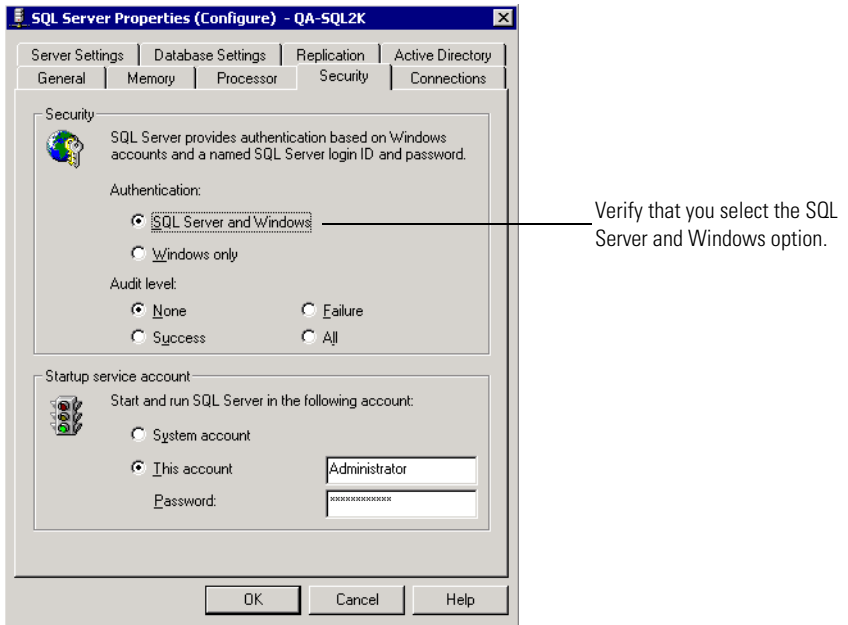

- **3** In Security, select **SQL Server and Windows**.
- **4** Click **OK**.

## <span id="page-35-0"></span>**Setting up and installing the Search Engine server**

In this section you set up your Search Engine server so you can install the Get-Answers Search Engine in the next section. Follow the procedures within this section as they appear here.

### **In a Windows environment**

**Step 1** Do one of the following:
- If Oracle is your database, use the procedures in the section, *[Making the](#page-36-0)  [ODBC connection to the Oracle database](#page-36-0)* on page 37.
- If DB2 is your database, use the procedures in the section, *[Setting up DB2](#page-36-1)* [on page 37.](#page-36-1)
- If SOL Server 2000 is your database, use the procedures in the section, *[Setting up SQL Server 2000](#page-38-0)* on page 39.
- **Step 2** Follow the procedure in the section, *[Installing the Search Engine on the Search](#page-39-0)  [Engine server](#page-39-0)* on page 40 regardless of which database you use.
- **Step 3** Complete the process by following the steps in the section, *Checking the search engine installation*, regardless of which database you use.

### <span id="page-36-0"></span>**Making the ODBC connection to the Oracle database**

The Get-Answers Seach Engine server requires that the Oracle ODBC driver be installed. The Oracle client includes this driver. To install the Oracle client or the Oracle ODBC driver, refer to your Oracle product documentation. After you install the Oracle client or ODBC driver, you connect to the Oracle database in order to use the Get-Answers Seach Engine server.

**Note:** The Get-Answers Seach Engine server cannot use the Microsoft ODBC for Oracle driver.

### **To make the ODBC connection to the Oracle database:**

- **1** Click **Start > Settings > Control Panel**.
- **2** From **Administrative Tools**, click **Data Sources (ODBC)**.
- **3** Click the **System DSN** tab, then click **Add**.
- **4** Select **Oracle ODBC Driver**.
- **5** Enter a Data Source Name, a Service Name, and a UserID. Then click OK.

### <span id="page-36-1"></span>**Setting up DB2**

Your Get-Answers Search engine server needs a DB2 client to connect to the database. To install the DB2 client, see your IBM documentation.

If you are using DB2 as your database, use this section to set up the DB client on your Search Engine server.

Once you have installed the DB2 client, make sure that the fixpack level of the DB2 client and DB2 server match exactly.

This section includes the procedures for determining your fixpack level and for making the ODBC connection to the DB2 database.

### **Determining your Fixpack level**

**Important:** Perform this procedure on both the DB2 server and the DB2 client.

#### **To determine your fixpack level:**

**Note:** The following instructions are for DB2 7.2.x.

- **1** From the command prompt at the server, navigate to the SQLLIB/bin directory.
- **2** Type **db2level**.
- **3** Write down the information you see.
- **4** Repeat this procedure on the client and write down the information you see when you type **db2level**.
- **5** Compare both the server and the client settings.

The fixpack is the same if the value of the right-most number of each matches in the informational tokens "DB2 v7.1.0.68".

This is a match: "DB2 v7.2.0.68" on the server and "DB2 v7.1.0.68" on the client because the right-most number 68 is the same.

This is not a match: "DB2 v7.1.0.68" on the server and "DB2 v7.1.0" on the client.

### **Making the ODBC connection to the DB2 database**

**To make the ODBC connection to the DB2 database:**

- **1** Click **Start -> Settings -> Control Panel**.
- **2** From **Administrative Tools**, click **Data Sources (ODBC)**.
- **3** Click the **System DSN** tab, then click **Add.**
- **4** Select **IBM DB2 ODBC Driver**.
- **5** Enter a data source name and click **Add**.
- **6** Select the **Search the network** option, and click **Next**.
- **7** Open the known systems, select your DB2 database from the list of local database or remote databases, and click **Next**.
- **8** Specify a local nickname and click **Next**.

**9** Select any optimization option, and click **Finish**.

A confirmation dialog box opens.

**10** Close the box and go to the next section.

### <span id="page-38-0"></span>**Setting up SQL Server 2000**

Your Get-Answers Search engine server needs a SQL Server client to connect to the database. To install the SQL Server client, see your SQL Server documentation. After you have installed the SQL Server client, you must make an ODBC connection to the SQL Server database.

**To make the ODBC connection to the SQL Server database:**

- **1** Click **Start -> Settings -> Control Panel**.
- **2** From **Administrative Tools**, click **Data Sources (ODBC)**.
- **3** Click the **System DSN** tab, then click **Add.**

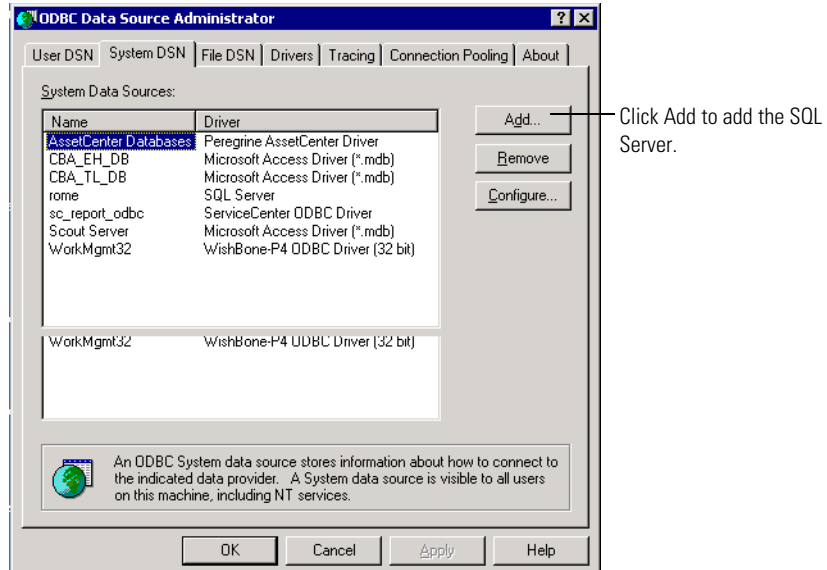

- **4** Select **SQL Server**, then click **Finish** to open the Create a New Data Source wizard.
	- **a** Specify the Name, Description, and Server, then click **Next**.
	- **b** Select the option **With SQL Server authentication using a login ID and password entered by the user**, then click **Next**.
- **c** Change the default database to **getanswers**, then click **Next**.
- **d** Click **Finish**, then click **Test Data Source** to verify the connection. Your connection is complete.

### <span id="page-39-0"></span>**Installing the Search Engine on the Search Engine server**

Install the Get-Answers search engine on the search engine server.

**Important:** DB2 users: When you are prompted for your database connection parameters during this installation, use your current DB2 connection parameter values.

#### **To install the Get-Answers search engine:**

**1** Insert the Get-Answers Search Engine Installation CD into the CD drive. The installation process starts automatically.

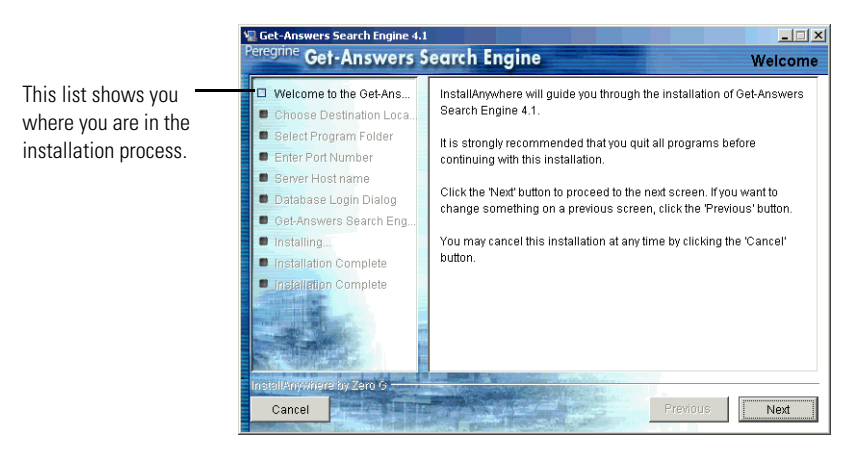

**2** Click **Next**.

The Choose Destination Location dialog box that opens shows the default location for the files. Here you can accept the default location or choose another one, as the next steps describe.

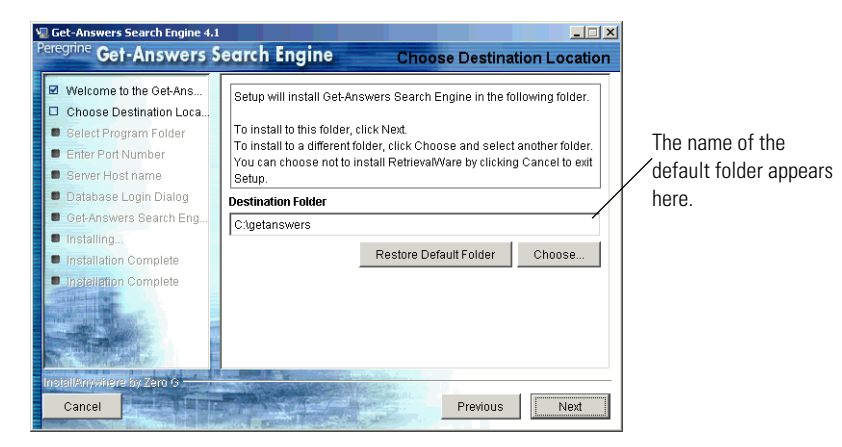

- **3** To select the destination folder, do one of the following:
	- To accept the default location, click **Next**.
	- To select a different location, click **Choose**, select the folder in the dialog box that opens, and then click **Next**.

**Warning:** Make sure there are no spaces in this path name.

**Note:** Record the Search Engine installation folder name in the *[Get-Answers](#page-21-0)  [installation worksheet](#page-21-0)* on page 22.

**4** In the Select Program Folder screen, select a folder or other location for program icons. Click **Next**.

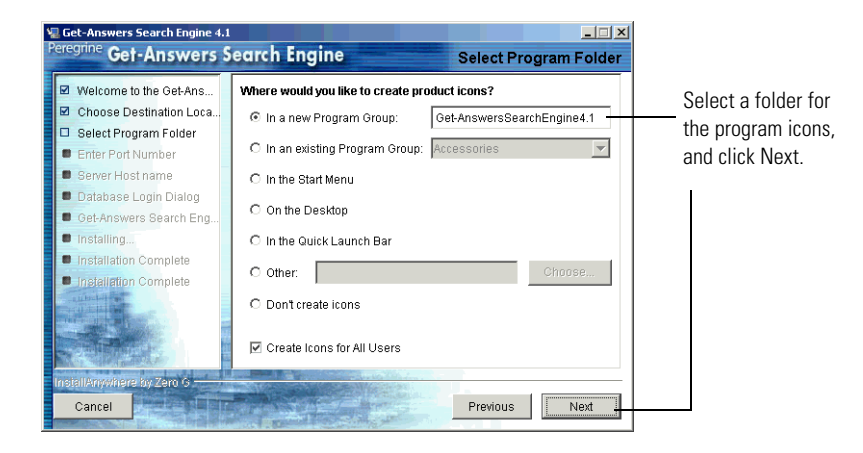

**5** In Enter Port Numbers dialog box, type the port number for the search engine server. Click **Next**.

**Important:** The following rules are crucial for successful installation.

- Do not choose port numbers that are already in use on this server.
- Make sure the port numbers for your search engine server are unique for your site and different from the port numbers for any other search engine server.

**Note:** Record this port number selection in the *[Get-Answers installation](#page-21-0)  worksheet* [on page 22.](#page-21-0)

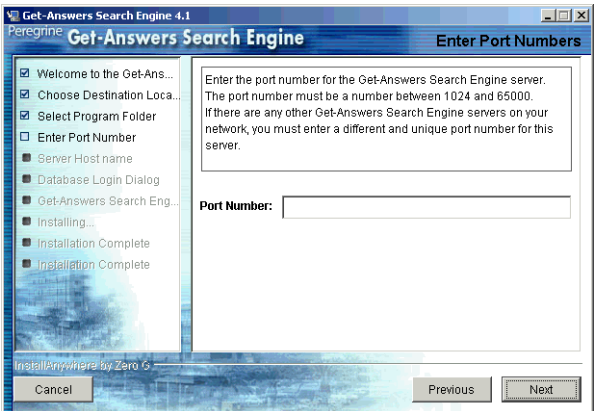

- **6** In the Server Host name dialog box, type the host name of the search engine server and click **Next**.
	- **Note:** Record the search engine server host name in the *[Get-Answers](#page-21-0)  [installation worksheet](#page-21-0)* on page 22.

**Important:** Make sure that you type the host name and not the IP address.

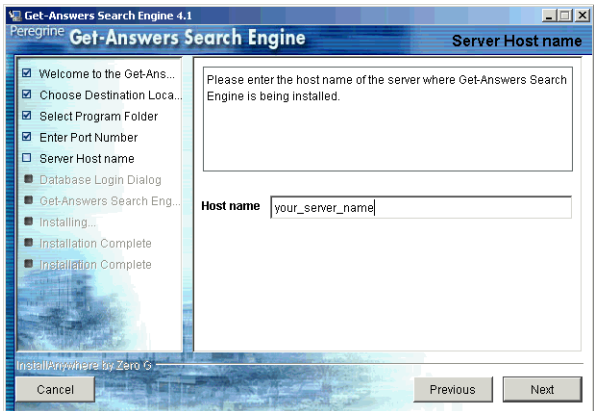

**7** If the Accessing User Path Variable message appears, click Yes.

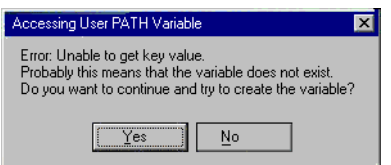

**8** In the Select RDBMS Server Type dialog box that opens, choose your server type. Click **Next**.

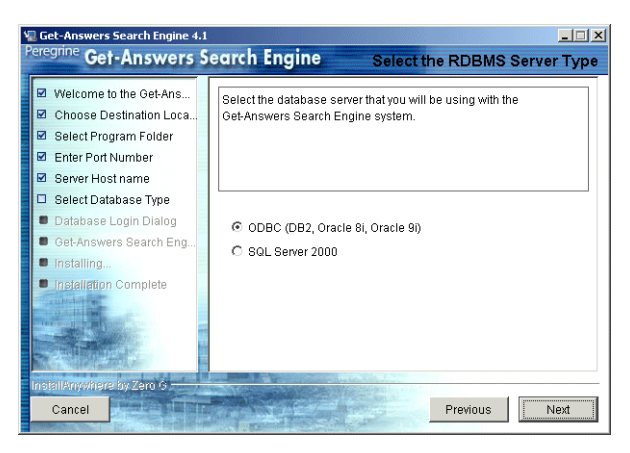

**9** If you select SQL Server 2000, type the name of your SQL Server database in the Database Name field. Click **Next**.

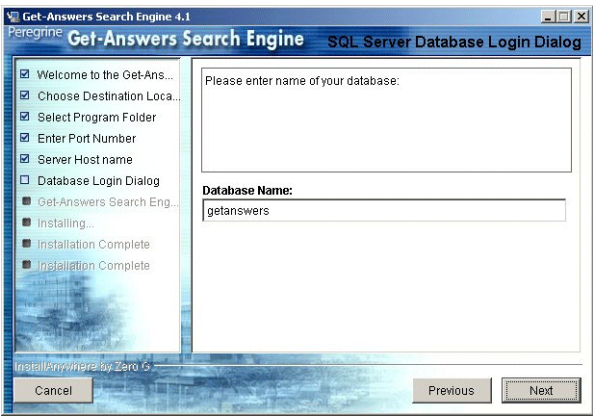

**Warning:** The field only accepts alphanumeric characters. Do not use dashes or spaces.

If you select another database, proceed to the next step.

**10** In the Database Login dialog box, type the values the Search Engine Search Server should use to log on to the Get-Answers database and click **Next**.

- **a** In Username, type the value found in *Database User ID* of the *[Get-Answers](#page-21-0)  [installation worksheet](#page-21-0)* on page 22.
- **b** In Password, type the value found in *Database User Password* of the *[Get-Answers installation worksheet](#page-21-0)* on page 22.
- **c** In ODBC Data Source Name (DSN), type the value found in *Database Server Net Service Name* of the *[Get-Answers installation worksheet](#page-21-0)* on [page 22](#page-21-0).

**Note:** For SQL, type the HOSTNAME of the server hosting SQL Server 2000.

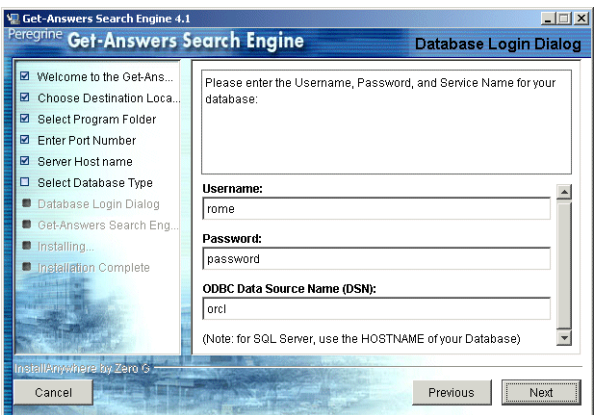

**11** In the Configuration Information dialog box, confirm your search engine configuration settings and make sure you have adequate disk space, and click **Install**.

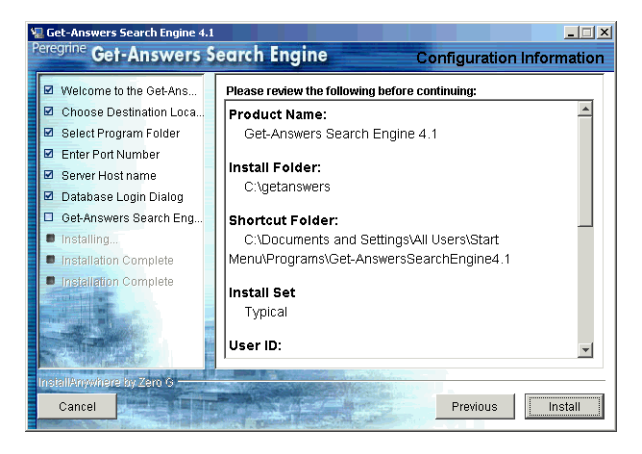

The installer copies the search engine files to your server. This may take several minutes.

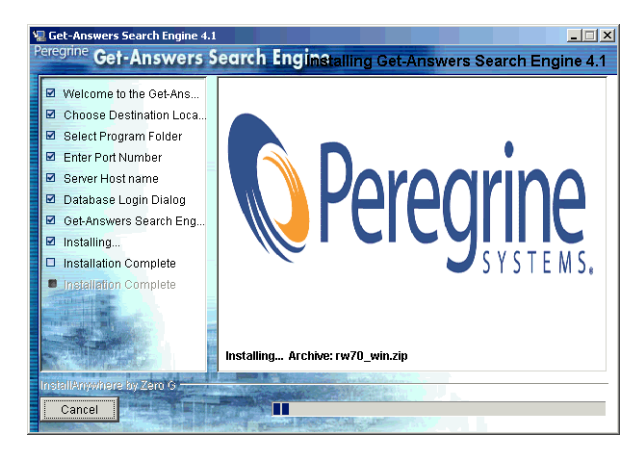

**12** When the installation is complete, click Done to exit the installer.

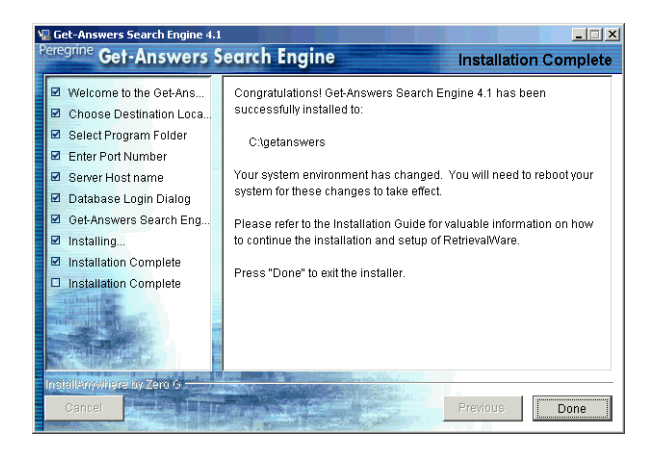

**13** Restart your search engine server machine.

Unless the search engine server is already started as a service or running in a DOS window, start it by choosing **Start -> Programs -> Get-Answers Search Engine -> Start Search Engine Search Server**. Press **Enter** to exit the command prompt window.

### **Checking the search engine installation**

Get-Answers provides a method of checking your search engine connection with the database. When the search engine installation completes successfully, this connection is established.

#### **To check your search engine database connection:**

**1** Choose **Start** -> **Programs** -> **Get-AnswersSearchEngine** -> **Check Database Connection**.

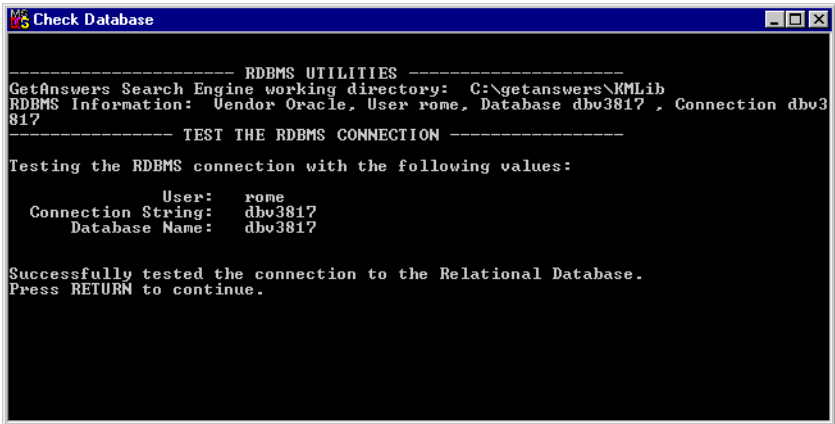

- **2** After you see the "Successfully tested the connection to the Relational Database" message, press **Enter**.
	- **Note:** If the test is not successful, check the name of the working directory displayed on the Get-Answers Search Engine working directory line. This should be the name of the directory where you installed the search engine followed by Peregrine\KMLib.

Example: c:\getanswers\Peregrine\KMLib

The name of the search engine installation directory should be recorded in *Search Engine Search Server Installation Directory* in the *[Get-Answers installation worksheet](#page-21-0)* on page 22.

**3** Press any key to exit.

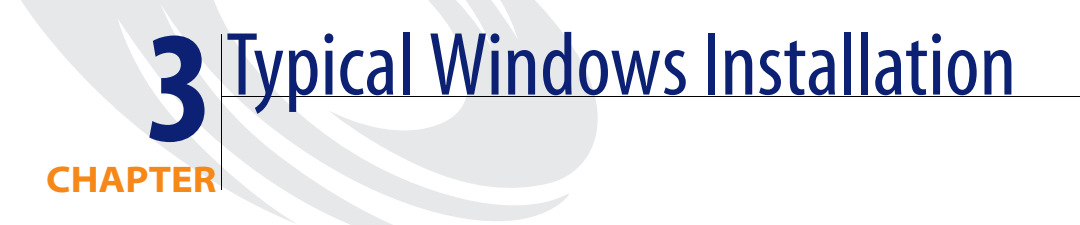

This chapter explains the installation and configuration of Get-Answers and the OAA platform on a Windows system using a Tomcat 4.1.29 application server.

Before you install the OAA platform on the web server, see the recommended configurations in the Get-Answers Compatibility Matrix, which is available at the Peregrine Systems Customer Support site. Go to http://support.peregrine.com; click **Documentation**; choose **Get-Answers**; and then choose **Compatibility Matrices**.

**Warning:** Before you begin the installation process, close all anti-virus software programs.

If you use one of the alternate application servers supported by the OAA platform (JRun, WebSphere, or WebLogic), see the chapter on custom installations in this book.

# **Deploying multiple Peregrine Portal applications**

When multiple Peregrine Portal applications, including Get-Answers, are deployed, *all* must be applications that use the same version of OAA. Multiple Peregrine Portal applications that use different versions of OAA are not supported.

Further, when you upgrade from a version prior to 4.1, you first upgrade all Peregrine Portal applications to version 4.1. Then you upgrade all Peregrine Portal applications to version 4.1.2.

### **Previous version of Get-Answers**

You use the Get-Answers installer to upgrade to Get-Answers version 4.1.2 *only* from one of the following previously installed versions of Get-Answers: 4.1, 4.1.0.1, or 4.1.0.2.

If you are upgrading to Get-Answers version 4.1.2 from Get-Answers version 4.0.1, see the *Get-Answers 4.1 Installation Guide*, Chapter 5, "Upgrading from Get-Answers version 4..0.1 to Get-Answers version 4.1." Then run the Get-Answers 4.1.2 installer.

# **Installation Overview**

During the installation, Get-Answers will install the following:

- Java 2 SDK Standard Edition v1.3.1\_05, a Java run-time environment.
- Tomcat 4.1.29, an application server.
- OAA platform and the Get-Answers web application.
- **Note:** Instructions for adding and configuring multiple Java virtual machines (JVMs) on Tomcat are included in the "Load Balancing" section of the *Get-Answers 4.1.2 Administration Guide*.

# **Procedures for Typical installation**

The following installation procedures are for systems using Tomcat as the application server on a Windows system.

**Important:** If you are using an application server other than Tomcat, see *[Chapter 4, Custom Windows Installation](#page-58-0)*. Do not use this installation procedure.

# **Typical installation objectives**

In a typical installation Get-Answers uses default locations and directories, and installs the most commonly used components of the product. Most users choose typical installation.

This section explains how to install the OAA platform and Get-Answers on a Tomcat application server on a Windows system. If you are using another supported application server, see the installation instructions in *[Chapter 4,](#page-58-0)  [Custom Windows Installation](#page-58-0)*. Perform these steps on the Web server.

### **Installing Get-Answers using Typical installation**

Use the following procedure to install Get-Answers with OAA.

**To install OAA platform and Get-Answers in a Typical installation:**

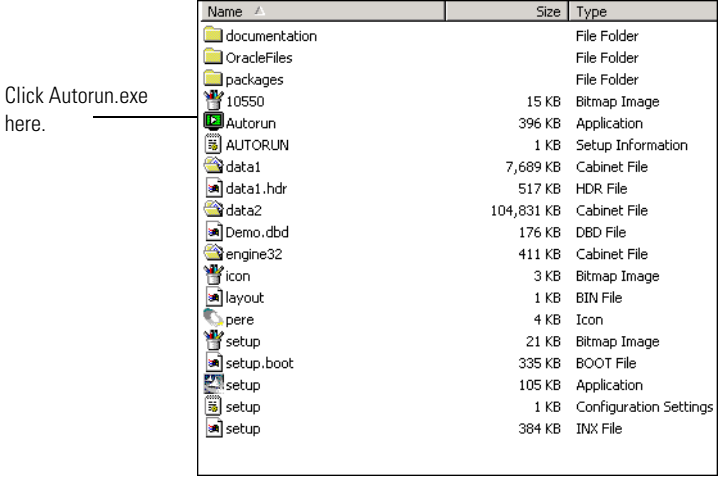

**1** In the CD Browser, find and open the **Autorun.exe** file.

- Infrastructure Man Employee Self-Service Exit Peregrine Instal **Get-Answers Browse the CD** Peregrine.com Your Knowledge Management Solution **C** Peregrine
- **3** In the Setup Type dialog box that opens, select **Typical**, and then click **Next**.

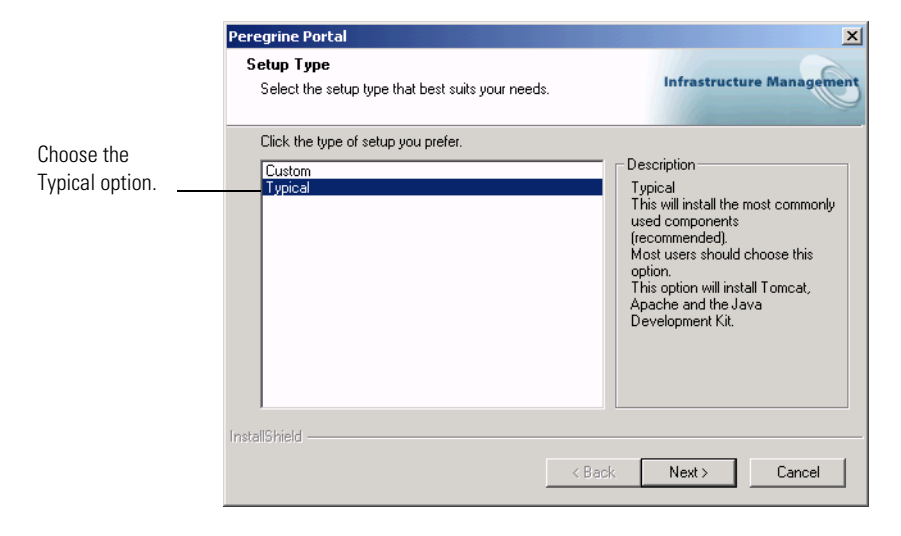

Click Install.

**2** In the Get-Answers page that opens, click **Install**.

**4** In the Start Copying Files dialog box that opens, click **Next**.

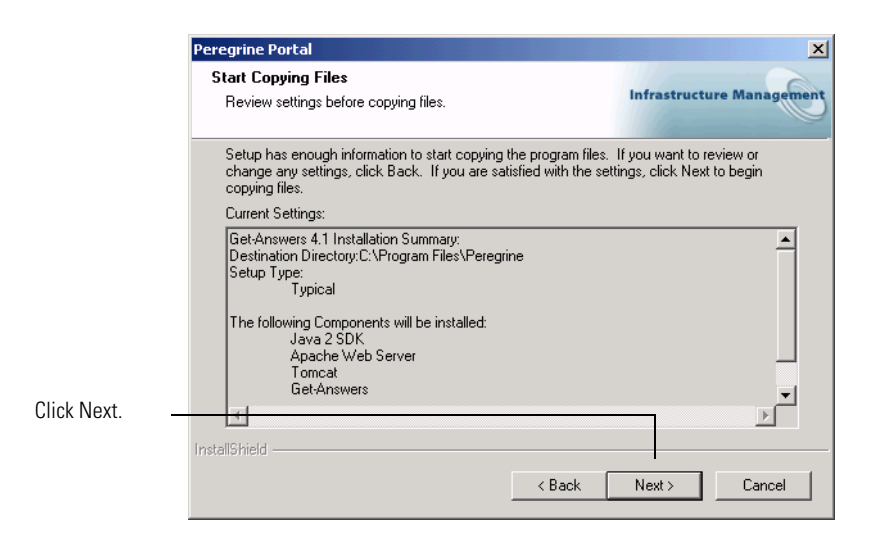

The window displays progress as Get-Answers copies files to your system. It takes several minutes to copy the files.

**5** Verify the information in the OAAdeploy section. Click **Next**.

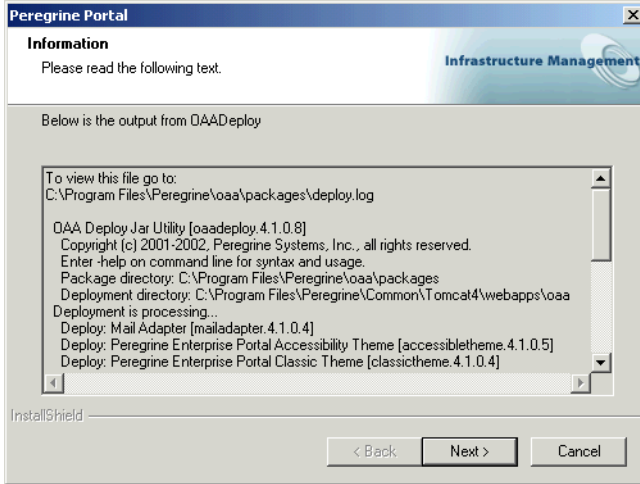

**6** In the Select RDBMS Server Type dialog box choose the database. Click **Next**.

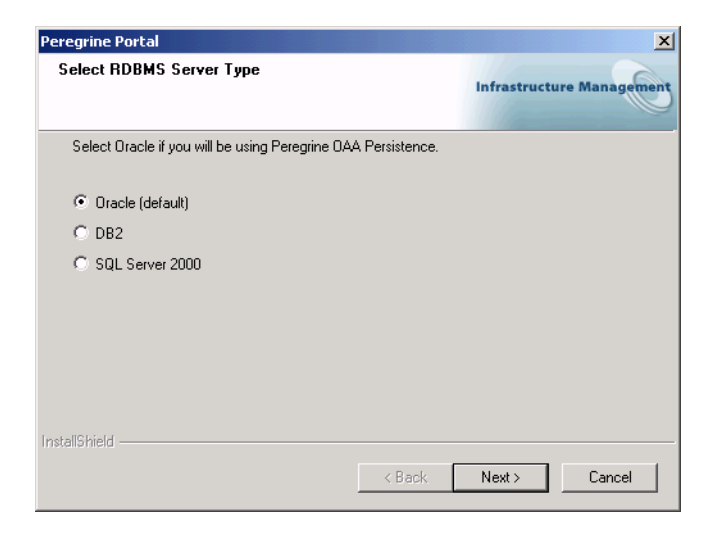

**7** If you select SQL Server 2000 as the database, browse to the directory containing the Sprinta.jar driver and click **Next**.

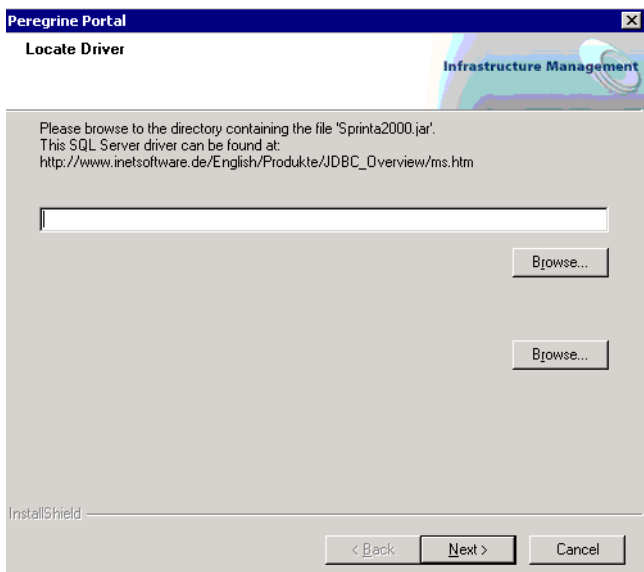

**8** In the next dialog box that opens, enter your database name, password, and SID. Then click **Next**.

**Note:** You can find this information where you recorded it in the *[Get-Answers installation worksheet](#page-21-0)* on page 22.

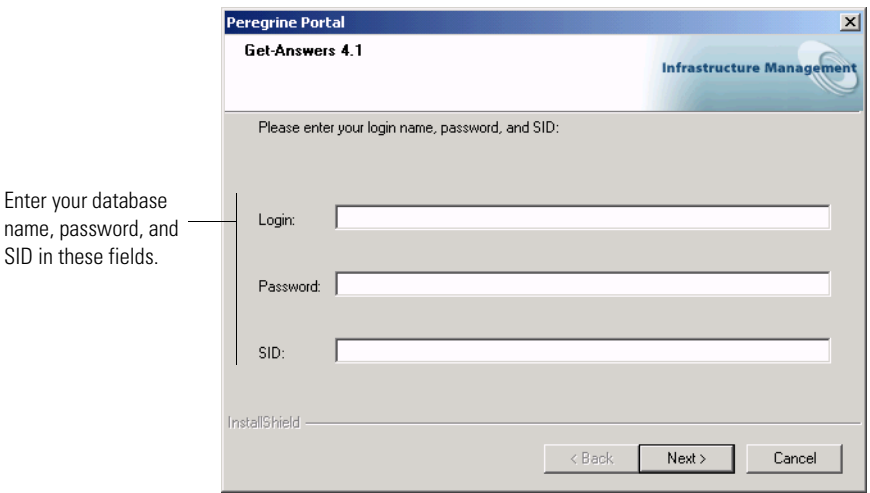

**9** In the confirmation dialog box verify the information and click **Next**.

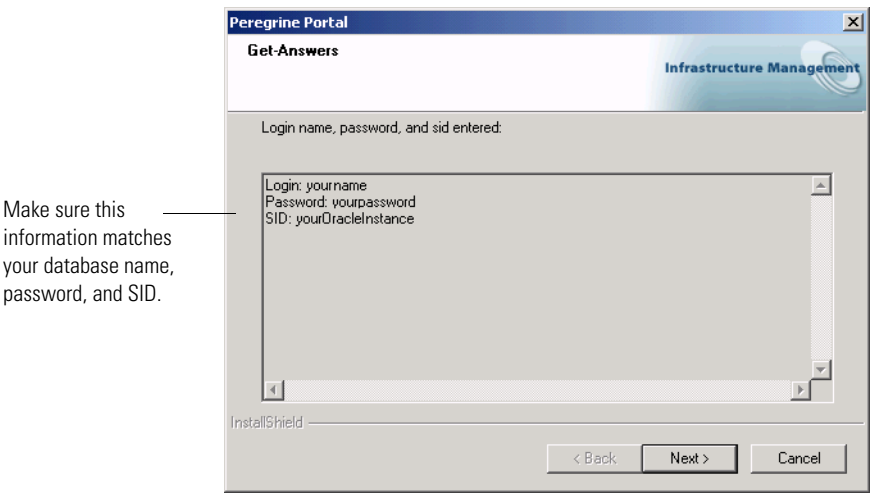

**10** In the next dialog box enter the host name and port number for your Oracle Thin client.

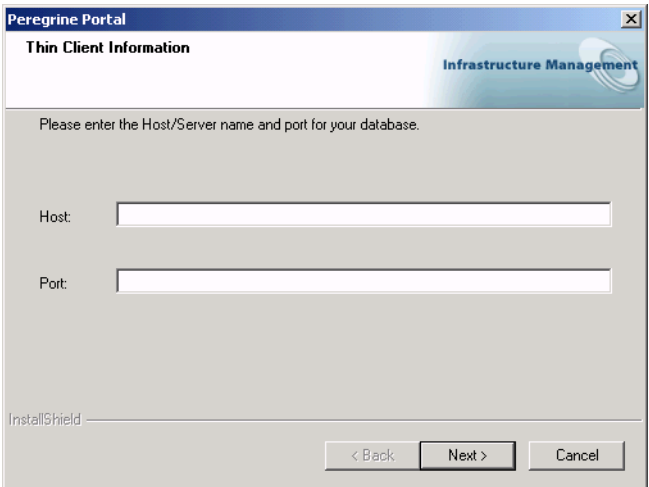

If you enter an invalid name or port number, the following warning message is displayed.

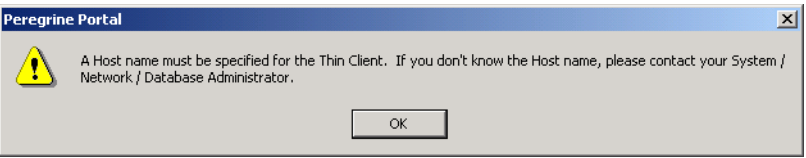

**11** In the next dialog box that opens, enter the IP address and port number of the Search Engine server, and then click **Next**.

**Note:** You can find this information on the *[Get-Answers installation](#page-21-0)  worksheet* [on page 22.](#page-21-0)

**Important:** Make sure that you do *not* accept the default port number. Enter the port number that is mapped to your Search Engine server.

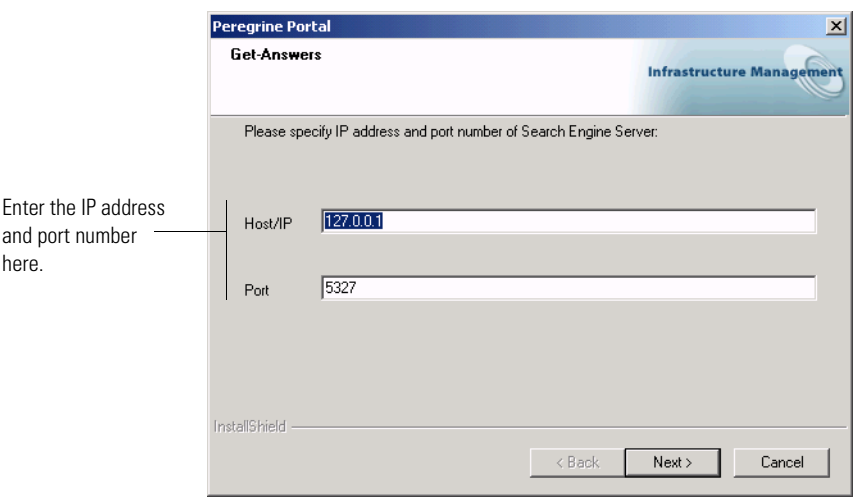

A Setup Status dialog box opens as the installation is completed. At this point the installation is doing the following:

- Copying the documents
- Creating a Tomcat service called **PeregrineTomcat**
- Starting the Apache server.

### **12** Click **Finish**.

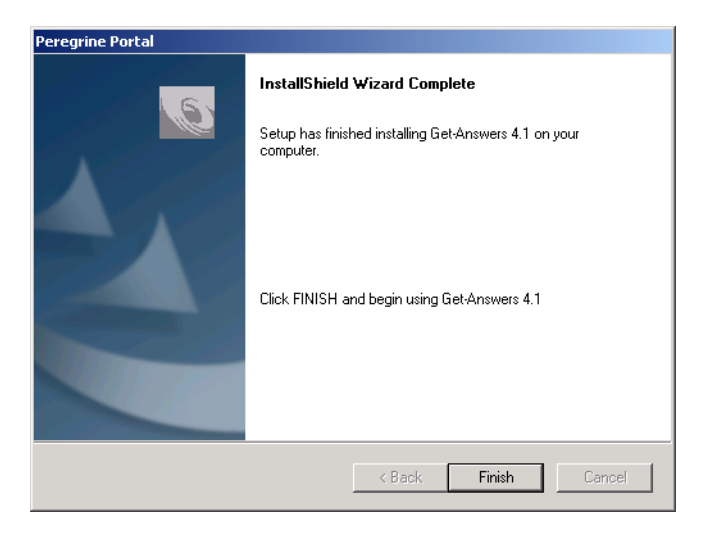

# **Completing the installation**

Go to *[Chapter 6, Completing All Installations](#page-180-0)* to continue with the installation process.

# <span id="page-58-0"></span>**CHAPTER 4** Custom Windows Installation

This chapter explains the installation and configuration of Get-Answers and the OAA platform on a Windows system on application servers other than Tomcat. (Refer to your specific application server documentation for instructions on installing the application server.)

For complete information about specific software components that can be installed and configured with Get-Answers, see the Get-Answers Compatibility Matrix. Go to support.peregrine.com and click **Documentation** -> **Get-Answers** -> **Compatibility Matrices** -> **Get-Answers 4.1.2**.

**Important:** Make sure to check the entire Get-Answers compatibility matrix *before* starting the installation process.

# **Installation Overview**

During the installation, you install the OAA platform and the Get-Answers Web application with an application server. The typical installation option installs Tomcat 4.1.29 and connects to an Apache 2.0 Web server. You can also install Tomcat 4.1.29 using the custom installation option.

Here is an overview of what you must do to install Get-Answers with an alternate application server.

- **Step 1** Perform the procedures described in the section, *Pre-installation considerations* on page 61.
- **Step 2** Configure the application server according to the instructions provided in the section, *Configuring alternate application servers* on page 63.
- **Step 3** Install Get-Answers and OAA as described in the section, *Installing Get-Answers using Custom installation* on page 102.
- **Step 4** Update the Scriptpollers.ini file as described in the section, *Updating the scriptpollers.ini Files* on page 116.
- **Step 5** Perform the final steps necessary for your particular application server as described in the section, *Completing the application server installation* on page 114.

# **Deploying multiple Peregrine Portal applications**

When multiple Peregrine Portal applications, including Get-Answers, are deployed, *all* must be applications that use the same version of OAA. Multiple Peregrine Portal applications that use different versions of OAA are not supported.

Further, when you upgrade from a version prior to 4.1, you first upgrade all Peregrine Portal applications to version 4.1. Then you upgrade all Peregrine Portal applications to version 4.1.2.

### **Previous version of Get-Answers**

You can upgrade to Get-Answers version *only* from one of the following previously installed versions of Get-Answers: 4.1, 4.1.0.1, or 4.1.0.2.

If you are upgrading to Get-Answers version 4.1.2 from Get-Answers version 4.0.1, see the *Get-Answers 4.1 Installation Guide*, Chapter 5, "Upgrading from Get-Answers version 4.0.1 to Get-Answers version 4.1;"then run the version 4.1.2 installer.

# **Pre-installation considerations**

Before beginning your Get-Answers and OAA platform installation, you must have the following installed:

A Java run-time environment. Java 2 SDK Standard Edition v1.3.1 05 is included on the Get-Answers installation CD; however it is for Tomcat servers only. WebLog4.1.10+ic and WebSphere Advanced install their own JDK versions.

**Important:** Verify that you have a JAVA HOME environment variable set up in your system environment before proceeding.

- A supported Java application server.
- A supported Web server.

This information is available at the Peregrine Systems Customer Support site. Go to http://support.peregrine.com; click **Documentation**; choose **Get-Answers**; and then choose **Compatibility Matrices**.

**Important:** If you are using Tomcat as your WebSphere see the installation instructions in *Chapter 3, Get-Answers Typical Installation*.

If you do not want to install OAA platform into the default folders, decide where you want the files to be installed.

**Important:** Before you begin the installation process, make sure to close all anti-virus software programs.

**Note:** Note that the <*appsrv*>\WEB-INF\web.xml file has been renamed to <appsrv>\WEB-INF\web.xml.*xxx*.bak, where <*appsrv*> is the path to your application server, and *xxx* represents a unique sequence of characters generated by File.createTempFile( ). This preserves any customizations that you might have (see *Preserving customized web.xml file settings*, next).

After upgrading Get-Answers from 4.0.1 to 4.1, a new file called web.xml.xxx.bak is created in the <*appsrv*>/WEB-INF directory. You must reconcile the contents of this file with the contents of the new web.xml file. Any portion of web.xml.*xxx*.bak file that does not exist in the new web.xml file needs to be added to the web.xml file.

### **Preserving customized web.xml file settings**

You can open the web.xml.*xxx*.bak file, copy its customized configuration settings into the new web.xml file, and save the new file to preserve your customizations.

# **Using Oracle thin client when upgrading to 4.1**

When upgrading Get-Answers 4.0.1 to 4.1, the install wizard does not ask for database information since the database already exists from the previous version. Get-Answers 4.0.1 only supported the Oracle thick client. Get-Answers 4.1 also supports using the Oracle thin client. If you want to start using Oracle thin client instead of Oracle thick client, you can do so by changing the database configuration settings in the Administration module.

#### **To configure settings to use Oracle thin client:**

**1** Go to the **Admin > Settings > rome** tab.

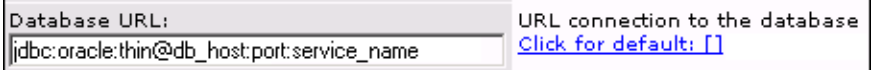

**2** Set the **Database URL** field to jdbc:oracle:thin:@*db\_host*:*port*:*service\_name* where *db\_host* is the name of your database server, *port* is the database listener port, and *service\_name* is the network service name that uniquely identifies the database when connecting to the machine.

# **Configuring alternate application servers**

You must install a Java-enabled application server to support your Peregrine Web applications. Peregrine OAA supports the following alternate application servers:

- *Existing Tomcat and Apache servers*
- *Tomcat 4.1.29 connecting to IIS 5.0*
- *WebSphere Application Server 4.0.2*
- *WebSphere Application Server 5.0.2*
- *WebLogic 6.1 SP4*

The Get-Answers typical installation option installs Tomcat 4.1.29 and connects it to an Apache 2.0 web server. You can also install Tomcat 4.1.29 using the custom installation option.

**Important:** If you want to use an application server other than Tomcat 4.1.29, then you must configure your application and Web servers *prior* to running the Get-Answers installer.

### **Existing Tomcat and Apache servers**

If you use the typical installation option, the Get-Answers installer configures Tomcat to connect to a new instance of the Apache Web server. If you have existing instances of Tomcat or Apache Web Server installed, you can configure Get-Answers to use these existing instances by copying the necessary files from a typical installation.

#### **To configure an existing Tomcat server to connect to an Apache server:**

- **1** Stop existing instances of both Tomcat and Apache.
- **2** Copy the following files from the installation CD \SupportFiles… directory to the directories indicated below.

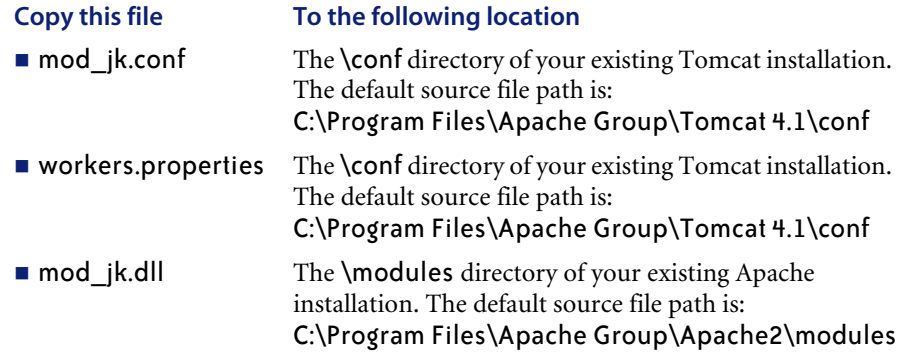

- **Note:** The mod *jk.dll included with this release is compatible with* Apache 2.0.43 and Tomcat 4.1.29. If you are using other versions, refer to the [jakarta.apache.org/builds/jakarta-tomcat-connectors/jk/doc](http://jakarta.apache.org/builds/jakarta-tomcat-connectors/jk/doc) site to download the compatible version.
- **3** Using a text editor, open the files mod\_jk.conf and workers.properties. These files are located in the \conf directory of your Tomcat installation.
	- **a** Find all instances where the path to Tomcat appears and edit these to reflect your current Tomcat 4.1 installation path.
	- **b** Find all instances where the path to JDK appears and edit these to reflect your current JDK installation path.
- **4** Using a text editor, open the httpd.conf file. This file is located in the \conf directory of your Apache installation.
	- **a** Add the path to your existing Tomcat installation to the include statement in the Global Environment section:

```
### Section 1: Global Environment
...
include "<Tomcat_path>/conf/mod_ik.conf"
```
For <Tomcat\_path>, enter the absolute path to your Tomcat installation.

**b** Add login.jsp to the list of files in the DirectoryIndex section:

```
# DirectoryIndex: Name of the file or files to use as a pre-written
# HTML directory index. Separate multiple entries with spaces.
#
```

```
<IfModule mod_dir.c>
 DirectoryIndex index.html login.jsp
</IfModule>
```
**c** Add the following line to the end of the file:

```
Alias < Tomcat > \webapps\oaa
where \langle Tomcat> is the path to your Tomcat installation.
```
- **5** Install Get-Answers using the **Custom** option.See *Installing Get-Answers using Custom installation.*
- **6** If your application uses Oracle, copy the classes12.jar file from: <*your\_Tomcat\_installation*>\webapps\oaa\Web-Inf\lib to the \ext folder under your JDK installation.

The default path is:  $C:\idk1.3.1_06\ire\lib\ext.$ 

- **7** Restart Tomcat and Apache.
- **8** Browse to the Get-Answers login URL and verify that you can successfully connect.
	- **Note:** Depending on your Web server configuration, if you browse to http://servername/oaa, the Web server may display a list of all the OAA files instead of the login page.

If your server displays this behavior, follow these steps to configure your Web server to display the OAA login page instead of a directory listing.

### **To configure Apache to display login.jsp by default:**

- **1** Open Apache's conf/httpd.conf file in a text editor.
- **2** Find the existing line that reads DirectoryIndex index.html.
- **3** Add login.jsp to the end:

DirectoryIndex index.html login.jsp

- **4** Save httpd.conf.
- **5** Restart the Apache Web server.

### **Tomcat 4.1.29 connecting to IIS 5.0**

You can use the Get-Answers installer to install the Tomcat application server. If you use the typical installation option, the Get-Answers installer configures Tomcat for the Apache Web server. In order to configure the Tomcat for the IIS Web server, you must perform a custom installation and configure IIS using the following instructions.

**Note:** These instructions are for setting up Tomcat to use a single Java Virtual Machine (JVM). See the chapter *Load-Balancing Application Servers* on page 201 for information about installing multiple JVMs.

### **To configure Tomcat to connect to an IIS 5.0 Web server:**

- **Step 1** Run the Get-Answers installer. See *Running the installer* on page 66.
- **Step 2** Configure the ISAPI Plug-in for IIS. See *Configuring the ISAPI Plugin for IIS* on page 67.
- **Step 3** Configure IIS to use isapi\_redirector2.dll as an ISAPI Filter. See *Configuring the isapi\_redirector2.dll as an ISAPI filter* on page 67.
- **Step 4** Create and configure a jakarta virtual directory in IIS. See *Configuring a jakarta virtual directory in IIS* on page 68.
- **Step 5** Create and configure an oaa virtual directory in IIS. See *Configuring an oaa virtual directory in IIS* on page 69.
- **Step 6** Edit the server.xml file to add performance settings and configure alternate communications ports (Optional). See *Editing the server.xml file for IIS* on page 70.
- **Step 7** Install Tomcat as a service using installservice.bat (Optional). This file can be found in the Tomcat\bin directory. See *Installing Tomcat as a service* on page 72.

### **Running the installer**

Run the Get-Answers installer and select the Custom installation option. See *Installing Get-Answers using Custom installation* on page 102..

### **Configuring the ISAPI Plugin for IIS**

The ISAPI plugin for IIS establishes a connection between Tomcat and the IIS Web server. Before configuring IIS to use this connector, you must update the registry file entry for the connector to ensure that it has the proper paths listed for the Tomcat application server.

The Get-Answers installer automatically places a copy of the ISAPI plug-in for IIS in the following folder:

#### c:\Program Files\Peregrine\Common\Tomcat4\bin

Use the following procedures to configure the plugin for your intranet environment.

### **To configure the ISAPI plugin for IIS:**

**1** Open the file jk2.reg in a text editor. The default file path is:

C:\Program Files\Peregrine\Common\Tomcat4\conf

**2** Verify that the "ServerRoot" and "workersFile" entries list the proper installation path to Tomcat. By default, these values are:

```
"ServerRoot"="C:\\Program Files\\Peregrine\\Common\\Tomcat4"
"workersFile"="C:\\Program Files\\Peregrine\\Common\\Tomcat4\\conf\\
workers2.properties"
```
- **Tip:** You do not need to make any changes if you installed this file to the default location.
- **3** Save and close the jk2.reg file.
- **4** Double-click on the jk2.reg file from Windows Explorer.

Windows adds the registry settings to the Windows registry.

### **Configuring the isapi\_redirector2.dll as an ISAPI filter**

To establish a connection between Tomcat and IIS, you will need to install isapi redirector2.dll as an ISAPI filter.

#### **To install isapi\_redirect2.dll as an ISAPI filter:**

- **1** From Windows Control Panel > Administrative Tools, open the Internet Services management console.
- **2** Right-click the **Default Web Site** node and then click **Properties**.
- **3** Click the **ISAPI Filters** tab.
- **4** Click **Add**.
- **5** Enter the following information:
	- **a Filter Name**: jakarta. The filter name must match the name you defined the jk2.reg registry file. By default, the filter name is jakarta.
	- **b Executable**: isapi\_redirector2.dll. The default file path is:

C:\Program Files\Peregrine\Common\Tomcat4\bin\isapi\_redirector2.dll

**6** Click **OK**.

**Note:** You stop and re-start the IIS service for changes to take effect. You also restart Peregrine Tomcat.

**7** From the Internet Services management console, right-click the **Default Web Site** node, then select **Properties -> Isapi Filters** again.

The ISAPI filter in IIS displays a green status arrow to indicate that it is running.

**8** Close the Internet Services management console.

### **Configuring a jakarta virtual directory in IIS**

The ISAPI plugin for IIS requires a specific virtual directory in order to run. Use the following guidelines to create the virtual directory on the Default Web Site. For specific instructions about configuring IIS, refer to your Windows Help.

### **To configure a jakarta virtual directory in IIS:**

**1** Use the following guidelines to create the virtual directory on the Default Web Site.

#### **Requirements for a jakarta virtual directory**

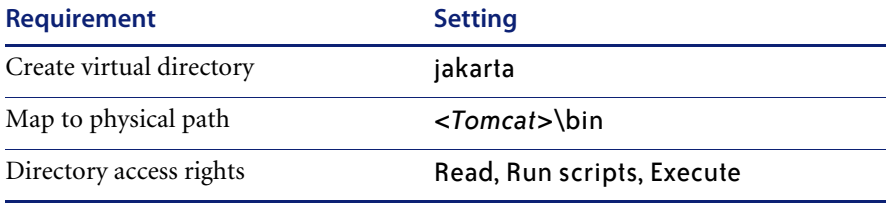

**2** For *<Tomcat>*, enter the path to your Tomcat installation. The default file path is:

C:\Program Files\Peregrine\Common\Tomcat4

### **Configuring an oaa virtual directory in IIS**

To run Get-Answers from IIS, you need to create a virtual directory that maps to your Tomcat deployment folder. For specific instructions about configuring IIS, refer to your Windows Help.

#### **To configure an oaa virtual directory in IIS:**

 $\triangleright$  Use the following guidelines to create the virtual directory.

#### **Requirements for an oaa virtual directory**

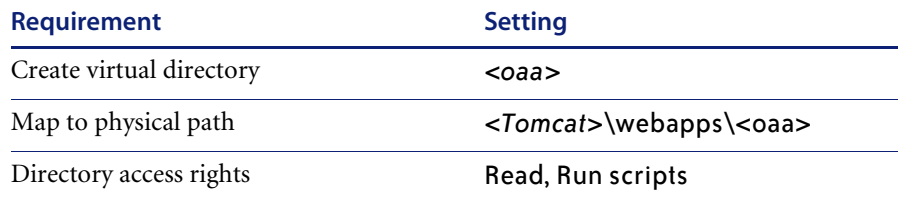

For <*Tomcat*>, enter the path to your Tomcat installation. The default file path is:

#### C:\Program Files\Peregrine\Common\Tomcat4

For <*oaa*>, enter the name of the virtual directory you want to use for Get-Answers. The recommended virtual directory name is oaa. If you choose to use another virtual directory name, you must enter the new name in the following places:

- Rename the folder <*Tomcat***>**\webapps\oaa to <*Tomcat*>\webapps\<*new\_name*>
- Rename the [uri] mappings in workers2.properties from oaa to the new virtual directory name.
- Rename all the oaa context entries in mod  $jk2$  conf from oaa to the new virtual directory name.
- Rename the  $\leq$  Context $>$  path and docBase attributes in server. xml from oaa to the new virtual directory name.

**Important:** The virtual directory name you choose becomes part of the URL that users enter to connect to Get-Answers. For example: http://*server\_name*/<*new\_name*>/login.jsp

**Note:** Depending on your Web server configuration, if you browse to http://servername/oaa, the Web server may display a list of all the OAA files instead of the login page.

If your server displays this behavior, follow these steps to configure your Web server to display the OAA login page instead of a directory listing.

### **To configure IIS:**

- **1** Open the Internet Services Manager.
- **2** Expand the Default Web Site.
- **3** Right-click on the OAA virtual directory and click **Properties**.
- **4** Click the **Documents** tab.
- **5** Verify that Enable Default Document is checked.
- **6** Click the **Add** button.
	- **a** Type login.htm.
	- **b** Click **OK**.
- **7** Highlight login.htm and using the up and down arrows, move login.htm to the top of the file list.
- **8** Click **OK** to accept the changes to the OAA directory properties.

### **Editing the server.xml file for IIS**

A default Tomcat installation is sufficient for most Get-Answers installations. However, if you are experiencing performance problems or communications port conflicts, you may need to edit the Tomcat server.xml file to correct these problems.

#### **Performance settings**

The Tomcat server.xml file allows you to determine how Tomcat processes Get-Answers files. If you are experiencing performance problems, you can change the <Context> setting for Get-Answers to disable page reloading.

**Tip:** Make a back up copy of the server.xml file before editing.

### **To edit the server.xml performance settings:**

**1** Open the file server.xml in any text editor. The default file path is: C:\Program Files\Peregrine\Common\Tomcat4\conf

**2** Create a <Context> element entry from Tomcat to the Get-Answers deployment directory to establish a point of reference for docBase.

Add the entry just above the "examples" Context entry.

#### Example:

```
<Context path="/oaa"
docBase="<Tomcat>/webapps/oaa"
crossContext="false"
debug="0"
reloadable="false" >
</Context>
```
Setting the reloadable attribute to false results in faster JSP page processing.

For the docBase attribute, set <*Tomcat*> to the absolute path of the first or master Tomcat instance.

### **Communications port settings**

If your Get-Answers server already uses communications ports 8005 and 8009, you will have a port conflict if you install Tomcat with the default settings. To avoid a port conflict, you must edit the server.xml file to change the communications ports used by Tomcat.

**Important:** You do not need to perform these optional steps if Tomcat's default communication ports are available on your server.

**Tip:** Make a back up copy of the server.xml file before editing.

**To edit the server.xml communications port settings:**

**1** Open the file server.xml in any text editor. The default file path is:

C:\Program Files\Peregrine\Common\Tomcat4\conf

**2** Update the port number attribute of the <server> element to a free communications port.

**Note:** By default, Tomcat uses port 8005 for shutdown requests.

Example:

<Server port="8005" shutdown="SHUTDOWN" debug="0">

**3** Update the port attribute of the Coyote Connector <Connector> element to a free communications port.

**Note:** By default, Tomcat uses port 8009 for the Coyote connector.

#### Example:

```
<Connector className="org.apache.coyote.tomcat4.CoyoteConnector" port="8009" 
minProcessors="5" maxProcessors="75" enableLookups="true" redirectPort="8443" 
acceptCount="10" debug="0" connectionTimeout="20000" 
useURIValidationHack="false" 
protocolHandlerClassName="org.apache.jk.server.JkCoyoteHandler" />
```
- **4** Save the server.xml file.
- **5** Restart Tomcat for your new settings to take effect.

### **Installing Tomcat as a service**

After you have edited the Tomcat files, you can install Tomcat as Windows services using the installservice.bat file.

**Note:** The installer does not reset the JAVA\_HOME environment variable when installing on systems where a previous instance of Tomcat is installed. Manually redefine the JAVA\_HOME environment variable to point to the new Java Development Kit. The default path is: C:\Program Files\Peregrine\Common\jdk1.3.1\_05

### **To install Tomcat as a service:**

- **1** Open a DOS command prompt and change directories to your Tomcat bin directory.
- **2** Enter the following command to create each Tomcat instance:

```
installservice <service_name> <tomcat_home> <jvm_dll_path>
```
Where <*service\_name*> is the name you wish to give the Tomcat service, <*tomcat\_home*> is the Tomcat install directory of the instance for which you are creating the service, and <*jvm\_dll\_path*> is the Java SDK install directory.

The second and third parameters are optional if you have already set the CATALINA\_HOME and JAVA\_HOME environment variables.

#### Example:

```
installservice Tomcat8009 C:\Program Files\Peregrine\Common\Tomcat4 
C:\Program Files\Peregrine\Common\jdk1.3.1_05
```
**3** Repeat step 1 and step 2 for each Tomcat service you wish to create.

### **WebSphere Application Server 4.0.2**

Use the following procedures to configure WebSphere 4.0.2 to run Get-Answers on Windows.
**Note:** The Get-Answers installer creates duplicate alias entries in the IBM HTTP Server when you install more than one Peregrine OAA Platform application on WebSphere.

Duplicate entries can also occur if you reinstall Get-Answers or install another Peregrine OAA Platform application on a system that formerly had Get-Answers installed on it.

Remove any duplicate alias entries from the IBM HTTP Server httpd.conf file.

#### **To configure WebSphere 4.02:**

- **Step 1** Install WebSphere 4.02. Your version of WebSphere 4.0.2 includes the IBM HTTP Server. See *Installing WebSphere 4.0.2* on page 73.
- **Step 2** Deploy the Portal WAR file to WebSphere to create the necessary folder structure for Get-Answers. See *Deploying the Portal WAR file to WebSphere* on page 74.
- **Step 3** Set the JVM classpaths to your database classes. See *Setting the JVM classpaths* on page 76.
- **Step 4** Set the JVM Java heap size for each WebSphere instance running Get-Answers. See *Setting the Java heap size* on page 77.
- **Step 5** Run the Get-Answers installer. See *Running the installer* on page 79.
- **Step 6** Regenerate and configure. See *Regenerating the plug-in configuration* on page 79.

If you plan on setting up a WebSphere Portal Server or a WebSphere Translation Server, see *Installing WebSphere Portal Server* on page 83 or *Configuring WebSphere Translation Server for Get-Answers* on page 93.

#### **Installing WebSphere 4.0.2**

Purchase and install IBM WebSphere 4.0.2. Your version of WebSphere 4.0.2 includes the IBM HTTP Server.

Verify that you install fix pack 2. To check this, go to the default server Stdout.log file under \Websphere\AppServer\logs.

## **Deploying the Portal WAR file to WebSphere**

The Portal WAR file creates the folder structure necessary to deploy Get-Answers in your application server. After you have deployed this file to WebSphere you will be ready to run the Get-Answers installer.

#### **To deploy the Portal WAR file to WebSphere:**

- **1** Verify that the WebSphere Admin Server has been started.
- **2** Open the WebSphere Advanced Administrator's Console (**Start -> Programs -> IBM WebSphere -> Application Server -> Administrator's Console**).
- **3** On the menu at the left side of the console, right-click on **Enterprise Applications** and select **Install Enterprise Application**.
- **4** On the screen displayed, perform the following steps:
	- **a** Select **Install stand-alone module**.
	- **b** In the **Path** field, browse to the path to the portal.<*version\_number*>.war file. The default file path is: <*CDROM\_Drive*>:\portal.<*version\_number*>.war.

For *<u>version\_number*, select the most recent version available (4.0.0.44)</u> or greater).

- **c** In the **Application Name** field, type oaa.
- **d** In the **Context Root** field, type the name of Get-Answers virtual Web server directory you wish to use. Example: /oaa.

**Important:** You must create a Web server virtual directory matching the context root you enter here.

The following screen shows the completed form.

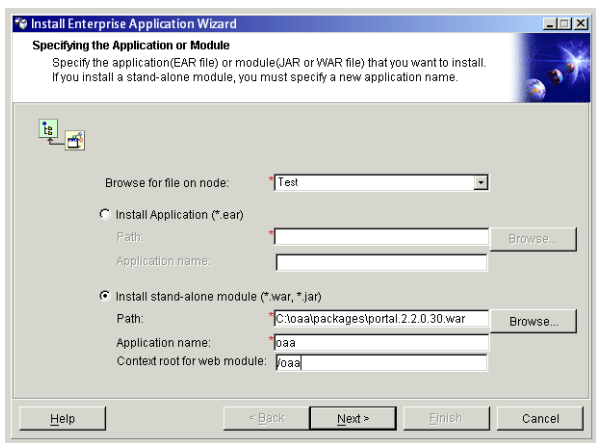

- **5** Click **Next**.
- **6** Click **Next** on the following dialog boxes. These screens will not be used.
	- **Mapping Users to Roles**
	- **Mapping EJB Run As Roles to Users**
	- **Binding Enterprise Beans to JNDI Names**
	- **Mapping EJB References to Enterprise Beans**
	- **Mapping Resource References to Resources**
	- **Specifying the Default Datasource**
	- Specifying Data Sources for Individual CMP Beans

**7** In the Selecting Virtual Hosts for Web Modules, select the WebSphere server instance you want to use. Click **Next**.

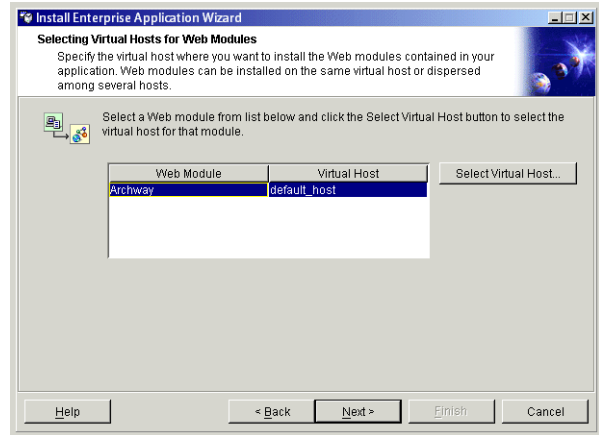

**8** In the Selecting Application Servers dialog box, select the WebSphere server instance you want to use, and then click **Next**.

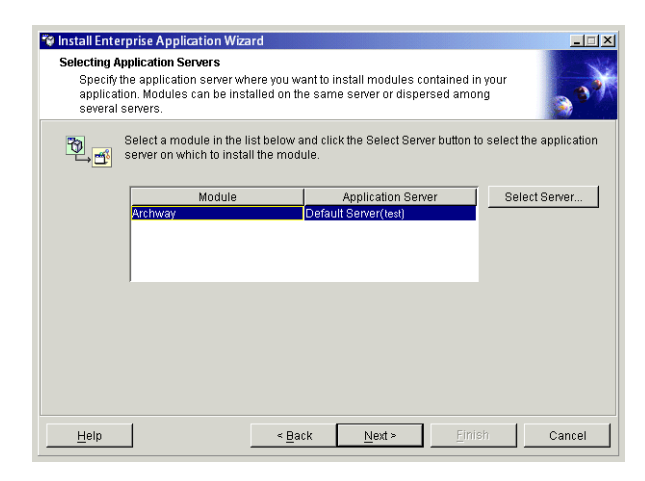

**9** On the dialog box displayed, click **Finish**.

## **Setting the JVM classpaths**

Get-Answers requires that you set the JVM classpaths to your database classes.

#### **To set the JVM classpaths:**

**1** Verify that the WebSphere Admin Server has been started.

- **2** Open the WebSphere Advanced Administrator's Console (**Start -> Programs -> IBM WebSphere -> Application Server -> Administrator's Console**).
- **3** Click **Nodes** -**>** *<System\_name>* -**> Application Servers ->** *<Application\_server\_name>*.

The server settings page opens.

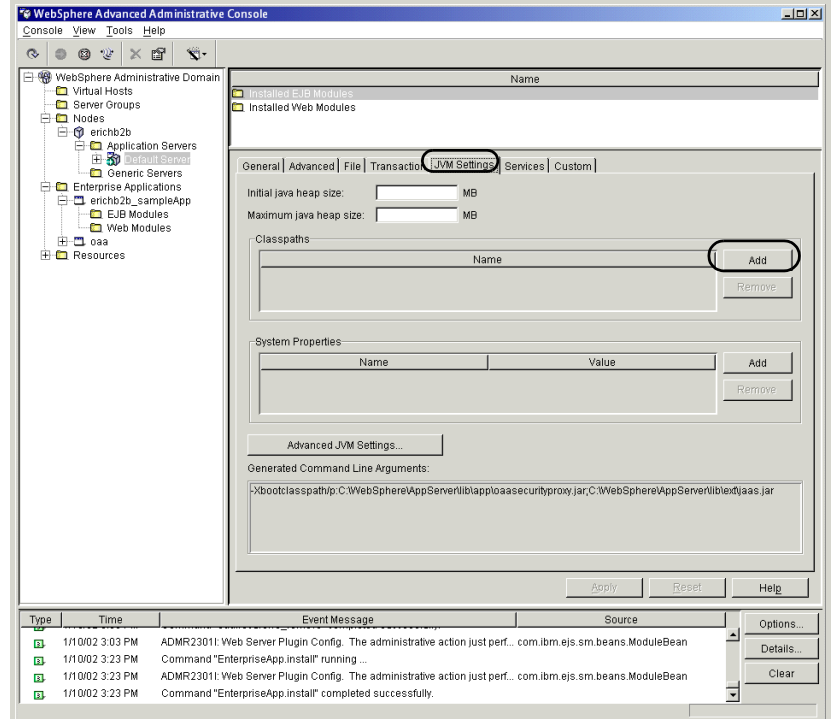

- **4** Click the **JVM Settings** tab.
- **5** Under Classpaths, click **Add**.
- **6** Add the path to your database classes.

If you are using Oracle, provide the path to the classes12.jar file:

C:\oracle\ora81\jdbc\lib\classes12.jar

#### **Setting the Java heap size**

You can configure how much memory is available for your application server instances. The following instructions assume you are only using one WebSphere instance. You will need to adjust the heap size accordingly if you are load balancing across several WebSphere instances.

**To set the Java heap size:**

- **1** Verify that the WebSphere Admin Server has been started.
- **2** Open the WebSphere Advanced Administrator's Console (**Start -> Programs -> IBM WebSphere -> Application Server -> Administrator's Console**).
- **3** Click **Nodes** -**>** *<System\_name>* **-> Application Servers ->** *<Application\_server\_name>*.

The server settings page opens.

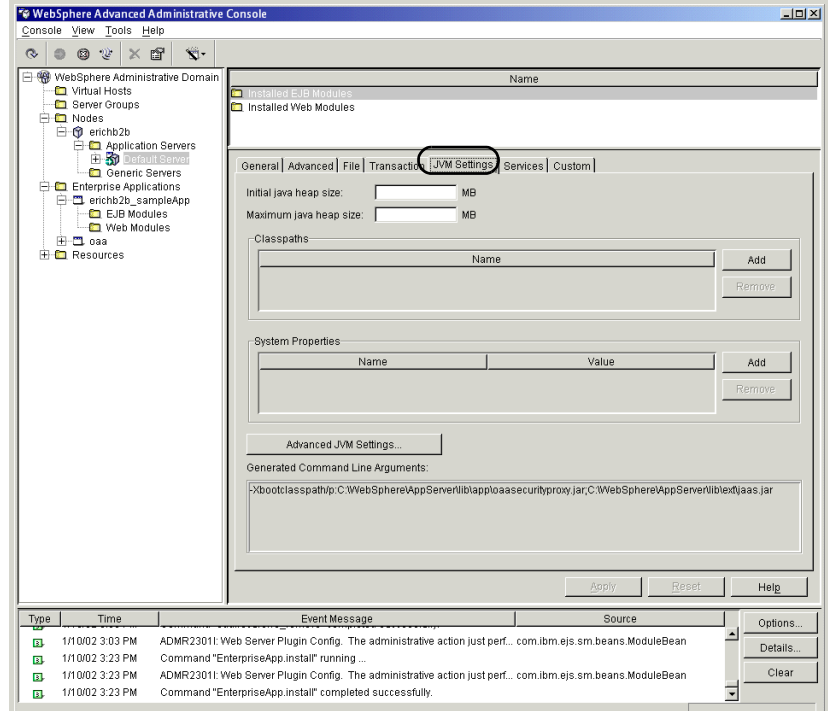

- **4** Click the JVM Settings tab.
- **5** Set the following JVM settings:
	- **a Initial java heap size**. Type 60.
	- **b Maximum java heap size**. Type the value you want for heap memory. This setting should be at least 512 MB.
	- **Note:** Make sure that the setting for maximum heap size is less than the free RAM available to the application server(s). Exceeding the amount of available RAM causes the JVM processes to swap to disk, reducing overall performance.

## **Running the installer**

Run the Get-Answers installer and select the Custom installation option. See *Installing Get-Answers using Custom installation* on page 102.

**Important:** After you complete all the steps in the section "Installing" Get-Answers using Custom installation" on page 102, make sure to return to this section and complete all the remaining steps.

## **Regenerating the plug-in configuration**

You must regenerate the plug-in configuration using the WebSphere Admin console after running the Get-Answers installer.

#### **To regenerate the plug-in configuration:**

- **1** Open the WebSphere Advanced Administrator's Console (**Start -> Programs -> IBM WebSphere -> Application Server -> Administrator's Console**).
- **2** Click **Nodes** -**>** *<System\_name>* -**> Application Servers ->** *<Application\_server\_name>*.

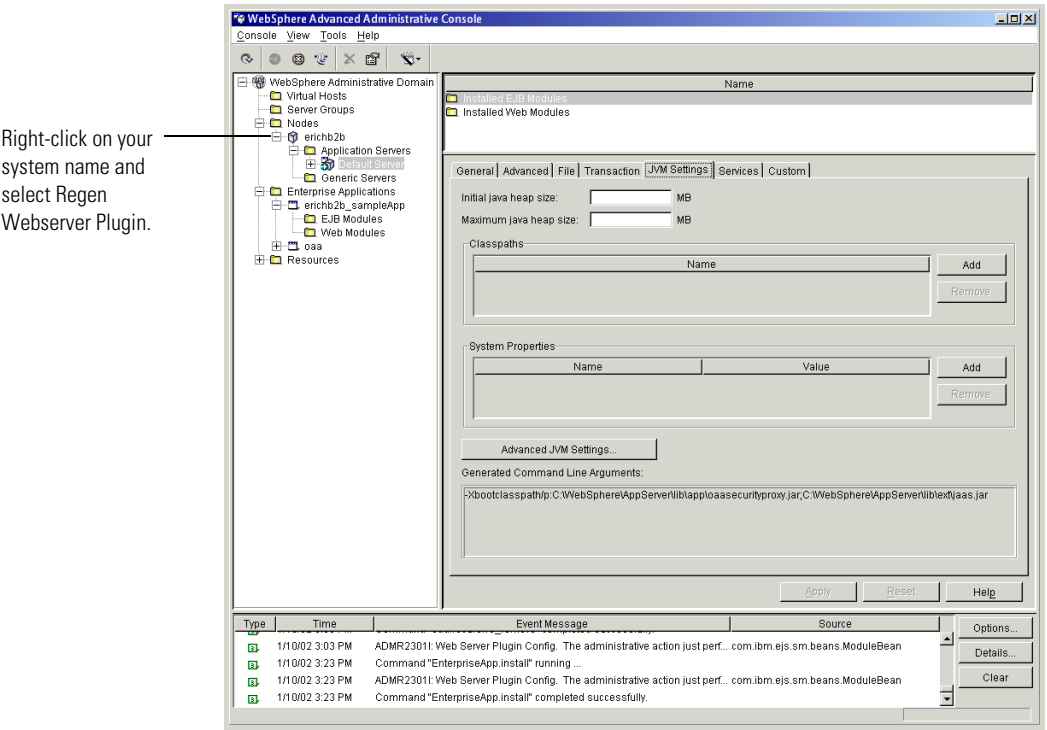

The server settings page opens.

- **3** Right-click on the <*System\_name*>, then click **Regen Webserver Plugin**.
- **4** Restart your application server.

## **WebSphere Application Server 5.0.2**

Use the following procedures to configure WebSphere 5.0.2 to run Get-Answers on Windows.

**Note:** The Get-Answers installer creates duplicate alias entries in the IBM HTTP Server when you install more than one Peregrine OAA Platform application on WebSphere.

Duplicate entries can also occur if you reinstall Get-Answers or install another Peregrine OAA Platform application on a system that formerly had Get-Answers installed on it.

Remove any duplicate alias entries from the IBM HTTP Server httpd.conf file.

#### **To configure Get-Answers 4.1.2 to use the WebSphere Application Server 5.0.2:**

- **1** Log on to the Administrative Console, using any login name.
- **2** Click **Applications** on the Administrative Console menu.
- **3** Click **Install New Application**.
- **4** Enter portal.<*version\_number*>.war in the Local path field if the installation package resides on the local server machine; or in the Server path field if the installation package resides on a server machine. (The portal.<*version\_number*>.war file is located on the installation CD.)
- **5** Specify the Context Root, a value such as /oaa.
- **6** Click **Next** twice.
- **7** Click **Use Binary Configuration**.
- **8** Specify a name, such as **oaa**, in the Application Name field. Keep all the other settings at their defaults.
- **9** Click **Next** three times.
- **10** Click **Finish**.
- **11** Click **Save to Master Configuration** to save the server configuration.
- **12** For Get-Answers, you must configure the Oracle classes12.jar file or the DB2 db2java.zip file as a Shared Library.
	- **a** Still in the WebSphere Admin console, click **Environment** in the left column.
	- **b** Under Environment, click **Shared Libraries**.
	- **c** In the main frame, click **New**.
	- **d** Type a name for the library in the Name field, and the full path to classes12.jar or db2java.zip in the Classpath field.
- **e** Click **Apply**.
- **f** Under Applications, go back to the definition for the OAA Enterprise Application.
- **g** Click **Libraries** under Additional Properties.
- **h** Click **Add**.
- **i** Select the library you defined and click **Apply**.
- **j** Save the server configuration.
- **13** Click **Save**.
- **14** Log out of the Administrative Console.
- **15** Stop the WebSphere Administration server.
- **16** Perform the steps described in the section "Installing Get-Answers using Custom installation" on page 102.

**Important:** After you complete all the steps in the section Installing Get-Answers using Custom installation" on page 102, make sure to return to this section and complete all the remaining steps.

- **17** Copy the files js.jar and oaasecurityproxy.jar from …portal.<*version\_number*>.war\WEB-INF\lib to C:\Program Files\WebSphere\AppServer\java\jre\lib\ext.
- **18** From the IBMHttpServer\conf\httpd.conf file:
	- **a** Verify that the following lines exist in the file; if not, add them.

```
LoadModule ibm_app_server_http_module 
<AppServerPath>\bin\mod_ibm_app_server_http.so
WebSpherePluginConfig 
<AppServerPath>\config\cells\plugin-cfg.xml
```
**b** Verify that the following lines exist in the file; if not, add them. The aliases should not contain any trailing slash marks (\); remove any trailing slash marks if any appear:

```
Alias /oaa opt\WebSphere\AppServer\installedApps\<hostname>
\oaa.ear\portal.<version_number>.war
```
**Note:** The preceding alias needs to match the context root specified in step 5.

```
Alias /eopro \opt\WebSphere\AppServer\installedApps\
<hostname>\oaa.ear\portal.4.1.2.33.war\eopro
```
- **19** Start WebSphere.
- **20** Log in to the Admin console again.
	- **a** From Environment on the left side, click **Update Web Server Plugin**.
	- **b** Click **OK** to update the Web server plugin.
	- **c** Wait for confirmation that the plugin is updated. Log out of the WebSphere Admin console.
- **21** Stop and restart the WebSphere application server.
- **22** Restart the IBM HTTP Server.
- **23** Log in to the Peregrine Portal using admin.jsp and continue configuring your system.

## **Installing WebSphere Portal Server**

You can configure Get-Answers to display in a WebSphere Portal Server in one of two configurations:

- All Get-Answers and WebSphere components running on a single system. See *Recommended WebSphere Portal Server configuration* on page 83.
- Get-Answers components running on one system and WebSphere components running on another. See *Alternate WebSphere Portal Server configuration* on page 85.

**Important:** In either configuration, you must first install WebSphere Portal Server. See your WebSphere Portal Server documentation for details.

#### **Recommended WebSphere Portal Server configuration**

Use the following steps to configure Get-Answers for the recommended WebSphere Portal Server configuration:

- **Step 1** Review the WebSphere Portal Server installation requirements. See *WebSphere Portal Server installation requirements* on page 87.
- **Step 2** Generate a Get-Answers WAR file containing the portal components WebSphere Portal Server can display. See *Generating a Get-Answers WAR file* on page 88.
- **Step 3** Login to the Get-Answers server and stop the WebSphere application server.
- **Step 4** Modify the local.xml to change the HTTP authentication method used from Basic to Alternate. See *Modifying the local.xml file* on page 89.
- **Step 5** Modify the web.xml to enable the AuthController servlet. See *Modifying the web.xml file* on page 89.
- **Step 6** Modify the ibm-web-ext.xmi file to set the fileServingEnabled parameter. See *Modifying the ibm-web-ext.xmi file* on page 90.
- **Step 7** Start the WebSphere application server. See *Starting the WebSphere application server* on page 90.
- **Step 8** Deploy the Get-Answers WAR file to WebSphere Portal Server. See *Deploying the Get-Answers WAR file to WebSphere Portal Server* on page 91.
- **Step 9** Create places and pages in WebSphere Portal Server to display Get-Answers portlets. See *Configuring WebSphere Portal Server places and pages* on page 91.
- **Step 10** Enable edit rights for Get-Answers portlets. See *Enabling edit rights for Get-Answers portlets* on page 92.

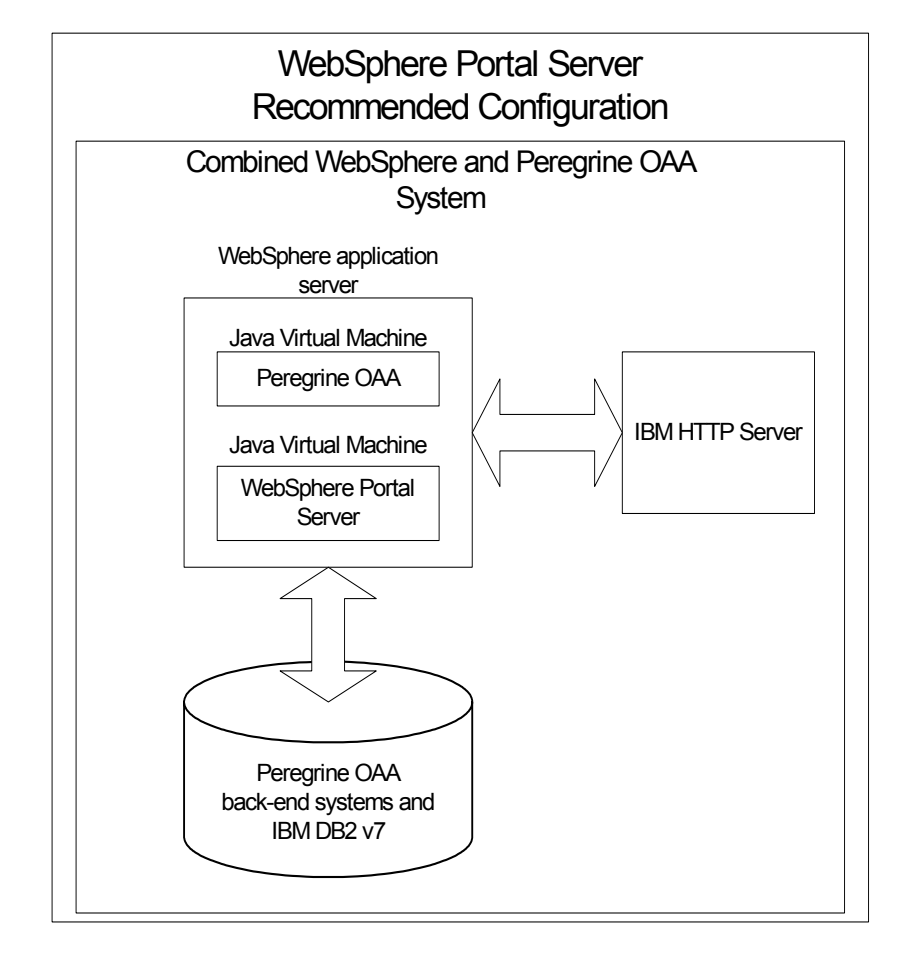

When complete, your installation will have the following configuration:

## **Alternate WebSphere Portal Server configuration**

Use the following steps to configure Get-Answers for the alternate WebSphere Portal Server configuration:

- **Step 1** Review the WebSphere Portal Server installation requirements. See *WebSphere Portal Server installation requirements* on page 87.
- **Step 2** Generate a Get-Answers WAR file containing the portal components WebSphere Portal Server can display. See *Generating a Get-Answers WAR file* on page 88.
- **Step 3** Login to the Get-Answers server and stop the WebSphere application server. See *Stopping the WebSphere application server* on page 89.
- **Step 4** Modify local.xml to change the HTTP authentication method used from Basic to Alternate. See *Modifying the local.xml file* on page 89.
- **Step 5** Modify web.xml to enable the AuthController servlet. See *Modifying the web.xml file* on page 89.
- **Step 6** Modify the ibm-web-ext.xmi file to set the fileServingEnabled parameter. See *Modifying the ibm-web-ext.xmi file* on page 90.
- **Step 7** Modify setDomain.js to call the SetDomain function. See *Modifying the setDomain.js file* on page 90.
- **Step 8** Start the WebSphere application server. See *Starting the WebSphere application server* on page 90.
- **Step 9** Deploy the Get-Answers WAR file to WebSphere Portal Server. See *Deploying the Get-Answers WAR file to WebSphere Portal Server* on page 91.
- **Step 10** Create places and pages in WebSphere Portal Server to display Get-Answers portlets. See *Configuring WebSphere Portal Server places and pages* on page 91.
- **Step 11** Enable edit rights for Get-Answers portlets. See *Enabling edit rights for Get-Answers portlets* on page 92.
- **Step 12** Modify IBM HTTP Server's httpd.conf file to add forward and reverse proxy URLs. See *Modifying httpd.conf for IBM HTTP Server* on page 92.

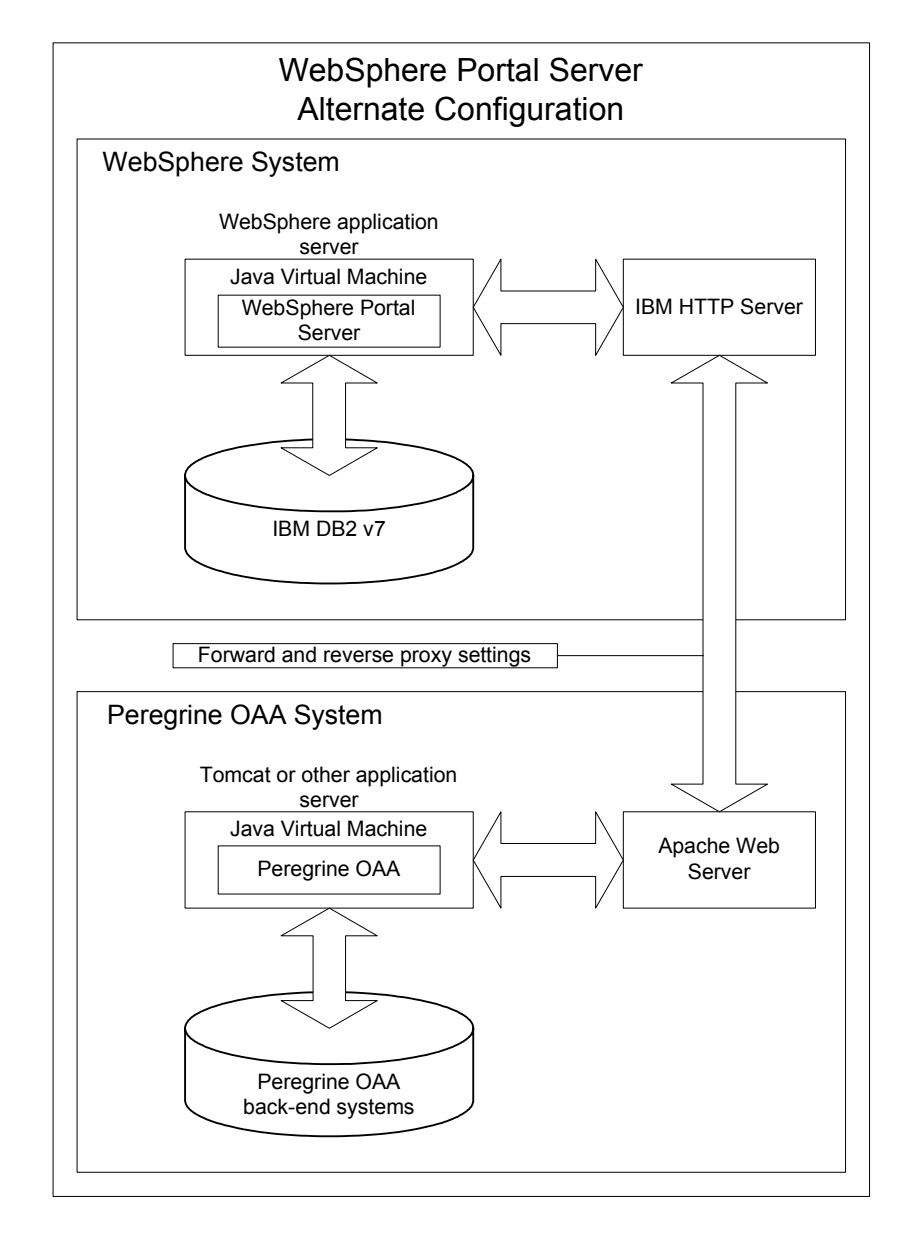

When complete, your installation will have the following configuration:

#### **WebSphere Portal Server installation requirements**

The recommended configuration of the WebSphere Portal Server requires the following items to be installed on the same server:

WebSphere application server 4.0.2

- IBM HTTP Server 1.3.19
- IBM DB2 v7 database server
- WebSphere Portal Server
- A custom installation of Get-Answers with WebSphere selected as the application server

The alternate configuration of the WebSphere Portal Server requires the following items be installed on a minimum of two servers:

- Server 1
	- WebSphere application server 4.0.2
	- $\blacksquare$  IBM HTTP Server 1.3.19
	- IBM DB2 v7 database server
	- WebSphere Portal Server
- $\blacksquare$  Server 2
	- Get-Answers compatible application server
	- Web server
	- Back-end database for Get-Answers
	- An installation of Get-Answers

#### **Generating a Get-Answers WAR file**

In order to display Get-Answers in WebSphere Portal Server, you must first export the Get-Answers portal components as a WAR file. You can then import this WAR file into WebSphere Portal Server, and choose the portal components you want to display as WebSphere Portal Server portlets.

#### **To generate a Get-Answers WAR file:**

- **1** Login to the Get-Answers administration page (admin.jsp).
- **2** Click **IBM WebSphere Portal Integration**.
- **3** Enter the following configuration information:
	- **a Source Path**. Enter the full path to the WebSphere.war in the Get-Answers package folder. By default, this folder is:

#### <*WebSphere*>/oaa/packages

- **b Destination Path**. Enter the full path and file name you want to use for the generated Get-Answers WAR file.
- **c Base URL**. Enter the full URL to the Get-Answers deployment directory. By default, this URL is:

http://<*server*>:<*port*>/oaa/servlet/basicauth

**4** Click **Generate WAR file**.

Get-Answers generates a new WAR file with the name and path specified in the Destination Path of step 3.

#### **Stopping the WebSphere application server**

Login to the Get-Answers server and stop the WebSphere application server before modifying the configuration.

#### **Modifying the local.xml file**

In order to login via WebSphere Portal Server, you configure Get-Answers to use an alternate HTTP authentication method.

#### **To modify the local.xml file:**

**1** Using a text editor, open the local.xml file located at:

<*application\_server*>\oaa\WEB-INF\.

**2** Add the following entry on a separate line anywhere between the <settings> and  $\langle\setminus\text{settings}\rangle$  tags:

<httpauthclass>HttpAlternateAuthenticationManager</httpauthclass>

**3** Save the file.

#### **Modifying the web.xml file**

You will need to enable the AuthController servlet to establish a proxy for HTTP basic authentication.

#### **To modify the web.xml file:**

**1** Using a text editor, open the web.xml file located at:

<*application\_server*>\oaa\WEB-INF.

**2** Add the following lines at the end of the last <servlet> definition:

```
<servlet>
 <servlet-name>AuthController</servlet-name>
 <display-name>AuthController</display-name>
 <description>A controller (decorator) servlet that can be used to 
enable configurable auth protection of any resource.</description>
```

```
<servlet-class>com.peregrine.oaa.archway.AuthControllerServlet
 </servlet-class>
 <load-on-startup>2</load-on-startup>
</servlet>
```
<servlet-mapping>

```
<servlet-name>AuthController</servlet-name>
  <url-pattern>/servlet/basicauth/*</url-pattern>
</servlet-mapping>
<servlet-mapping>
  <servlet-name>AuthController</servlet-name>
 <url-pattern>/servlet/auth/*</url-pattern>
</servlet-mapping>
```
**3** Save the file.

#### **Modifying the ibm-web-ext.xmi file**

You need to set the fileServingEnabled parameter to true to handle static content.

#### **To modify the ibm-web-ext.xmi file:**

- **1** Using a text editor, open the ibm-web-ext.xmi file. The default file path is: c:\WebSphere\AppServer\installedApps\getit.ear\getit.war\WEB-INF
- **2** Find the fileServingEnabled parameter and set it to **true**.

fileServingEnabled="true"

**3** Save the file.

#### **Modifying the setDomain.js file**

To use the alternate configuration of WebSphere Portal Server, you must enable the setDomain function.

**Note:** If you are setting up WebSphere Portal Server in the recommended configuration, you may skip these instructions.

#### **To modify the setDomain.js file:**

- **1** Login to the Get-Answers server.
- **2** Stop your application server.
- **3** Using a text editor, open the setDomain.js file located at: <*application\_server*>\oaa\js.
- **4** Add the following line to the end of the file: setDomain();
- **5** Save the file.

#### **Starting the WebSphere application server**

Start the WebSphere application server for changes to take effect.

#### **Deploying the Get-Answers WAR file to WebSphere Portal Server**

After you deploy the Get-Answers WAR file to WebSphere Portal Server, you can then configure the portlets you want to display, the display settings, and the access rights to each portlet.

See your WebSphere Portal Server documentation for detailed instructions.

#### **To deploy the Get-Answers WAR file:**

- **1** Login to the WebSphere Portal as wpsadmin or another user with administrative rights.
- **2** Select **Portal Administration** from the Places menu.
- **3** Click **Portlets -> Install Portlets**.
- **4** Click **Browse** and navigate to the Destination path you entered when you created the Get-Answers WAR file.
- **5** Click **Next** to load the Get-Answers WAR file.

WebSphere Postal Server displays a list of portlets to be installed.

**6** Click **Install**.

WebSphere Portal Server installs the portlets and displays the message "Portlets successfully installed."

#### **Configuring WebSphere Portal Server places and pages**

**Note:** Refer to your WebSphere Portal documentation for details on places and pages.

You can deploy Get-Answers portlets in any place or page that meet the following requirements.

- **Places** Your WebSphere Portal Server places must have the following characteristics:
	- Supported markups must include HTML
- **Pages** Your WebSphere Portal Server pages must have the following characteristics:
	- Supported markups must include HTML
	- The page must be set to "allow all portlets that a user can access."
	- All Get-Answers portlets that you display in a page must grant "all authenticated users" the minimum edit permission.

#### **Enabling edit rights for Get-Answers portlets**

WebSphere Portal Server users will need edit rights to the Get-Answers portlets in order to add and customize them to their portal page.

#### **To enable edit rights for Get-Answers portlets:**

- **1** Login to the WebSphere Portal as wpsadmin or another user with administrative rights.
- **2** Select **Portal Administration** from the Places menu.
- **3** Click **Security -> Access Control List**.
- **4** Select the **Special groups** option and select **All authenticated users** from the select box.
- **5** From the Select the objects for the permissions select box, select **portlet applications**.
- **6** Select the **Search on** option, and then enter Peregrine in the Name Contains field.
- **7** Click **Go**.

WebSphere Portal Server displays a list of portlets with Peregrine in the name.

- **8** In the Edit column, click **Select All** at the bottom of the table.
- **9** Click **Save**.

Users can now view and customize Get-Answers portlets from the WebSphere Portal Server interface.

#### **Modifying httpd.conf for IBM HTTP Server**

In order to use the alternate configuration of WebSphere Portal Server, you will need to modify the httpd.conf file used by the IBM HTTP Server to add the forward and reverse proxy URLs to your remote instance of Get-Answers.

**Note:** If you are setting up WebSphere Portal Server in the recommended configuration, you may skip these instructions.

#### **To modify httpd.conf for IBM HTTP Server:**

- **1** Login to the Get-Answers server.
- **2** Stop your IBM HTTP Server.
- **3** Using a text editor, open the httpd.conf file located at: C:\IBM HTTP Server\conf
- **4** Add the following lines to the end of the file:

```
ProxyPass /<oaa root>/ http://<server>:<port>/
<oaa root>/servlet/basicauth/
ProxyPassReverse /<oaa root>/ http://<server>:<port>/
<oaa root>/servlet/basicauth/
```
For *<oaa root>*, enter the name of the oaa virtual directory used by IBM HTTP Server. By default, this virtual directory is oaa.

For *<server>*:*<port>* enter the server name and communications port number where Get-Answers is installed.

**5** Save the file.

## **Configuring WebSphere Translation Server for Get-Answers**

You can configure Get-Answers to use a WebSphere Translation Server to provide real-time translations of on-screen data.

**Note:** The OAA interface to the WebSphere Translation Server requires a mouse to use. The translation interface will be made 508 accessible in a future release.

#### **To configure WebSphere Translation Server for Get-Answers:**

- **Step 1** Copy the file wts.jar to the Get-Answers deployment folder. See *Copying wts.jar to the Get-Answers deployment folder* on page 93.
- **Step 2** Configure Get-Answers to use the WebSphere Translation Server. See *Configuring Get-Answers to use the WebSphere Translation Server* on page 93.

#### **Copying wts.jar to the Get-Answers deployment folder**

The following instructions describe where to find and copy the file wts.jar.

**To copy wts.jar to the Get-Answers deployment folder:**

- **1** Stop your application server.
- **2** Browse to the location of your WebSphere Translation Server installation.
- **3** Copy the file wts.jar from this folder.
- **4** Paste the file wts.jar into the Get-Answers deployment folder located at: <*Application\_server*>\WEB-INF\lib
- **5** Restart your application server.

## **Configuring Get-Answers to use the WebSphere Translation Server** The following instructions describe how to configure Get-Answers to use the

WebSphere Translation Server.

**To configure Get-Answers to use the WebSphere Translation Server:**

- **1** Login to the Get-Answers admin page (admin.jsp).
- **2** Click **Settings -> Common** tab.

The Admin Settings page opens.

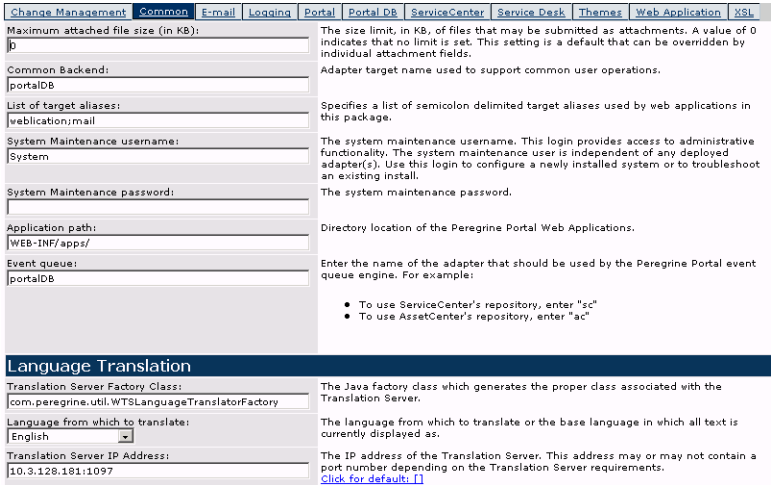

- **3** Enter the following configuration settings:
	- **a Translation Server Factory Class**: Enter the Java factory class for the Translation server. The default Java factory class is:

com.peregrine.util.WTSLanguageTranslatorFactory

- **b Language from which to translate**: Enter the source language that you want translated. The default value is English.
- **c Translation Server IP Address**: Enter the IP address and communications port to the Translation Server. For example: 10.3.128.181:1097.
- **4** Click **Save**.

The Control Panel opens.

**5** Click **Reset Server**.

#### **Translating on-screen data with a Translation Server**

If you plan to store Get-Answers data in a mixture of languages, you can configure Get-Answers to send data to a Translation Server for real time translation. This interface will only translate data retrieved from the back-end database or manually typed into form inputs. If you need a translated user interface, you can purchase a Get-Answers language pack directly from Peregrine Systems.

#### **To translate on-screen data with a Translation Server:**

**1** Enable the translation server from the **Administration -> Settings** page as described in *Configuring Get-Answers to use the WebSphere Translation Server* on page 93.

The translate button appears in the upper right tool bar.

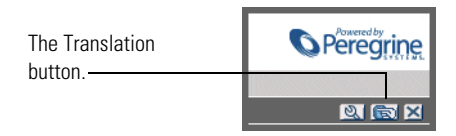

**2** Click on the source data or form input you want to translate.

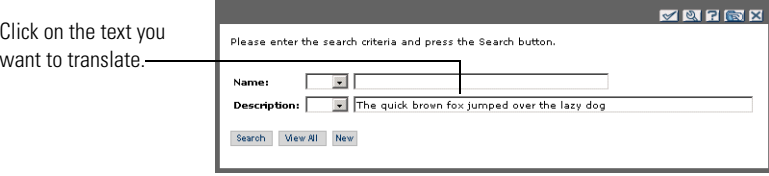

**3** Click the translate button.

The Translation window opens.

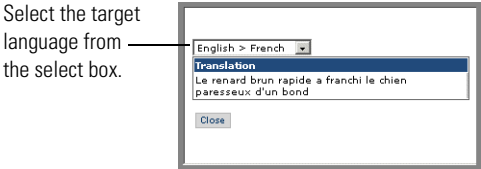

**4** Select the target language to which you want to translate from the drop down select box.

The translation of your selection displays in the Translation box.

## **WebLogic 6.1 SP4**

The following procedures configure WebLogic to run Get-Answers on Windows.

#### **To configure WebLogic 6.3 SP4 with IIS:**

- **Step 1** Stop both WebLogic and your Web server. *Stopping the servers* on page 96.
- **Step 2** Edit the startWebLogic.cmd file to set the system password, memory settings, and start mode. See *Editing startWebLogic.cmd* on page 97.
- **Step 3** Edit the Server.Policy file to set the debug to true. See *Editing the Server.Policy file* on page 98.
- **Step 4** Run the Get-Answers installer. See *Running the installer* on page 98.
- **Step 5** Move .jar files to the Java development kit ext folder. See *Moving .jar files to the Java development kit ext folder* on page 98.
- **Step 6** Configure IIS to use iisforward.dll as an ISAPI filter and create an extension. See *Configuring the issforward.dll as an ISAPI filter and an extension* on page 99.
- **Step 7** Configure IIS to use iisproxy.dll as an extension. See *Configuring the iisproxy.dll as an extension* on page 100.
- **Step 8** Create a virtual directory for Get-Answers in your Web server. See *Creating a virtual directory for Get-Answers* on page 101.
- **Step 9** Restart WebLogic and your Web server. See *Restarting the Servers* on page 101.

#### **Stopping the servers**

Before you begin configuring WebLogic, you must close your WebLogic server and Web server.

#### **To begin configuring WebLogic:**

- **1** Stop the WebLogic application server.
- **2** Stop the Web server.

#### **Editing startWebLogic.cmd**

**To edit startWebLogic.cmd:**

**1** Open the file startWebLogic.cmd file in any text editor. The default file path is:

c:\bea\wlserver6.1\config\<*mydomain*>\

**2** Scroll to the following section of the script:

```
echo ***************************************************
echo * To start WebLogic Server, use the password
echo * assigned to the system user. The system
echo * username and password must also be used to *
echo * access the WebLogic Server console from a web
echo * browser.
echo *************************************************** 
@rem Set WLS_PW equal to your system password for no password prompt.
set WLS_PW=password
```
- **3** In the last line, change the word "password" to your WebLogic system password.
- **4** Search for the -ms parameter and make sure it is set to "256m" or greater.
- **5** Search for the -mx parameter setting in the file. This setting should be at least  $\text{``}512\text{m}$ ".
	- **Note:** Make sure that the setting for maximum heap size is less than the free RAM available to the application server(s). Exceeding the amount of available RAM causes the JVM processes to swap to disk, reducing overall performance.
- **6** Set the STARTMODE variable to STARTMODE=false.

The first time you start WebLogic after the installation, you will need to start it in development mode for it to find the Web applications that have been deployed.

**7** Add the following phrase to the entry that precedes the weblogic.Server entry. (Make sure to retain the quotation marks.)

"-Djava.security.auth.login.config==<*Weblogic*>\lib\server.policy"

Where <*Weblogic*> is the installation path for Weblogic. By default this is: c:\bea\wlserver6.1

**8** Save the file.

## **Editing the Server.Policy file**

**To edit Server.Policy:**

- **1** Open the file Server.Policy file in any text editor. The default file path is: c:\bea\wlserver6.1\lib\
- **2** Add the following lines to the end of the file:

```
ServerLoginModule
{
 weblogic.security.internal.ServerLoginModule required debug=true;
};
```
**3** Save the file.

## **Running the installer**

Run the Get-Answers installer using the Custom install option. See *Installing Get-Answers using Custom installation* on page 102.

### **Moving .jar files to the Java development kit ext folder**

**To move .jar files:**

- **1** Verify that the following directory exists. If it does not exist, create it: c:\bea\jdk131\jre\lib\ext
- **2** Go to the Peregrine OAA Platform lib folder (typically bea\wlserver6.1\config\<*my\_domain*>\applications\oaa\WEB-INF\lib), where <*my\_domain*> is the WebLogic domain of the system on which WebLogic is installed. Move the following file to the \bea\jdk131\jre\lib\ext folder: log4j-1.2.6.jar

**3** Go the Peregrine OAA Platform external folder (typically Peregrine\oaa\external) and copy the following files to the \bea\jdk131\jre\lib\ext folder:

jaas.jar jai\_codec.jar jai\_core.jar jce1\_2\_1.jar jcert.jar jnet.jar jsse.jar local policy.jar mlibwrapper\_jai.jar oaasecurityproxy.jar sunjce\_provider.jar US\_export\_policy.jar xalan.jar xercesImpl.jar xml-apis.jar

## **Configuring the issforward.dll as an ISAPI filter and an extension**

To establish a connection between WebLogic and IIS, you install the file iisforward.dll as an ISAPI filter.

#### **To install issforward.dll as an ISAPI filter and an extension:**

- **1** Open the Internet Services management console.
- **2** Right-click the **<***Machine\_name*> and then click **Properties**.

**Note:** This is not a Web site; it is the parent node in the tree for the Web sites.

A dialog box opens.

- **3** Click **Edit** from the Master Properties pane.
- **4** Click the **ISAPI Filters** tab.
- **5** Click **Add**.
- **6** Enter the following information:
	- **a Filter Name**: iisforward.
	- **b Executable**: issforward.dll. The default file path is:

c:\bea\wlserver6.1\bin\issforward.dll

- **7** Click **OK**.
- **8** Click the **Home Directory** tab.
- **9** Click **Configuration**.

The Application Configuration page opens on the App Mappings tab.

- **10** Verify that there is a mapping for the .wlforward extension. If it does not exist, click **Add** to map the .wlforward extension.
- **11** Enter the following information:
	- **a** Executable: issforward.dll. The default file path is:

c:\bea\wlserver6.1\bin\issforward.dll

- **b** Extension: .wlforward.
- **12** Close the Internet Services management console.

#### **Configuring the iisproxy.dll as an extension**

To establish a connection between WebLogic and IIS, you install the file iisproxy.dll as an extension.

#### **To install iisproxy.dll as an extension:**

- **1** Open Internet Services management console.
- **2** Right-click the **Default Web Site** node and then click **Properties**.
- **3** Click the **Home Directory** tab.
	- **a** Select the **Read** check box to enable it.
	- **b** From the **Execute Permissions** drop-down list, select **Scripts and Executables**.
- **4** Click **Configuration**.

The Application Configuration page opens on the App Mappings tab.

- **5** Verify that there is a mapping for the .jsp extension and that it is mapped to c:\bea\wlserver6.1\bin\iisproxy.dll.
	- **a** If the .jsp extension mapping is not there, do the following:
	- **b** Click **Add**.
	- **c** Enter the following information:
		- Executable: iisproxy.dll. The default file path is:

c:\bea\wlserver6.1\bin\iisproxy.dll

 $\blacksquare$  Extension: .jsp.

- **Note:** Ensure that the iisproxy.dll is located in the same directory as the iisforward.dll.
- **6** Close the Internet Services management console.

## **Creating a virtual directory for Get-Answers**

To run Get-Answers, you create a virtual directory in your Web server that maps to your WebLogic deployment folder. The typical installation creates a virtual directory called oaa, but you can specify a different virtual directory name.

## **To configure a virtual directory:**

**1** Use the following guidelines to create the virtual directory on the Default Web Site.

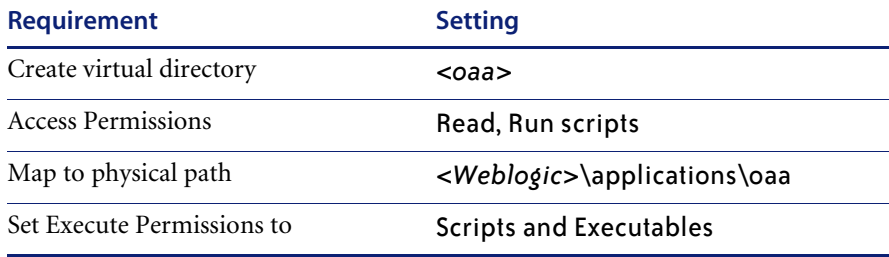

- **a** For <*oaa*>, enter the name of the virtual directory you want to use for Get-Answers. You use this name in your application server configuration.
- **b** For <*Weblogic*>, enter the path to your WebLogic installation. The default file path is:

c:\bea\wlserver6.1\config\<*my\_domain*>\applications\oaa

- **2** Right-click the newly created virtual directory under Default Web Site.
	- **a** Select **Properties**.
	- **b** Verify that the permission is **Scripts and Executables**.
- **3** Click **Configuration** on the Home Directory tab.

The Application Configuration page opens on the App Mappings tab.

**4** Verify that there is a mapping for the .jsp extension and that it is mapped to c:\bea\wlserver6.1\bin\iisproxy.dll.

#### **Restarting the Servers**

To activate the new WebLogic configurations, restart the servers.

#### **To activate the WebLogic configurations:**

- **1** Restart your Web server.
- **2** Restart the WebLogic server.
- **3** Start Get-Answers.

# **Installing Get-Answers using Custom installation**

This section explains how to install the OAA platform and Get-Answers if you are using a WebSphere or WebLogic application server. If you are using Tomcat, which is packaged with Get-Answers, see the installation instructions in *Chapter 3, Get-Answers Typical Installation*.

**Note:** The OAA platform installation creates a folder called oaa at the root level of the directory you designate to hold the core zip files. The installation then deploys the zip files in an oaa folder in the directory of your application server.

Use the Custom installation options under one of the following conditions:

- You are using an application server other than Tomcat.
- You are using Tomcat as your application server but do not want to use the Get-Answers default options.
- You are using Tomcat and Apache for other applications and do not need for Get-Answers to configure them for you.

**Warning:** Custom installation is designed for advanced Get-Answers users only.

**To install OAA Platform and Get-Answers in a Custom installation:**

**1** In the CD Browser, find and open the **Autorun.exe** file.

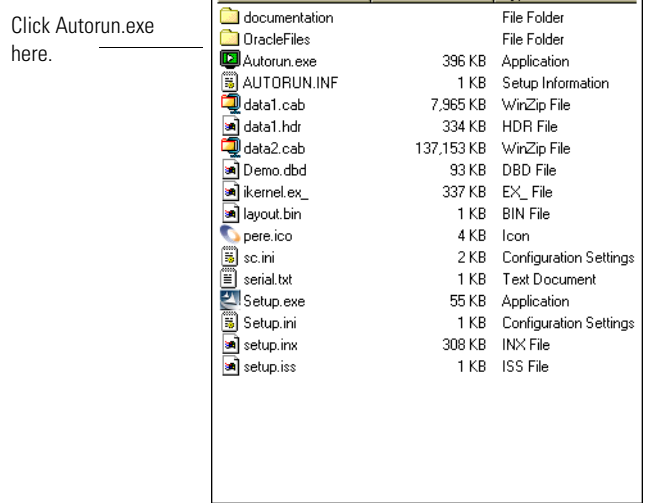

Ē

**2** In the Get-Answers page that opens, click **Install**.

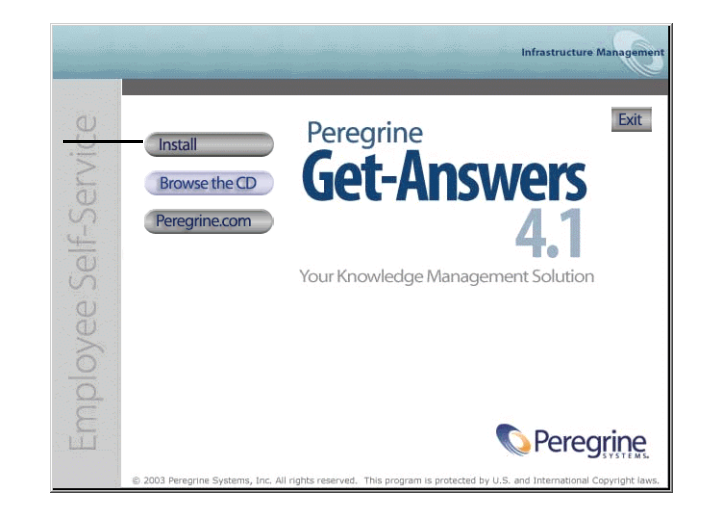

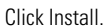

**3** In the Setup Type dialog box that opens, click **Custom**. Then click **Next**.

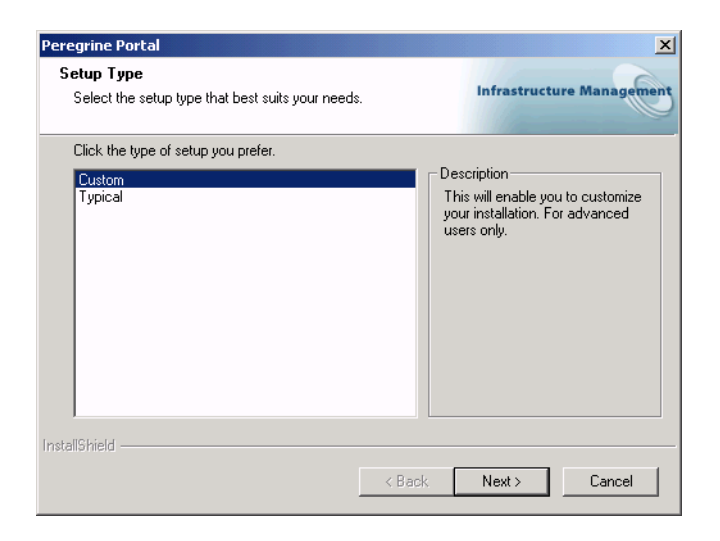

**4** In the Choose Destination Location dialog box, choose a location for your files. The default location is C:\Program Files\Peregrine. Click **Next**.

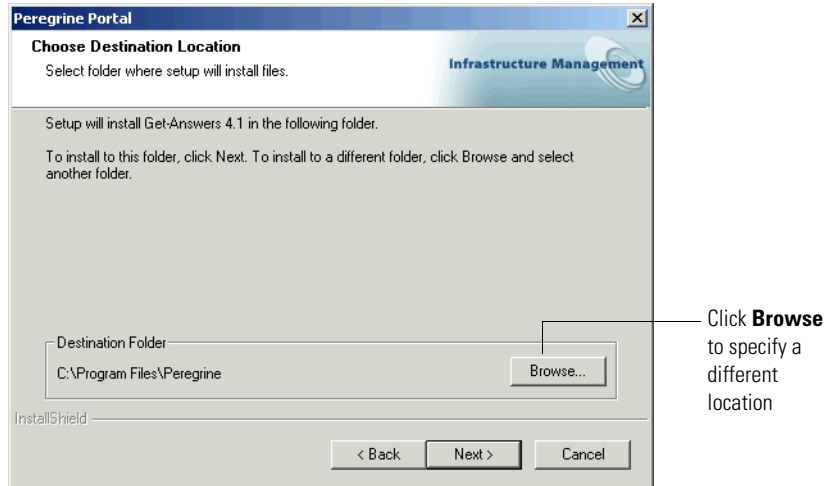

**5** In the Select Components dialog box, choose the components you want to install. Click **Next**.

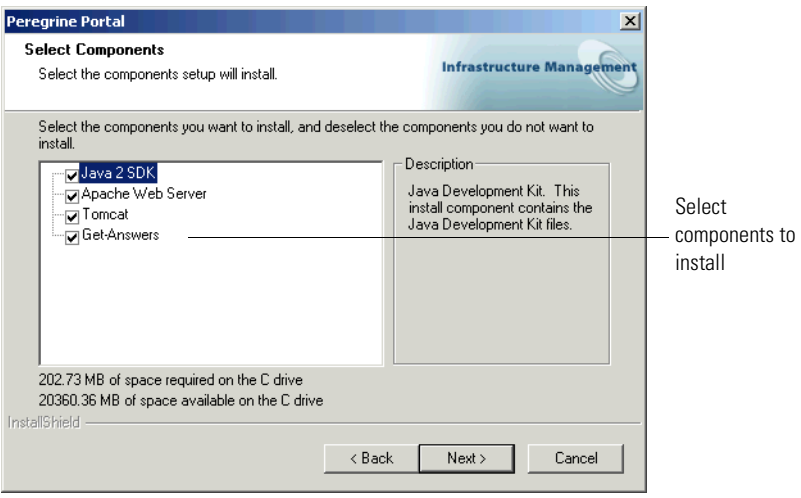

**Important:** Clear the check box next to components that you do *not* want to install.

For a development environment, select or clear the components that you will install manually or for which you have alternate software. For example, clear the Apache Web Server option to use an alternate Web server.

For a production environment, select the components you want to run from this machine.

- Get-Answers. Installs the program files necessary for Get-Answers. You install the Get-Answers files on the same machine as the primary application server.
- Apache Web Server. Get-Answers requires a Web server to handle Web pages. Clear the check box in this option so that the installation procedure does not install the Apache Web server.
- I Java Development Kit. Installs the Sun Microsystems Java Development Kit (Java 2 SDK). You install this component on every machine running an application server.
- Tomcat. Installs the Tomcat application server. Get-Answers requires at least one application server to process Java applications. You may also install multiple instances of your application server for load balancing. You must install this component on the same machine as the Get-Answers files.
- **6** If you do not choose to install Tomcat as the application server, select the application server you want Get-Answers to configure, in the Select Application Servers Type dialog box. Click **Next**.

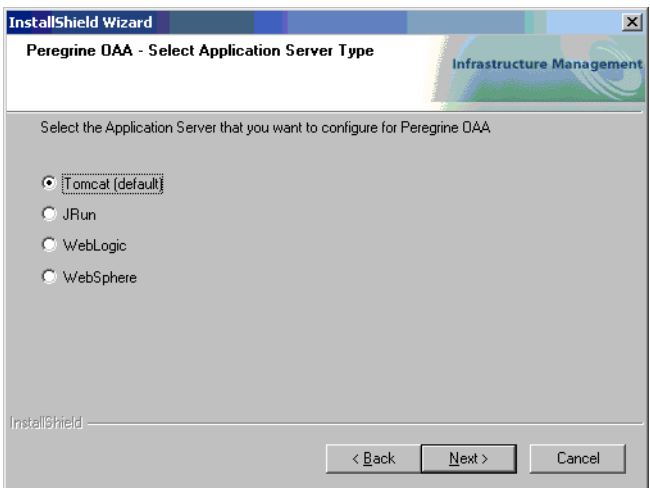

- **Note:** If you are using Tomcat, this window is not displayed. Proceed to the next step.
- **7** Perform *one* of the following tasks:

 If you clear the Apache Web Server component, the Select Web Server screen opens. Choose a Web server and click **Next**.

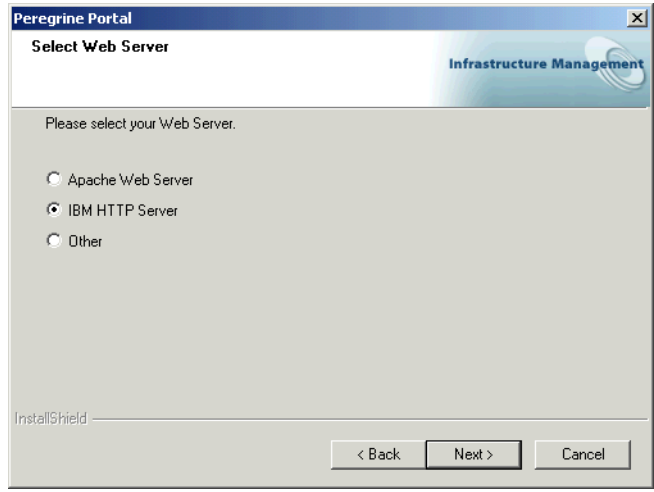

 If you use the Apache Web server, you enter a port number in the Web Server Port screen; the default is 80. Click **Next**.

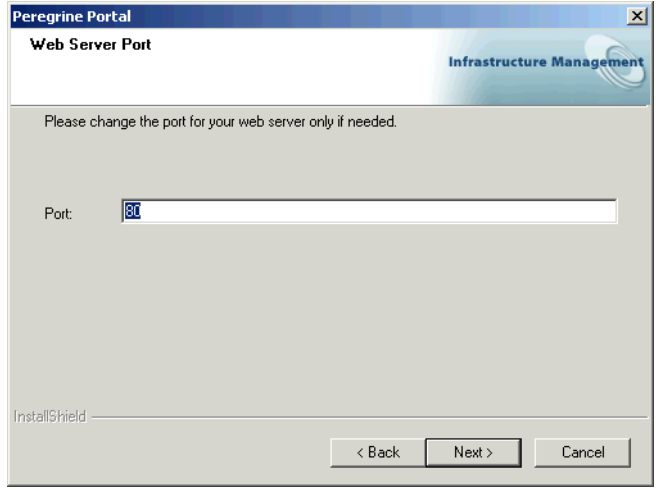

**8** In the Start Copying Files screen, verify the Custom installation components. To review or change settings, click **Back**. To continue with the installation, click **Next**.

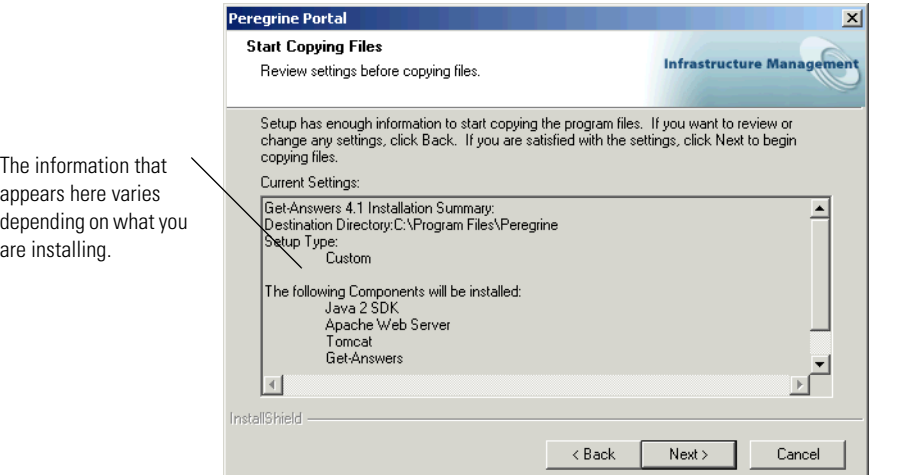

The Setup Status screen is displayed while the Get-Answers installer runs.

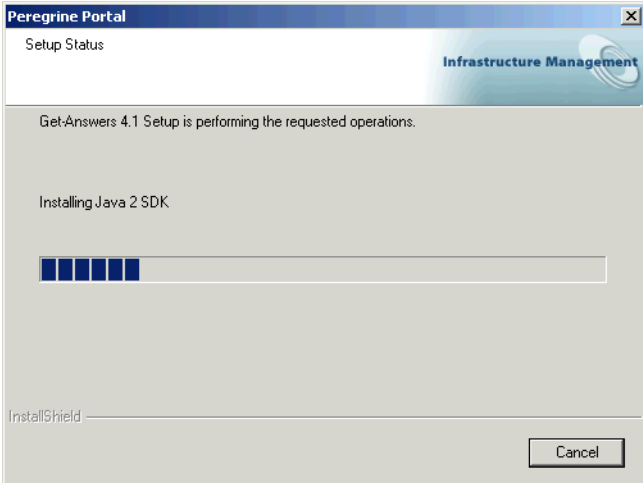
If you are using Tomcat, the Tomcat Installation Directory dialog box is displayed.

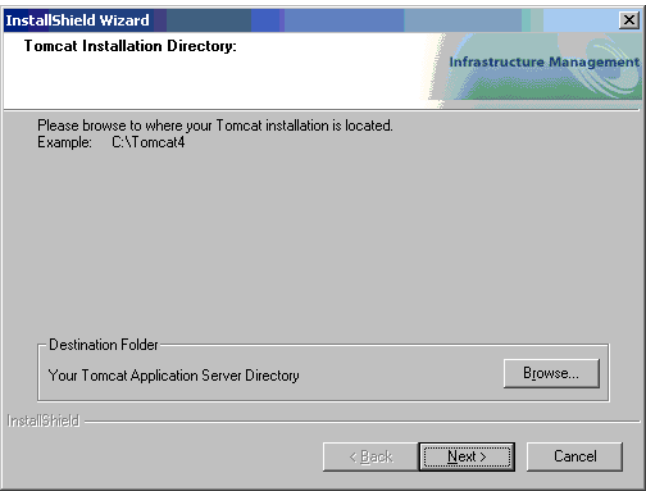

- **9** Choose your installation directory, and click **Next**.
	- **Note:** If you are not using Tomcat, this dialog box is not displayed. Proceed to the next step.
- **10** In the Presentation Location dialog box, choose a location and click **Next**.

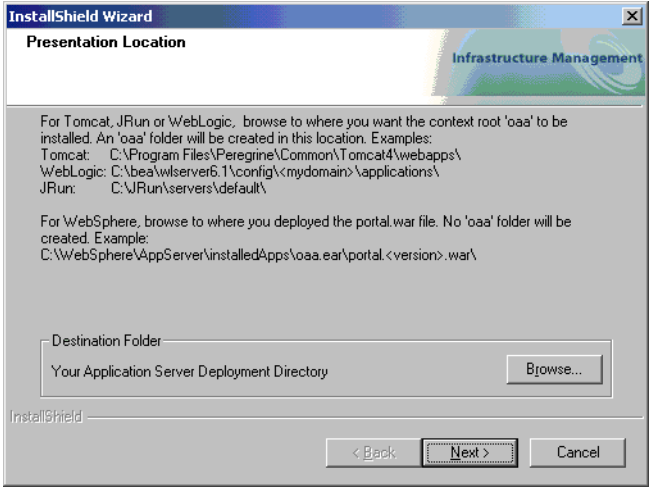

A message indicates that the Get-Answers packages are being deployed to your server. This phase can take several minutes.

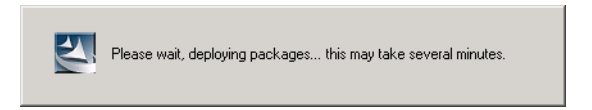

**11** Verify the output from the OAAdeploy process. Click **Next**.

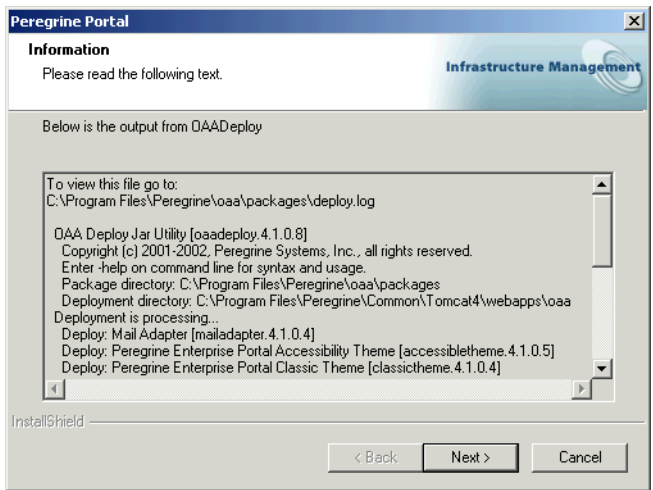

**12** In the Select RDBMS Server Type dialog box choose a database server and click **Next**.

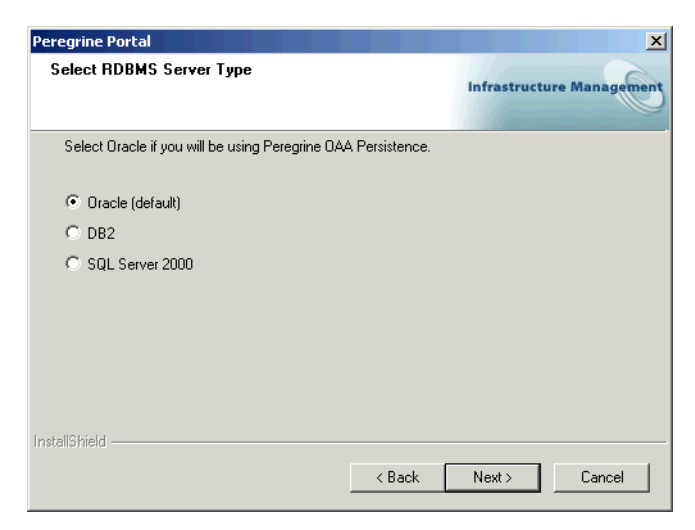

**13** In the next dialog box that opens, enter your user name, password and database identification. Click **Next**.

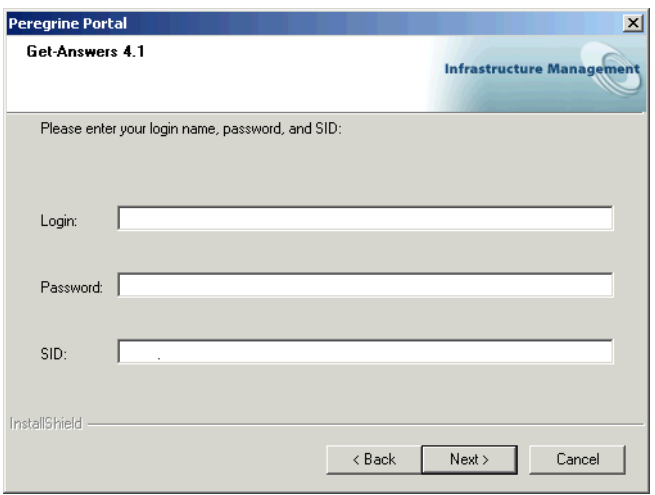

**14** In the next dialog box that opens, verify the information you just entered. Click **Next**.

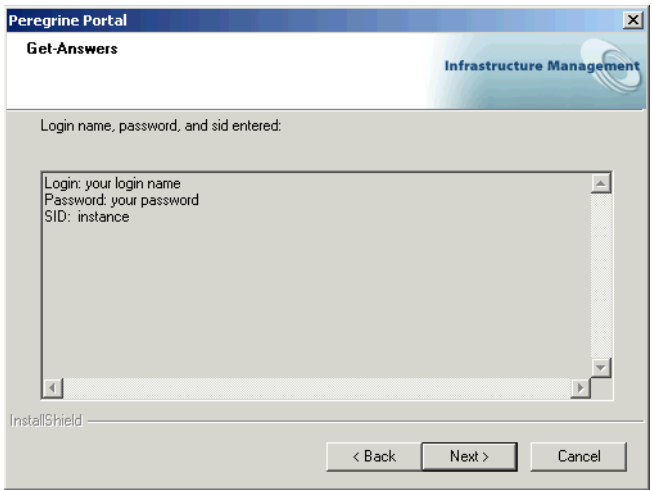

Status messages indicate the validation and location of the Host system name.

**15** If you are using Oracle thin client, enter the Host and Port information in the following dialog box.

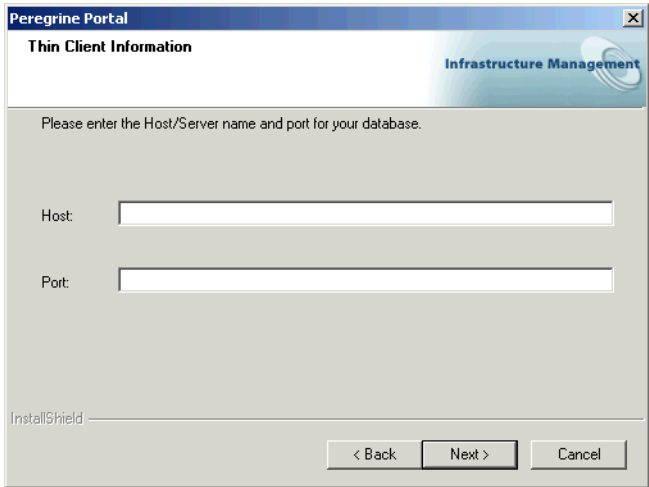

- **16** In the next dialog box, enter the IP address and port number of the Search Engine server. Click **Next**.
	- **Note:** You can find this information on the *Get-Answers installation worksheet* on page 22.

**Important:** Make sure that you do *not* accept the default port number. Enter the port number that is mapped to your Search Engine server.

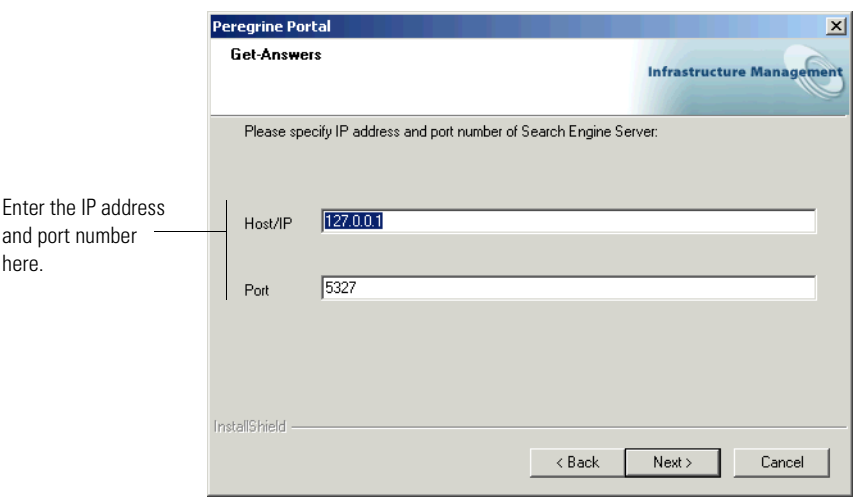

**17** The Install Shield Wizard Complete dialog box is displayed. Click **Finish**.

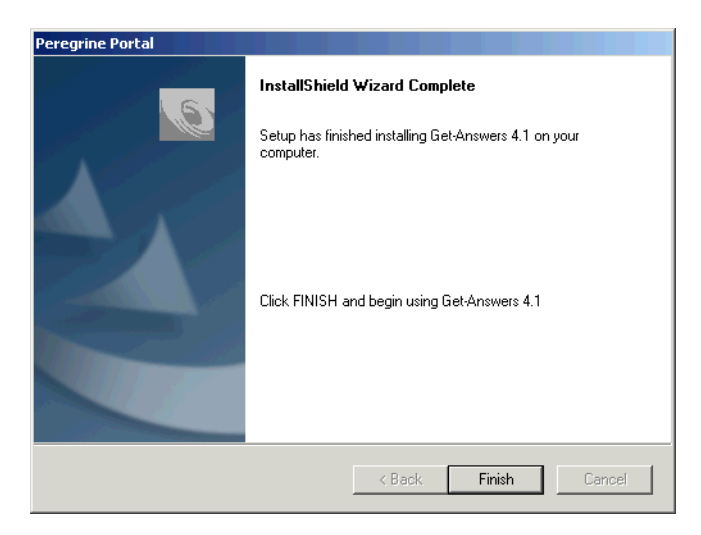

**Note:** If you installed the Tomcat application server, Tomcat starts automatically now. Let Tomcat run until all the database tables are initialized. This could take several minutes, depending on the size of the database.

# **Completing the application server installation**

Now that you have installed and configured the application server and have installed Get-Answers, complete the application server process by following the instructions specific to your application server in this section.

# **Websphere**

Once you have installed and configured Websphere and then installed Get-Answers and OAA, complete these steps to finish the installation.

# **To finish Websphere configuration:**

- **1** If you are using WebSphere with IIS as your Web server, create an /oaa virtual directory in IIS to point to <*websphere*>/<*appserver*>/<*installed\_apps*>/oaa.ear/portal.2.2.0.*xx*.war.
- **2** Open the WebSphere Advanced Administrative Console that you minimized earlier. In the menu on the left, right-click on the server name and select **Start**.

# **To test the configuration:**

**1** After the server is started, open a Web browser and type the following in the Address field:

```
http://<server_name>:9080/oaa/admin.jsp
```
where 9080 is the port number for WebSphere 4.0.1's built-in Web server. If you are using a different version of WebSphere, enter the correct port number for that version. If you are using IIS as your Web server, omit the port number.

- **2** Press **Enter**.
- **3** After the server is started, open a Web browser and type the following in the Address field:

http://<*server\_name*>:7001/oaa/admin.jsp If you are using IIS as your Web server, omit the port number.

**4** Press **Enter**.

If everything is configured properly, the Administrator login page will open. In the Admin module Control Panel, verify that the adapters are connected.

# **To finalize the configuration:**

**1** Using the correct path for your portal.war file, open the httpd.conf file in Notepad.

**Note:** You can find this file under the /conf directory of the IBM HTTP or Apache web server.

**2** Add this single line to the bottom of the file. (Do not wrap the line.)

Alias /eopro "C:\WebSphere\AppServer\installedApps\<*hostname*>\ oaa.ear\portal.war\eopro"

Use the absolute path for your portal.war file.

The Websphere configuration is now complete and you can log in to the Peregrine Portal.

# **WebLogic**

## **To test the configuration:**

- **1** Start the WebLogic server.
- **2** Make sure that your Web server has an OAA virtual directory pointing to the application directory.
- **3** After the server is started, open a Web browser and type the following in the Address field:

http://<*server\_name*>:7001/oaa/admin.jsp

If you are using IIS as your Web server, omit the colon and port number  $(7001).$ 

**4** Press **Enter**.

If everything is configured properly, the Administrator login page is displayed. In the Admin module Control Panel, verify that the adapters are connected.

**Note:** To connect to your database, you may need to modify the connection parameters using the Admin module Settings page.

The WebLogic configuration is now complete and you can log in to the Peregrine Portal.

# **Updating the scriptpollers.ini Files**

If you will be using script pollers, you will need to update the script poller INI files with the name of the Java virtual machine (JVM) for the application server you are using.

The scriptpollers.ini files are configured to use the default Java virtual machine (JVM). If you are using an alternate application server, you instruct Archway where to run the script pollers. Script poller files are located at <*application\_server*>\WEB-INF\apps in the common, notifications, and oaaworkflow folders.

In the scriptpollers.ini file, add the ArchwayJVMName parameter, as shown in bold type in the example below. Substitute *jvm\_name* with the appropriate value for the application server you are using:

- WebSphere: oaa\_bin
- WebLogic: oaa\_wlserver60 (This is different if WebLogic is not installed in the default installation directory.)
- Tomcat: oaa bin

```
<poller>
  <name>KeepAliveSC</name>
  <interval>600</interval>
  <parms><ArchwayJVMName>jvm_name</ArchwayJVMName>
  </parms>
</poller>
```
# **Completing the installation**

To complete the installation process, go to *Chapter 7, Completing All Installations*.

# **Uninstalling Get-Answers**

Follow these procedures to uninstall Get-Answers from your Windows system.

**Warning:** These procedures remove all the components that you selected to install. If you chose the Typical installation option, uninstall removes Get-Answers, Peregrine Tomcat, Apache, and JDK. If you chose the Custom installation option, then only those components that you selected for installation are removed.

## **To uninstall Get-Answers:**

- **1** Click **Start** -> **Settings** -> and **Control Panel**. Then click **Add or Remove Programs**.
- **2** Select **Peregrine Portal 4.1.2** and click **Change/Remove**.

A status message indicates that the setup program is preparing the InstallShield wizard to guide you through the process.

- **3** The Close Programs screen is displayed if any Get-Answers services or applications are running. Click **Next** to continue.
- **4** The verification message box opens. Click **Yes** to continue.

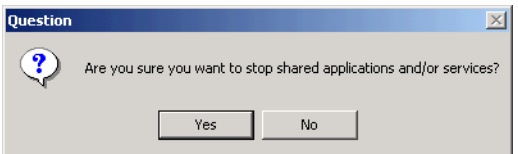

Status messages indicate the termination of the services for Apache and Tomcat.

**5** The Confirm Uninstall dialog box opens. Click **OK** to remove Get-Answers.

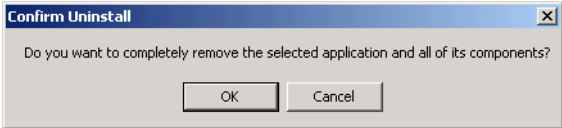

**Important:** Back up any data you want to save before continuing.

**6** The Shared Files screen opens if there are any shared files to be removed during setup.

If WebSphere is installed on this computer, you are prompted to confirm the removal of six JAR files. Click **No** or **No to All** to retain these JAR files.

**Warning:** Do not remove the shared JAR files. The WebSphere Advanced Administrative Console requires these files.

If there are no shared files to remove, then a status message indicates that the uninstall program is removing files from your computer.

**7** The Maintenance Complete screen is displayed. Click **Finish** to uninstall Get-Answers.

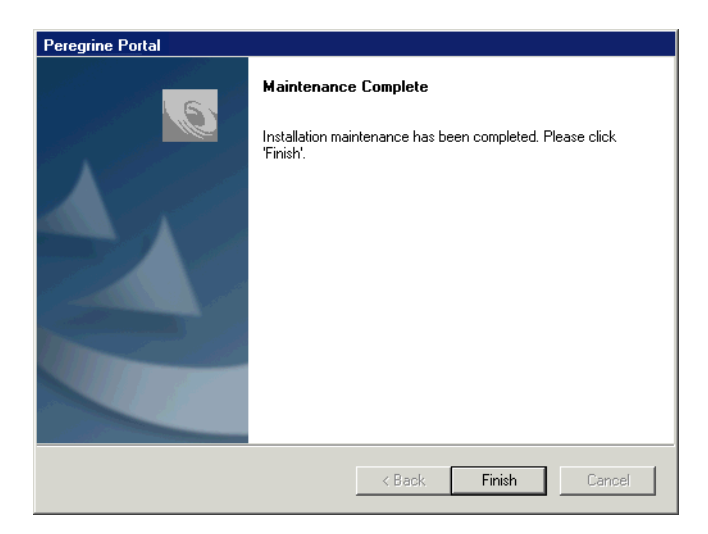

# **Testing your installation**

Use the following steps to confirm that you have properly installed Get-Answers on Windows.

**To test your Get-Answers installation:**

- **1** Verify that your application and Web servers are started.
- **2** Open a Web browser and type the following in the Address field:

http://<*server\_name*>:<*port*>/oaa/admin.jsp

For <*server\_name*>, enter the server name where the Get-Answers Web server resides.

For <*port*>, enter one of the following communications port numbers:

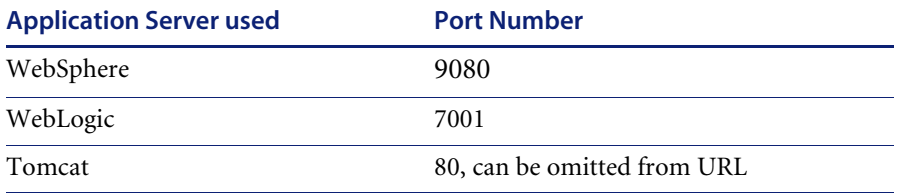

If everything is configured properly, the Administrator login page opens.

If the Get-Answers administration login page does not open, see the *Troubleshooting* chapter for solutions.

# **CHAPTER 5**Installation on AIX or Solaris

This chapter covers the following topics[:](#page-121-0)

- *Choosing an installation environment* on page 122
- *Deploying multiple Peregrine Portal applications* on page 124
- *Previous version of Get-Answers* on page 125
- *Configuring alternate application servers* on page 125
- *Typical Installation Option* on page 154
- *Custom Installation Option* on page 166
- *Uninstall—AIX or Solaris* on page 179
- *Testing your installation* on page 179

# <span id="page-121-0"></span>**Choosing an installation environment**

You can install Get-Answers in one of two installation environments:

- Development environment
- Production environment

The Get-Answers development environment is intended for you to evaluate product features and customize your installation prior to deployment in a production environment. In a development environment, you install all software required for Get-Answers on one computer system.

You have two choices of development environment:

- Typical installation
	- Apache 2.0 Web server
	- Get-Answers deployed on Tomcat 4.1.29 application server
- Custom installation
	- Choice of Web server
	- Choice of application server where you deploy Get-Answers

The Get-Answers production environment is intended to maximize server performance and scalability, and to deploy any customizations you have made. In a production environment, you install the various components of Get-Answers on different servers to maximize performance.

You have two choices of production environment:

- Typical installation
	- Apache 2.0 Web server
	- Get-Answers deployed on multiple instances of Tomcat 4.1.29 application server
- Custom installation
	- Choice of Web server
	- Choice of application server where you deploy Get-Answers

**Important:** Before you begin the installation process, make sure to close all anti-virus software programs.

# **Development Environment**

The following procedures describe how to install Get-Answers in a development environment.

**To install Get-Answers in a typical development environment:**

- **Step 1** Acquire all necessary hardware and software.
- **Step 2** Install the back-end database required for Get-Answers.
- **Step 3** Run the Get-Answers installer and select the Typical installation option. See *Typical Installation Option* on page 154.
- **Step 4** Configure the back-end databases and create Get-Answers users.

**To install Get-Answers in a custom development environment:**

- **Step 1** Acquire all necessary hardware and software.
- **Step 2** Install the back-end database required for Get-Answers.
- **Step 3** Install alternate application and Web servers.
- **Step 4** Configure the alternate application server for Get-Answers. See *Configuring alternate application servers* on page 125.
- **Step 5** Run the Get-Answers installer and select the Custom installation option. See *Custom Installation Option* on page 166.
- **Step 6** Configure the back-end databases and create Get-Answers users. See the *ServiceCenter and Administration* chapter of this guide.

# **Production Environment**

The following procedures describe how to install Get-Answers in a production environment.

## **To install Get-Answers in a typical production environment:**

- **Step 1** Acquire all necessary hardware and software.
- **Step 2** Install the back-end database required for Get-Answers on a separate server.
- **Step 3** Run the Get-Answers installer and select the Typical installation option. See *Typical Installation Option* on page 154.
- **Step 4** Configure multiple instances of Tomcat for load balancing on the Apache Web server. See the *Load Balancing* chapter of this guide.
- **Step 5** Configure the back-end databases and create Get-Answers users.

## **To install Get-Answers in a custom production environment:**

- **Step 1** Acquire all necessary hardware and software.
- **Step 2** Install the back-end database required for Get-Answers.
- **Step 3** Install the alternate application server and Web server on separate servers.
- **Step 4** Configure the alternate application server for Get-Answers. See *Configuring alternate application servers* on page 125.
- **Step 5** Run the Get-Answers installer and select the Custom installation option. See *Custom Installation Option* on page 166.
- **Step 6** Configure the Web servers and application servers for load balancing. See the *Load Balancing* chapter of this guide.
- **Step 7** Configure the back-end databases and create Get-Answers users.

# **Deploying multiple Peregrine Portal applications**

When multiple Peregrine Portal applications, including Get-Answers, are deployed, *all* must use the same version of OAA. Multiple Peregrine Portal applications that use different versions of OAA are not supported.

Further, when you upgrade from a version prior to 4.1, you first upgrade all Peregrine Portal applications to version 4.1. Then you upgrade all Peregrine Portal applications to version 4.1.2.

# **Previous version of Get-Answers**

You can upgrade to Get-Answers version *only* from one of the following previously installed versions of Get-Answers: 4.1, 4.1.0.1, or 4.1.0.2.

If you are upgrading to Get-Answers version 4.1.2 from Get-Answers version 4.0.1, follow the instructions in the *Get-Answers 4.1 Installation Guide*, Chapter 5, "Upgrading from Get-Answers version 4..0.1 to Get-Answers version 4.1," and then run the version 4.1.2 installer.

# **Configuring alternate application servers**

You install a Java-enabled application server to support your Peregrine Web applications. Peregrine OAA supports the following alternate application servers:

- *Existing Tomcat and Apache servers*
- *WebSphere Application Server 4.0.2*
- *WebSphere Application Server 5.0.2*
- *WebLogic 6.1 SP4*

The Get-Answers Typical installation option installs Tomcat 4.1.29 and connects it to an Apache 2.0 Web server. You can also install Tomcat 4.1.29 using the Custom installation option.

**Important:** If you want to use an application server other than Tomcat 4.1.29, configure your application and Web servers *prior* to running the Get-Answers installer.

See the following sections for instructions configuring alternate application servers for Get-Answers.

# **Existing Tomcat and Apache servers**

If you use the Typical installation option, the Get-Answers installer configures Tomcat to connect to a new instance of the Apache Web server. If you have existing instances of Tomcat or Apache Web Server installed, you can configure Get-Answers to use these existing instances by copying the necessary files from a typical installation.

# **To configure an existing Tomcat server to connect to an Apache server:**

**1** Copy the following files from the installation CD /SupportFiles… directory to the directories indicated below.

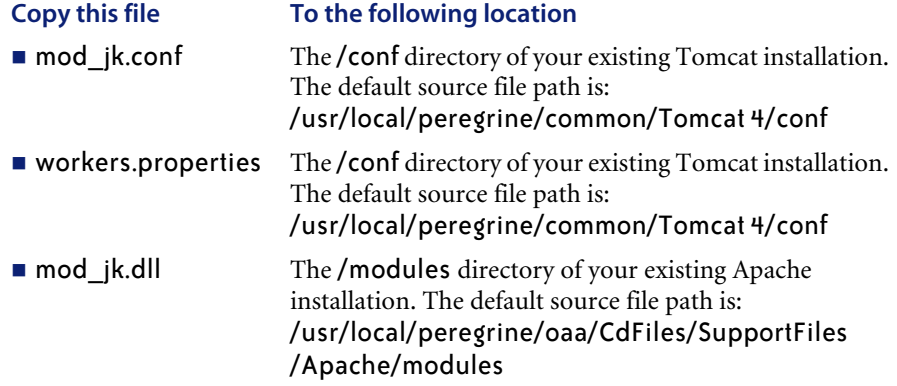

- **Note:** The mod\_jk.dll included with this release is compatible with Apache 2.0.43 and Tomcat 4.1.29. If you are using other versions, refer to the [jakarta.apache.org/builds/jakarta-tomcat-connectors/jk/doc](http://jakarta.apache.org/builds/jakarta-tomcat-connectors/jk/doc) site to download the compatible version.
- **2** Using a text editor, open the files mod\_jk.conf and workers.properties. These files are located in the /conf directory of your Tomcat installation.
	- **a** Find all instances where the path to Tomcat appears and edit these to reflect your current Tomcat 4.1 installation path.
	- **b** Find all instances where the path to JDK appears and edit these to reflect your current JDK installation path.
- **3** Using a text editor, open the httpd.conf file. This file is located in the /conf directory of your Apache installation.
	- **a** Add the path to your existing Tomcat installation to the include statement in the Global Environment section:

```
### Section 1: Global Environment
...
```

```
include "<Tomcat_path>/conf/mod_jk.conf"
```
For <*Tomcat\_path*> enter the absolute path to your Tomcat installation.

**b** Add login.jsp to the list of files in the DirectoryIndex section:

```
# DirectoryIndex: Name of the file or files to use as a pre-written
# HTML directory index. Separate multiple entries with spaces.
#
<IfModule mod_dir.c>
 DirectoryIndex index.html login.jsp
</IfModule>
```
**c** Add the following line to the end of the file:

Alias < Tomcat>/webapps/oaa

where  $\langle$  *Tomcat*> is the path to your Tomcat installation.

- **4** Install Get-Answers using the Custom option. See *Installing Get-Answers using Custom Installation.*
- **5** If your application uses Oracle, copy the classes12.jar file from: /<*your\_Tomcat\_installation*>/webapps/oaa/Web-Inf/lib to the /ext folder under your JDK installation.

The default path is: /oracle/ora81/jdbc/lib/classes12.jar.

- **6** Restart Tomcat and Apache.
- **7** Browse to the Get-Answers login URL and verify that you can successfully connect.
	- **Note:** Depending on your Web server configuration, if you browse to http://*server\_name*/oaa, the Web server may display a list of all the OAA files instead of the login page.

If your server displays this behavior, follow these steps to configure your Web server to display the OAA login page instead of a directory listing.

#### **To configure Apache to display login.jsp by default:**

- **1** Open Apache's conf/httpd.conf file in a text editor.
- **2** Find the existing line that reads DirectoryIndex index.html.
- **3** Add login.jsp to the end:

DirectoryIndex index.html login.jsp

- **4** Save httpd.conf.
- **5** Restart the Apache Web server.

# **WebSphere Application Server 4.0.2**

Use the following procedures to configure WebSphere to run Get-Answers on AIX and Solaris.

**Note:** The Get-Answers installer creates duplicate alias entries in the IBM HTTP Server when you install more than one Peregrine OAA Platform application on WebSphere.

Duplicate entries can also occur if you reinstall Get-Answers or install another Peregrine OAA Platform application on a system that formerly had Get-Answers installed on it.

Remove any duplicate alias entries from the IBM HTTP Server httpd.conf file.

# **To configure WebSphere Application Server 4.02:**

- **Step 1** Install WebSphere 4.02. Your version of WebSphere 4.0.2 includes the IBM HTTP Server. *Installing WebSphere 4.02* on page 128.
- **Step 2** Deploy the Portal WAR file to WebSphere to create the necessary folder structure for Get-Answers. See *Deploying the Portal WAR file to WebSphere* on page 129.
- **Step 3** Set the JVM classpaths to your database classes. See *Setting the JVM classpaths* on page 131.
- **Step 4** Set the JVM Java heap size for each WebSphere instance running Get-Answers. See *Setting the Java heap size* on page 133.
- **Step 5** Run the Get-Answers installer. See *Running the Get-Answers installer* on page 134.
- **Step 6** Regenerate and configure. See *Regenerating the plug-in configuration* on page 134.

If you plan on setting up a WebSphere Portal Server or a WebSphere Translation Server, see *Installing WebSphere Portal Server* on page 138 or *Configuring WebSphere Translation Server for Get-Answers* on page 148.

# **Installing WebSphere 4.02**

Purchase and install IBM WebSphere 4.0.2. Your version of WebSphere 4.0.2 includes the IBM HTTP Server.

Verify that you install fix pack 2. To check this, go to the default server Stdout.log file under /Websphere/AppServer/logs.

# **Deploying the Portal WAR file to WebSphere**

The Portal WAR file creates the folder structure necessary to deploy Get-Answers in your application server. After deploying this file to WebSphere, you are ready to run the Get-Answers installer.

# **To deploy the Portal WAR file to WebSphere:**

- **1** Verify that the WebSphere Admin Server has been started.
- **2** Open the WebSphere Advanced Administrator's Console (/WebSphere/AppServer/bin/adminclient.sh).
- **3** On the menu at the left side of the console, right-click on **Enterprise Applications** and select **Install Enterprise Application**.
- **4** On the screen displayed, do the following:
	- **a** Select **Install stand-alone module**.
	- **b** In the **Path** field, browse to the path to the portal<*version\_number*>.war file. The default is <*CDRom\_Drive*>/portal<*version\_number*>.war.

For *<u>suersion</u>* number>, select the most recent version available (4.0.0.44) or greater).

- **c** In the **Application Name** field, type oaa.
- **d** In the Context Root field, type the name of Get-Answers virtual Web server directory you wish to use. Example: /oaa.

**Important:** You later create a Web server virtual directory that matches the context root you enter here.

The following screen shows the completed form.

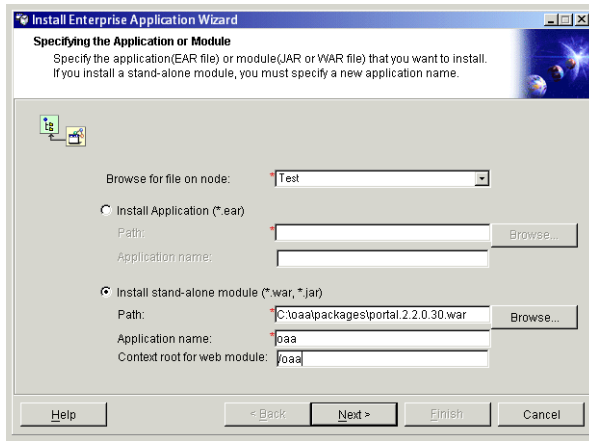

- **5** Click **Next**.
- **6** Click **Next** in the following dialog boxes. (They are not used.)
	- **Mapping Users to Roles**
	- **Mapping EJB Run As Roles to Users**
	- **Binding Enterprise Beans to JNDI Names**
	- **Mapping EJB References to Enterprise Beans**
	- **Mapping Resource References to Resources**
	- **Specifying the Default Datasource**
	- Specifying Data Sources for Individual CMP Beans

**7** In the Selecting Virtual Hosts for Web Modules dialog box, select the WebSphere Web module you want to use. Click **Next**.

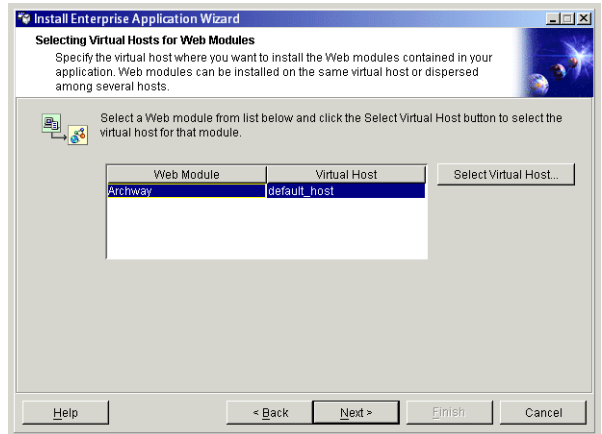

**8** In the Selecting Application Servers dialog box, select the WebSphere server instance you want to use. Click **Next**.

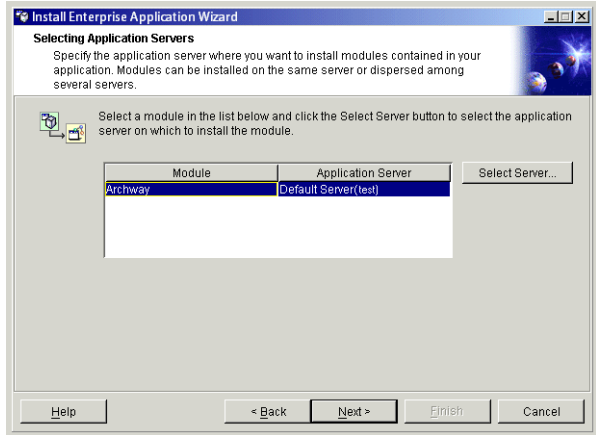

**9** In the next dialog box click **Finish**.

# **Setting the JVM classpaths**

Get-Answers requires that you set the JVM classpaths to your database classes.

# **To set the JVM classpaths:**

- **1** Verify that the WebSphere Admin Server has been started.
- **2** Open the WebSphere Advanced Administrator's Console (/WebSphere/AppServer/bin/adminclient.sh).
- **3** Click **Nodes** -**>** *<System\_Name>* **-> Application Servers ->** *<Application\_Server\_Name>*. This opens the server settings page.

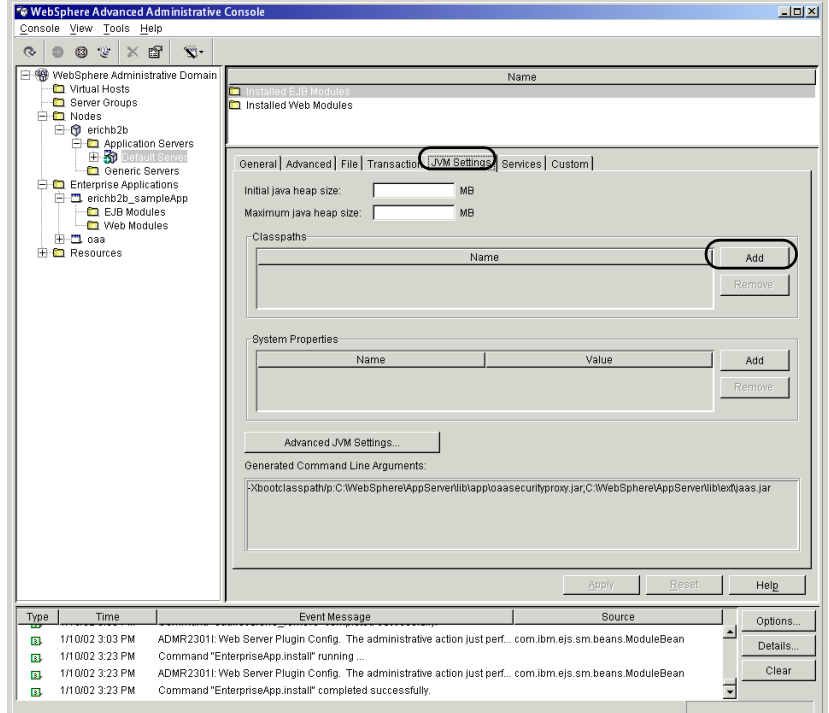

- **4** Click the **JVM Settings** tab.
- **5** Under Classpaths, click **Add**.
- **6** Add the path to your database classes.

If you are using Oracle, provide the path to the classes12.jar file: /oracle/ora81/jdbc/lib/classes12.jar

# **Setting the Java heap size**

You can configure the amount of memory that is made available for application server instances. The following instructions assume you are only using one WebSphere instance. Adjust the heap size accordingly if you are load balancing across several WebSphere instances.

## **To set the Java heap size:**

- **1** Verify that the WebSphere Admin Server has been started.
- **2** Click **Start -> Programs -> IBM WebSphere -> Application Server -> Administrator's Console** to open the WebSphere Advanced Administrator's Console.
- **3** Click **Nodes** -**>** *<System\_Name>* -**> Application Servers** -**>** *<Application\_Server\_Name>*.

The server settings page opens.

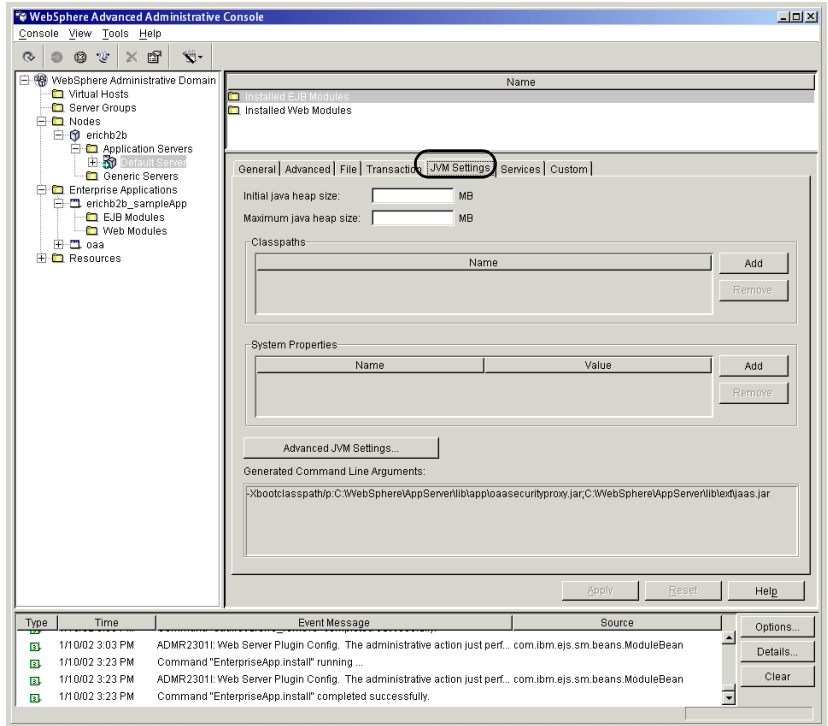

- **4** Click the **JVM Settings** tab.
- **5** Set the following JVM settings:
- **a Initial java heap size**. Type 60.
- **b Maximum java heap size**. Type the value you want for heap memory. This setting should be at least 512 MB.
- **Note:** Make sure that the setting for maximum heap size is less than the free RAM available to the application server(s). Exceeding the amount of available RAM causes the JVM processes to swap to disk, reducing overall performance.

# **Running the Get-Answers installer**

Run the Get-Answers installer and select the Custom installation option. See *Custom Installation Option* on page 166.

**Important:** After you complete the steps in *Custom Installation Option* on page 166., make sure to perform the steps in the section *Configuring the WebSphere 4.0.2 startupServer.sh file* on page 176. Then complete the steps in the section *Regenerating the plug-in configuration*.

If you plan on setting up a WebSphere Portal Server or a WebSphere Translation Server, see *Installing WebSphere Portal Server* on page 138 or *Configuring WebSphere Translation Server for Get-Answers* on page 148.

# **Regenerating the plug-in configuration**

You must regenerate the plug-in configuration using the WebSphere Admin console after running the Get-Answers installer.

#### **To regenerate the plug-in configuration:**

**1** Click **Start -> Programs -> IBM WebSphere -> Application Server -> Administrator's Console** to open the WebSphere Advanced Administrator's Console.

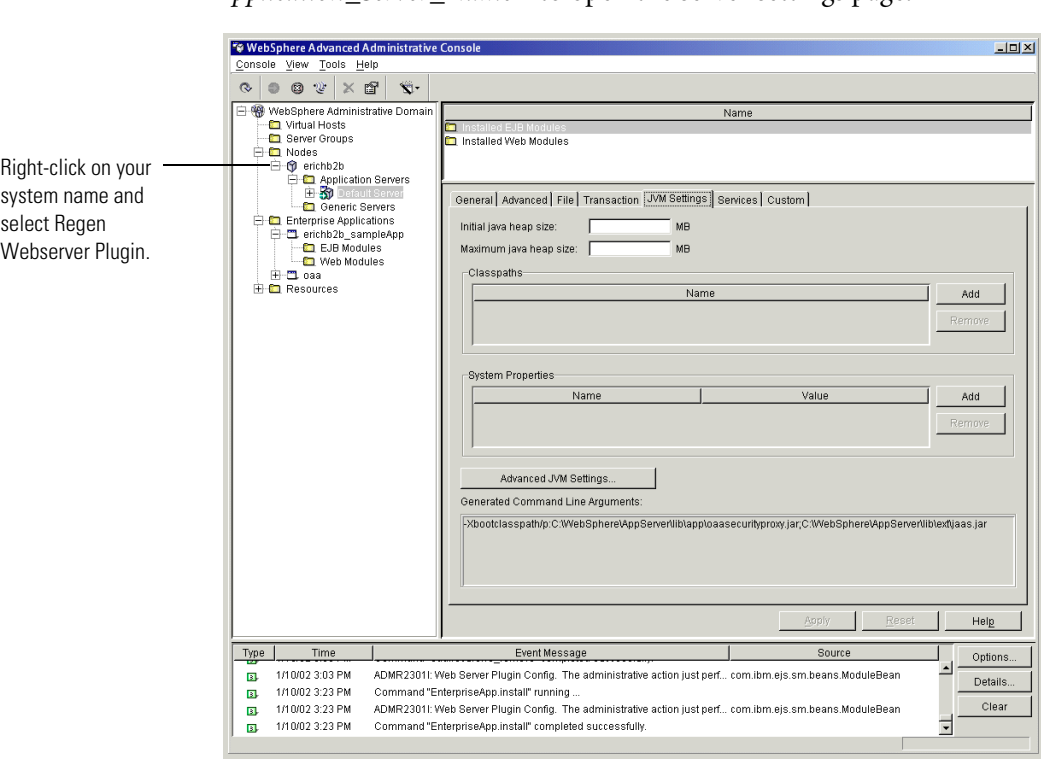

**2** Click **Nodes** -**>** *<System\_Name>* -**> Application Servers ->** *<Application\_Server\_Name>* to open the server settings page.

**3** Right-click on the <*System\_Name*> and select **Regen Webserver Plugin**.

**4** Copy the following lines from the <settings> section of <*DeploymentDir*>/WEB-INF/default/archway.xml to the <settings> section in your <*DeploymentDir*>/WEB-INF/local.xml file, where *<DeploymentDir>* is the path to your Get-Answers application deployment:

<SSLProvider>com.ibm.jsse.JSSEProvider</SSLProvider> <HTTPSHandlerPkg>com.ibm.net.ssl.internal.www.protocol</HTTPSHandlerPkg> <CryptoProvider>com.ibm.crypto.provider.IBMJCE</CryptoProvider>

If a local.xml file does not exist, create a new local.xml file in the folder specified above, insert the following lines into it, and save the file:

```
<?xml version="1.0" encoding="UTF-8"?>
```
<settings>

<SSLProvider>com.ibm.jsse.JSSEProvider</SSLProvider>

<HTTPSHandlerPkg>com.ibm.net.ssl.internal.www.protocol</HTTPSHandlerPkg>

<CryptoProvider>com.ibm.crypto.provider.IBMJCE</CryptoProvider> </settings>

**5** Restart your application server.

# **WebSphere Application Server 5.0.2**

Use the following procedures to configure WebSphere 5.0.2 to run Get-Answers on UNIX.

**Note:** The Get-Answers installer creates duplicate alias entries in the IBM HTTP Server when you install more than one Peregrine OAA Platform application on WebSphere.

Duplicate entries can also occur if you reinstall Get-Answers or install another Peregrine OAA Platform application on a system that formerly had Get-Answers installed on it.

Remove any duplicate alias entries from the IBM HTTP Server httpd.conf file.

## **To run Get-Answers 4.1.2 on WebSphere Application Server 5.0.2:**

**1** With WebSphere running, log in to the Admin console and create a new Enterprise Application using portal.<*version\_number*>.war from the packages directory on the Get-Answers 4.1.2 CD.

**Note:** The important option to specify is the context root, typically /oaa or /getit.

- **a** Specify the context root. Click **Next**.
- **b** Accept the default settings on this page. Click **Next**.
- **c** Click **Use Binary Configuration**. Click **Next**.
- **d** Continue to accept the default values and to click **Next**.
- **e** When prompted, click **Finish**.
- **f** Click **Save to Master Configuration**.
- **2** For Get-Answers , you must configure the Oracle database classes12.jar file or the DB2 database db2java.zip file as a Shared Library.
	- **a** Still in the WebSphere Admin console, click **Environment** in the left column.
	- **b** Under Environment, click **Shared Libraries**.
- **c** In the main frame, click **New**.
- **d** Type a name for the library in the Name field, and the full path to classes12.jar or db2java.zip in the Classpath field.
- **e** Click **Apply**.
- **f** Under Applications, go back to the definition for the OAA Enterprise Application.
- **g** Click **Libraries** under Additional Properties.
- **h** Click **Add**.
- **i** Select the library you defined and click **Apply**.
- **j** Save the server configuration.
- **3** Perform the steps described in the section *Custom Installation Procedures* on page 167.

**Important:** After you complete the steps in *Custom Installation Procedures* on page 167, make sure to perform the steps in the section *Configuring the WebSphere 5.0.2 startServer.sh file* on page 177. Then complete the remaining steps in this section.

- **4** From the IBMHttpServer/conf/httpd.conf file:
	- **a** Verify that the following lines exist in the file; if not, add them.

```
LoadModule ibm_app_server_http_module 
<AppServerPath>/bin/mod_ibm_app_server_http.so
WebSpherePluginConfig 
<AppServerPath>/config/cells/plugin-cfg.xml
```
**b** Verify that the following lines exist in the file; if not, add them. The aliases should not contain any trailing slash marks (/); remove any trailing slash marks if any appear:

Alias /oaa opt/WebSphere/AppServer/installedApps/[*hostname*] /oaa.ear/portal.<*version\_number*>.war

**Note:** The preceding alias needs to match the context root specified in step 1.

Alias /eopro /opt/WebSphere/AppServer/installedApps/ <*hostname*>/oaa.ear/portal.4.1.2.33.war/eopro

**5** Copy the following lines from the <settings> section of <*DeploymentDir*>/WEB-INF/default/archway.xml to the <settings> section in your <*DeploymentDir*>/WEB-INF/local.xml file, where *<DeploymentDir>* is the path to your Get-Answers application deployment.

<SSLProvider>com.ibm.jsse.JSSEProvider</SSLProvider>

<HTTPSHandlerPkg>com.ibm.net.ssl.internal.www.protocol</HTTPSHandlerPkg> <CryptoProvider>com.ibm.crypto.provider.IBMJCE</CryptoProvider>

If a local.xml file does not exist, create a new local.xml file in the folder specified above, insert the following lines into it, and save the file:

```
<?xml version="1.0" encoding="UTF-8"?>
```
<settings>

<SSLProvider>com.ibm.jsse.JSSEProvider</SSLProvider> <HTTPSHandlerPkg>com.ibm.net.ssl.internal.www.protocol</HTTPSHandlerPkg> <CryptoProvider>com.ibm.crypto.provider.IBMJCE</CryptoProvider> </settings>

- **6** Copy js.jar from <*DeploymentDir*>/WEB-INF/lib to /opt/WebSphere/AppServer/java/jre/lib/ext, where *<DeploymentDir>* is the path to your Get-Answers application deployment.
- **7** Start WebSphere.
- **8** Log in to the WebSphere Admin console again.
	- **a** From Environment on the left side, click **Update Web Server Plugin**.
	- **b** Click **OK** to update the Web server plugin.
	- **c** Wait for confirmation that the plugin is updated. Log out of the WebSphere Admin console.
- **9** Stop and restart the WebSphere application server.
- **10** Start the IBM HTTP Server.
- **11** Log in to the Peregrine Portal using admin.jsp and continue configuring your system.

# **Installing WebSphere Portal Server**

You can configure Get-Answers to display in a WebSphere Portal Server in one of two configurations:

 All Get-Answers and WebSphere components running on a single system. See *Recommended WebSphere Portal Server configuration* on page 139.

- Get-Answers components running on one system and WebSphere components running on another. See *Alternate WebSphere Portal Server configuration* on page 140.
- **Important:** In either configuration, you must first install WebSphere Portal Server. See your WebSphere Portal Server documentation for details.
- **Note:** The OAA interface to the WebSphere Translation Server requires a mouse to use. The translation interface will be made 508 accessible in a future release.

# **Recommended WebSphere Portal Server configuration**

Use the following steps to configure Get-Answers for the recommended WebSphere Portal Server configuration:

- **Step 1** Review the WebSphere Portal Server installation requirements. See *WebSphere Portal Server installation requirements* on page 142.
- **Step 2** Generate a Get-Answers WAR file containing the portal components WebSphere Portal Server can display. See *Generating a Get-Answers WAR file* on page 143.
- **Step 3** Login to the Get-Answers server and stop the WebSphere application server. See *Stopping the WebSphere application server* on page 144.
- **Step 4** Modify the local.xml file to change the HTTP authentication method used from Basic to Alternate. See *Modifying the local.xml file* on page 144.
- **Step 5** Modify the web.xml file to enable the AuthController servlet. See *Modifying the web.xml file* on page 144.
- **Step 6** Modify the ibm-web-ext.xmi file to set the fileServingEnabled parameter. See *Modifying the ibm-web-ext.xmi file* on page 145.
- **Step 7** Start the WebSphere application server. See *Starting the WebSphere application server* on page 146.
- **Step 8** Deploy the Get-Answers WAR file to WebSphere Portal Server. See *Deploying the Get-Answers WAR file to WebSphere Portal Server* on page 146.
- **Step 9** Create places and pages in WebSphere Portal Server to display Get-Answers portlets. See *Configuring WebSphere Portal Server places and pages* on page 146.
- **Step 10** Enable edit rights for Get-Answers portlets. See *Enabling edit rights for Get-Answers portlets* on page 147.

When complete, your installation will have the following configuration:

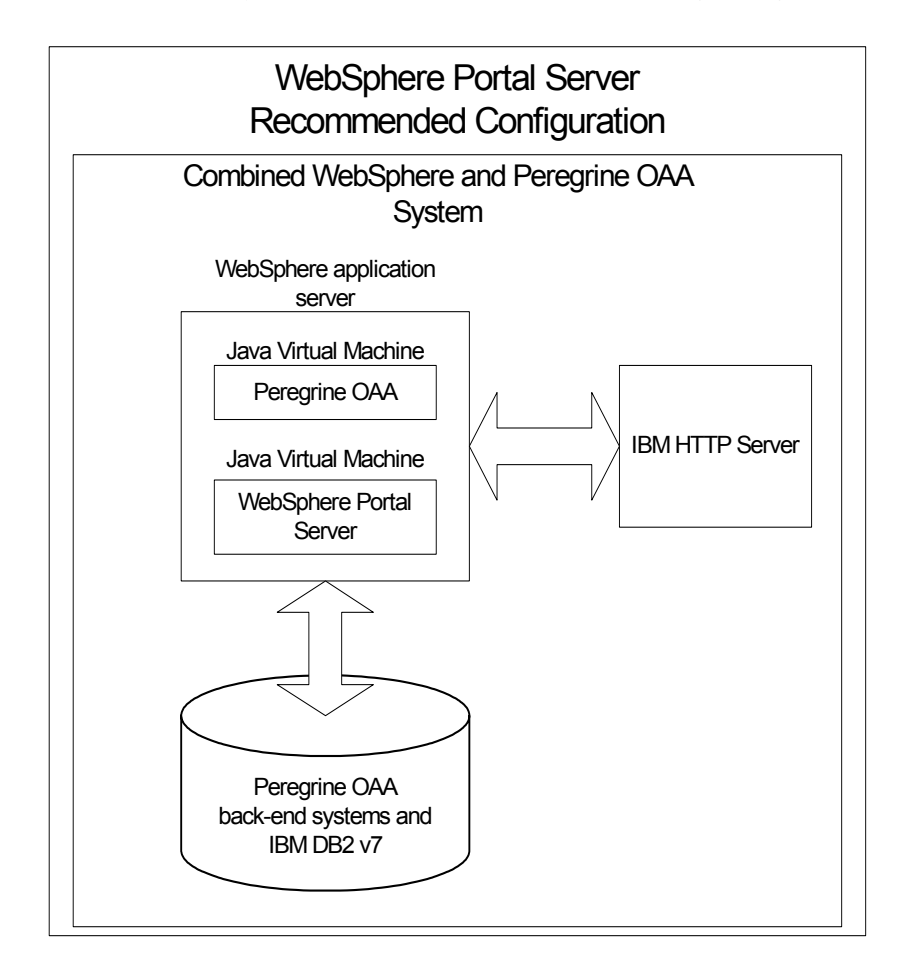

# **Alternate WebSphere Portal Server configuration**

Use the following steps to configure Get-Answers for the alternate WebSphere Portal Server configuration:

**Step 1** Review the WebSphere Portal Server installation requirements. See *WebSphere Portal Server installation requirements* on page 142.

- **Step 2** Generate a Get-Answers WAR file containing the portal components WebSphere Portal Server can display. See *Generating a Get-Answers WAR file* on page 143.
- **Step 3** Login to the Get-Answers server and stop the WebSphere application server. See *Stopping the WebSphere application server* on page 144.
- **Step 4** Modify the local.xml file to change the HTTP authentication method used from Basic to Alternate. See *Modifying the local.xml file* on page 144.
- **Step 5** Modify the web.xml file to enable the AuthController servlet. See *Modifying the web.xml file* on page 144.
- **Step 6** Modify the ibm-web-ext.xmi file to set the fileServingEnabled parameter. See *Modifying the ibm-web-ext.xmi file* on page 145.
- **Step 7** Modify the setDomain.js file to call the SetDomain function. See *Modifying the setDomain.js file* on page 145.
- **Step 8** Start the WebSphere application server. See *Starting the WebSphere application server* on page 146.
- **Step 9** Deploy the Get-Answers WAR file to WebSphere Portal Server. See *Deploying the Get-Answers WAR file to WebSphere Portal Server* on page 146.
- **Step 10** Create places and pages in WebSphere Portal Server to display Get-Answers portlets. See *Configuring WebSphere Portal Server places and pages* on page 146.
- **Step 11** Enable edit rights for Get-Answers portlets. See *Enabling edit rights for Get-Answers portlets* on page 147.
- **Step 12** Modify IBM HTTP Server's httpd.conf file to add forward and reverse proxy URLs. See *Modifying httpd.conf for IBM HTTP Server* on page 148.

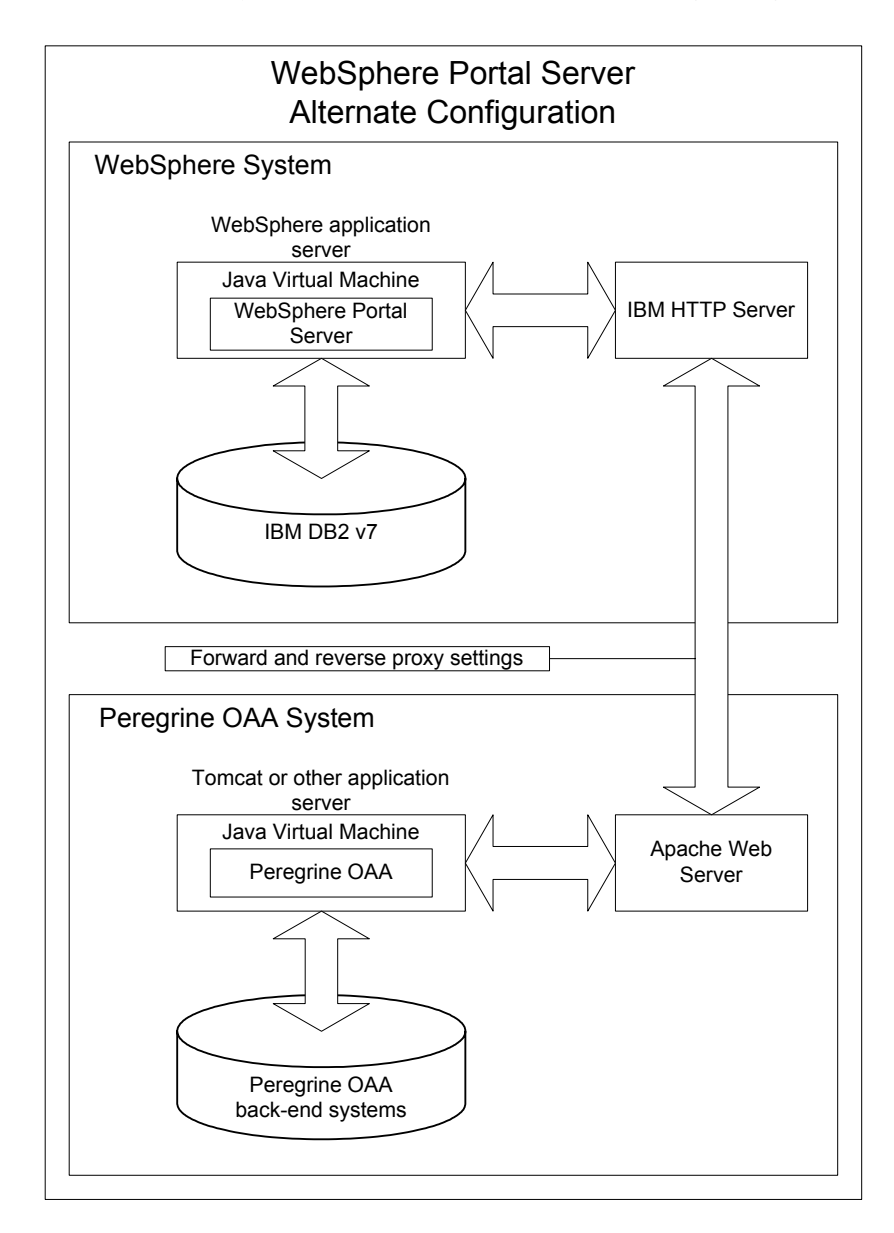

When complete, your installation will have the following configuration:

## **WebSphere Portal Server installation requirements**

The recommended configuration of the WebSphere Portal Server requires the following items to be installed on the same server:

WebSphere application server 4.0.2

- **IBM HTTP Server 1.3.19**
- IBM DB2 v7 database server
- WebSphere Portal Server
- A custom installation of Get-Answers with WebSphere selected as the application server

The alternate configuration of the WebSphere Portal Server requires the following items be installed on a minimum of two servers:

- Server 1
	- WebSphere application server 4.0.2
	- $\blacksquare$  IBM HTTP Server 1.3.19
	- **IBM DB2 v7 database server**
	- WebSphere Portal Server
- $\blacksquare$  Server 2
	- Get-Answers compatible application server
	- Web server
	- Back-end database for Get-Answers
	- An installation of Get-Answers

#### **Generating a Get-Answers WAR file**

In order to display Get-Answers in WebSphere Portal Server, you must first export the Get-Answers portal components as a WAR file. You can then import this WAR file into WebSphere Portal Server, and choose the portal components you want to display as WebSphere Portal Server portlets.

#### **To generate a Get-Answers WAR file:**

- **1** Log in to the Get-Answers administration page (admin.jsp).
- **2** Click **IBM WebSphere Portal Integration**.
- **3** Enter the following configuration information:
	- **a Source Path**. Enter the full path to the WebSphere.war in the Get-Answers package folder. By default this folder is:

<*WebSphere*>/oaa/packages

- **b Destination Path**. Enter the full path and file name you want to use for the generated Get-Answers WAR file.
- **c Base URL**. Enter the full URL to the Get-Answers deployment directory. By default this URL is:

## http://<*server*>:<*port*>/oaa/servlet/basicauth

## **4** Click **Generate WAR file**.

Get-Answers generates a new WAR file with the name and path specified in the Destination Path of step 3.

## **Stopping the WebSphere application server**

To continue configuring, you must log in to the Get-Answers server and stop the WebSphere application server.

#### **To stop the WebSphere application server:**

- **1** Login to the Get-Answers server.
- **2** Stop your WebSphere application server.

#### **Modifying the local.xml file**

In order to login via WebSphere Portal Server, you configure Get-Answers to use an alternate HTTP authentication method.

#### **To modify the local.xml file:**

**1** Using a text editor, open the local.xml file located at:

<*application\_server*>/oaa/WEB-INF/.

**2** Add the following on a separate line anywhere between <settings> and <\settings>:

<httpauthclass>HttpAlternateAuthenticationManager</httpauthclass>

**3** Save the file.

#### **Modifying the web.xml file**

You will need to enable the AuthController servlet to establish a proxy for HTTP basic authentication.

## **To modify the web.xml file:**

**1** Using a text editor, open the web.xml file located at:

#### <*application\_server*>/oaa/WEB-INF.

**2** Search for the line containing:

<!-- Uncomment to add support for http basic authentication proxy

**3** Move the ending comment tag --> from the end of the servlet definition to the comment at the beginning of the servlet definition.
### The new servlet definition should appear as follows:

```
<!-- Uncomment to add support for http basic authentication proxy-->
  <servlet>
     <servlet-name>AuthController</servlet-name>
     <display-name>AuthController</display-name>
    <description>A controller (decorator) servlet that can be used to 
enable configurable auth protection of any resource.</description>
<servlet-class>com.peregrine.oaa.archway.AuthControllerServlet</servl
et-class>
    <load-on-startup>2</load-on-startup>
  </servlet>
  <servlet-mapping>
    <servlet-name>AuthController</servlet-name>
     <url-pattern>/servlet/basicauth/*</url-pattern>
  </servlet-mapping>
  <servlet-mapping>
     <servlet-name>AuthController</servlet-name>
     <url-pattern>/servlet/auth/*</url-pattern>
  </servlet-mapping>
```
**4** Save the file.

### **Modifying the ibm-web-ext.xmi file**

You need to set the fileServingEnabled parameter to true to handle static content.

### **To modify the ibm-web-ext.xmi file:**

- **1** Using a text editor, open the ibm-web-ext.xmi file. The default file path is: <root>/WebSphere/AppServer/installedApps/getit.ear/getit.war/WEB-INF
- **2** Find the fileServingEnabled parameter and set it to **true**.

fileServingEnabled="true"

**3** Save the file.

### **Modifying the setDomain.js file**

To use the alternate configuration of WebSphere Portal Server, you must enable the setDomain function.

**Note:** If you are setting up WebSphere Portal Server in the recommended configuration, you may skip these instructions.

### **To modify the setDomain.js file:**

- **1** Login to the Get-Answers server.
- **2** Stop your application server.
- **3** Using a text editor, open the setDomain.js file located at: <*application\_server*>//oaa/js.
- **4** Add the following line to the end of the file: setDomain():
- **5** Save the file.

### **Starting the WebSphere application server**

To continue configuring, you must restart the WebSphere application server.

### **Deploying the Get-Answers WAR file to WebSphere Portal Server**

After you deploy the Get-Answers WAR file to WebSphere Portal Server, you can then configure the portlets you want to display, the display settings, and the access rights to each portlet.

See your WebSphere Portal Server documentation for detailed instructions.

### **To deploy the Get-Answers WAR file:**

- **1** Login to the WebSphere Portal as "wpsadmin" or another user with administrative rights.
- **2** Select **Portal Administration** from the Places menu.
- **3** Click **Portlets > Install Portlets**.
- **4** Click **Browse** and navigate to the Destination path you entered when you created the Get-Answers WAR file.
- **5** Click **Next** to load the Get-Answers WAR file.

WebSphere Postal Server displays a list of portlets to be installed.

**6** Click **Install**.

WebSphere Portal Server installs the portlets and displays the message "Portlets successfully installed."

### **Configuring WebSphere Portal Server places and pages**

**Note:** Refer to your WebSphere Portal documentation for details on the following.

You can deploy Get-Answers portlets in any place or page that meet the following requirements.

- **Places** Your WebSphere Portal Server places must have the following characteristics:
	- Supported markups must include HTML
- **Pages** Your WebSphere Portal Server pages must have the following characteristics:
	- Supported markups must include HTML
	- The page must be set to "allow all portlets that a user can access"
	- All Get-Answers portlets that you display in a page must grant "all authenticated users" the minimum edit permission.

### **Enabling edit rights for Get-Answers portlets**

WebSphere Portal Server users will need edit rights to the Get-Answers portlets in order to add and customize them to their portal page.

### **To enable edit rights for Get-Answers portlets:**

- **1** Login to the WebSphere Portal as wpsadmin or another user with administrative rights.
- **2** Select **Portal Administration** from the Places menu.
- **3** Click **Security -> Access Control List**.
- **4** Select the **Special groups** option and select **All authenticated users** from the select box.
- **5** From the Select the objects for the permissions select box, select **portlet applications**.
- **6** Select the Search on option, and then enter Peregrine in the Name contains field.
- **7** Click **Go**.

WebSphere Portal Server displays a list of portlets with Peregrine in the name.

- **8** In the Edit column, click **Select All** at the bottom of the table.
- **9** Click **Save**.

Users can now view and customize Get-Answers portlets from the WebSphere Portal Server interface.

### **Modifying httpd.conf for IBM HTTP Server**

In order to use the alternate configuration of WebSphere Portal Server, you will need to modify the httpd.conf file used by the IBM HTTP Server to add the forward and reverse proxy URLs to your remote instance of Get-Answers.

**Note:** If you are setting up WebSphere Portal Server in the recommended configuration, skip these steps.

### **To modify httpd.conf for IBM HTTP Server:**

- **1** Login to the Get-Answers server.
- **2** Stop your IBM HTTP Server.
- **3** Using a text editor, open the httpd.conf file located at:

<*root*>/usr/HTTPServer/conf

**4** Add the following lines to the end of the file:

```
ProxyPass /<oaa root>/ http://<server>:<port>/
   <oaa_root>/servlet/basicauth/
ProxyPassReverse /<oaa_root>/ http://<server>:<port>/
   <oaa_root>/servlet/basicauth/
```
For *<oaa\_root>*, enter the name of the oaa virtual directory used by IBM HTTP Server. By default, this virtual directory is oaa.

For *<server>*:*<port>*, enter the server name where Get-Answers is installed and the number of the communications port that Get-Answers uses.

**5** Save the file.

### **Configuring WebSphere Translation Server for Get-Answers**

You can configure Get-Answers to use a WebSphere Translation Server to provide real-time translations of on-screen data.

**To configure WebSphere Translation Server for Get-Answers:**

- **Step 1** Copy the file wts.jar to the Get-Answers deployment folder. See *Copying wts.jar to the Get-Answers deployment folder* on page 148.
- **Step 2** Configure Get-Answers to use the WebSphere Translation Server. See *Configuring WebSphere Translation Server for Get-Answers* on page 148.

### **Copying wts.jar to the Get-Answers deployment folder**

The following instructions describe where to find and copy the file wts.jar.

### **To copy wts.jar to the Get-Answers deployment folder:**

- **1** Stop your application server.
- **2** Browse to the location of your WebSphere Translation Server installation.
- **3** Copy the file wts.jar from this folder.
- **4** Paste the file wts.jar into the Get-Answers deployment folder located at: <*Application\_Server\_Install*>/WEB-INF/lib
- **5** Restart your application server.

## **Configuring Get-Answers to use the WebSphere Translation Server** The following instructions describe how to configure Get-Answers to use the WebSphere Translation Server.

#### **To configure Get-Answers to use the WebSphere Translation Server:**

- **1** Login to the Get-Answers admin page (admin.jsp).
- **2** Click **Settings -> Common** tab to open the Admin Settings page.

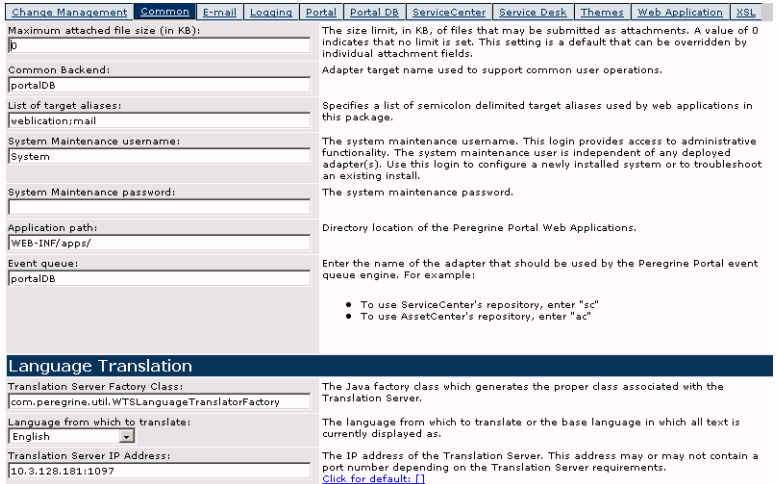

- **3** Enter the following configuration settings:
	- **a Translation Server Factory Class**: Enter the Java factory class for the Translation server. The default Java factory class is:

com.peregrine.util.WTSLanguageTranslatorFactory

**b Language from which to translate**: Enter the source language that you want translated. The default value is English.

- **c Translation Server IP Address**: Enter the IP address and communications port to the Translation Server. For example: 10.3.128.181:1097.
- **4** Click **Save**.

The Control Panel opens.

**5** Click **Reset Server**.

### **Translating on-screen data with a Translation Server**

If you plan to store Get-Answers data in a mixture of languages, you can configure Get-Answers to send data to a Translation Server for real time translation. This interface will only translate data retrieved from the back-end database or manually typed into form inputs. If you need a translated user interface, you can purchase a Get-Answers language pack directly from Peregrine Systems.

### **To translate on-screen data with a Translation Server:**

**1** Enable the translation server from the **Administration -> Settings** page as described in *Configuring WebSphere Translation Server for Get-Answers* on page 148.

The translate button appears in the upper right tool bar.

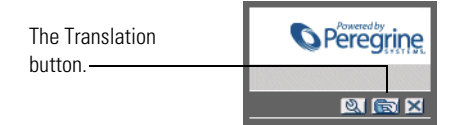

**2** Click on the source data or form input you want to translate.

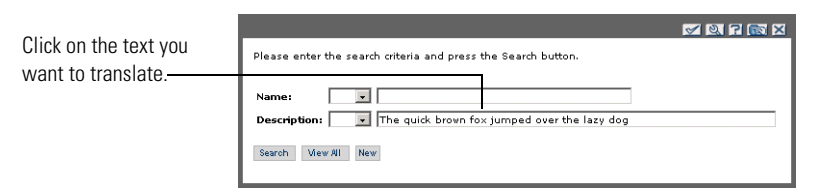

**3** Click the translate button.

The Translation window opens.

Select the target language from the select box.

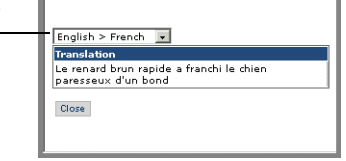

**4** Select the target language to which you want to translate from the drop-down.

The translation of your selection displays in the Translation box.

# **WebLogic 6.1 SP4**

The following procedures configure WebLogic to run Get-Answers on UNIX.

### **To configure WebLogic 6.1 SP4:**

- **Step 1** Stop both WebLogic and your Web server. See *Stopping WebLogic* on page 151.
- **Step 2** Edit the startWebLogic.sh file to set the system password, memory settings, and start mode. See *Editing startWebLogic.sh* on page 151.
- **Step 3** Run the Get-Answers installer. See *Custom Installation Option* on page 166
- **Step 4** Create a virtual directory for Get-Answers in your Web server. See *Creating a virtual directory for Get-Answers* on page 153.
- **Step 5** Restart WebLogic and your Web server. See *Restarting the servers* on page 154.

### **Stopping WebLogic**

Before you begin to configure WebLogic, you must stop both Weblogic and your Web server.

### **Editing startWebLogic.sh**

**To edit startWebLogic.sh:**

**1** Open the file startWebLogic.sh file in any text editor. By default the file is located at:

/bea/wlserver6.1/config/<*my\_domain*>/

**2** Scroll to the following section of the script:

```
echo ***************************************************
echo * To start WebLogic Server, use the password *
echo * assigned to the system user. The system
echo * username and password must also be used to
echo * access the WebLogic Server console from a web
echo * browser. \starecho *************************************************** 
@rem Set WLS_PW equal to your system password for no password prompt 
set WLS_PW=password
```
- **3** In the last line, change the word "password" to your WebLogic system password.
- **4** Search for the -ms parameter and make sure it is set to "256m" or greater.
- **5** Search for the -mx parameter setting in the file. This setting should be at least 512 MB.
	- **Note:** Make sure that the setting for maximum heap size is less than the free RAM available to the application server(s). Exceeding the amount of available RAM causes the JVM processes to swap to disk, reducing overall performance.
- **6** Set the STARTMODE variable to STARTMODE=false.

The first time you start WebLogic after the installation, you will need to start it in development mode for it to find the Web applications that have been deployed.

**7** Add the following phrase to the entry that precedes the weblogic.Server entry. (Make sure to retain the quotation marks.)

"-Djava.security.auth.login.config==<*Weblogic*>/lib/server.policy"

Where <*Weblogic*> is the installation path for Weblogic. By default this is: <root>/bea/wlserver6.1

**8** Save the file.

### **Editing the Server.Policy file**

### **To edit Server.Policy:**

**1** Open the file Server.Policy file in any text editor. The default file path is: <*root*>/bea/wlserver6.1/lib

**2** Add the following lines to the end of the file:

```
ServerLoginModule
{
 weblogic.security.internal.ServerLoginModule required debug=true;
};
```
**3** Save the file.

## **Running the Get-Answers installer**

Run the Get-Answers installer and select the Custom installation option. See *Custom Installation Option* on page 166.

### **Creating a virtual directory for Get-Answers**

**1** Create a virtual directory in your Web server that maps to your WebLogic deployment folder. The typical installation creates a virtual directory called oaa, but you may specify a different virtual directory name. The following are requirements for the Get-Answers virtual directory:

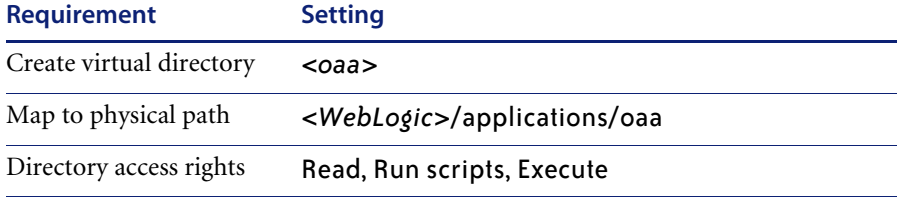

Where <*oaa*> is the name of the virtual directory you want to use for Get-Answers. Whatever name you enter here you will need to replicate in your application server configuration.

For *<WebLogic>*, enter the path to your WebLogic installation. The default file path is: /bea/wlserver6.1/config/*<my\_domain>*

**2** Go to the Peregrine OAA Platform lib folder (typically bea/wlserver6.1/config/<*my\_domain*>/applications/oaa/WEB-INF/lib), where <*my\_domain*> is the WebLogic domain of the system on which WebLogic is installed. Move the following file to the /bea/jdk131/jre/lib/ext folder: log4j-1.2.6.jar

- **3** Go the Peregrine OAA Platform external folder (typically Peregrine/oaa/external) and copy the following files to the /bea/jdk131/jre/lib/ext folder:
	- jaas.jar jai\_codec.jar jai\_core.jar jce1\_2\_1.jar jcert.jar jnet.jar jsse.jar local policy.jar mlibwrapper\_jai.jar oaasecurityproxy.jar sunjce\_provider.jar US\_export\_policy.jar xalan.jar xercesImpl.jar xml-apis.jar

### **Restarting the servers**

Restart WebLogic and your Web server for your new settings to take effect.

# **Typical Installation Option**

A Typical installation of Get-Answers installs the most commonly used components of the product, and saves application files and data in default destination directories. Most users choose the Typical installation.

# **Typical Installation Components**

Following is a brief description of the components that are automatically installed with a Typical installation of Get-Answers:

## **Applications and File Locations**

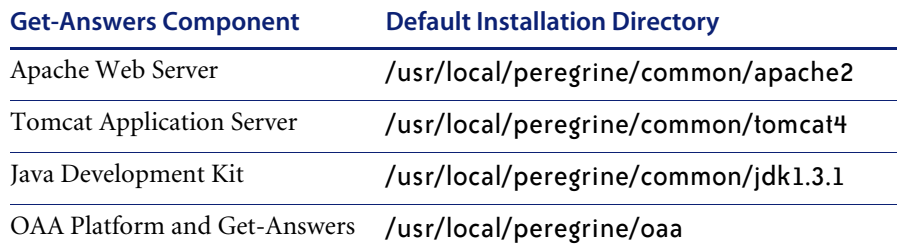

### **Communications Ports**

Get-Answers uses the following communications ports in a typical installation. After installation, you can configure Get-Answers to use one or more of the alternate communications ports if your local network already uses these communications ports.

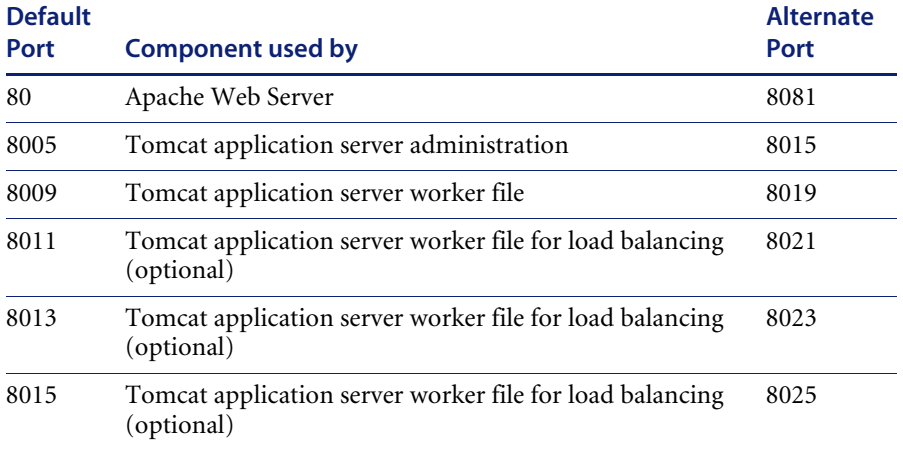

**Note:** To change settings for these components or to use or install different components, use the Custom installation option for Get-Answers.

# **Typical Installation Procedures**

This section explains how to install Get-Answers with a Tomcat application server and an Apache web server on an AIX or Solaris operating system.

**Note:** If you cancel the installation before completing all the steps, you must run Uninstall to remove all the files.

### **To perform a typical installation of Get-Answers on AIX or Solaris:**

- **1** Log into your server with an account that has root privileges.
- **2** Insert the Get-Answers installation CD into your computer's CD ROM drive. Your computer should automatically launch the installation program.

Exit the automatic launch and mount your CD ROM drive, using a command such as the following:

mount /cdrom

Change directories to your CD ROM, using a command such as the following:

cd /cdrom

Enter the installer script specific for your operating system:

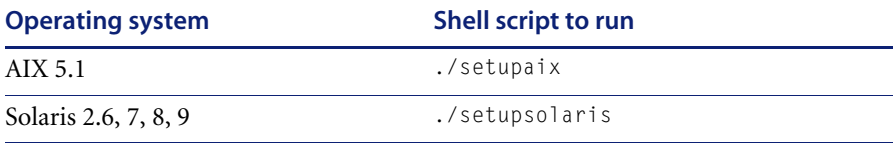

**Important:** Verify that your temporary directory has a minimum of 300 MB of available space. The Solaris default temporary directory is /var/tmp, and the AIX and Linux default temporary directory is /tmp. To run the installer using a temporary directory that you specify, use the appropriate UNIX command as follows:

> ./setupaix -is:tempdir /*MyTempDirectory* (on AIX) ./setupsolaris -is:tempdir /*MyTempDirectory* (on Solaris)

Where *MyTempDirectory* is the temporary directory you want to use.

The installer welcome page opens.

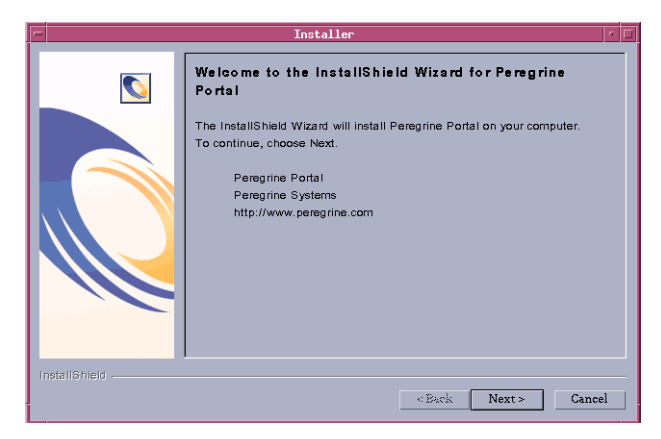

**3** Click **Next** to continue to the next page of the wizard. The installation location page opens.

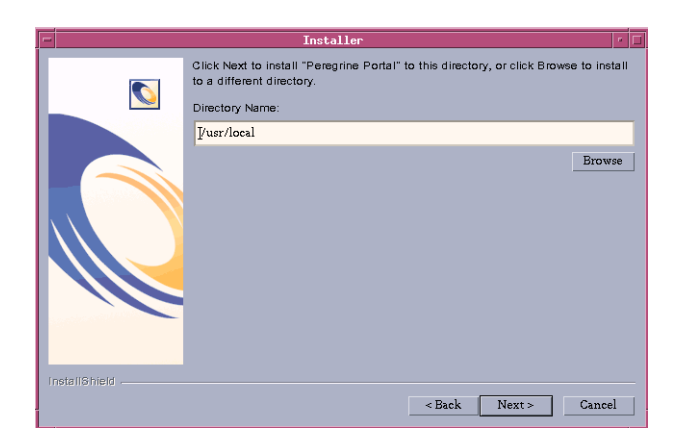

**4** Click **Browse** to change the default installation location of /usr/local.

**5** Click **Next** to open the next page of the wizard that instructs you to stop your application server and Web server.

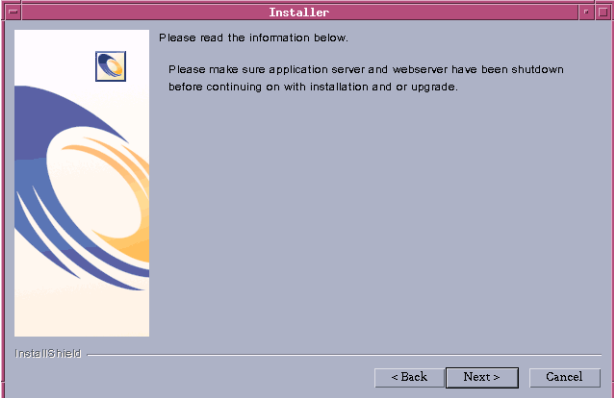

**6** Click **Next** to continue to the next page of the wizard. The setup type page opens.

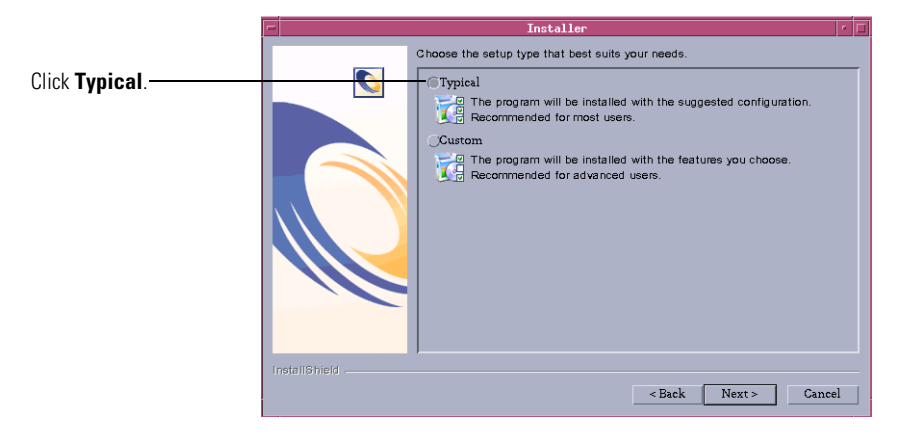

**7** Select **Typical**. Click **Next**.

**8** The installer displays a list of components that will be installed.

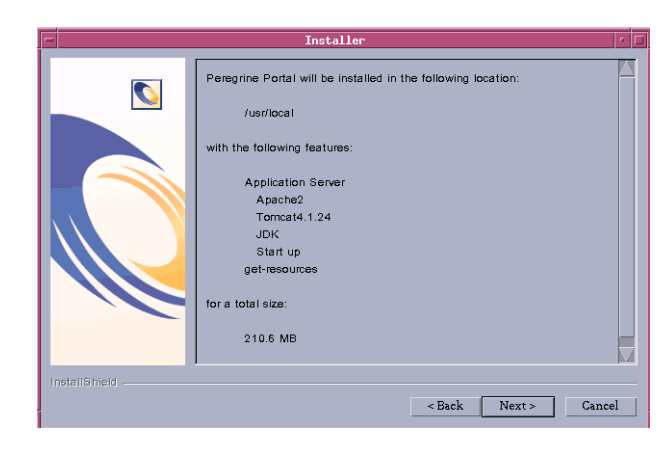

**Note:** The list depends on the application that you install.

**9** Click **Next** to continue installing Get-Answers components. The installation progress page opens.

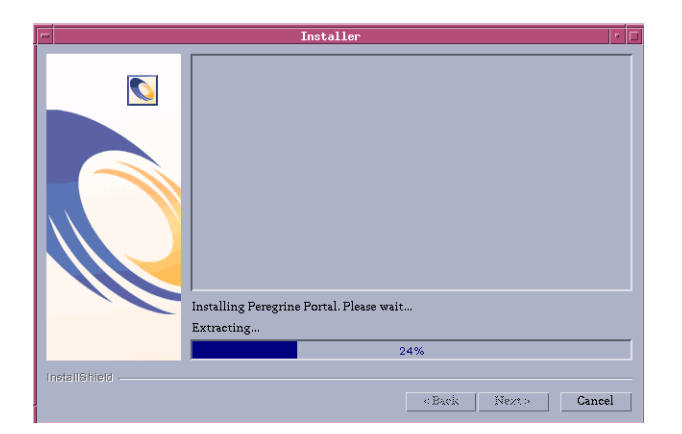

The installer verifies the availability of port 80 for the Apache Web server. If the installer finds a port conflict on port 80, the WebServer Port page opens.

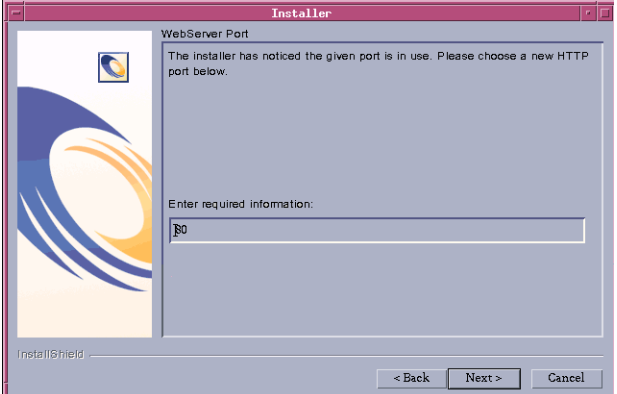

**10** If required, enter the new Web server communications port. Click **Next**.

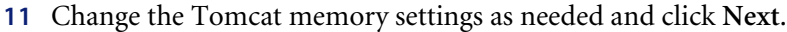

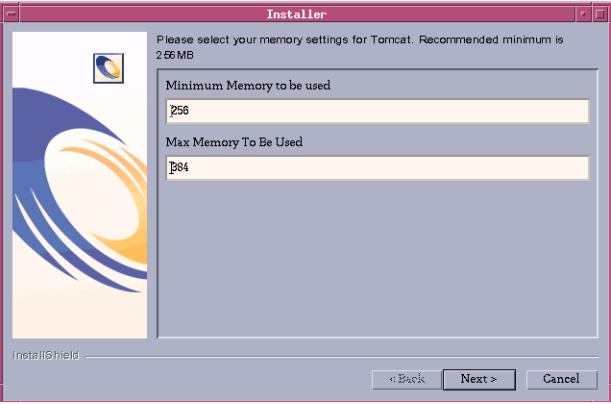

**12** A deployment utility page displays the status of deployment of Get-Answers components.

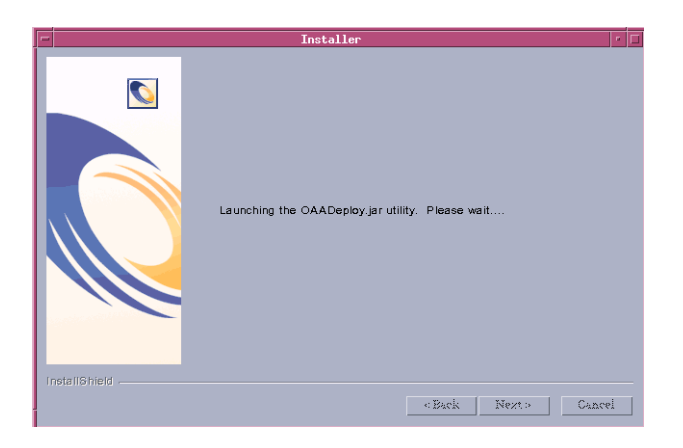

**13** The installer displays a list of all deployed packages. Click **Next** to continue.

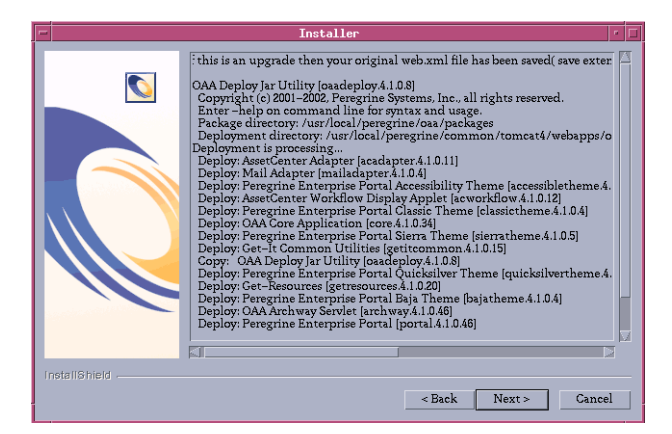

- **Note:** The list of deployed packages depends on the application that you install.
- **14** Enter the IP address and port number of the Search Engine server, then click **Next**.

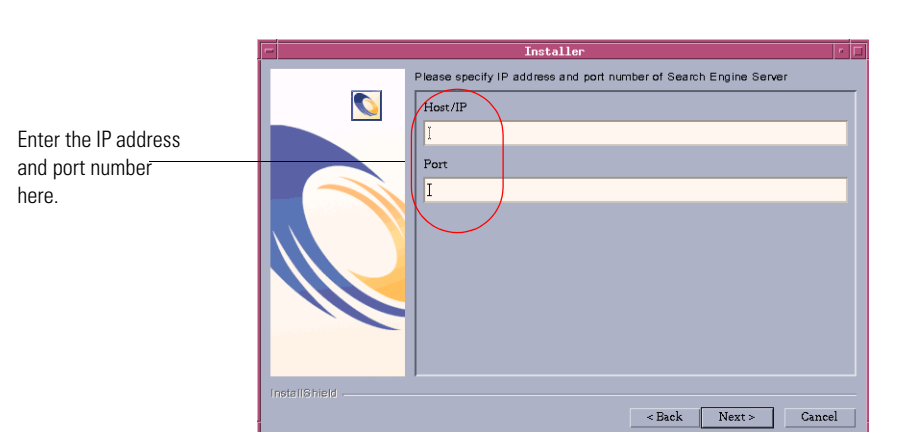

**Note:** You can find this information where you recorded it on the *Get-Answers installation worksheet* in chapter 1.

**15** Verify the Search Engine information. Click **Approve**, and then click **Next**.

.

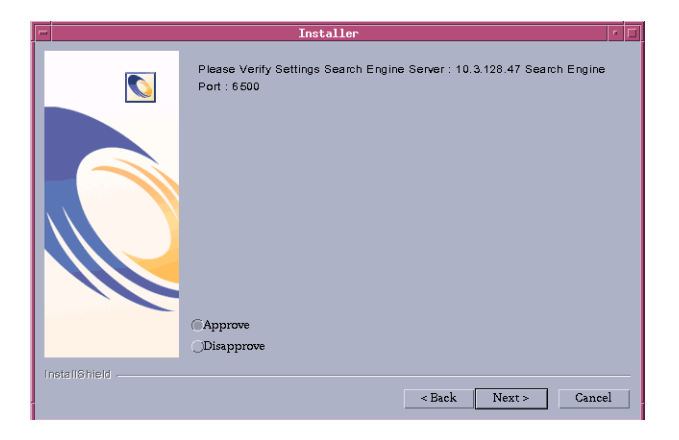

**16** Select your database and then click **Next**.

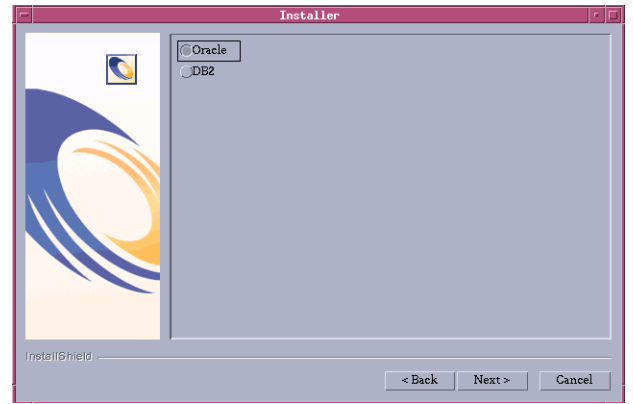

**a** Enter your login, password, and SID. Click **Next**.

**Note:** You can find this information where you recorded it on the *Get-Answers installation worksheet* in chapter 1.

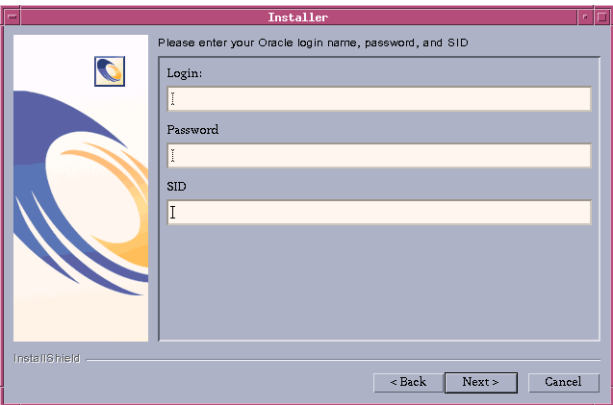

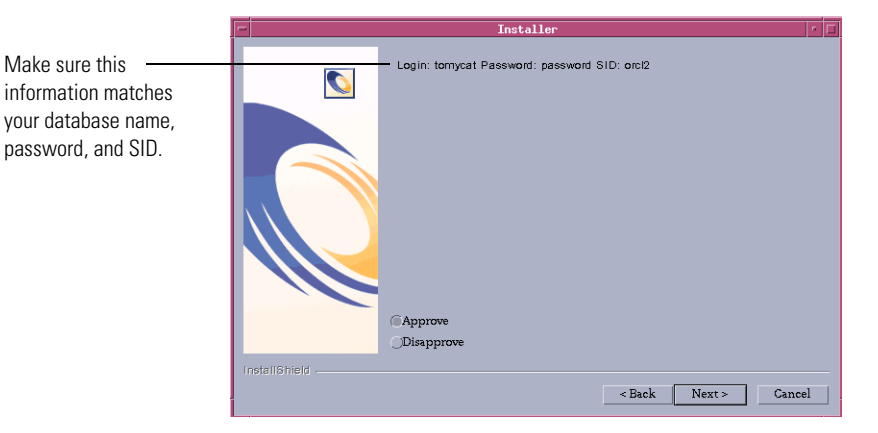

**b** Make sure the information is correct. Click **Approve** and then click **Next**.

**c** Type the database server host name and port number. Click **Next**.

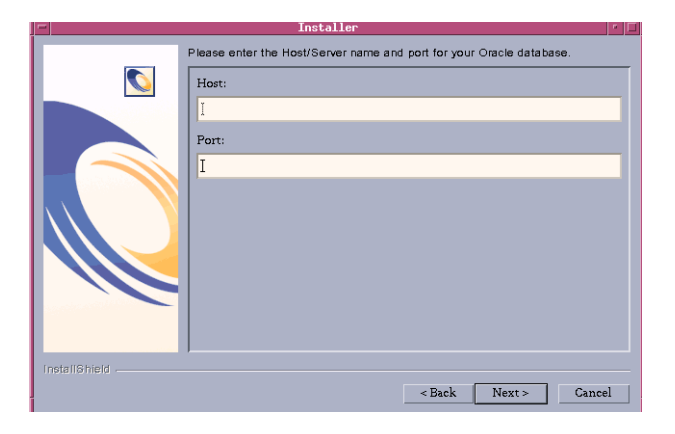

**d** Verify the database server information. Click **Approve** and then click **Next**.

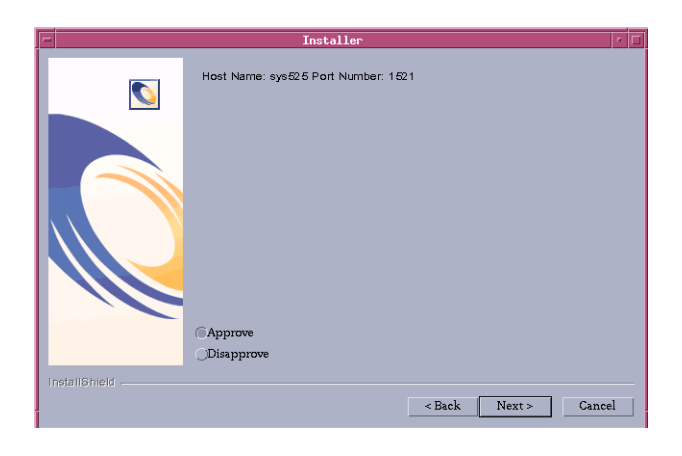

The start OAA page opens. Click **Yes** to start Get-Answers immediately or select **No** to manually start Get-Answers after installation is complete.

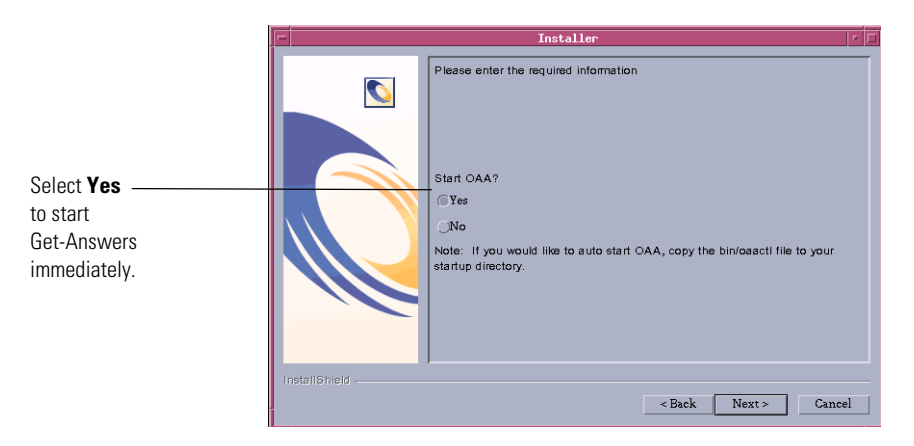

If you want Get-Answers to start every time the server is started, then copy the file oaactl from /usr/local/peregrine/bin/ directory into your startup directory.

**17** Click **Finish** to complete the Get-Answers installation.

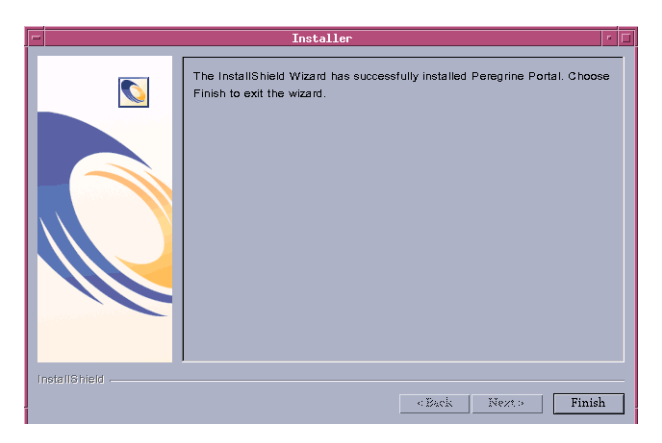

If you have not already done so, configure your system to connect to the back-end database you are using. This is done on the Settings page of the Admin module. To complete the installation, see the chapter, *Completing All Installations*.

# **Custom Installation Option**

The following section describes how to perform a custom installation of Get-Answers on a UNIX operating system server, including overview steps for a Development and Production environment.

# **Custom Installation Components**

Following is a brief description of the components that are available for a Custom installation of Get-Answers:

### **Application options**

For complete information about specific software components that can be installed and configured with Get-Answers, see the Get-Answers Compatibility Matrix. Go to support.peregrine.com and click **Documentation** -> **Get-Answers** -> **Compatibility Matrices** -> **Get-Answers 4.1.2**.

**Important:** Make sure to check the entire Get-Answers compatibility matrix *before* starting the installation process.

### **Communications Ports**

The communications ports used by a custom installation of Get-Answers depend upon the application components that you select. Refer to your Web and application server documentation to determine what communications port they require. After installation, you can configure Get-Answers to use alternate communications ports if your local network already uses particular communications ports.

### **Get-Answers on servers running Oracle 9.2.0.1**

If you are running Get-Answers on a server using Oracle 9.2.0.1 you may experience a port conflict over communications ports 8009 and 8080. Consult your Web and application server documentation to see if they use either of these two ports.

If you are using the Oracle 9.2.0.1 database and the Tomcat application server, there will be a port conflict over port 8009. It is recommended that you change Tomcat to use a different communications port on servers running Oracle 9.2.0.1.

## **Custom Installation Procedures**

**Note:** If you cancel the installation before completing all the steps, you must run Uninstall to remove all the files.

**To perform a custom installation of Get-Answers on UNIX:**

**1** Log into your server.

**Important:** Verify that your temporary directory has a minimum of 300 MB of available space. On Solaris, for example, the system-wide temp directory is /tmp.

**2** Insert the Get-Answers installation CD into your computer's CD ROM drive. Your computer should automatically launch the installation program.

If the installation program does not automatically start, mount your CD ROM drive, using a command such as the following:

mount /cdrom

Change directories to your CD ROM, using a command such as the following:

cd /cdrom

Enter the installer script specific for your operating system:

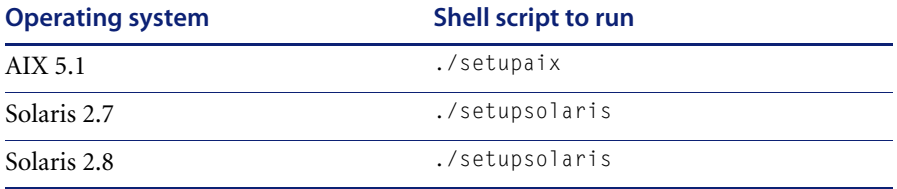

**3** The installer welcome page opens. Click **Next** to continue to the next page of the wizard.

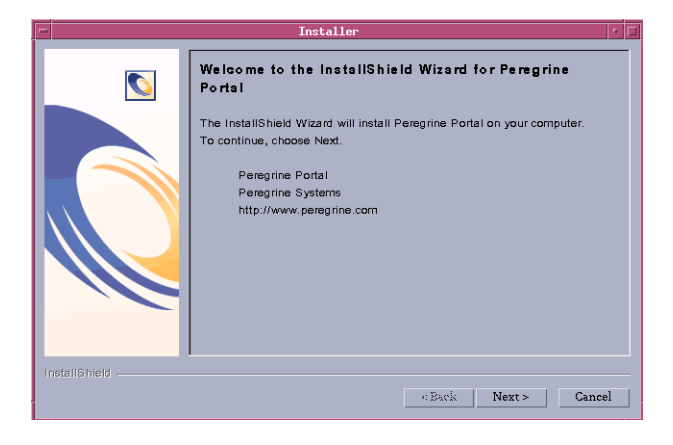

**4** The installation location page is displayed. Click **Browse** to change the default installation location of /usr/local. Click **Next**.

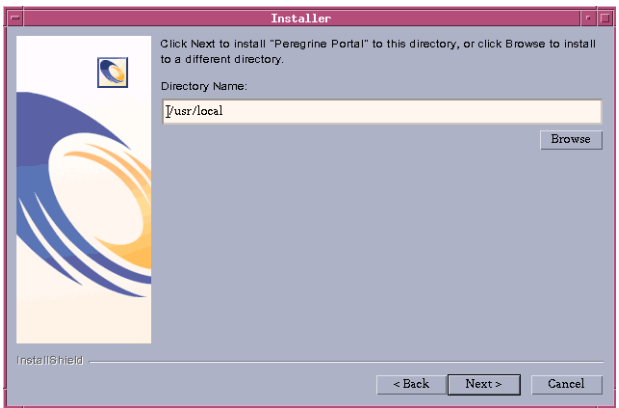

**5** The installer prompts you to close the servers before continuing with the installation. After you close the servers, click **Next**.

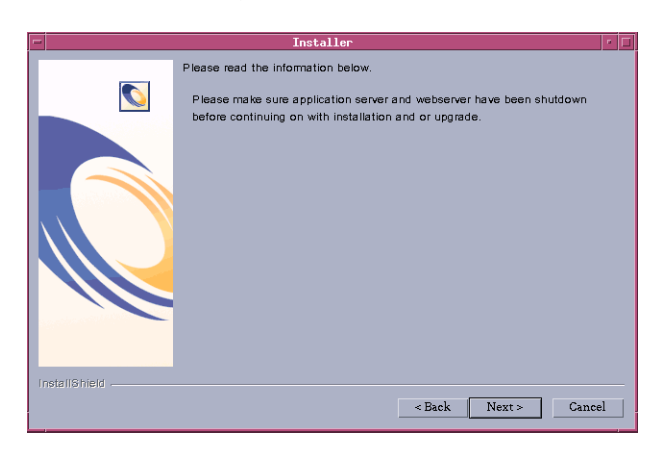

**6** Select **Custom** and click **Next**.

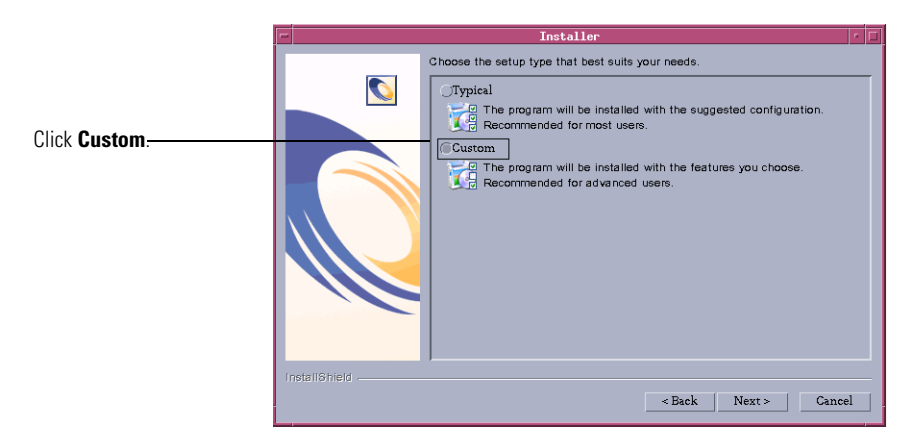

**7** Select the Peregrine Portal features that you want to install. Click **Next**.

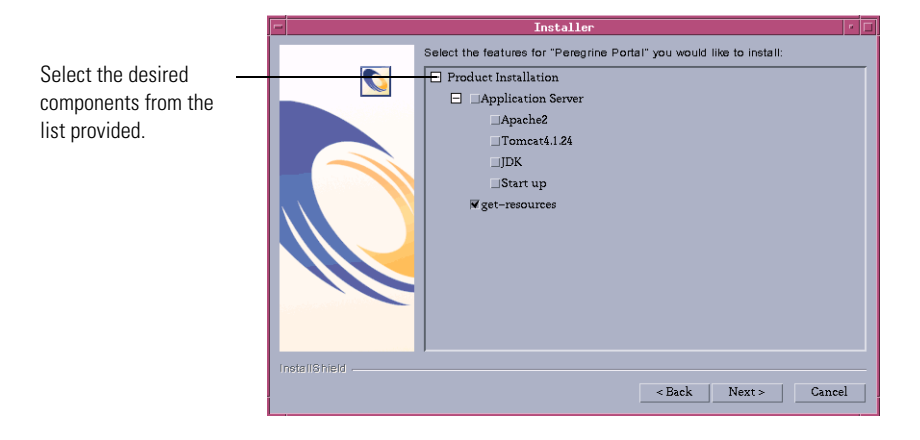

**8** The installer displays a page where you can review components that it will install. Click **Next** to start installing Get-Answers components.

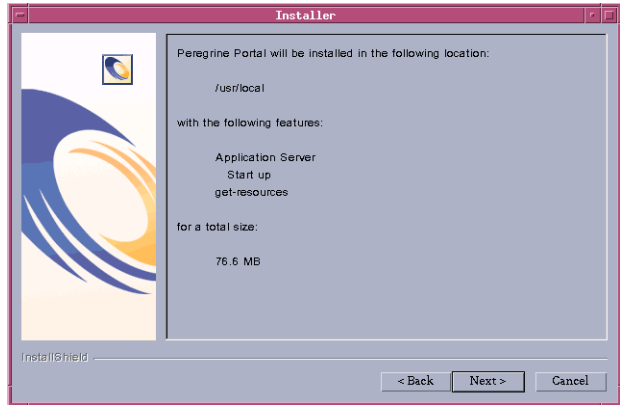

**Note:** The list of features on this page depends on the components that you have actually installed.

The installer displays its progress.

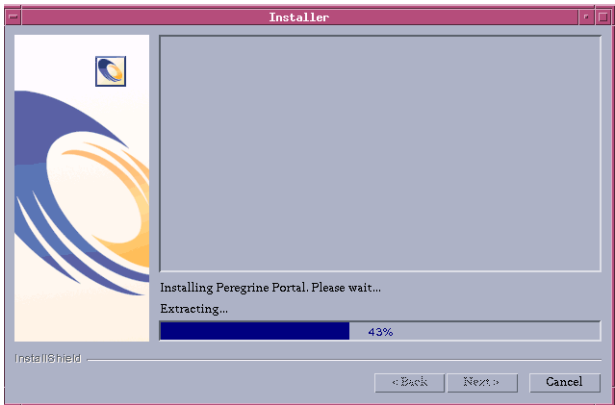

**Note:** If you are installing multiple applications, you see the following message. Click **Yes to All**.

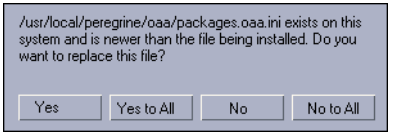

**9** Select the Application Server you want to configure. Click **WebSphere** to configure a WebSphere application server, or click **Other** to configure another application server. Click **Next** to continue to the next page of the wizard.

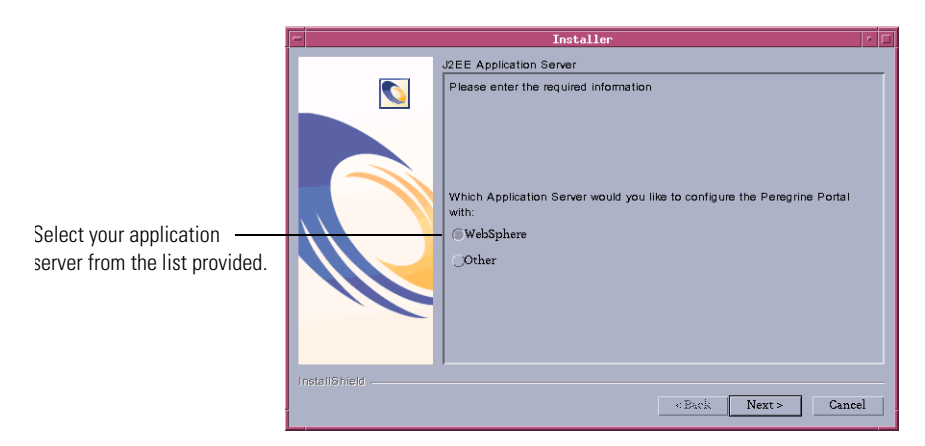

If you have chosen to configure a WebSphere application server, you will see the screens in step a through step n.

**a** The WebSphere AppServer installation location page opens. Click **Browse** and locate the directory where you installed the WebSphere application server. Click **Next** to continue.

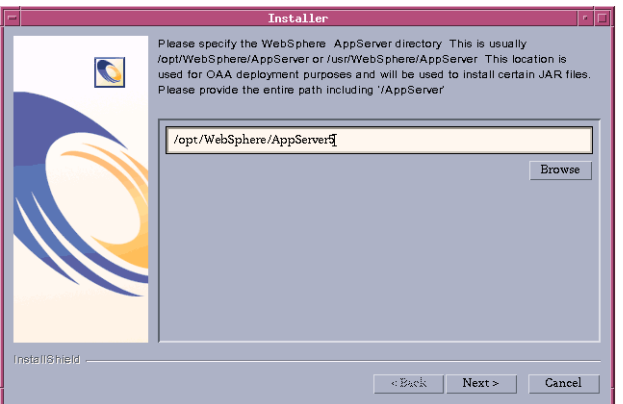

**b** Click **Browse** and locate the directory where you deployed the portal.<*version\_number*>.war file. Click **Next** to continue.

WebSphere automatically created this directory when you deployed the Get-Answers portal.<*version\_number*>.war as an enterprise application. See *WebSphere Application Server 4.0.2* on page 128 or *WebSphere Application Server 5.0.2* on page 136 for more information on deploying a WAR file.

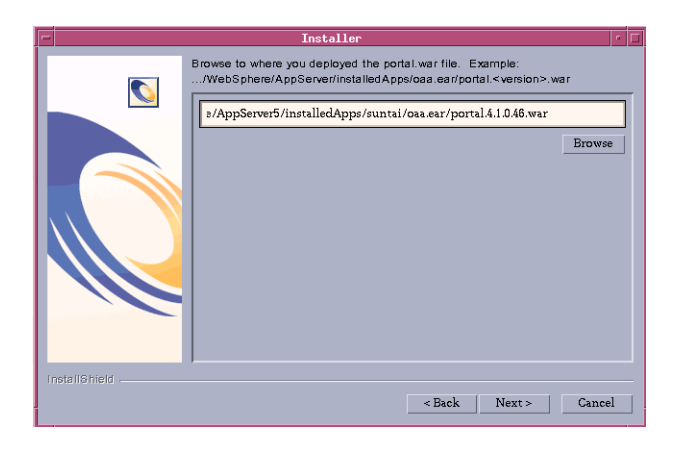

**c** The WebSphere JDK installation location page opens. Click **Browse** and locate the directory where you installed the Java development kit used by WebSphere. Click **Next**.

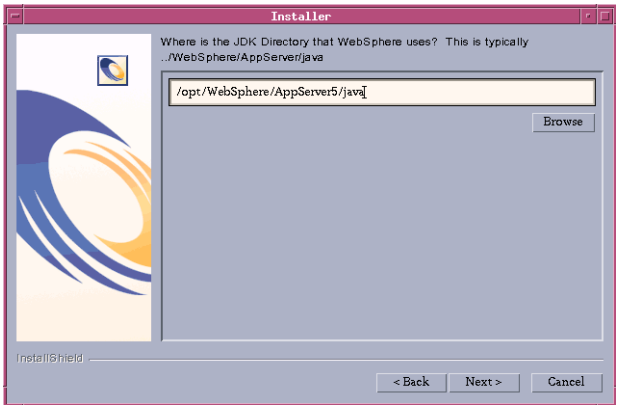

**d** Read the information about your installation locations and make sure that all the requirements have been met. Click **Next** to continue.

\

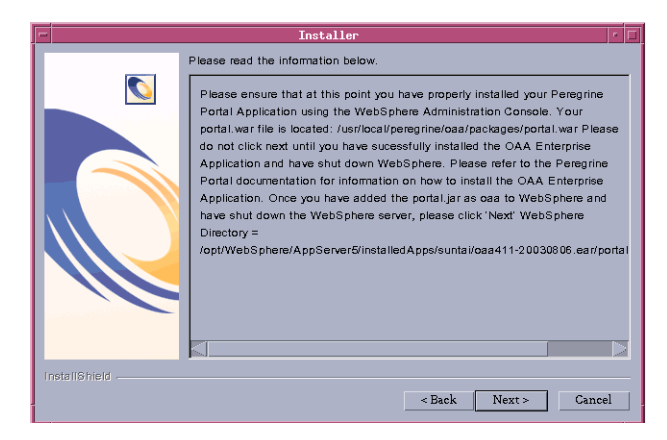

The Get-Answers deployment utility page opens.

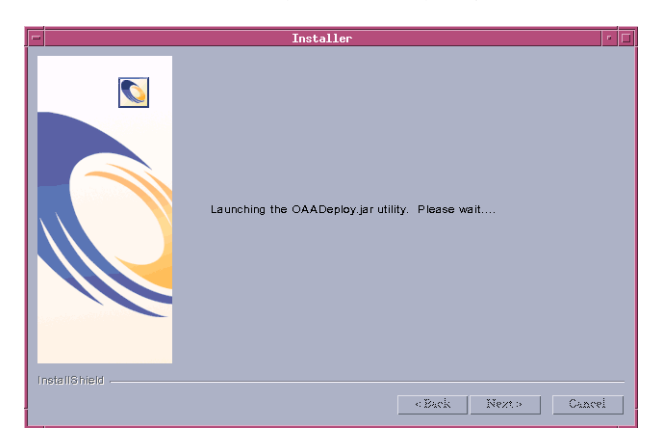

**e** The installer displays a list of all deployed packages. Click **Next**.

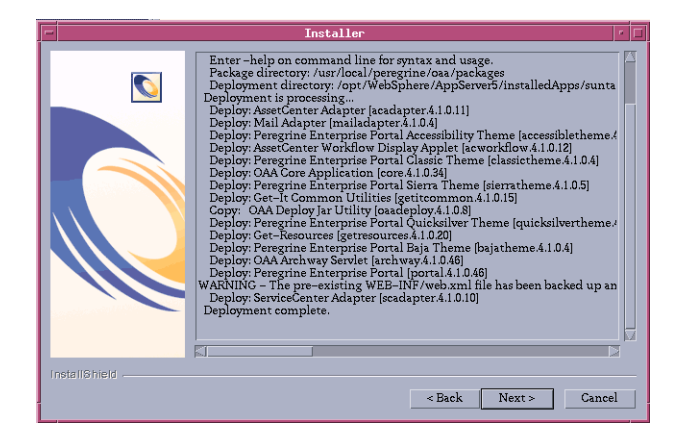

- **Note:** The list of deployed packages depends on the components that you have actually installed.
- **f** Click **Browse** and locate the directory where you installed the IBM HTTP Server. Click **Next** to continue.

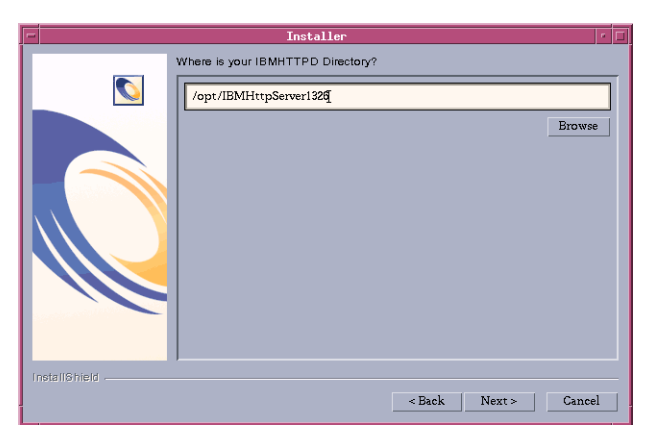

The Get-Answers installer automatically configures a Web server virtual directory called oaa. If you want to define a different Web server virtual directory, see *WebSphere Application Server 4.0.2* on page 128 or *WebSphere Application Server 5.0.2* on page 136 for a list of requirements.

- **g** In the next page enter the Web server name, Web server port number, and Context Root Path.
- **h** In the next page verify that all the information is correct. Click **Next**.
- **i** In the next page enter the Host/IP (host IP address) and port number of the search engine server. Click **Next**.
- **j** In the next page verify that the search engine server information is correct. Click **Approve** and then click **Next**.
- **k** In the next page specify the database, either Oracle or DB2. Click **Next**.
- **l** In the next page enter the Database User Name, Database User Password, and Database Service Name. Click **Next**.
- **m** In the next page verify that all the information is correct. Click **Approve** and then click **Next**.
- **n** Click **Browse** to locate the directory where you installed the Java development kit used by your application server. Click **Next** to continue.
- **10** Click **Finish** to close the installer.

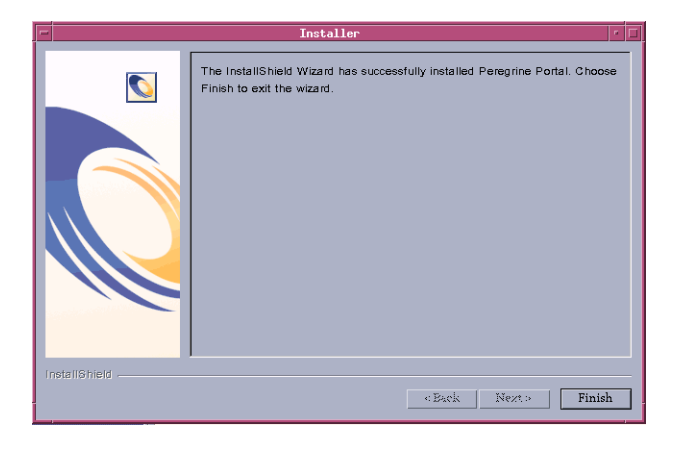

# **Configuring WebSphere for AIX and Solaris**

The following sections show how you configure WebSphere versions 4.0.2 and 5.0.2 for AIX and Solaris.

## **Configuring the WebSphere 4.0.2 startupServer.sh file**

If you are running on an AIX or Solaris server, you must configure your WebSphere 4.0.2 environment by editing the startupServer.sh script.

### **To configure the WebSphere 4.0.2 environment:**

**1** Open startupServer.sh in any text editor.

**2** At the top of the file add a single entry for LIBPATH (AIX) or LD\_LIBRARY\_PATH (Solaris) and set it to a colon-delimited concatenation of the following example paths:

```
/usr/lib
```

```
/WebSphere/AppServer/installedApps/oaa.ear/portal.4.1.2.29.war/
   WEB-INF/lib
```

```
/WebSphere/AppServer/installedApps/oaa.ear/portal.4.1.2.29.war/
   WEB-INF/lib/<"AIX" or "SunOS">
```
\$DB2\_HOME/lib

**3** Export the completed variable entry using one of the following commands: export LIBPATH (AIX) or export LD LIBRARY PATH (Solaris).

#### A typical completed entry for AIX looks like:

LIBPATH=/usr/lib:/WebSphere/AppServer/installedApps/oaa.ear/portal.4. 1.2.29.war/WEB-INF/lib:/WebSphere/AppServer/installedApps/oaa.ear /portal.4.1.2.29.war/WEB-INF/lib/AIX:\$DB2\_HOME/lib

```
export LIBPATH
```
### A typical completed entry for Solaris looks like:

```
LD_LIBRARY_PATH=/usr/lib:/WebSphere/AppServer/installedApps/oaa.ear/
   portal.4.1.2.29.war/WEB-INF/lib:/WebSphere/AppServer/
   installedApps/oaa.ear/portal.4.1.2.29.war/WEB-INF/lib/SunOS
   :$DB2_HOME/lib
```

```
export LD_LIBRARY_PATH
```
**4** At the top of the file add an entry for DB2\_HOME. For example:

DB2\_HOME=/db2inst1/sqllib

export DB2\_HOME

**5** At the top of the file add the following entry to source the DB2 environment:

```
. $DB2_HOME/db2profile
```
- **6** Save the file.
- **7** Return to the section *Regenerating the plug-in configuration* on page 134.

### **Configuring the WebSphere 5.0.2 startServer.sh file**

If you are running on an AIX or Solaris server, you must configure your WebSphere 5.0.2 environment by editing the startServer.sh script.

### **To configure the WebSphere 5.0.2 environment:**

- **1** Open startServer.sh in any text editor.
- **2** At the top of the file add a single entry for LIBPATH (AIX) or LD\_LIBRARY\_PATH (Solaris) and set it to a colon-delimited concatenation of the following example paths:

```
/usr/lib
```

```
/WebSphere/AppServer/installedApps/oaa.ear/portal.4.1.2.29.war/
   WEB-INF/lib
```

```
/WebSphere/AppServer/installedApps/oaa.ear/portal.4.1.2.29.war/
   WEB-INF/lib/<"AIX" or "SunOS">
```
\$DB2\_HOME/lib

**3** Export the completed variable entry using one of the following commands: export LIBPATH (AIX) or export LD LIBRARY PATH (Solaris).

### A typical completed entry for AIX looks like:

```
LIBPATH=/usr/lib:/WebSphere/AppServer/installedApps/oaa.ear/
   portal.4.1.2.29.war/WEB-INF/lib:/WebSphere/AppServer/
   installedApps/oaa.ear/portal.4.1.2.29.war/WEB-INF/lib/AIX
   :$DB2_HOME/lib
```

```
export LIBPATH
```
### A typical completed entry for Solaris looks like:

```
LD_LIBRARY_PATH=/usr/lib:/WebSphere/AppServer/installedApps/oaa.ear/
   portal.4.1.2.29.war/WEB-INF/lib:/WebSphere/AppServer/
   installedApps/oaa.ear/portal.4.1.2.29.war/WEB-INF/lib/SunOS
   :$DB2_HOME/lib
```
export LD\_LIBRARY\_PATH

**4** At the top of the file add an entry for DB2\_HOME. For example:

```
DB2_HOME=/db2inst1/sqllib
```
export DB2\_HOME

**5** At the top of the file add the following entry to source the DB2 environment:

**.** \$DB2\_HOME/db2profile

- **6** Save the file.
- **7** Return to step 4 on page 137, in the section *WebSphere Application Server 5.0.2*, and complete all the remaining steps.

For information on using Get-Answers, see the *Get-Answers User's Guide* and the *Get-Answers Administration Guide*.

# **Uninstall—AIX or Solaris**

Use the following instructions to uninstall Get-Answers.

**Warning:** These procedures remove all the components that you selected to install. If you chose the Typical installation option, uninstall removes Get-Answers, Peregrine Tomcat, Apache, and JDK. If you chose the Custom installation option, then only those components that you selected to install are removed.

### **To uninstall Get-Answers from AIX or Solaris:**

- **1** Open a command prompt.
- **2** Change directories to: <*root*>/usr/peregrine/\_uninst
- **3** Enter the following command to uninstall Get-Answers: ./uninstall.bin

**Note:** Stop the servers before proceeding. Type the command: ./ooactl stop.

**4** Follow the on-screen instructions to complete the uninstall.

# **Testing your installation**

Use the following steps to confirm that you have properly installed Get-Answers on AIX or Solaris.

#### **To test your Get-Answers installation:**

- **1** Verify that your application and Web servers are started.
- **2** Open a Web browser and type the following in the Address field: http://<*server\_name*>:<*port*>/oaa/admin.jsp

For *server* name>, enter the server name where the Get-Answers Web server resides.

For <*port*>, enter one of the following communications port numbers:

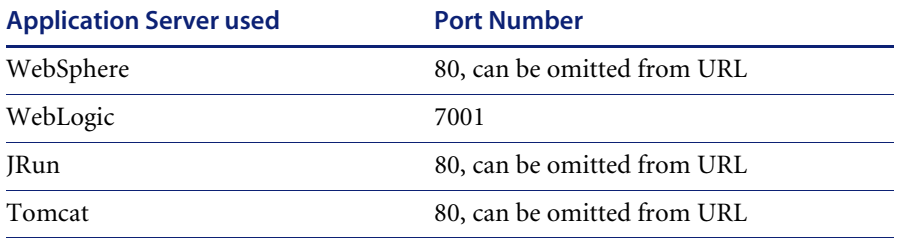

If everything is configured properly, the Administrator login page opens.

If the Get-Answers administration login page does not open, see the *Troubleshooting* chapter for more information.
# **CHAPTER Completing All Installations**

After you have installed Get-Answers, complete the following tasks to finish the installation process:

- Populate the Get-Answers sample documents using the Import Documents feature. See [page 182](#page-181-0).
- Set up the Search Engine server as an NT service. See [page 184](#page-183-0).
- Configure the search engine rwserver.cfg file. See [page 186](#page-185-0).
- Set up the Web crawler. See [page 187.](#page-186-0)
- Explore the features of the Search Engine service. See [page 188](#page-187-0).
- Access the Peregrine OAA Portal to verify the OAA parameters, and to confirm that the KMGAAdapter is connecting the Web server to the Search Engine server. See [page 190.](#page-189-0)
- Change the Session timeout value. See the section *[Changing the Session](#page-198-1)  [timeout value](#page-198-1)* on page 199.
- Restart the Web server. See [page 199.](#page-198-0)

Complete the procedures in this chapter in the order they appear to finish installation of Get-Answers.

# <span id="page-181-0"></span>**Populating sample documents**

The Get-Answers category is not automatically populated with the *Get-Answers User Guide*, *Get-Answers Administration Guide*, nor the *Get-Answers Installation Guide*. Instead, six example .XML files with two attachments can be imported using the new Import Documents feature.

You import the ImportRootExample directory structure, which is located in the Integrations folder under the Presentation directory. You unzip the ImportRootExample.zip to restore the directory structure after you import it. You can also backup the ImportRootExample directory before performing the import because the Import Documents feature removes imported documents from the directory structure.

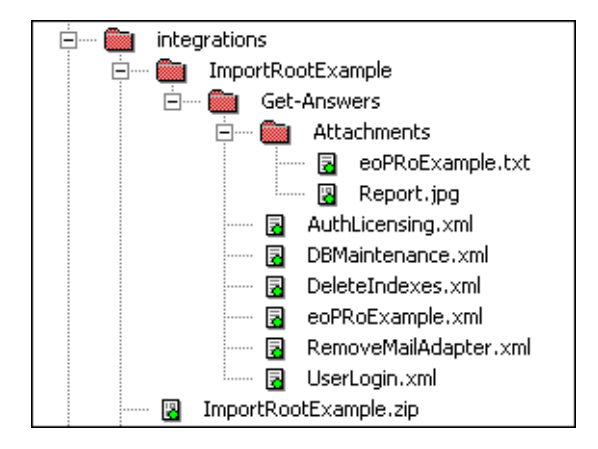

Any user with Get-Answers Administrator permissions, such as the Admin user, can access the Import Documents feature. See the chapter "Importing Legacy Data" in the *Get-Answers Administration Guide* for a complete explanation of the Import Documents feature.

**Note:** Get-Answers Administrator permissions are set in Set Security Capabilities under the People tab.

### **To populate the Get-Answers sample documents using the Import Documents feature:**

- **1** Log in as Admin.
- **2** Click **Get-Answers**.
- **3** From the left menu, click **Import Documents**.

**4** Enter the path to the ImportRootExample directory structure, located in the integrations folder under the Presentation directory.

On a typical installation, it is located at:

C:\Program Files\Peregrine\Common\Tomcat4\webapps\oaa\integrations \ImportRootExample

- **5** Under Document Ownership Team for New Categories, choose **Peregrine Get-Answers**.
- **6** Leave the External Document Options as Require XML Metadata Files.
- **7** Set the expiration date to 24 months to ensure that the sample documents do not appear in a report of outdated documents for at least two years.
- **8** Scroll down to the bottom of the page.

The following text appears above the Import Button.

**Warning:** Documents that are successfully imported will be permanently deleted. Make sure you have backup copies of these files prior to running the Import.

**9** Click **Import**.

The Import Results page indicates that six documents and two attachments were successfully imported.

- **10** Click **x** in the upper right corner to log off.
- **11** Log on as user "oowner" and use "password" as the password.
- **12** Click Get-Answers.
- **13** From the left menu, click **Browse Categories**.
- **14** Click the **Get-Answers** category.

The six documents appear in the lower frame.

**15** Click the link for Rich-text sample document.

The sample document links to a text file and to an image file. It also demonstrates the formatting of numbered lists, bulleted lists, fonts, and special characters.

# <span id="page-183-0"></span>**Setting up the search engine server as an NT service**

On Windows NT systems, you can run the Search Engine server as an NT service.

<span id="page-183-1"></span>**To run the Search Engine server as an NT service:**

**Note:** If you do not run the Search Engine server a service, always make sure the Search Engine is running *before* you start Tomcat.

- **1** From the Start menu, choose **Programs -**> **Get-Answers Search Engine** -> **Services Console**.
- **2** In the RetrievalWare Services Console window, select the **Service menu** and click **New Service**.
- **3** In the RetrievalWare Services Console, choose RetrievalWare Executive and click **OK**.

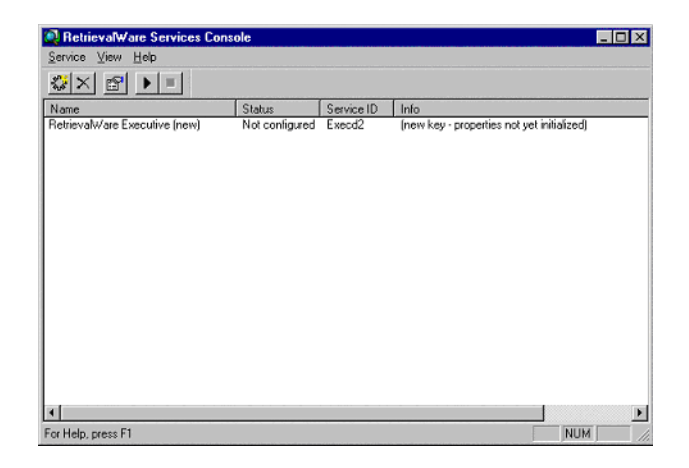

In the Services Console the status of the new service is "Not configured."

**4** Click the new service to select it. Then click **Service** -> **Properties.**

The RetrievalWare Executive Properties dialog box is displayed.

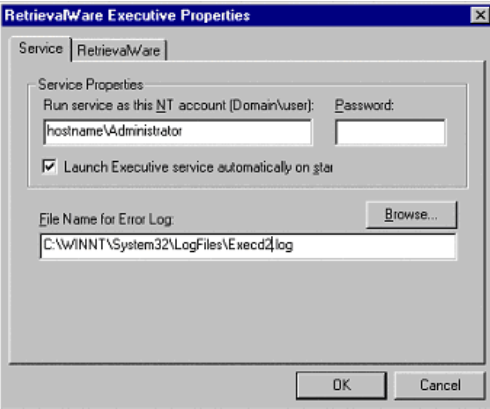

- **5** On the Service tab, make the following entries and selection:
	- In the Run service as this NT account (Domain\user) text box, type a valid domain\username combination for an administrator account. The account must have the rights to log on as a service, and have a valid login name and password for the Search Engine server.

Example: administrator\password

- Select the **Launch Executive Service Automatically on Startup** check box.
- **6** On the RetrievalWare tab, perform the following:
	- In the Port address box, type the correct port number.

You entered this information on the *[Get-Answers installation worksheet](#page-21-0)* on [page 22](#page-21-0). If the default port number is not the number you see when you start your search engine manually, change the port number. For example, if your Get-Answers Search Engine Executive window displays the message: 'Execd v7.0 started on port 6003', then change the port number to 6003.

■ Click the **Browse** button. Locate the exec.cfg file under the **\config** folder.

Example: C:\getanswers\Peregrine\config\exec.cfg

No entry is required in the Remote Name Server Address section.

**Note:** To confirm the correct port number, click **Start** -> **Programs** -> **GetAnswersSearchEngine** -> **Start Search Engine Server**.

**7** Click **OK**.

**8** In the Service Console window, the Executive service status is now "Stopped." To start the service, select the Executive service and click **Service** -> **Start Service**.

A message confirms that the service is being started, and the status in the Service Console window changes to "Running."

- **Note:** If the service will not start, close the Search Engine Services Console. Open the NT or Windows 2000 Services; double-click the RetrievalWare Executive service to open it; change the permissions under the Log On tab; and then start the service.
- **9** Close the **RetrievalWare Services Console** window.

# <span id="page-185-0"></span>**Configuring the rwserver.cfg file**

During installation, Get-Answers created a file called rwserver.cfg in your <*Web\_server\_presentation\_directory*>/oaa/WEB-INF/config directory.

### **To configure the rwserver.cfg file:**

- **1** Open the rwserver.cfg file in Notepad or another text editor.
- **2** Look for the "RWSERVER" entry.

#### **3** Set this property to:

RWSERVER=cqns@SEARCH\_ENGINE\_IP\_ADDRESS:<*port*> where *<u>sport</u>* is the port number of your Get-Answers Search Engine server.

- **Note:** You entered the port number in the *[Get-Answers installation worksheet](#page-21-0)* [on page 22.](#page-21-0) Use "localhost" if the Web server and Search Engine server are running on the same machine.
- **4** Save the file.

# <span id="page-186-0"></span>**Setting up the Web crawler**

The following section describes how you set up the Web crawling feature (also called the *spider* feature) in Get-Answers. The Get-Answers Search Engine must be installed before you can configure Web crawling.

**Note:** The Get-Answers Search Engine directory is installed in \$USER\_INSTALL\_DIR\$, under C:\getanswers by default.

### **To setup the Web crawler:**

**1** To initialize the Spider Database, run the DBSETUP.BAT file found in <\$USER\_INSTALL\_DIR\$>\spider\bin.

A command prompt/log opens with the setup processes taking place.

**2** In the start.lst file found in \$USER\_INSTALL\_DIR\$\spider\KMSpider\config, add the URLs (one per line) where you want to to "crawl" for documents. For example:

<http://www.peregrine.com>

**Note:** See the chapter "Setting up Get-Answers" in the *Get-Answers Administration Guide* for a detailed description of configuring the Web crawler.

# <span id="page-187-0"></span>**Using the Search Engine Search server**

This section contains a quick review of the functions available in the Search Engine Search server.

### **Starting the search engine server**

You start the Search Engine server before you start the application server.

**Note:** If you did not make the Search Engine server a service (see [page 184](#page-183-1)), always make sure the Search Engine is running before you start Tomcat.

**To start the search engine search server:**

X Click **Start** ->**Programs** ->**Get-Answers Search Engine** ->**Start Search Engine Search Server**.

# **Starting the search engine using the system utilities menu**

Complete these steps to start the Search Engine server and update the index to the knowledge management library.

**To start the search engine using the system utilities menu:**

- **1** On the Search Engine server machine click **Start -> Programs -> Get-Answers Search Engine -> Systems Utilities Menu**.
- **2** Choose **4 -> Search And Indexing Servers**.
- **3** Choose **2 -> Start servers in background**.

The window shows that the Search Engine has started running.

- **4** Press any key to continue.
- **5** Choose **1 -> Return to previous menu**.
- **6** Choose **6 -> Indexing and Index Utilities**.
- **7** Choose **4 -> Index RDBMS Records**.
- **8** Choose **Index all RDBMS Records in your library**.
- **9** Enter **KMLib**.

This is the knowledge management library you want to index.

- **10** Enter **1 -> Yes** to update the index.
- **11** Choose **1** three times to close the utility.

**Note:** If errors occur during the indexing process, you can find the error messages in the Log file at <*Search\_Engine\_install\_path*>\Peregrine\KMLib\indexes\KMLib \KMLib\_index.err.

## **Stopping the search engine server**

After a database connection error, you must stop and restart the search engine server.

#### **To stop the search engine server:**

X On the Search Engine server machine click **Start** ->**Programs** ->**Get-Answers Search Engine** ->**Stop Search Engine Search Server**.

## **Indexing Updated Documents**

This menu command immediately updates the Get-Answers indexes for newly added, modified, or deleted documents without the usual 5 minute delay.

**1** Make sure the search engine search server is running.

A command prompt window appears and displays the message: "Execd v7.0 started on port nnnn."

- **2** On the search engine server machine click **Start** -> **Programs** -> **Get-Answers Search Engine** -> **Index Updated Documents**.
- **3** At the command prompt, type "KMLib" for the library name.
- **4** Type "1" and press **Enter** to start indexing.
- **5** After indexing is complete, press any key to continue.

### **Reindexing All Documents**

This menu command reindexes every document in the library. It enhances performance. This can be done outside of regular office hours.

**1** Make sure the search engine search server is running.

A command prompt window appears and displays the message: Execd v7.0 started on port nnnn.

**2** On the search engine server, choose **Start** > **Programs** > **Get-Answers Search Engine** > **Reindex Updated Documents**.

- **3** At the command prompt, type KMLib for the library name.
- **4** Type 1 and press **Enter** to start indexing.
- **5** After reindexing is complete, press any key to continue.

# <span id="page-189-0"></span>**Accessing the Peregrine Portal Admin module**

The Peregrine Portal administrator login page accesses the Peregrine Portal Admin module. You use the Admin module to define the settings for your Peregrine system.

A default administrator, System, gives you access to the Admin module without being connected to a back-end system. After you configure your user name on the Common tab, you can also access the Admin module from the Navigation menu.

**Important:** When you change parameters using the Admin module, a local.xml file is created in the \<*application\_server*>\WEB-INF directory to store these parameters. If you reinstall Get-Answers, make a copy of this file and store it outside your Get-Answers installation. Failure to do this will result in your parameter values being lost during the new installation.

**To access the Peregrine Portal administrator login page:**

- **1** Verify that your application server (for example, Tomcat) is running.
- **2** In your Web browser Address field, type:

<*hostname*>/oaa/admin.jsp

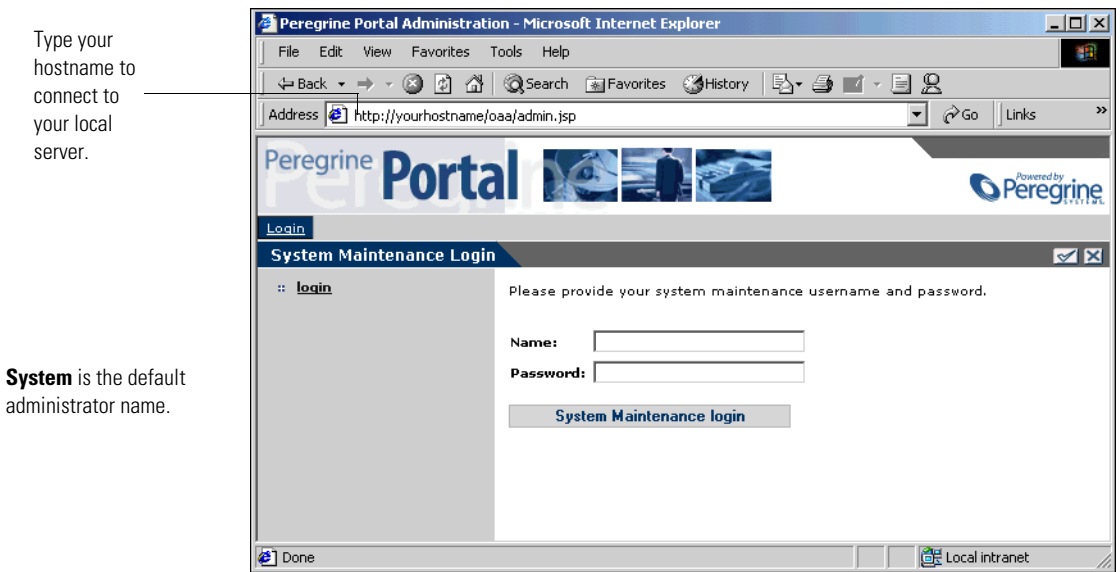

**3** Press Enter to open the Portal administrator login page.

**4** In the Name field, type System.

No password is required on initial login. Refer to the *Get-Answers Administration Guide* for detailed instructions on how to change the Administrator login name and password.

**5** Click **System Maintenance login** to open the Control Panel page.

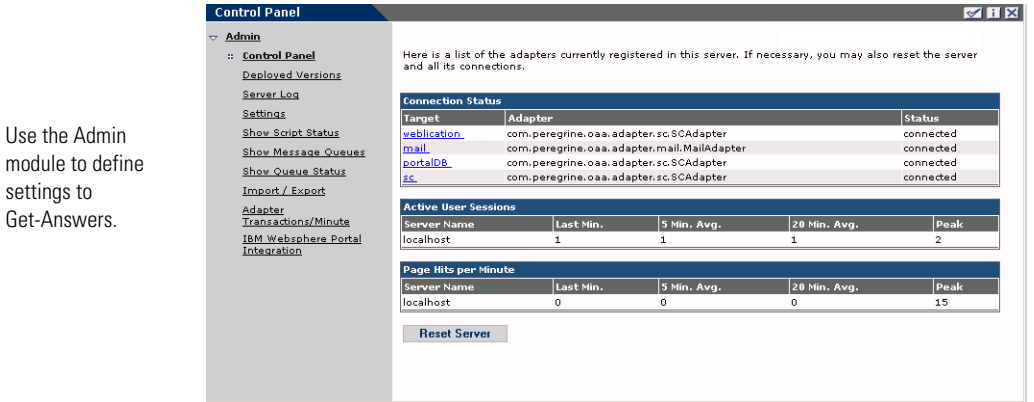

# **Activity menu**

The left pane Activity menu provides access to a number of different administrative utilities for Get-Answers. You need to access some of these during this installation process. The utilities and their functions are described in detail in the *Get-Answers Administration Guide*.

## **Using the Control Panel**

Use the Control Panel page to check the status of the connections to the databases you are accessing with Get-Answers and your Web applications. You can also reset the connection between the Archway servlet and the adapters to the back-end systems.

**Note:** When you first access the Control Panel page, the status for all target adapters is "Disconnected." The status changes after you define target adapters, as described later in this section.

All changes involving the Control Panel require the following steps:

- **Step 1** Log in to the Admin page with the username System.
- **Step 2** Go to the Settings page.
- **Step 3** Make your changes.
- **Step 4** Reset the server.

## **Using the Settings page**

From the Admin module Activity menu, click **Settings** to open the current parameter settings. The Settings page is divided into tabs. The tabs that you see depend on the Web applications that you installed and the adapters that you use. The Common tab is available for all installations.

#### **To open the Settings page:**

**1** From the Admin module, click **Settings**.

The Settings page opens, you use the various tabs to configure settings for Get-Answers.

### By default, the Common settings page opens.

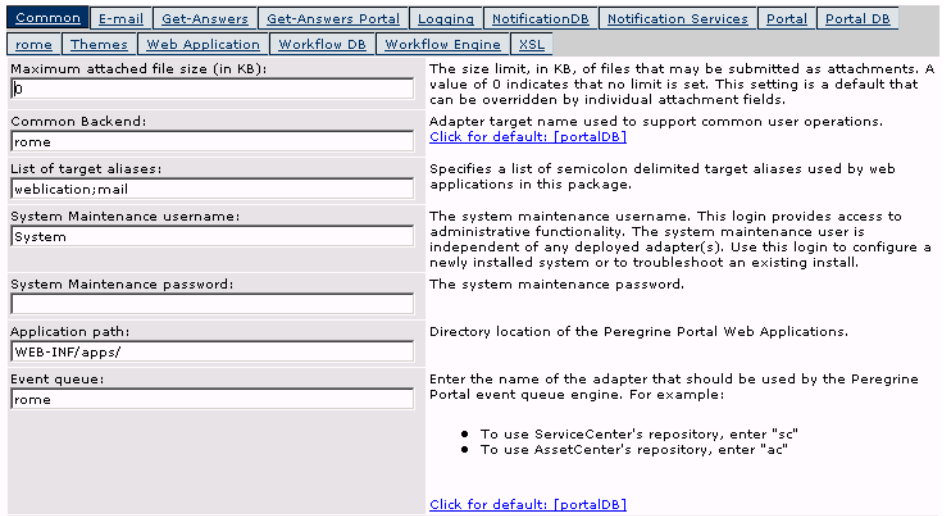

**2** Click the appropriate tab to change setting parameters.

When you change the parameter default value for any setting and save it, the corresponding description column adds a link with the default value listed in brackets so that you can return to the default at any time.

#### **To revert to the default setting:**

- **1** Navigate to the appropriate setting parameter.
- **2** From the description column next to the changed parameter, select the **Click for default** link.

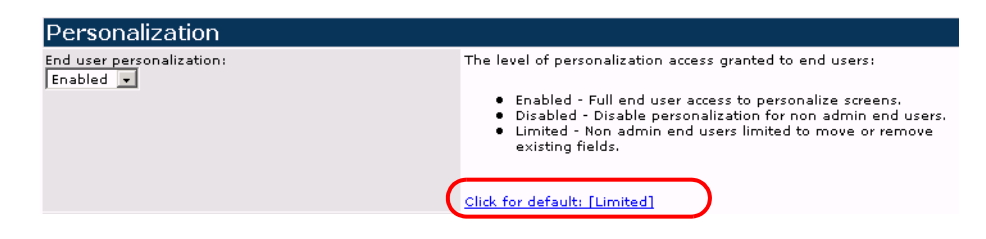

**3** To return to the default setting, click **Click for default: [Limited]** and click **Save**.

The parameter returns to the default state.

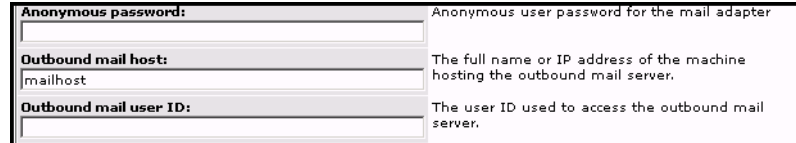

# **Resetting the server**

After making any configuration changes in the Peregrine Portal Administration module, the system returns to the Admin Control Panel and the following informational message appears at the top of the page:

"The settings have been saved. To ensure all changes take effect, you must reset the Peregrine Portal server."

The following instructions explain how to reset the server and apply your configuration changes to Get-Answers.

**To reset the connection between the Archway servlet and back-end system:**

**1** From Control Panel, click **Reset Server.**

When the operation is complete, the following message indicates that the connections are reset:

"The Archway servlet and its Adapter connections have been reset successfully."

**2** Verify your changes in the Connection Status table.

Changes include the addition, removal, or connectivity of the target adapters.

# **Configuring adapter connections**

This section describes how to configure and verify the following settings:

■ KMGAAdapter

- Portal DB adapter
- Web Application database adapter

# **Connection settings**

This section describes how to configure and verify settings.

#### **To define common settings for Get-Answers:**

**1** From the Peregrine Portal Admin module, click **Settings**.

This displays the Settings page which provides access to the various tabs that configure settings for Get-Answers.

The Common settings page opens by default.

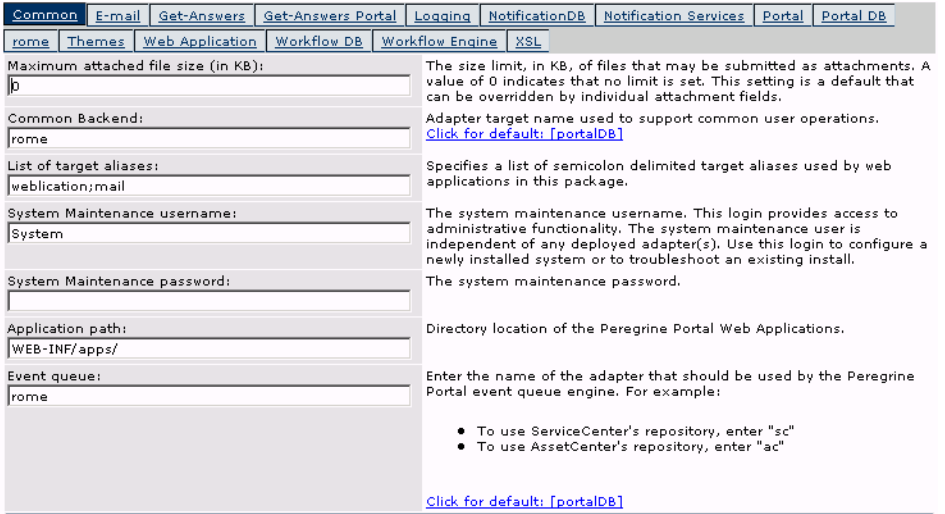

**2** Update the fields as required.

The Common tab includes settings for the following:

- **Language Translation**
- **Personalization**
- Attachments
- Server-Side Scripts
- Encoding, Locales, and Sessions
- **Performance Tuning**

**Tip:** You can reload forms without having to reset your Peregrine OAA server. Set the **Reload Forms** option to **Yes** under Performance Tuning. This works best in a production environment.

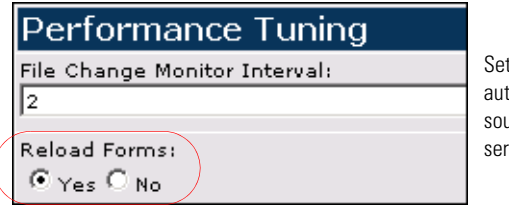

the Reload Forms option to yes to comatically reload the forms if their ances have been modified after the server has started.

- **3** Click **Save** to return to the Admin Control Panel page.
- **4** Click **Reset Server** at the bottom of the page to apply your changes to the system.

# **Checking the status of the KMGAAdapter**

The KMGAAdapter connects the Web server to the Search Engine search server.

Perform the following steps on the Web server.

**Important:** This procedure cannot be performed until the documents are indexed. See the section "*Reindexing the sample documents*" in *Appendix A, Troubleshooting Installation and Operation* on page 235.

- **1** From the Peregrine Portal Admin module, click Settings.
- **2** Verify the line on the next screen containing a reference to oaakm and com.peregrine.oaa.adapterKMGAAdapter reads **connected**.

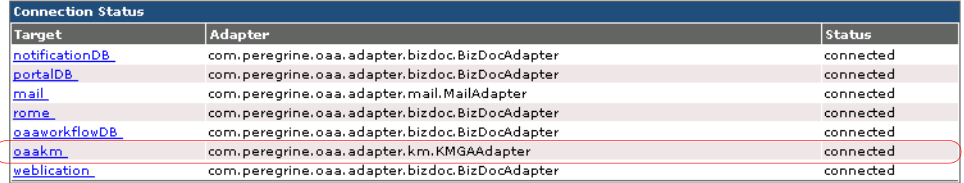

- **3** Import the Notification Services templates and default work hours. Take these steps:
	- **a** Click the **Notification Services Administration** link, which appears on the Home page when you log in. This requires the oaa.notificationservices.admin capability.
	- **b** Click the **Default Work Hours** link on the left side of the page.
	- **c** If the default work hours are set to the current time, click **Data Import** and follow the instructions.
	- **d** From the Peregrine Portal Admin module, click **Settings**. Then click **Reset Server** at the bottom of the page to install and activate the Get-Answers email templates.
- **4** Log out.

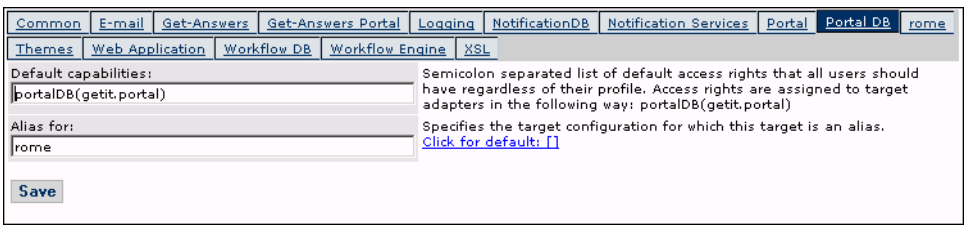

**5** In the **Alias for** field type **rome**. Then click **Save** to return to the Admin Control Panel page.

**Note:** The default alias is rome.

- **6** Click **Reset Server** at the bottom of the page to apply your changes to the system.
- **7** When the operation completes, verify that the adapter used for the **portalDB** target is com.peregrine.oaa.adapter.bizdoc.BizDocAdapter and displays "Connected" in the Connection Status table.

**Important:** If you specify one alias and subsequently change that alias, you lose the personalizations of your portal application screens.

# **Setting Web Application database adapter**

Get-Answers requires a database adapter connection to store settings and customizations to the Web application's interface screens. Until a database adapter is defined for the Web application, users cannot make personalization changes to the Web application.

**To configure Get-Answers to save personalization to the Web application:**

- **1** From the Peregrine Portal Admin module, click **Settings**.
- **2** At the top of the Settings page, click the **Web Application** tab to open the Web Application settings page.

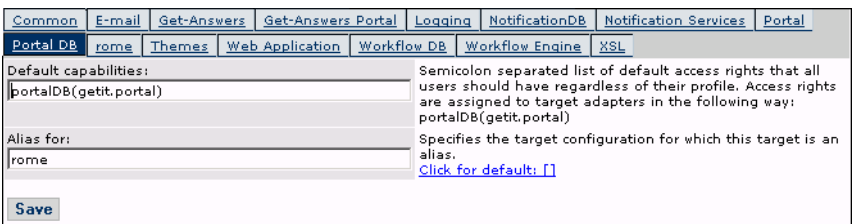

**3** In the **Alias for** field type **rome**. Then click **Save** to return to the Admin Control Panel page.

**Note:** The default alias is rome.

- **4** Click **Reset Server** at the bottom of the page to apply your changes to the system.
- **5** When the operation completes, verify that the adapter used for the **weblication** target is com.peregrine.oaa.adapter.bizdoc.BizDocAdapter and displays "Connected" in the Connection Status table.

**Important:** If you specify one alias and subsequently change that alias, you lose personalizations made to forms.

The installation is complete. For information on using Get-Answers, see the *Get-Answers User Guide* and the *Get-Answers Administration Guide*.

# <span id="page-198-1"></span>**Changing the Session timeout value**

If you are implementing the Get-Answers and ServiceCenter integration, you must change the value of the timeout session. A high value is necessary because the background DDE Applet window that is used for the Get-Answers and ServiceCenter integration will time out after the number of seconds in the Session timeout value has elapsed, and this timeout will require a reconnection through ServiceCenter and a re-login in the main Get-Answers window.

### **To change the Session timeout value:**

- **1** From the Get-Answers Admin home page, click **Settings**.
	- **Note:** See *[Accessing the Peregrine Portal Admin module](#page-189-0)* on page 190 for more detailed information on using the Admin page.
- **2** From the **Common** tab, scroll to the **Session timeout** field under the Encoding, Locales, and Sessions section.
- **3** Set the Session timeout value in seconds; for example, a 10-hour workday is 36000 seconds.
- **4** Scroll to the bottom of the page and click **Save**.

The Control Panel page reopens.

**5** Click **Reset Server**.

When the server has been reset, a confirmation message appears at the top of the page.

# <span id="page-198-0"></span>**Restarting the servers**

Perform the following on the Web and application servers.

 $\blacktriangleright$  Restart the Apache and Tomcat servers.

# **CHAPTER 7**Load-Balancing Application Servers

This chapter covers the following topics[:](#page-201-0)

- *Load balancing application servers* on page 202
- *Creating multiple instances of Tomcat for Apache* on page 204
- *Creating multiple instances of Tomcat for IIS* on page 215

# <span id="page-201-0"></span>**Load balancing application servers**

A server running a Web application such as Peregrine's Get-Services or Get-Resources consumes approximately 256 MB of memory per application server instance. You should not set the maximum heap size of the JVM in excess of the free RAM available to the application server(s). Exceeding the amount of available RAM causes the JVM processes to swap to disk, reducing overall performance.

Unlike other Adapters, the AssetCenter and ServiceCenter Adapters each create a single connection to the back end. Therefore, the memory consumed on the AssetCenter database server is the same as that consumed by a single client connection. The memory consumed on the ServiceCenter server is also the same as that of a single ServiceCenter client process.

Note that memory usage does not increase significantly per session, because the architecture is based on the sharing of a set of resources and database connections among all sessions handled by the same application server instance. The small amount of memory consumed for session-specific information is released as the users log off or as their sessions expire. Note that server sessions do not expire unless the browser is closed or the user navigates to a different domain.

Because ServiceCenter and AssetCenter adapters maintain a single connection to the back end, adding extra application server instances brings the added benefit of concurrent access to the back-end data store.

The need for extra application server instances and therefore JVMs is directly related to three variables:

- The number of concurrent users.
- The processing power of the machine hosting the Get-Answers Web server.
- The number of processors on the machine.

Each deployment may make different demands of the software and hardware, but, in any case, optimal back-end throughput for ServiceCenter and AssetCenter is achieved with the maximum number of application server instances that the server can handle without degraded performance due to lack of CPU headroom, file system swapping, and context switching.

Cache synchronization with Symmetric MultiProcessing (SMP) servers can, in most cases, be ignored as a performance tuning factor except in the case of the extremely large-scale systems.

To serve as a control guideline, low-end processors, such as a Pentium 450, should be capable of producing acceptable load handling for around 100 concurrent sessions on a single application server process. A dual Pentium 1000 with 2 gigabytes of RAM (a common data center configuration) should be capable of handling 400+ concurrent sessions using multiple application server instances. When using adapters capable of pooling, for example, the JDBCAdapter or BizDocAdapter, performance beyond the 400-concurrent-user benchmark can be achieved.

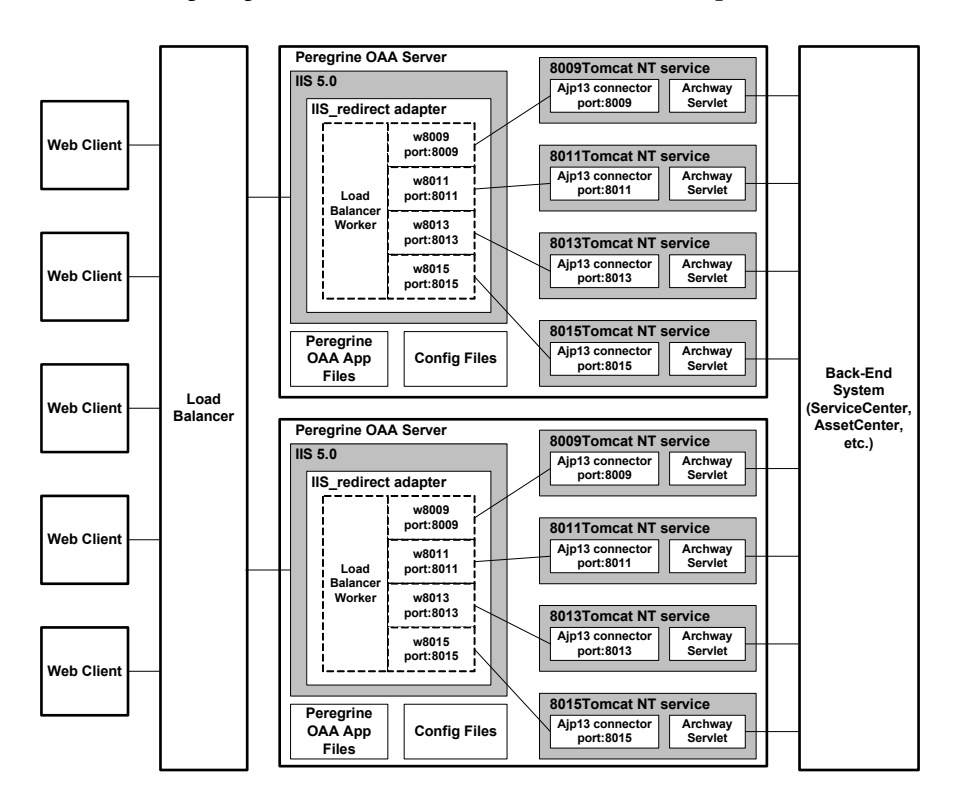

The following diagram illustrates the architecture of multiple JVMs:

**Note:** A white paper on Peregrine OAA architecture and optimization is available on the Customer Support Web site at <http://support.peregrine.com>. In the Search Knowledge Base question

field type optimize and click **Go**. Click **Get-It: Guide for planning and implementing OAA-based applications** in the search results list and download the document.

# **Creating multiple instances of Tomcat for Apache**

You can create multiple instance of Tomcat to load balance requests to Get-Answers. You can configure each instance of Tomcat as a service. Although this is not required, it improves performance, makes the instances easier to manage, and provides extra functionality. For example, you can restart the service if it fails or if the machine on which the instances are installed needs to be restarted.

**Note:** The following procedures assume that you have already installed Get-Answers. Refer to either the Windows or UNIX installation chapter for more information on installing Get-Answers.

For systems using IIS, see *Creating multiple instances of Tomcat for IIS* on page 215.

### **To create multiple Tomcat instance for Apache:**

- **Step 1** Log in to the Get-Answers admininstration page and disable the script pollers setting. See *Disabling script pollers on the primary Tomcat instance* on page 205.
- **Step 2** Create copies of the Tomcat directory, then delete the \webapps\oaa directory from the newly copied instances of Tomcat. See *Copying the Tomcat directory* on page 205.
- **Step 3** Edit the workers.properties file of the first or primary Tomcat instance to set the values for each additional Tomcat instance. See *Editing the workers.properties file* on page 206.
- **Step 4** Edit the mod\_jk.conf file of the first or primary Tomcat instance to establish a connection between Tomcat and Apache. See *Editing the mod\_jk.conf file* on page 208.
- **Step 5** Edit the httpd.conf file to define the Tomcat workers available for Apache. See *Editing the httpd.conf file* on page 209.
- **Step 6** Edit the server.xml files for each Tomcat instance. See *Editing the server.xml files for Apache* on page 209.
- **Step 7** Edit the jk2.properties files for each Tomcat instance. See *Editing the jk2.properties files for Apache* on page 211.
- **Step 8** Install multiple instances of Tomcat as a service using installservice.bat. This file can be found in the Tomcat\bin directory. See *Installing Tomcat instances as services for Apache* on page 212.
- **Step 9** Log in to the Get-Answers admininstration page for the primary Tomcat instance and enable the script pollers setting. See *Enabling script pollers on the primary Tomcat instance* on page 213.
- **Step 10** Testing the configuration. See *Testing load balancing on Apache* on page 213.

## **Disabling script pollers on the primary Tomcat instance**

You only need one Tomcat instance running script pollers. Before you copy your primary Tomcat instance, you should login to the Get-Answers administration page and turn off script polling. This will disable script polling on all of the Tomcat instances you create by copying the primary Tomcat instance.

### **To disable script pollers on the primary Tomcat instance:**

- **1** Log in to the Get-Answers administration page. The default URL is: http://<*server\_name*>/oaa/admin.jsp
- **2** Click **Settings**.

Get-Answers displays the common settings page.

- **3** Scroll down to the Server-Side Scripts section, and select **No** for the Enable scipt pollers option.
- **4** Scroll down to the bottom of the form and click **Save**.

Get-Answers displays the Control Panel page.

- **5** Click **Reset Server** to commit your changes.
- **6** Log out of the Get-Answers administration page.
- **7** Stop the Peregrine Tomcat service to temporarily disable Get-Answers.

## **Copying the Tomcat directory**

You must create a separate folder for each instance of Tomcat you want to use for load balancing.

**To copy the Tomcat directory:**

**1** Open Windows Explorer and copy the Tomcat install folder. The default file path is:

C:\Program Files\Peregrine\Common\Tomcat4

**2** Paste a copy into the same root path. The default file path is:

C:\Program Files\Peregrine\Common

- **3** Rename the new folder to a unique name.
	- **Tip:** Include the port number to be used by the Tomcat instance in the folder name. For example, if you are going to use 4 instances of Tomcat listening on ports 8009, 8011, 8013, and 8015, then you can create 3 copies of the Tomcat folder called \Tomcat4\_8011, \Tomcat4\_8013, and \Tomcat4\_8015. The primary instance uses port 8009.

**Warning:** If you are using more than four Tomcat instances, change the port numbers to avoid conflicts.

**4** Delete the \webapps\oaa subdirectory from the newly copied instance of Tomcat.

The additional instances will use the same document root as the first or primary Tomcat instance.

**5** Repeat step 1 through step 4 for each instance of Tomcat you want to use.

### **Editing the workers.properties file**

For each server on which Tomcat instances are installed, there is only one workers.properties file. Tomcat installs the workers.properties file in the conf directory of your primary Tomcat instance. This file will be shared by all other Tomcat instances on that particular server.

The workers.properties file specifies the worker threads that the Web server connector will create in order to communicate with the Tomcat instances. Each Tomcat instance must communicate on a different port. The host should be set to the name of the server running the Tomcat instances or localhost if they are running on the same server as Apache.

*Cache size* is the maximum number of user sessions that Apache should direct to the Tomcat instance at one time.

*Lbfactor* is a number greater than or equal to 1 that Apache uses to load balance the workers. If all the workers are running on servers that have equal performance strengths, the lbfactor numbers should be equal. Workers with a lower lbfactor will be assigned fewer user sessions by the load balancer worker in Apache.

#### **To edit the workers.properties file:**

**1** Open the workers.properties file in any text editor.

This file is located in the conf directory of your Tomcat installation.

**2** Edit the following lines as shown. The paths for workers.tomcat\_home and workers.java.home are the locations of your Tomcat installation and Java SDK installations.

Example:

```
workers.tomcat_home="c:\Program Files\Peregrine\common\Tomcat4"
workers.java.home="c:\Program Files\Peregrine\common\jdk1.3.1_05"
p s = \n\veeworker.list=loadbalancer, ajp13, w8011, w8013, w8015
```
Find the worker.loadbalancer.type=lb code and make changes to the line that follows as shown below.

```
worker.loadbalancer.type=lb
worker.loadbalancer.balanced_workers=ajp13, w8011, w8013, w8015
```
- **Note:** You can define the worker names any way you want as long as you continue the same naming convention throughout the procedure.
- **3** Add the following lines for each Tomcat instance you have installed, incrementing the port number for the values shown in step 2:

```
worker.w8011.port=8011
worker.w8011.host=localhost
worker.w8011.type=ajp13
worker.w8011.cachesize=40
worker.w8011.lbfactor=10
```
- **Note:** All Tomcat instances share this workers.properties file; therefore, all additional lines must be in the file for the primary Tomcat instance.
- **4** Update the last two lines in the Default ajp13 Worker Definition section.

The first three lines are already in the file.

```
worker.ajp13.port=8009
worker.ajp13.host=localhost
worker.ajp13.type=ajp13
.
.
.
worker.ajp13.lbfactor=10
worker.ajp13.cachesize=40
                                Change lbfactor from =1 to =10
                                Change cachesize from =10 to =40Find the worker.ajp13.1bfactor=10 code
                                and make changes as shown below
```
**5** Save the file.

### **Editing the mod\_jk.conf file**

The mod\_jk.conf file defines where the worker files are available in Apache. This file is shared by all Tomcat instances on the server. Edit mod\_jk.conf only after successful deployment of necessary Get-Answers files; otherwise the Get-Answers mount points, file locations, and directories are not included in the mod jk.conf file, and have to be manually added.

#### **To edit the mod\_jk.conf file:**

**1** Make a copy of the mod\_jk.conf file and rename the copy to mod\_jk.conf-local.

The mod\_jk.conf file is located in the Tomcat conf directory.

**Note:** This is done only on the primary Tomcat instance.

- **2** Open the mod\_jk.conf-local file in any text editor.
- **3** Change JKWorkersFile to point to the worker.properties file of the primary Tomcat instance. For example:

```
JkWorkersFile "C:\Program Files\Peregrine\Common\Tomcat4
\conf\worker.properties"
```
**4** Change all JkMount entries to use "loadbalancer" instead of "default worker ajp13." The format is: JkMount<*file(s)\_or\_directory>* < *worker\_name>* 

For example:

```
JkMount/oaa/servlet/* loadbalancer
JkMount/oaa/*.jsp loadbalancer
```
**5** Save the file.

# **Editing the httpd.conf file**

The httpd.conf file must include mod\_jk.conf-local.

#### **To edit the httpd.conf file:**

**1** Open the httpd.conf file in any text editor.

The default location is: C:\Program Files\Peregrine\Common\Apache2\conf.

**2** Update the following line to include -local:

include "<*Tomcat*>/conf/mod\_jk.conf-local"

For <*Tomcat*> enter the path to your Tomcat installation. The default file path is: C:\Program Files\Peregrine\Common\Tomcat4

**3** Save the file.

### **Editing the server.xml files for Apache**

You modify the server.xml file for each Tomcat instance. The server.xml file contains information Tomcat needs to connect to the Web server and to find Peregrine OAA Platform Web application files.

**Tip:** Make a back up copy of the server.xml file before editing it.

### **To edit the server.xml files:**

- **1** Each Tomcat instance has a server.xml file located in the conf directory. Open this file in any text editor.
- **2** Verify that the port number attribute of the <Server> element is a unique value that does not conflict with other port numbers used by Tomcat. It is recommended that the port numbers 8005-8008 be used for the shutdown port when configuring four Tomcat instances. For example:

<Server port="8005" shutdown="SHUTDOWN" debug="0">

**Note:** This is not the worker communications port number. The worker port number is defined in step 4 on page 210.

**Warning:** If you are using more than four Tomcat instances, change the port numbers to avoid conflicts.

**3** Comment out a <Connector> tag with the

className="org.apache.coyote.tomcat4.CoyoteConnector" using port 8080.

Tomcat uses this port to communicate with a browser for direct HTTP requests. Since Apache will be serving the static data, Tomcat does not need to listen on this connector. It will also prevent a user from directly accessing Tomcat instances.

Example:

```
<!-- Define a non-SSL Coyote HTTP/1.1 Connector on port 8080 -->
<! - 1<Connector className="org.apache.coyote.tomcat4.CoyoteConnector" 
port="8080" minProcessors="5" maxProcessors="75" 
enableLookups="true" redirectPort="8443" acceptCount="10" debug="0" 
connectionTimeout="20000" useURIValidationHack="false" />
-->
```
**4** Update the port number used by the Coyote Connector to a unique, non-conflicting value. If you are configuring four Tomcat instances, the values 8009 (as the primary port), 8011, 8013, and 8015 are recommended.

Example:

```
<!-- Define a Coyote/JK2 AJP 1.3 Connector on port 8009 -->
<Connector className="org.apache.coyote.tomcat4.CoyoteConnector" 
port="8009" minProcessors="5" maxProcessors="75" 
enableLookups="true" redirectPort="8443" acceptCount="10" debug="0" 
connectionTimeout="20000" useURIValidationHack="false" 
protocolHandlerClassName="org.apache.jk.server.JkCoyoteHandler" />
```
**5** Update the jvmRoute attribute of the <Engine> element with the name of the ajp13 worker defined in workers.properties.

Example:

```
<!-- Define the top level container in our container hierarchy -->
<Engine jvmRoute="w8009" name="Standalone" defaultHost="localhost" 
debug="0">
```
The port number should follow the convention used elsewhere in the configuration (8009, 8011, and so on). These entries must be the same as the Tomcat ID entries you added to the workers.properties file in the primary Tomcat instance.

**6** Update the appBase attribute of the <Host> element with the absolute path to the webapps directory of the primary Tomcat instance.

### Example:

```
<!-- Define the default virtual host -->
<Host name="localhost" debug="0" 
appBase="C:\Program Files\Peregrine\Common\Tomcat4\webapps" 
unpackWARs="true" autoDeploy="true">
```
**7** Create a <Context> element entry in the first or primary Tomcat instance and copy it to the other Tomcat instances, changing the OAA context so that it is not reloadable.

This prevents Tomcat from reloading the servlet without restarting the service. It improves performance and helps synchronize the JSP code that the Tomcat instances are serving during an update.

Add the entry just above the "examples" Context entry. For example:

```
<Context path="/oaa"
docBase="<First_Tomcat_install>/webapps/oaa"
crossContext="false"
debug="0"
reloadable="false" >
</Context>
```
For the docBase attribute, set <*First\_Tomcat\_install*> to the absolute path of the first or primary Tomcat instance.

- **8** Save the file.
- **9** Repeat step 1 through step 8 for the server.xml file in each Tomcat instance.

# **Editing the jk2.properties files for Apache**

You will need to modify the jk2.properties file for each Tomcat instance. This file sets the jk2 communication port.

**To edit the jk2.properties files:**

**1** Open the jk2.properties file for a Tomcat instance in a text editor.

This file is located in the Tomcat conf directory.

**2** Insert a line for the channelSocket port. The port number must match the port number defined in workers.properties file for this Tomcat instance.

Example:

channelSocket.port=8009

- **3** Save the file.
- **4** Repeat step 1 through step 3 for each Tomcat instance.

### **Installing Tomcat instances as services for Apache**

After you have edited the Tomcat files, you can install each instance of Tomcat as Windows services using installservice.bat.

#### **To install Tomcat instances as services on Apache:**

- **1** Open a DOS command prompt and change directories to your Tomcat bin directory.
- **2** Enter the following command to create each Tomcat instance:

installservice <*service\_name*> <*tomcat\_home*> <*jvm\_dll\_path*>

Where <*service\_name*> is the name you assign to the Tomcat service, <*tomcat\_home*> is the Tomcat install directory of the instance for which you are creating the service, and <*jvm\_dll\_path*> is the Java SDK install directory.

**Note:** The *service name* cannot contain spaces.

The second and third parameters are optional if you have already set the CATALINA\_HOME and JAVA\_HOME environment variables.

**Warning:** The command to create Tomcat instances cannot accept spaces in the file path.

#### For example:

installservice Tomcat8009 C:\Progra~1\Peregrine\Common\Tomcat4\_8009 C:\Progra~!\Peregrine\Common\jdk1.3.1\_05\jre\bin\server\jvm.dll

- **Note:** Use the Windows naming convention to avoid problems of spaces in the file path name. For example, replace Program Files with Progra~!.
- **3** Repeat step 1 and step 2 for each Tomcat service you wish to create.
	- **Tip:** You can easily remove a service. From the DOS command prompt, change directories to your Tomcat bin directory. Then enter the following command: Tomcat -uninstall <*service\_name*>. The command is case-sensitive.
- **4** Start each Tomcat service that you install.

# **Enabling script pollers on the primary Tomcat instance**

You need only one Tomcat instance running script pollers. Before you test your load balancing configuration, log in to the Get-Answers administration page of the primary Tomcat instance and enable script polling.

### **To enable script pollers on the primary Tomcat instance:**

**1** Log in to the Get-Answers administration page of the Tomcat instance. The default URL is:

### http://<*server\_name*>:<*port\_number*>/oaa/admin.jsp

For *<u>sport</u>* number report number defined for your primary Tomcat instance, typically port 8009.

- **2** Click **Settings**. Get-Answers displays the common settings page.
- **3** Scroll down to the Server-Side Scripts section, and select **Yes** for the Enable script pollers option.
- **4** Scroll down to the bottom of the form and click **Save**. Get-Answers displays the Control Panel page.
- **5** Click **Reset Server** to commit your changes.
- **6** Log out of the Get-Answers administration page.

# **Testing load balancing on Apache**

After you create additional Tomcat instances, you can test if load balancing is occurring using the following steps.

### **To test load balancing:**

**1** Start all Tomcat instance services.

If you installed Tomcat as a service, open the Windows Control Panel and start each instance from the Services dialog box.

- **2** Open a browser and log in to Get-Answers.
- **3** Perform an action in Get-Answers, such as a search.
- **4** Log out of Get-Answers.
- **5** Close your browser to clear the connection cache.
- **6** Repeat step 1 through step 5 once for each Tomcat instance installed. For example, if you have 4 Tomcat instances, you log in, perform an action, and log out 4 times.

The load balancing mechanism uses a round-robin algorithm. If load balancing is working correctly, each login uses a different Tomcat instance.

- **7** Download the archway.log file from the Administration **->** Server Log page.
- **8** Open the archway.log file in a text editor.
- **9** Verify that connection details list a different Tomcat instance for each connection.

If each connection uses a different Tomcat instance, then the system is load balancing properly. If each connection uses the same Tomcat instance, the system is not load balancing and needs troubleshooting.

# **Creating multiple instances of Tomcat for IIS**

Multiple instances of Tomcat are installed as services. Although this is not required, it improves performance, makes the instances easier to manage, and provides extra functionality. For example, you can restart the service if it fails or if the machine on which the instances are installed needs to be restarted.

### **To create multiple Tomcat instance for IIS:**

- **Step 1** Log in to the Get-Answers admininstration page and disable the script pollers setting. See *Disabling script pollers on the primary Tomcat instance* on page 216.
- **Step 2** Create copies of the Tomcat directory, then delete the \webapps\oaa directory from the newly copied instances of Tomcat. See *Copying the Tomcat directory* on page 216.
- **Step 3** Move classes12.jar files to the JDK directory. See *Moving classes12.jar* on page 217.
- **Step 4** Configure the ISAPI Plugin for IIS. See *Configuring the ISAPI Plugin for IIS* on page 217.
- **Step 5** Create and configure a jakarta virtual directory in IIS. See *Creating and configuring a jakarta virtual directory in IIS* on page 218.
- **Step 6** Configure IIS to use isapi\_redirector2.dll as an ISAPI Filter. See *Configuring the isapi\_redirector2.dll as an ISAPI filter* on page 218.
- **Step 7** Create and configure an oaa virtual directory in IIS. See *Creating and configuring an oaa virtual directory in IIS* on page 220.
- **Step 8** Edit the workers2.properties file of the first or master Tomcat instance to set the values for each additional Tomcat instance. See *Editing the workers2.properties file for IIS* on page 221.
- **Step 9** Edit the server.xml files for each Tomcat instance. See *Editing the server.xml files for IIS* on page 222.
- **Step 10** Edit the jk2.properties files for each Tomcat instance. See *Editing the jk2.properties files for IIS* on page 224.
- **Step 11** Install multiple instances of Tomcat as a service using installservice.bat. This file is in the Tomcat\bin directory. See *Installing Tomcat instances as services for IIS* on page 224.
- **Step 12** Log in to the Get-Answers admininstration page for the primary Tomcat instance and enable the script pollers setting. See *Enabling script pollers on the primary Tomcat instance* on page 225.
- **Step 13** Testing the configuration. See *Testing load balancing on IIS* on page 225.

### **Disabling script pollers on the primary Tomcat instance**

You need only one Tomcat instance running script pollers. Before you copy your primary Tomcat instance, log in to the Get-Answers administration page and turn off script polling. This ensures that script polling is disabled on all the Tomcat instances that you will create by copying the primary Tomcat instance.

**To disable script pollers on the primary Tomcat instance:**

- **1** Log in to the Get-Answers administration page. The default URL is: http://<*server\_name*>/oaa/admin.jsp
- **2** Click **Settings**. Get-Answers displays the common settings page.
- **3** Scroll down to the Server-Side Scripts section, and select **No** for the Enable scipt pollers option.
- **4** Scroll down to the bottom of the form and click **Save**. Get-Answers displays the Control Panel page.
- **5** Click **Reset Server** to commit your changes.
- **6** Log out of the Get-Answers administration page.
- **7** Stop the Peregrine Tomcat service to disable Get-Answers temporarily.

## **Copying the Tomcat directory**

You create a separate folder for each instance of Tomcat you want to use for load balancing.

### **To copy the Tomcat directory:**

**1** Open Windows Explorer and copy the Tomcat install folder. The default file path is: C:\Program Files\Peregrine\Common\Tomcat4
- **2** Paste the folder into the same root path. The default path is: C:\Program Files\Peregrine\Common
- **3** Rename the new folder to a unique name.
	- **Tip:** Include the port number to be used by the Tomcat instance in the folder name. For example, if you want four instances of Tomcat listening on ports 8009, 8011, 8013, and 8015, create four copies of the Tomcat folder and name them \Tomcat4\_8009, \Tomcat4\_8011, \Tomcat4\_8013, and \Tomcat4\_8015.

**Warning:** If you are using more than four Tomcat instances, change the port numbers to avoid conflicts.

- **4** Delete the \webapps\oaa subdirectory from the newly copied instance of Tomcat. Additional instances will use the same document root as the first or primary Tomcat instance.
- **5** Repeat step 1 through step 4 for each instance of Tomcat you want to use.

# **Moving classes12.jar**

If your application uses Oracle, move the classes12.jar files to the \ext folder under your JDK installation.

### **To move classes12.jar:**

 $\blacktriangleright$  Move classes 12. jar from <*your\_Tomcat\_installation*>\webapps\oaa\Web-Inf\lib to the \ext folder under your JDK installation. The default path is:

C:\Program Files\Peregrine\Common\jdk1.3.1\_05\jre\lib\ext

# **Configuring the ISAPI Plugin for IIS**

The Get-Answers installer automatically places a copy of the ISAPI plugin for IIS in the following folder: c:\Program Files\Peregrine\Common\Tomcat4\bin

Use the following procedures to configure the plugin for your intranet environment.

### **To configure the ISAPI plugin for IIS:**

- **1** Open the file jk2.reg in a text editor. The default file path is: C:\Program Files\Peregrine\Common\Tomcat4\conf
- **2** Verify that the "ServerRoot" and "workersFile" values list the proper installation path to Tomcat. By default, these values are:

```
"ServerRoot"="C:\\Program Files\\Peregrine\\Common\\Tomcat4"
"workersFile"="C:\\Program Files\\Peregrine\\Common\\Tomcat4\\conf
    \\workers2.properties"
```
- **3** Save and close the jk2.reg file.
- **4** Double-click the jk2.reg file in Windows Explorer. Windows adds the registry settings to the Windows registry.

# **Creating and configuring a jakarta virtual directory in IIS**

The ISAPI plugin for IIS requires a specific IIS virtual directory in order to run. Use the following guidelines to create the IIS virtual directory. For specific instructions about IIS, refer to Windows Help.

### **Requirements for jakarta virtual directory**

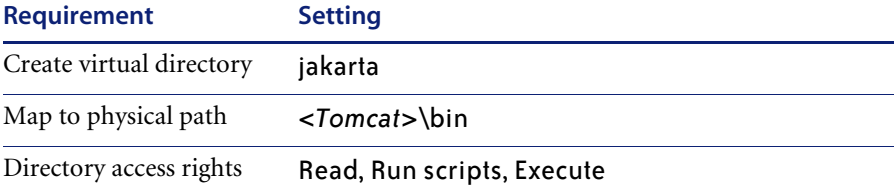

For <*Tomcat*>, enter the path to your Tomcat installation. The default file path is: C:\Program Files\Peregrine\Common\Tomcat4\bin. This path must contain the isapi\_redirector2.dll file.

# **Configuring the isapi\_redirector2.dll as an ISAPI filter**

To establish a connection between Tomcat and IIS, you will need to install the file isapi redirector2.dll as an ISAPI filter.

### **To install isapi\_redirect2.dll as an ISAPI filter:**

**1** Make sure that IIS is running as a service.

- **2** Click **Start** -> **Settings** -> **Control Panel** -> **Administrative Tools** and open the Internet Information Services management console.
- **3** Right-click the **Default Web Site** node and then click **Properties**.
- **4** Click the **ISAPI Filters** tab.
- **5** Click **Add**.
- **6** Enter the following information:
	- **a** Filter Name: jakarta. The filter name must match the name you defined the jk2.reg registry file. By default, the filter name is jakarta.
	- **b** Executable: isapi redirector2.dll. The default file path is: C:\Program Files\Peregrine\Common\Tomcat4\bin\isapi\_redirector2.dll
- **7** Click **OK**.
- **8** From the Internet Services management console, right-click the **Default Web Site** node, then click **Properties -> Isapi Filters** again.

The ISAPI filter in IIS displays a green status arrow to indicate that it is running.

**9** Close the Internet Information Services management console.

**Note:** Stop and restart the IIS service for changes to take effect. Restart Tomcat as well.

# **Creating and configuring an oaa virtual directory in IIS**

To run Get-Answers from IIS, you need to create a virtual directory that maps to your Tomcat deployment folder.

### **Requirements for oaa virtual directory**

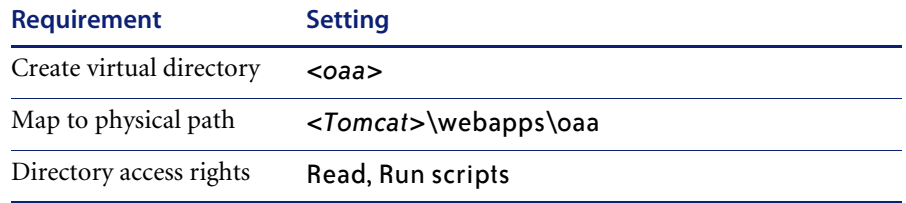

For <*oaa*>, enter the name of the virtual directory you want to use for Get-Answers. The recommended virtual directory name is "oaa." If you choose to use another virtual directory name, enter the new name in the following places:

- Rename the folder <*Tomcat***>**\webapps\oaa to <*Tomcat*>\webapps\<*new\_name*>
- Rename the [uri] mappings in workers2.properties from oaa to the new virtual directory name.
- Rename all the oaa context entries in mod  $jk2$  conf from oaa to the new virtual directory name.
- Rename the  $\leq$  Context $\geq$  path and docBase attributes in server. xml from oaa to the new virtual directory name.

**Important:** The virtual directory name you choose will become part of the URL users enter to connect to Get-Answers. For example: http://*server\_name*/<*new\_name*>/login.jsp

For <*Tomcat*>, enter the path to your Tomcat installation. The default file path is: C:\Program Files\Peregrine\Common\Tomcat4

# **Editing the workers2.properties file for IIS**

For each server on which Tomcat instances are installed, there is only one workers2.properties file. Tomcat installs the workers.properties file in the conf directory of your primary Tomcat instance. This file is shared by all other Tomcat instances on that particular server.

The workers2.properties file specifies the worker threads that the Web server connector creates in order to communicate with the Tomcat instances. Each Tomcat instance must communicate on a different port. The host should be set to the name of the server running the Tomcat instances or localhost if they are running on the same server.

### **To edit the worker2.properties file:**

- **1** Open the workers2.properties file, located in the conf directory of your primary Tomcat installation, in any text editor.
- **2** Create a channel.socket entry for each Tomcat instance. (A channel socket is also known as a *worker*.)

### Example:

```
[channel.socket:<server>:<port>]
info=Description of Tomcat instance
debug=0
tomcatId=<server>:<port>
lb_factor=1
disabled=0
```
For <*server*> enter the server name where the Tomcat instance is located.

For <*port*> enter the communications port on which the Tomcat instance is listening.

The lb\_factor is a number greater than or equal to 1 that IIS uses to load balance the workers. If all the workers are running on servers that have equal performance strengths, you should set the lb\_factor numbers to equal values (typically 1). If you want to assign fewer user sessions to a given worker, then assign it a lower lb\_factor number relative to the other workers.

**3** Verify that the uri settings lists the proper IIS virtual directory. The virtual directory is "oaa" by default. If you defined a different virtual directory other than oaa to run Get-Answers, change the uri values. For example:

```
uri:/oaa/servlet/*]
info=Prefix mapping
[uri:/oaa/*.jsp]
```
info=Extension mapping

**4** Save the file.

# **Editing the server.xml files for IIS**

A separate server.xml file is required for each Tomcat instance running concurrently. The server.xml file contains the information that Tomcat needs to connect to the Web server and to find Peregrine OAA Platform Web application files.

**Tip:** Make a back-up copy of the server.xml file before editing it.

### **To edit the server.xml files:**

- **1** Each Tomcat instance has a server.xml file located in the conf directory. Open server.xml in any text editor.
- **2** Update the port number attribute of the <Server> element to a unique value that does not conflict with other port numbers used by Tomcat.

Peregrine Systems recommends that you use the port numbers 8005-8008 when configuring four Tomcat instances.

**Warning:** If you are using more than four Tomcat instances, change the port numbers to avoid conflicts.

For example:

```
<Server port="8005" shutdown="SHUTDOWN" debug="0">
```
**3** Update the port number attribute of the Coyote Connector <Connector> element to a unique value that will not conflict with other port numbers used by Tomcat.

Peregrine Systems recommends that you use port numbers 8009, 8011, 8013, and 8015 when configuring the Coyote Connector.

### Example:

```
<Connector className="org.apache.coyote.tomcat4.CoyoteConnector" 
port="8009" minProcessors="5" maxProcessors="75" enableLookups="true" 
redirectPort="8443" acceptCount="10" debug="0" 
connectionTimeout="20000" useURIValidationHack="false" 
protocolHandlerClassName="org.apache.jk.server.JkCoyoteHandler" />
```
**4** Create a <Context> element entry from the first or primary Tomcat instance and copy it to the other Tomcat instances.

Add the entry just above the "examples" Context entry.

### Example:

```
<Context path="/oaa"
docBase="<First_Tomcat_install>/webapps/oaa"
crossContext="false"
debug="0"
reloadable="false" >
</Context>
```
For the docBase attribute, set <*First\_Tomcat\_install*> to the absolute path of the first or primary Tomcat instance.

**5** Update the jvmRoute attribute of the <Engine> element with the server name and communications port used by each Tomcat instance. For example:

```
<Engine jvmRoute="localhost:8009" name="Standalone" 
defaultHost="localhost" debug="0">
```
**6** Update the <Host> element with the webapps directory used by the first or primary Tomcat instance. List the server information in the appBase attribute. For example:

```
<Host name="localhost" debug="0" 
appBase="<First_Tomcat_install>/webapps" unpackWARs="true"
autoDeploy="true">
```
For the appBase attribute, set <*First\_Tomcat\_install*> to the absolute path of the first or master Tomcat instance.

**7** Comment out port 8080 in the non-SSL Coyote HTTP... statement. For example:

```
<!-- Define a non-SSL Coyote HTTP/1.1 Connector on port 8080 -->
<Connector className="org.apache.coyote.tomcat4.CoyoteConnector"
port="8080" minProcessors="5" maxProcessors="75"
acceptCount="10" debug="0" connectionTimeout="20000"
useURIValidationHack="false" />
-->
```
- **8** Save the server.xml file.
- **9** Repeat step 2 through step 8 for each copy of the server.xml file you created.

# **Editing the jk2.properties files for IIS**

You modify the jk2.properties file for each Tomcat instance. The jk2.properties file sets the jk2 communication port.

### **To edit the jk2.properties files:**

- **1** Open the jk2.properties file for a Tomcat instance in a text editor. This file is located in the Tomcat conf directory.
- **2** Insert a line for the channelSocket port. The port number must match the port number defined in workers2.properties file for this Tomcat instance. For example:

channelSocket.port=8009

- **3** Save the jk2.properties file.
- **4** Repeat step 1 through step 3 for each Tomcat instance.

### **Installing Tomcat instances as services for IIS**

After you have edited the Tomcat files, you can install each instance of Tomcat as Windows services using installservice.bat.

#### **To install Tomcat instances as services on IIS:**

- **1** Open a DOS command prompt and change directories to the bin directory of your Tomcat instance.
- **2** Enter the following command to create each Tomcat instance:

installservice <*service\_name*> <*tomcat\_home*> <*jvm\_dll\_path*>

Where  $\leq$ service name> is the name you assign to the Tomcat service, <*tomcat\_home*> is the Tomcat install directory of the instance for which you are creating the service, and<*jvm\_dll\_path*> is the Java SDK install directory.

**Note:** The <*service\_name*> cannot contain spaces.

The second and third parameters are optional if you have already set the CATALINA\_HOME and JAVA\_HOME environment variables.

**Note:** The command to create Tomcat instances cannot accept spaces in the file path. The following example avoids spaces in the file path name by replacing Program Files with Progra~!.

installservice Tomcat8009 C:\Progra~!\Peregrine\Common\Tomcat4 C:\Progra~!\Peregrine\Common\jdk1.3.1\_05\jre\bin\server\jvm.dll

- **3** Repeat step 1 and step 2 for each Tomcat service you wish to create.
	- **Tip:** You can easily remove a service. From the DOS command prompt, change directories to the bin directory of your Tomcat instance, then enter the following command: Tomcat -Uninstall <service name>.
- **4** Start each Tomcat instance that you install.

# **Enabling script pollers on the primary Tomcat instance**

You only need one Tomcat instance running script pollers. Before you test your load balancing configuration, log in to the Get-Answers administration page of the primary Tomcat instance and enable script polling.

### **To enable script pollers on the primary Tomcat instance:**

**1** Log in to the Get-Answers administration page of the Tomcat instance. The default URL is:

http://<*server\_name*>:<*port\_number*>/oaa/admin.jsp

For <*port* number> enter the port number you have defined for your primary Tomcat instance, typically port 8009.

- **2** Click **Settings**. Get-Answers displays the common settings page.
- **3** Scroll down to the Server-Side Scripts section, and select **Yes** for the Enable scipt pollers option.
- **4** Scroll down to the bottom of the form and click **Save**. Get-Answers displays the Control Panel page.
- **5** Click **Reset Server** to commit your changes.
- **6** Log out of the Get-Answers administration page.

### **Testing load balancing on IIS**

After you have created additional Tomcat instances, test load balancing.

### **To test load balancing:**

- **1** Start all Tomcat instance services. If you installed Tomcat as a service, you open the Windows Control Panel and start Tomcat in the Services dialog box.
- **2** Open a browser and log in to Get-Answers.
- **3** Perform an action in Get-Answers. For example, perform a search.
- **4** Logout of Get-Answers.
- **5** Close your browser to clear the connection cache.
- **6** Repeat step 1 through step 5 one time for each Tomcat instance installed. For example, if you have four Tomcat instances, log in, perform an action, and log out four times.

The load balancing mechanism uses a round-robin algorithm. If load balancing is working properly, each login attempt should use a different Tomcat instance.

- **7** Download the archway.log file from the **Administration > Server Log** page.
- **8** Open the archway.log file in a text editor.
- **9** Verify that connection details list a different Tomcat instance for each connection.

If each connection uses a different Tomcat instance, then the system is load balancing properly.

If each connection uses the same Tomcat instance, the system is not load balancing and needs troubleshooting.

# **CHAPTER 8** Configuring Integrations

This chapter is intended for administrators who want to integrate Get-Answers with ServiceCenter or Remedy Help Desk. It also includes configuration information for the email adapter used by Notification Services.

# **Configuring the ServiceCenter Integration**

To integrate ServiceCenter with Get-Answers perform the following steps:

- **Step 1** Remove old Get-Answers files from ServiceCenter if you have integrated previous versions of Get-Answers with ServiceCenter. Go to *[Removing old](#page-226-0)  [Knowlix files from ServiceCenter](#page-226-0)* on page 227 to learn how.
- **Step 2** Load the Get-Answers file into ServiceCenter. See [page 228](#page-227-0).
- **Step 3** Creating the getans.server field in ServiceCenter. See [page 229](#page-228-0).
- **Step 4** Configuring the ServiceCenter files. See [page 230](#page-229-0).

# <span id="page-226-0"></span>**Removing old Knowlix files from ServiceCenter**

Previous versions of Get-Answers incorporated Knowlix with its features. If you are using an older version of Get-Answers that used Knowlix and you integrated that version with ServiceCenter, remove the Knowlix files now.

If you have never integrated ServiceCenter with Knowlix, skip this section.

### **To remove the old Knowlix files:**

- **1** In ServiceCenter, click the **Toolkit** tab.
- **2** Click the **Database Manager** button.
- **3** In the dialog box leave the top field blank. Enter displayoption in the File field, or choose it from the list.
- **4** Click the **Search** button.

The Display Application Option Definition window opens.

**5** In the Default Label field, type **\*Knowlix\***, and press **Enter**. **Note:** This field is case-sensitive. Type \*Knowlix\* exactly as it appears here.

A list of all Knowlix files opens.

- **6** Select each file and click **Delete**. Repeat this step for each Knowlix file.
- **7** Click the Back button to return to the Database Manager.

Now you can import the new Get-Answers file using the next procedure.

# <span id="page-227-0"></span>**Loading the Get-Answers file into ServiceCenter**

The file you incorporate into ServiceCenter is called SC05GA.unl. It is included with your Get-Answers installation. In this procedure, you must copy the SC05GA.unl file from your Get-Answers Web server directory on to the ServiceCenter Server hard drive before you can load it into ServiceCenter.

### **To load the Get-Answers file into ServiceCenter:**

- **1** Copy the SC50GA.unl file from oaa\WEB-INF\etc\Version5 folder on your Get-Answers server to the ServiceCenter Server machine.
- **2** In ServiceCenter, open the ServiceCenter System Administrator menu and select **Toolkit**.
- **3** Click **Database Manager**.
- **4** Click the **Options** menu and choose **Import/Load**.

**5** In the ServiceCenter File Load/Import dialog box, click the Browse button in the File Name field to navigate to the SC50GA.unl file, as shown here.

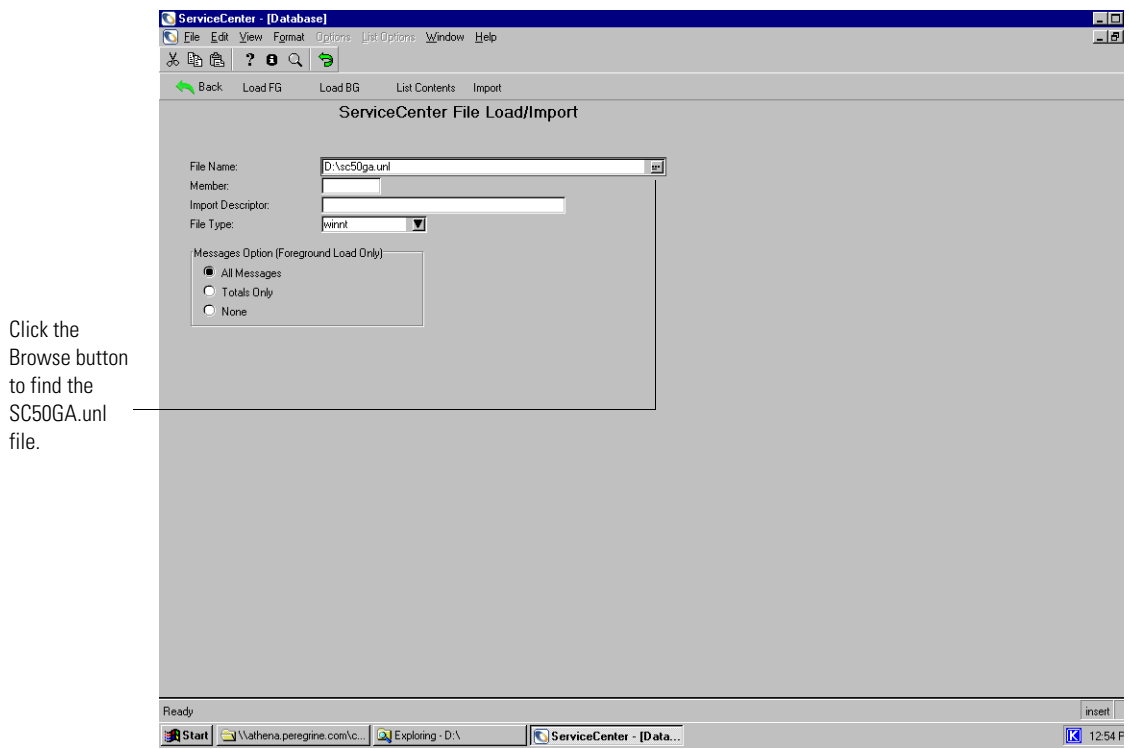

**6** Click **Load FG** to start the process.

The process runs for several minutes. The message **\* too many messages** might appear. This is normal; it is not an error message.

Go to the next section to continue.

# <span id="page-228-0"></span>**Creating the getans.server field in ServiceCenter**

After you import the SC50GA.unl file into ServiceCenter, add the getans.server field to the Database Dictionary and configure the file.

**To add the getans.server field:**

- **1** In ServiceCenter click **Database Dictionary**.
- **2** In the dialog box type info in the File Name field.
- **3** In the DBDict window click **Descriptor Field**.
- **4** Click **New**.
- **5** In the dialog box enter getans.server, choose **character** as the type, and then click the Plus sign button.
- **6** In the next screen, scroll down the list and make sure your field was added.
- **7** Click **OK**.

# <span id="page-229-0"></span>**Configuring the ServiceCenter file**

As the final phase in integrating Get-Answers with ServiceCenter, you configure the SC50GA.unl file that you just added.

### **To configure the SC50GA.unl file:**

**1** In ServiceCenter, click the **Utilities** tab and click **Administration**, as shown here.

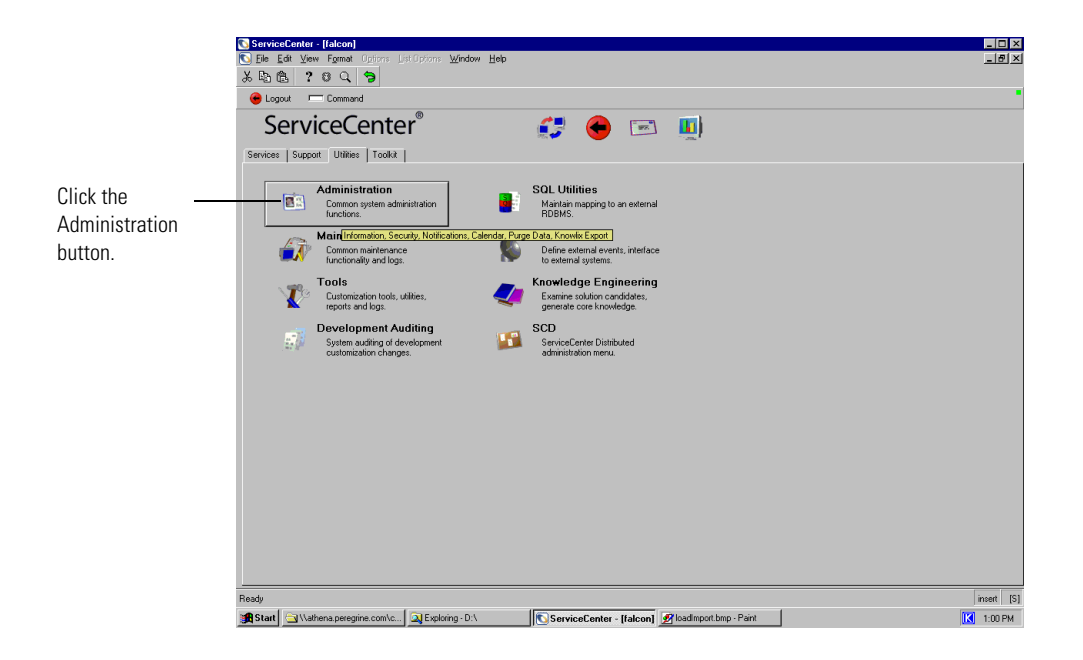

**2** Click **Systemwide Company Record**.

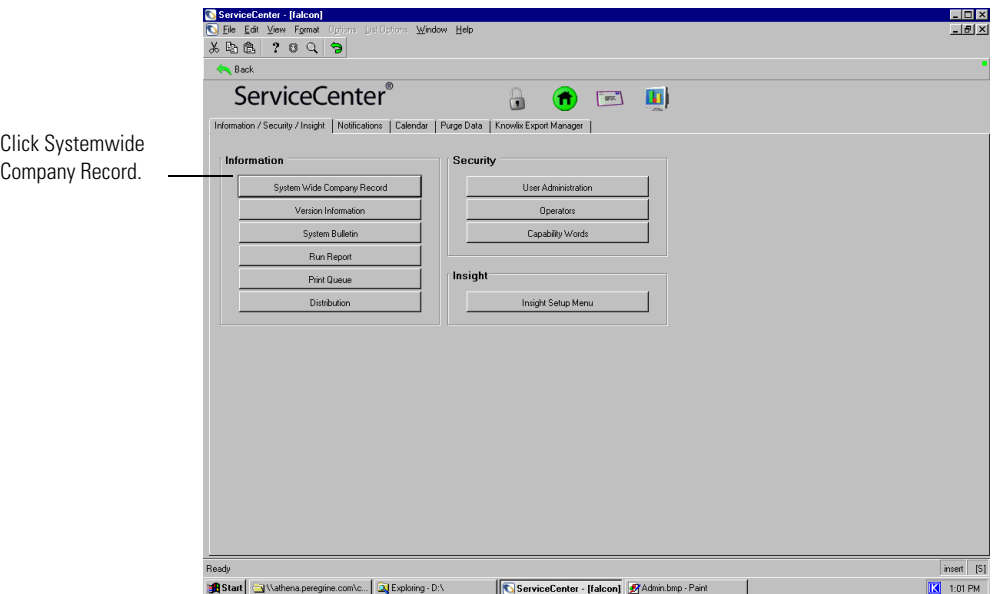

**3** Type the name of your Get-Answers server in the Get-Answers server field.

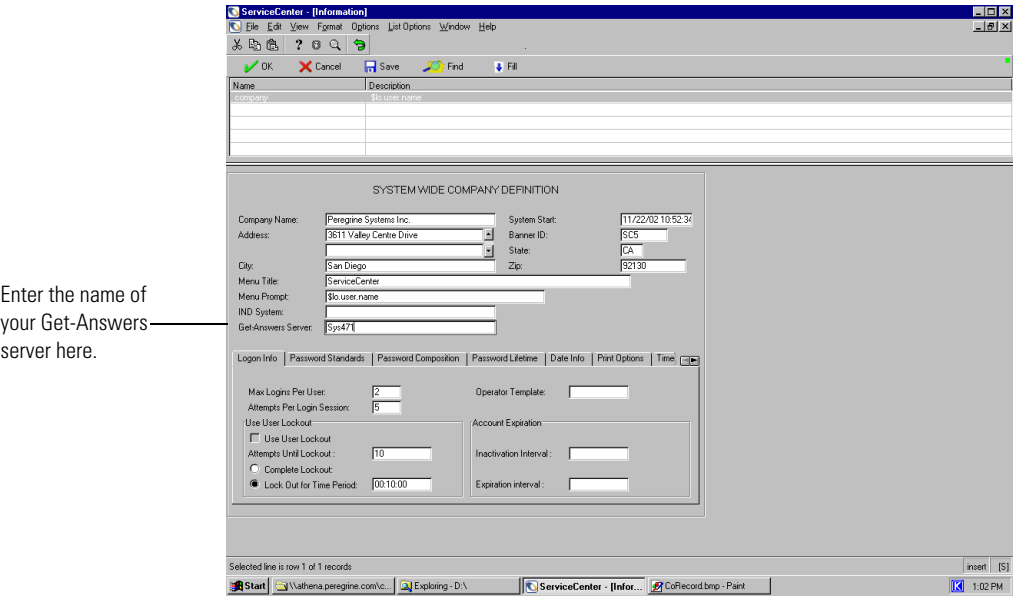

**4** Click **OK** at the top of the window to finish the procedure.

# **Running the Java coroutine on SC clients**

Each ServiceCenter user who wants to use the Get-Answers integration must run a Java coroutine file on each ServiceCenter client. Find the jcinst.exe file in the path indicated and send it to each ServiceCenter client machine:

```
C:\ProgramFiles\Peregrine\Common\Tomcat4\webapps\oaa\integrations
\jcinst.exe
```
If you did not deploy Get-Answers in the default directory, look for the file in your Get-Answers directory on the Web server.

# **Configuring the E-mail adapter**

The following parameter controls the default setting used by the E-mail Adapter. To use Notification Services to alert users to changes in the status of Get-Answers documents, configure the following settings.

**To configure the E-mail adapter settings for Get-Answers:**

- **1** In the Peregrine Portal Admin module, click the **E-mail** tab of the Settings screen.
	- **Note:** For information on accessing the Admin Module, see *Accessing the Peregrine Portal Admin Module* in *Chapter 7, Completing All Installations* of this guide.
- **2** Configure these settings..

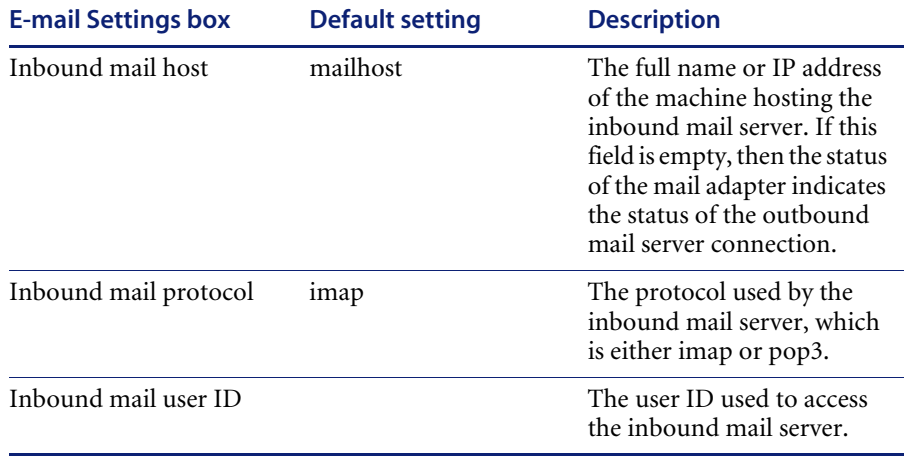

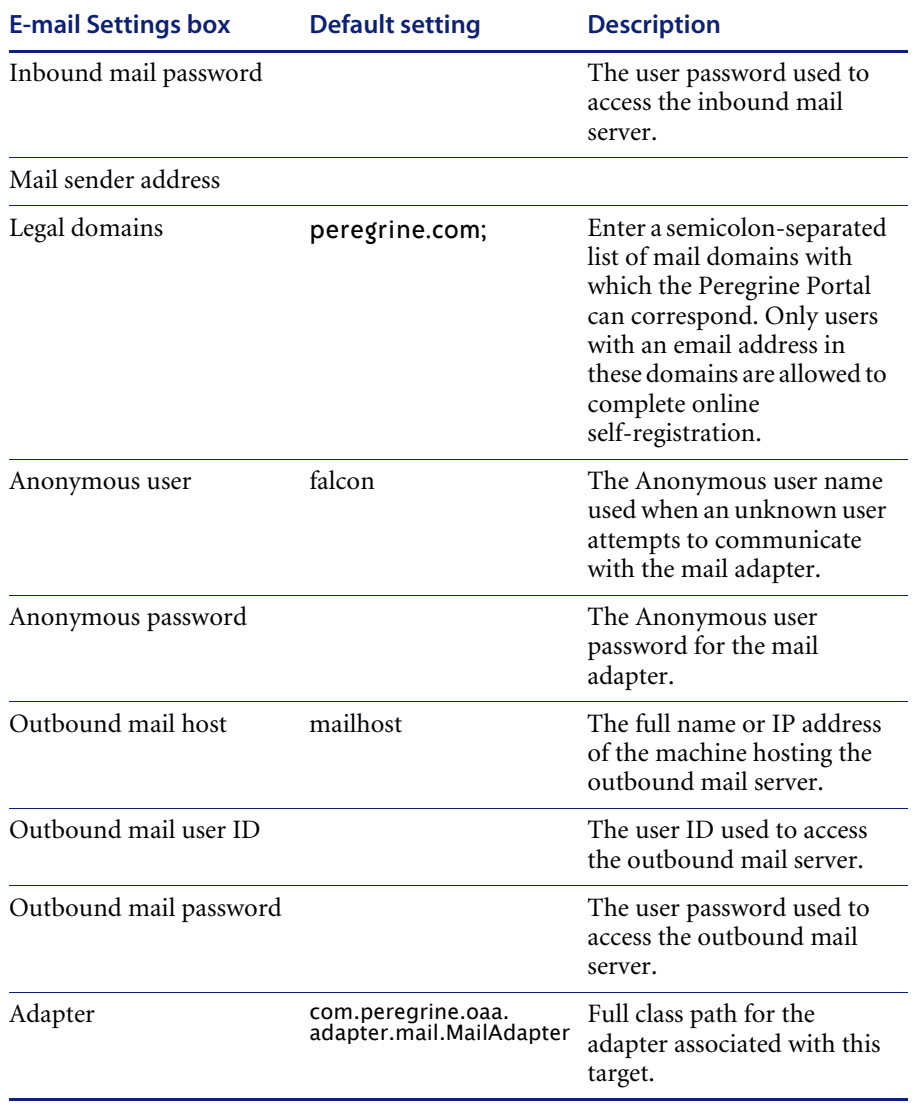

**3** Scroll to the bottom of the form and click **Save**.

# **APPENDIX A**Troubleshooting Installation and **Operation**

This chapter explains the problems that may occur during or after installing Get-Answers and their solutions. The format of each problem includes symptom, cause, and solution.

- The *symptom* is the error message that appears or other sign you see when an error occurs.
- The *cause* is the underlying problem that produced the symptom.
- The *solution* is the procedure you can use to fix the problem.

# <span id="page-234-0"></span>**Troubleshooting errors**

This table describes the errors (symptoms) you might see, the probable causes, and the solutions. Where the solutions require a procedure, the table refers you to the *[Procedures for troubleshooting problems](#page-242-0)* on page 243.

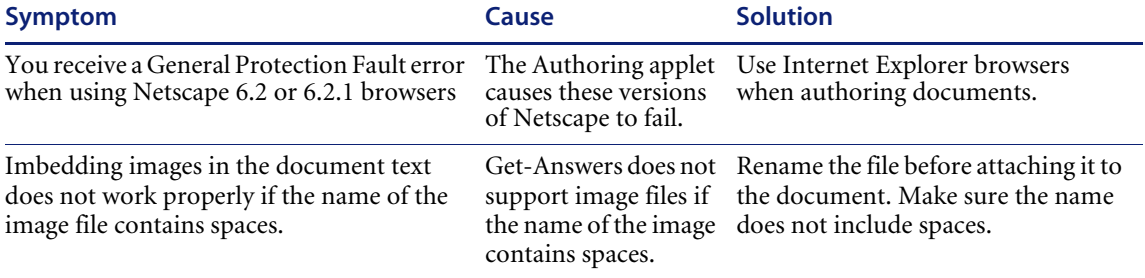

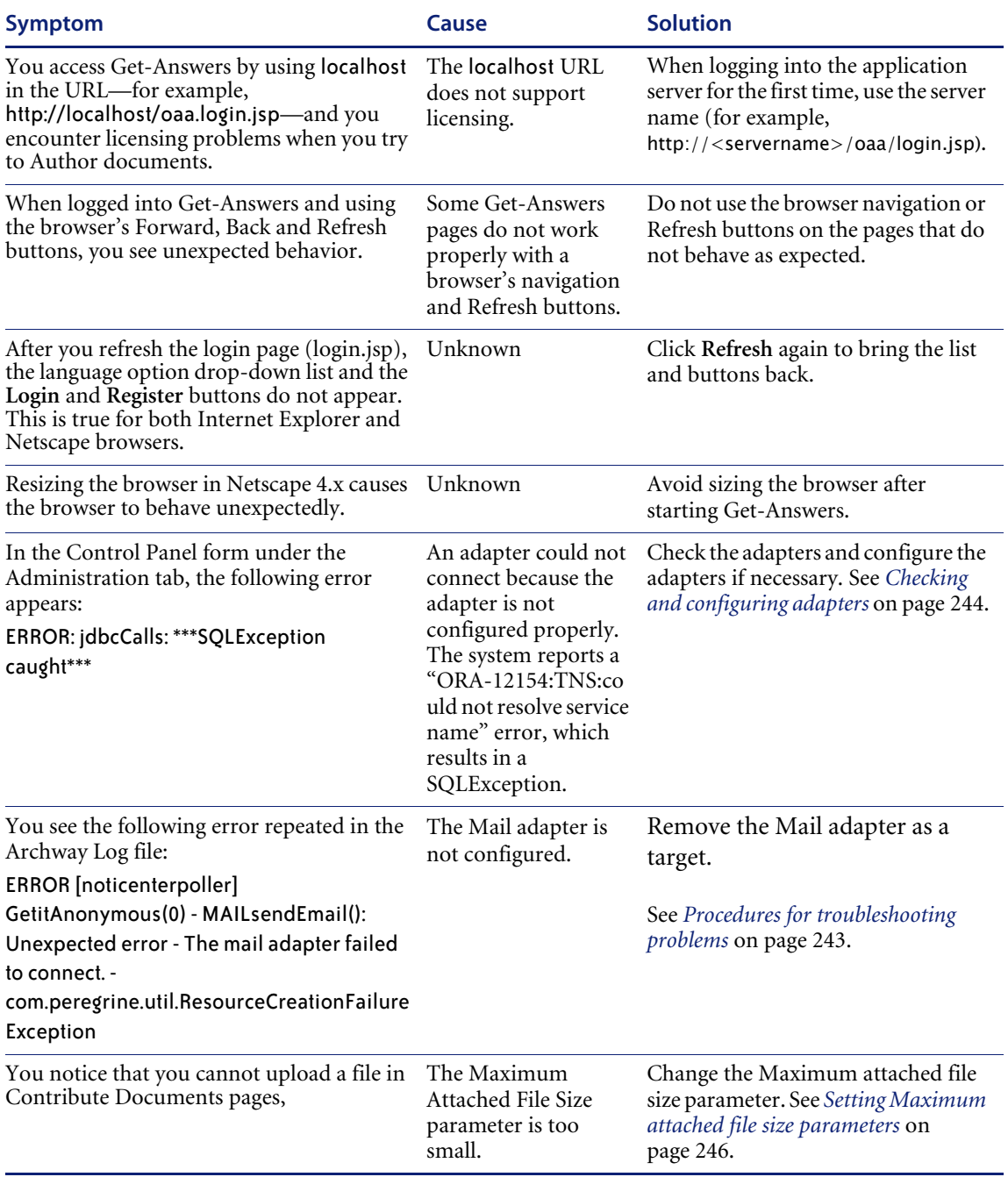

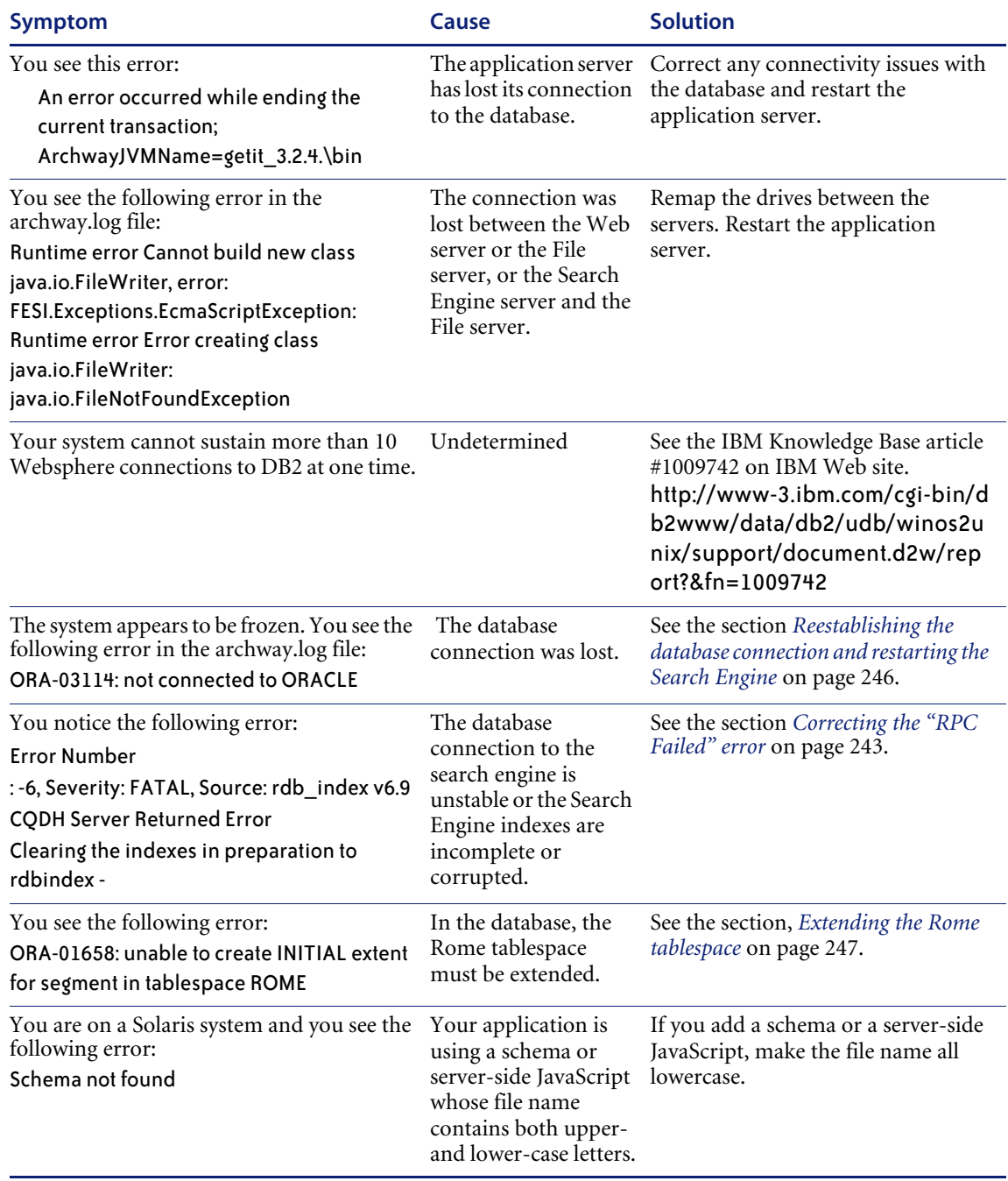

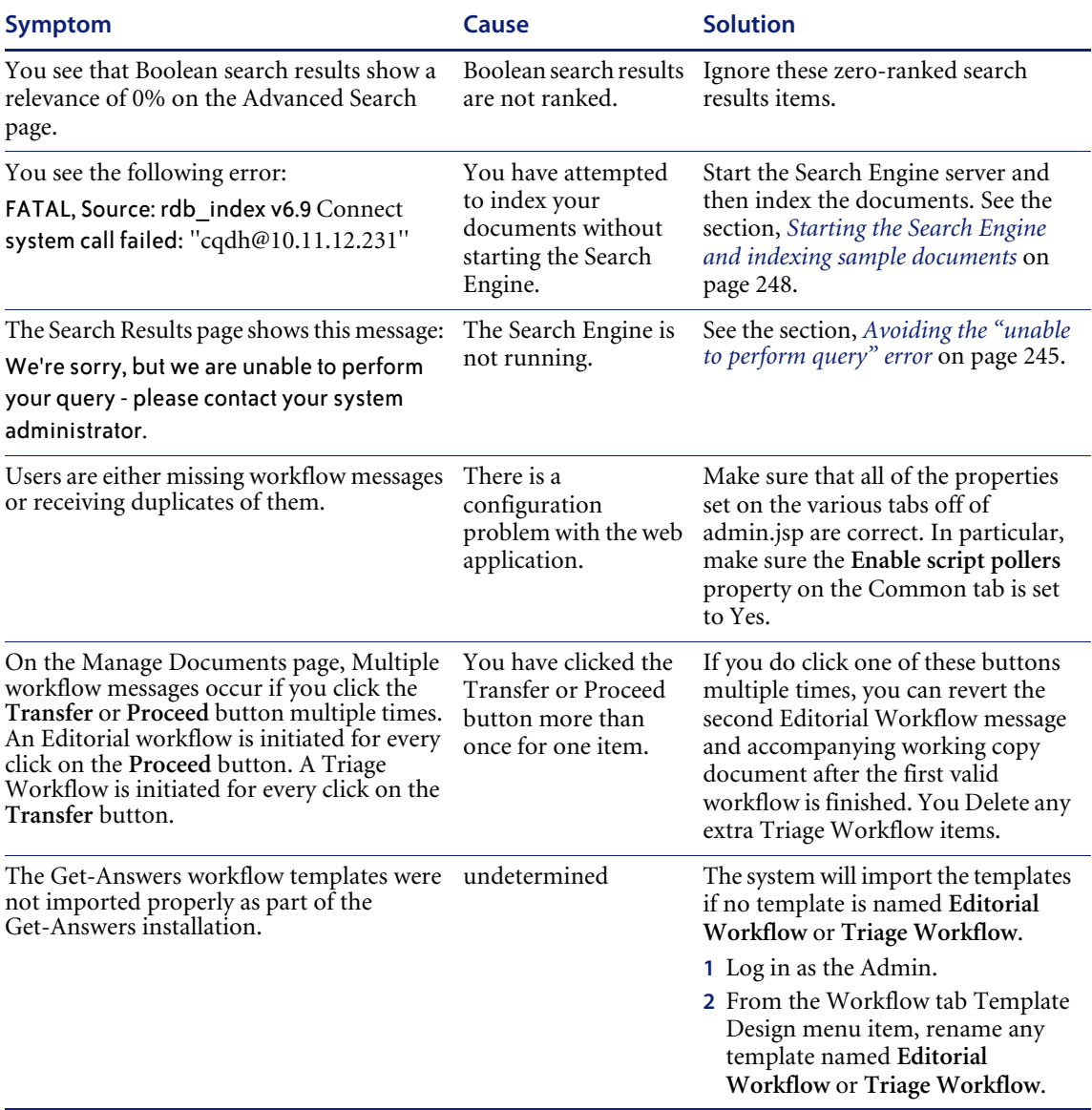

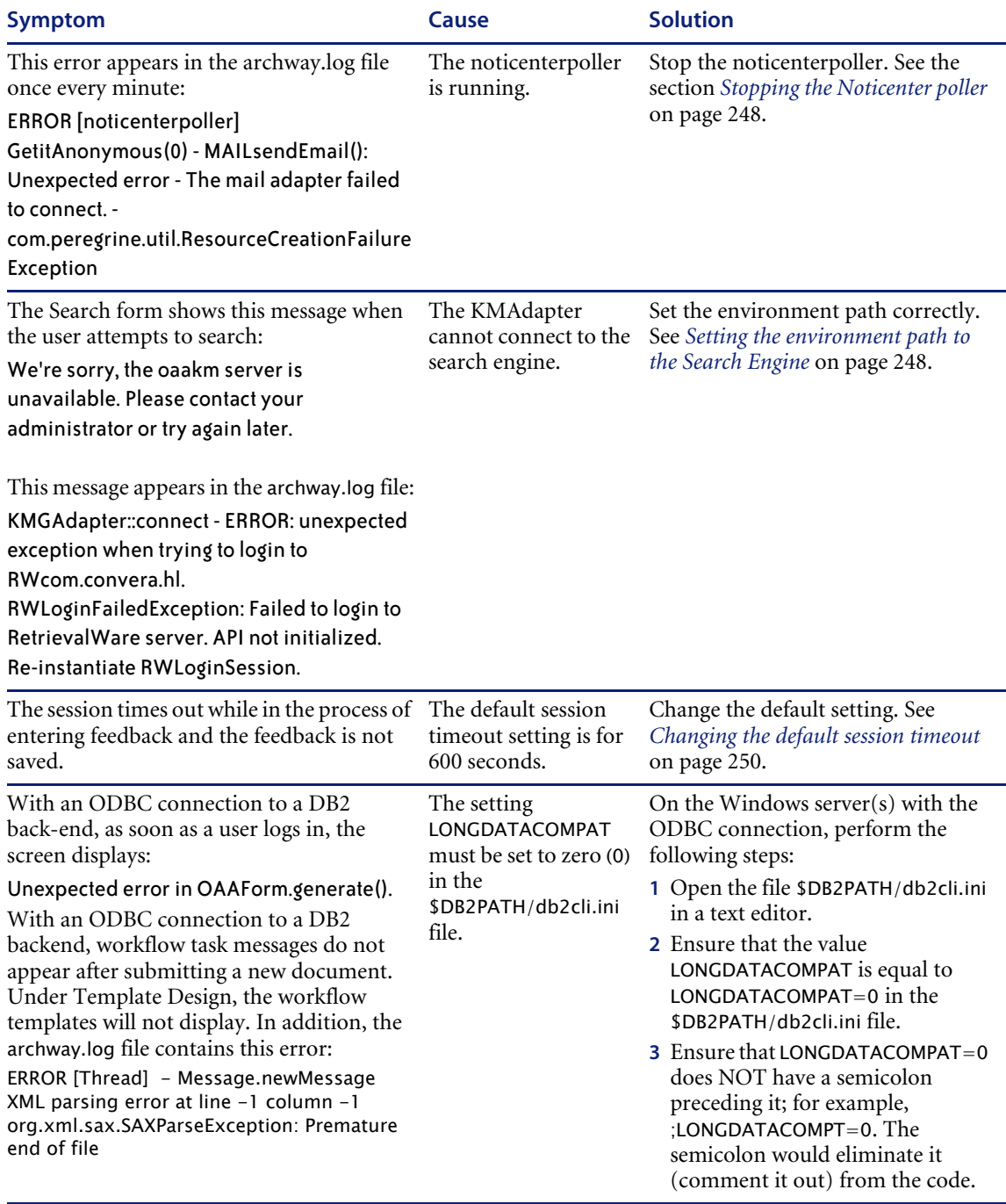

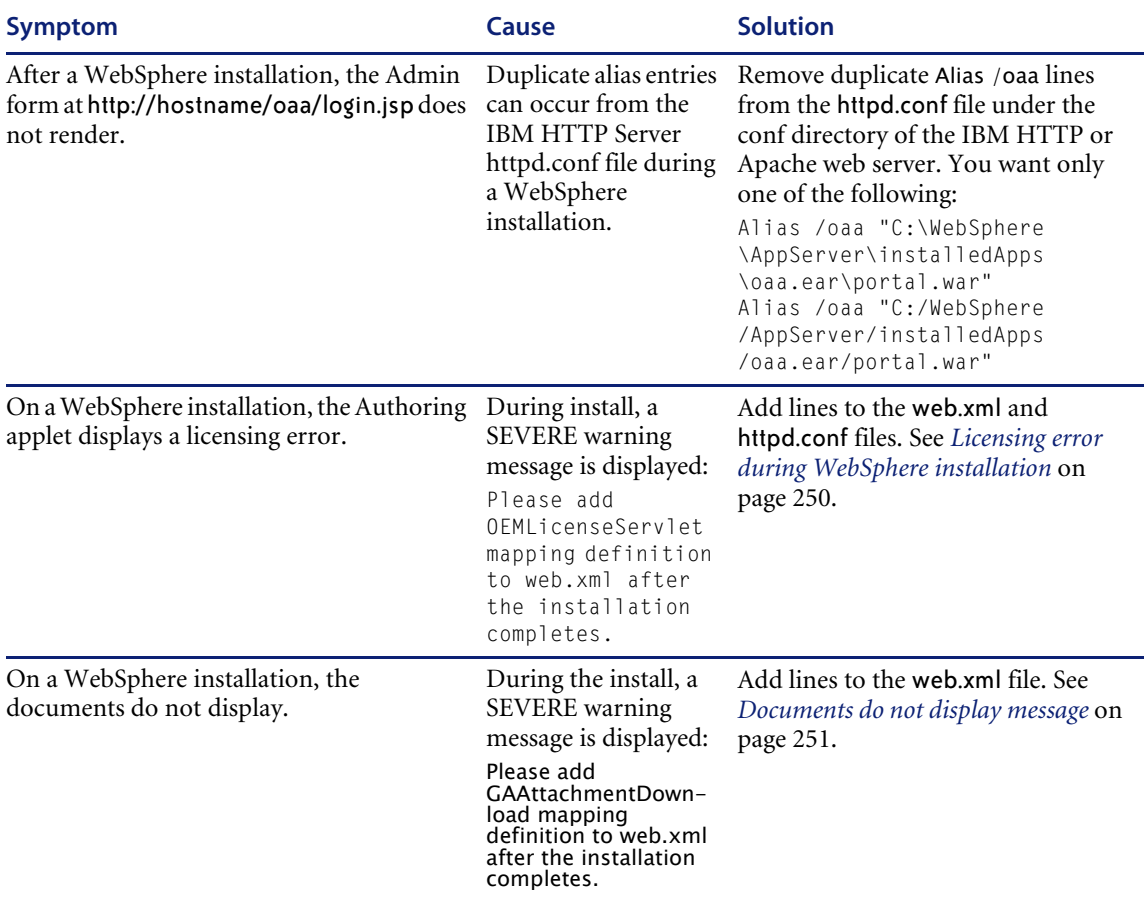

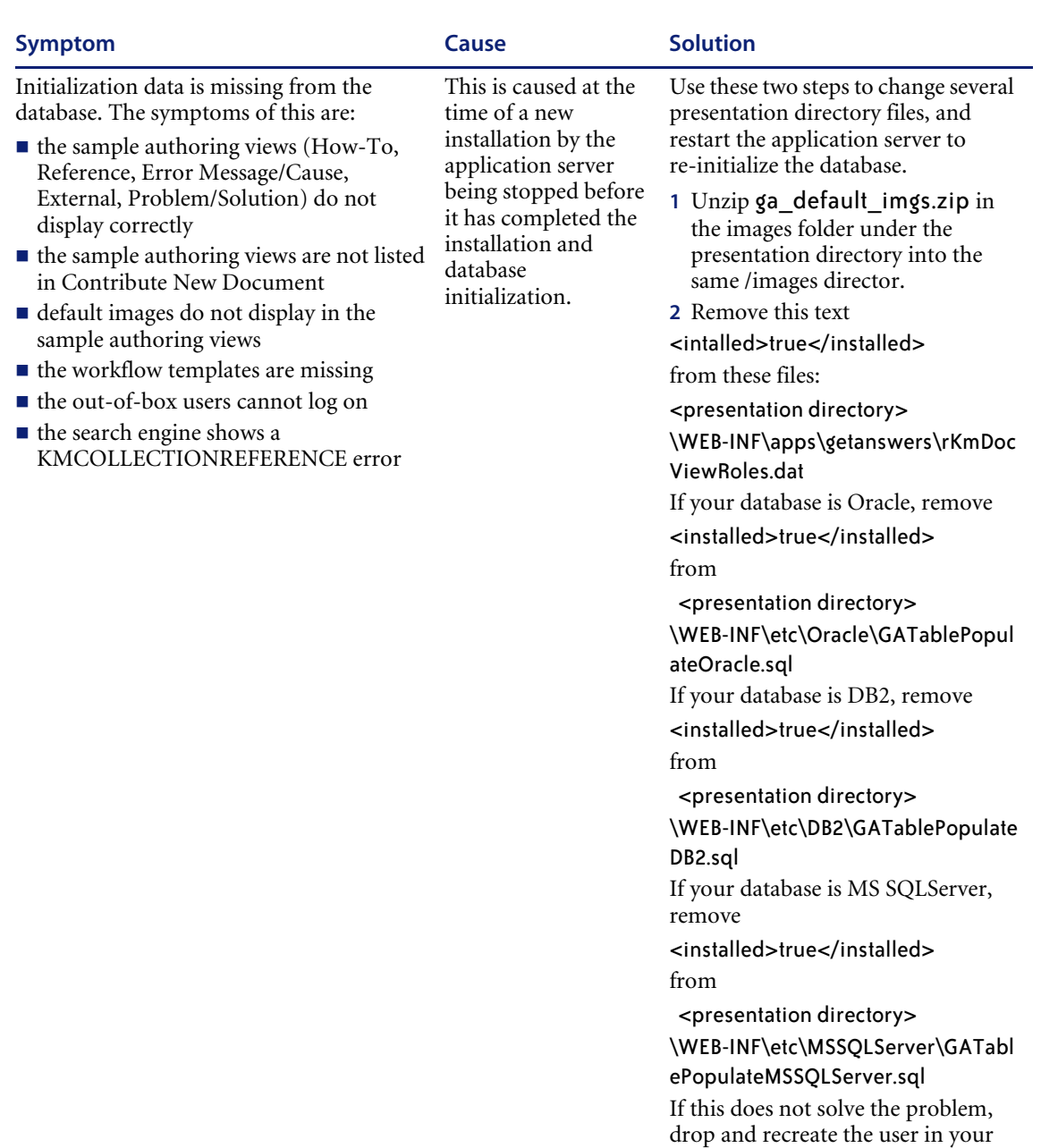

database.

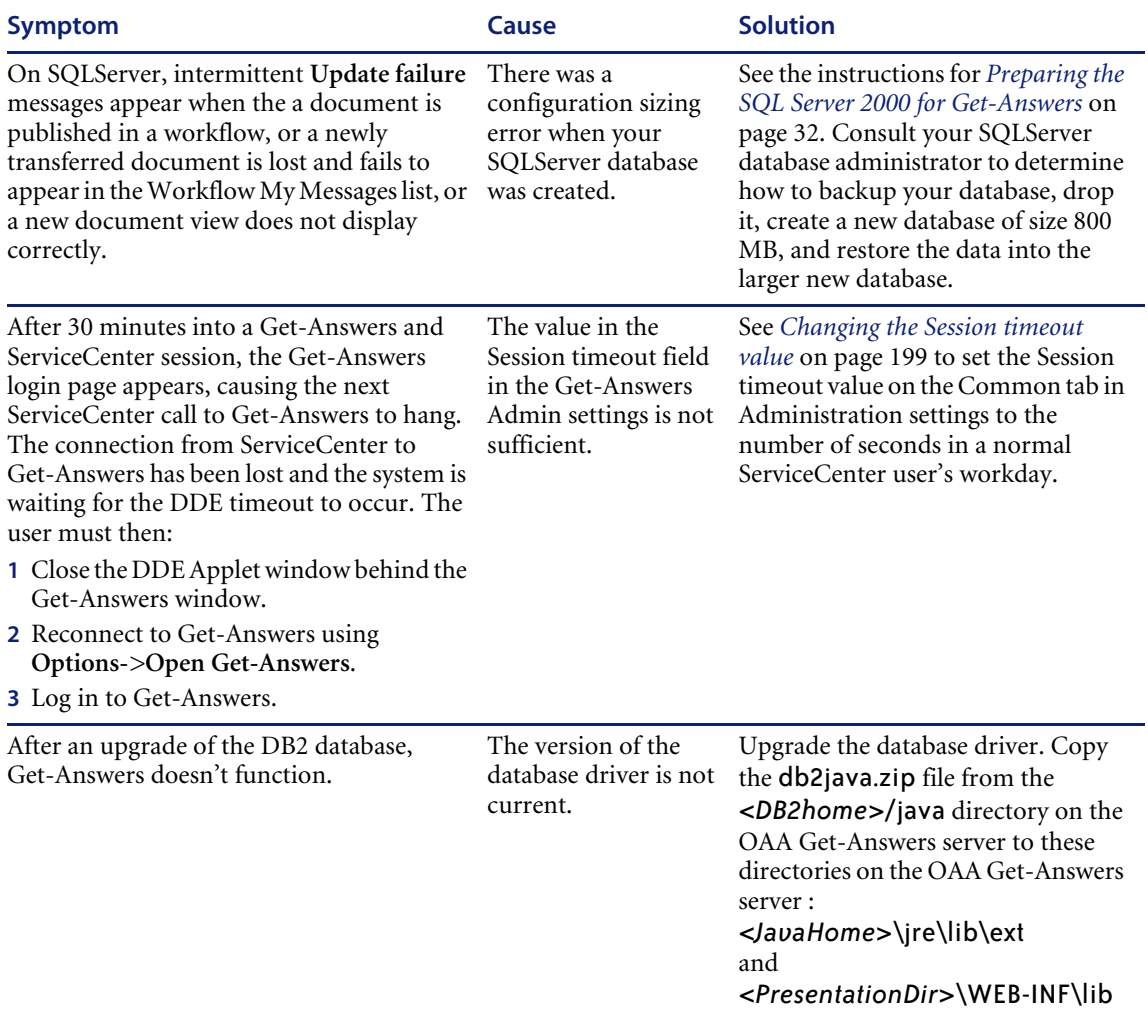

# <span id="page-242-0"></span>**Procedures for troubleshooting problems**

Some errors have solutions that do not involve procedures. Others require a a series of steps to fix. This section describes the procedures for solving some of the errors described in the section *[Troubleshooting errors](#page-234-0)* on page 235. See the table in that section to find out if the solution for an error you have seen is included in the table or described here instead.

# **Removing the mail adapter**

### **To remove the Mail adapter:**

- **1** Open http://<servername>/oaa/admin.jsp.
- **2** Log in as an administrator so that you have Administrator rights.
- **3** Click the **Settings** link.
- **4** Click the **Common** tab.
- **5** In the **List of target aliases** field, remove the word **mail**.
- **6** Scroll to the bottom of the page and click the **Save** button.
- **7** Click the **Notification Services** tab.
- **8** In the **Targets** field, remove the **mail**.
- **9** Scroll to the bottom of the page and click **Save**. The Control Panel page opens.
- **10** Click **Reset Server**.

# <span id="page-242-1"></span>**Correcting the "RPC Failed" error**

### **To correct this "RPC Failed" error**

**1** From the Start menu, choose **Programs** >**Get-Answers Search Engine**> **Stop Search Engine Server**.

The following messages appear:

- exec at IPAddress:port
- exec shutdown

Shutting down the Search Engine Server

- Press any key to continue . . .
- **2** Press any key to continue.
- **3** From the Start menu, choose **Programs**> **Get-Answers Search Engine**> **System Utilities Menu**.
- **4** Choose option 6 Indexing and index utilities.
- **5** Choose option 10 Delete and create empty indexes for a library.
- **6** At the "Indexes should be deleted for which library? Enter Library Name []>" command prompt, type KMLib.
- **7** At the "Are you sure?  $(1 = \text{YES}, 2 = \text{NO})$ " command prompt, type 1.

These messages appear:

Opening Library: KMLib Thank you!

- **8** Press any key to continue.
- **9** Choose option 1 Return to previous menu.
- **10** Choose option 1 Exit this program.
- **11** From the Start menu, choose **Programs**> **Get-Answers Search Engine**> **Start Search Engine Server.**

These messages appear:

Starting up the Search Engine Server Press any key to continue . . .

- **12** From the Start menu, choose **Programs**> **Get-Answers Search Engine**> **Reindex all Documents**.
- **13** At the "Enter the name of the library to be indexed. Enter Library Name []>" command prompt, type KMLib.
- **14** At the "Are you sure you wish to index the entire RDBMS now? (warning: this will delete any existing indexes in KMLib).  $(1 = YES, 2 = NO)$ " command prompt, type 1.

This message appears:

All records have been submitted to the document handler.

**15** Press any key to continue.

# <span id="page-243-0"></span>**Checking and configuring adapters**

Use the following procedure to resolve

- **1** Go to the **Administration** tab and click **Control Panel**.
- **2** The page that opens shows a list of adapters and their connection status.
- **3** If the Mail adapter is disconnected and you do not use the mail adapter for notifications or the Business Objects database for reporting, ignore these messages.
- **4** If a adapter other than the Mail adapter is disconnected, click the **Reset Server** button.
- **5** If the status is still Disconnected, see the *Get-Answers Administrator's Guide* to configure the adapter again.

# **Reindexing the sample documents**

### **To reindex the documents:**

- **1** Go to **Start** > **Programs** > **Get-Answers Search Engine** > **System Utilities Menu**.
- **2** Choose option 6 Indexing and Index Utilities.
- **3** Choose option 4 Index RDBMS Records.
- **4** Choose option 3 Index all RDBMS Records in your library.
- **5** Enter KMLib. This is the knowledge management library you want to index.
- **6** Enter 1 Yes to update the index.
- **7** Choose option 1 Return to previous menu.
- **8** Choose option 1 Return to previous menu.
- **9** Choose option 1 Exit this program.

### <span id="page-244-0"></span>**Avoiding the "unable to perform query" error**

### **To avoid this error:**

- **1** Make sure the Get-Answers Search Engine's Search Engine Server is running before you start your application server; for example, Tomcat.
	- **Tip:** Start the search engine by choosing **Start** > **Get-Answers Search Engine** > **Start Search Engine Server**.
- **2** Then start the application server.
	- **Note:** It must be done in this order. If you're already running the application server, stop it, start the search engine server, then start the application server.

### **To verify that you've started everything correctly:**

**1** In your browser, go to

http://SERVERNAME/oaa/admin.jsp

where SERVERNAME is the name of your server.

**Warning:** Do not use "localhost" as the server name. There is a known defect for problems caused when you reference the server by calling it localhost the first time after you start the application server.

**2** In the login screen, use:

login: System no password

**Note:** This should bring up the OAA control panel. You should see a line in the list of adapters that says "oaakm." The status of oaakm should be "connected".

After that, you should be able to access our sample data. We have one sample document ownership team (called "Get-Answers Team"). That team owns one domain ("Get-Answers") and the Get-Answers documentation has been published into that domain.

There are three pre-defined users.

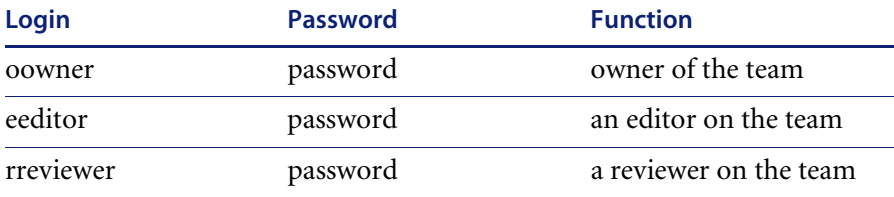

# <span id="page-245-0"></span>**Setting Maximum attached file size parameters**

Go to the Common tab in the Admin Settings. The maximum attached file size parameter is used to limit the size of files that may be submitted as attachments. A value of 0 indicates that no limit is set. This setting is a default that you can override by individual attachment fields. If for example, a value of 2048 was set, this would limit to 2mg, the size of a file that could be submitted in Get-Answers via the Contribute Documents menu option.

# <span id="page-245-1"></span>**Reestablishing the database connection and restarting the Search Engine**

**To re-establish the database connection:**

Reboot the tomcat server.

If necessary, based on the presence of a database error in the Get-Answers Search Engine console screen, stop and then restart the Get-Answers Search Engine.

**To restart the Get-Answers Search Engine:**

- **1** Go to **Start > Programs > Get-Answers Search Engine > System Utilities Menu**.
- **2** Choose option 4 Search and Indexing Servers.
- **3** Choose option 5 Stop servers. The Get-Answers Search Engine Executive window will close.
- **4** Press any key to continue.
- **5** Choose option 2 Start servers in background. The Get-Answers Search Engine Executive will start running in a separate window.
- **6** Press any key to continue.
- **7** Choose option 1 Return to previous menu.
- **8** Choose option 1 Exit this program.

# <span id="page-246-0"></span>**Extending the Rome tablespace**

This procedure can resolve the cause of the following error:

ORA-01658: unable to create INITIAL extent for segment in tablespace ROME **To extend the Rome tablespace:**

- **1** From the Start menu, select **Programs** > **Oracle OracleHome8i** > **Database Administration** > **SQLPlus Worksheet**.
- **2** Log in,

User: system

Password: manager

Or you can login as the super user for your database. Consult your Database Administrator for assistance.

- **3** Delete the connect line in the upper pane.
- **4** Run this script:

ALTER TABLESPACE ROME AUTOEXTEND ON NEXT 1M MAXSIZE UNLIMITED;

Commit;

# <span id="page-247-0"></span>**Starting the Search Engine and indexing sample documents**

- **1** From the Start menu, choose **GetAnswers Search Engine**> **Start Search Engine Server**.
- **2** Index your documents by taking these steps:
	- **a** Click the Start menu, and choose **Get-Answers**.
	- **b** Click **Search Engine**, and then choose **Index Updated Documents**.

# <span id="page-247-1"></span>**Stopping the Noticenter poller**

### **To stop the noticenterpoller:**

- **1** Click Administration and choose the Show Script Status.
- **2** Click the noticenterpoller link to suspend it.

**Note:** You must perform this step every time you start or restart the web or application server.

**3** Rename or remove the scriptpollers.ini file located in the \WEB-INF\apps\notification directory.

You can rename the file to **scriptpollers.iniSave** or something similar.

You need to do this step only once. The only way to restart the noticenterpoller is to place the scriptpollers.ini in the \WEB-INF\apps\notification directory again.

**4** Remove the default notification capabilities from the Administration -> Settings -> NotificationDB tab so that users will not see the basic notification UI.

For example, change:

**notificationDB(oaa.ns.send;oaa.ns.view;oaa.ns.gui;oaa.ns.preferences)** *to* **notificationDB** without the parenthesis.

**5** Notify the workflow template/process designer that the notification options on the Workflow Activity details screens will not trigger email notifications without proper configuration of the email adapter and operation of the noticenterpoller.

# <span id="page-247-2"></span>**Setting the environment path to the Search Engine**

If a user receives the message: The oaakm server is unavailable, it might occur because the KMAdapter cannot connect to the Search Engine because the environment path is not set correctly. These instructions provide solutions for Windows and AIX installations.

### **To configure the PATH environment variable on Windows:**

**1** Make sure that these fields appear in the PATH environment variable and that the PATH environment variable is less than the maximum size (256 characters).

<SearchEngineInstallDirectory>\lib;<SearchEngineInstallDirectory> \inso;<SearchEngineInstallDirectory>\bin;<Get-AnswersContextRoot> \WEB-INF\lib;

The default value for <*SearchEngineInstallDirectory*> is c:\getanswers.

The default value for <*Get-AnswersContextRoot*> on a Typical installation is C:\Program Files\Peregrine\Common\Tomcat4\webapps\oaa.

- **Note:** You can create a drive mapping to a shorter path using the **subst** command; the **subst** command can then be run on startup from a batch file.
- **2** Stop the search engine, application server, and Web server.
- **3** Restart the search engine server before starting the application server and Web server.

### **On AIX**

If you are running on an AIX server, you must configure your WebSphere environment by editing the startupServer.sh script.

### **To configure the Websphere environment on AIX:**

- **1** Open startupServer.sh in any text editor.
- **2** Add an entry for LIBPATH and set it to the path values for AIX.

#### For example:

```
#!/bin/sh
```

```
LIBPATH=/usr/lib:/WebSphere/AppServer/installedApps/answer.ear
/portal.4.0.0.55.war/WEB-INF/lib/AIX:/WebSphere/AppServer
/installedApps/answ er.ear/portal.4.0.0.55.war/WEB-INF/lib/AIX
/ServiceCenter4 export LIBPATH
```
**3** Save the file.

# <span id="page-249-0"></span>**Changing the default session timeout**

To avoid timing out while a popup window is open, modify the default session timeout in the Admin settings to be a higher time interval than 10 minutes (600 seconds). The Common tab has a section heading called Encoding, Locales, and Sessions. Session timeout is directly below the section heading.

### **To modify the default session time:**

- **1** From Admin>Settings>Common tab, scroll to the **Encoding, Locales, and Sessions** heading.
- **2** In the **Session timeout** parameter, type the number of seconds that you want for the session to remain active; for example, 6000.
- **3** Click **Save**, then click **Reset Server**.

# <span id="page-249-1"></span>**Licensing error during WebSphere installation**

To correct the licensing error message, add the mapping definition to the web.xml file and update the httpd.conf file.

### **To correct the licensing error message:**

- **1** Using a text editor, open the web.xml file located at *<application server>*\oaa\WEB-INF and update the following sections.
	- **Note:** Be sure the lines are not within a section containing  $\langle$ -- comment --> lines.
	- **a** Add these lines to the <servlet> section:

```
<servlet id="Servlet_eopro">
    <servlet-name>OEMLicenseServlet</servlet-name>
    <display-name>Edit-On Pro License Servlet</display-name>
    <servlet-class>oemlicense.OEMLicenseServlet</servlet-class>
</servlet>
```
### **b** Add these lines to the <servlet-mapping> section:

```
<servlet-mapping id="ServletMapping_eopro">
    <servlet-name>OEMLicenseServlet</servlet-name>
<url-pattern>/servlet/oemlicense.OEMLicenseServlet</url-pattern>
```

```
</servlet-mapping>
```
- **c** Save and close the file.
- **2** Using a text editor, open httpd.conf under the conf directory of the IBM HTTP or Apache web server.

**Note:** Use the absolute path for your portal.war file.

- **a** Add the following line to the end of the file. Alias /eopro "C:\WebSphere\AppServer\installedApps\oaa.ear\portal.war\eopro"
- **b** Save and close the file.

# <span id="page-250-0"></span>**Documents do not display message**

To correct the documents not displaying error message, add the mapping definition to the web.xml file.

### **To correct the documents not displaying error message:**

**1** Using a text editor, open the web.xml file located at *<application server>*\oaa\WEB-INF and update the following sections.

**Note:** Be sure the lines are not within a section containing <!-- comment --> lines.

- **2** Add the following lines after the installation completes.
	- **a** Add these lines to the <servlet> section:

```
<servlet id="Servlet_GAAttach">
     <servlet-name>GAAttachmentDownload</servlet-name>
     <display-name>GAAttachmentDownload</display-name>
     <description>A compression capable servlet used for 
downloading file attachments associated with DBMS 
records.</description>
<servlet-class>com.peregrine.getanswers.GADocumentDownloadServle
t</servlet-class>
   <init-param> <param-name>scope</param-name>
      <param-value>attachmentsOnly</param-value>
    </init-param>
   </servlet>
```
### **b** Add these lines to the <servlet-mapping> section:

```
 <servlet-mapping>
    <servlet-name>GAAttachmentDownload</servlet-name>
    <url-pattern>/answers/attachments/*</url-pattern>
  </servlet-mapping>
```
**c** Save and close the file.
## **Glossary**

This glossary contains general terms used when describing Get-Answers, OAA platform, and Workflow.

- <span id="page-252-1"></span><span id="page-252-0"></span>**Activity** A task or set of tasks that forms one logical step within the process definition. An activity can be a *manual activity* or an *automated activity*. **Activity instance** A single instance of an activity within a process instance. A process instance can include multiple activity instances. An activity that has been started is an activity instance. **Adapter** Provides a connection between the back-end database and the Web application, allowing data to pass back and forth from the database to the Web browser. **AND-Join** A point within the workflow where two or more parallel activities are joined
- <span id="page-252-3"></span><span id="page-252-2"></span>and the next logical activity is executed (see *[Parallel routing](#page-256-0)*).
- <span id="page-252-4"></span>**AND-Split** A point within the workflow where a sequential route splits so that two or more parallel activities are formed for independent, simultaneous processing (see *[Parallel routing](#page-256-0)*). An AND-Join is used to join the parallel activities when their processing is complete.

#### <span id="page-252-5"></span>**Application server** Processes data from a Web application database and delivers it to the Web server.

<span id="page-253-7"></span><span id="page-253-6"></span><span id="page-253-5"></span><span id="page-253-4"></span><span id="page-253-3"></span><span id="page-253-2"></span><span id="page-253-1"></span><span id="page-253-0"></span>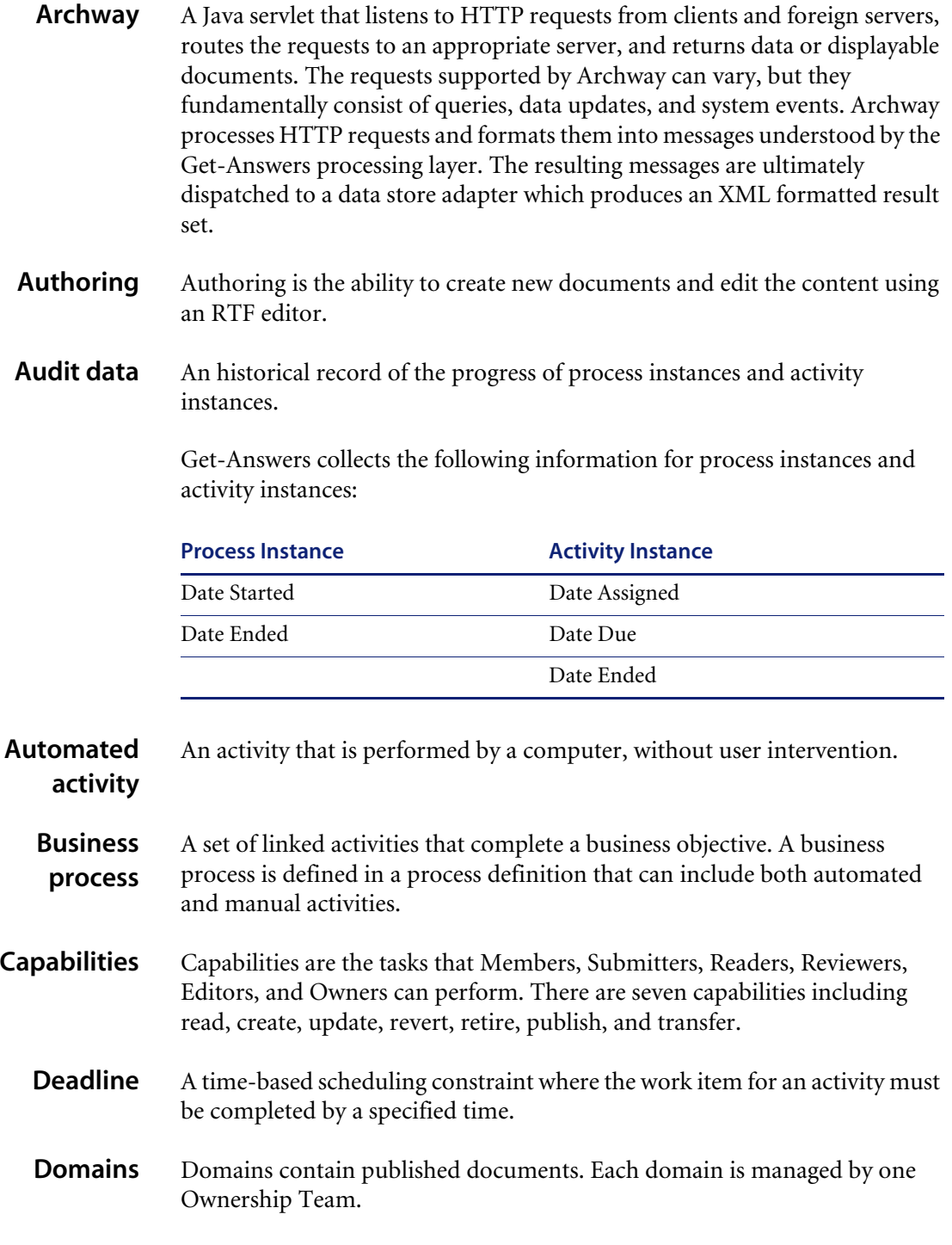

- <span id="page-254-3"></span><span id="page-254-2"></span><span id="page-254-1"></span><span id="page-254-0"></span>**ECMAScript** Server-side scripting language. Used to write scripts for Get-Answers.
	- **Editor** Editor is one of the four Document Ownership Team permissions. An editor has read, create, and update capabilities for any document owned by the Ownership Team. An Editor also has special responsibilities in the editorial workflow.
	- **Editorial workflow** The Get-Answers Editorial Workflow is used to edit and review an unpublished (working copy) document and its metadata.
	- **Escalation** A procedure that is invoked when a specific constraint or condition is not met. An escalation can be automated or manual and generally involves a higher level of authority (see *[Organization- al Role](#page-255-0)*).
		- **Event** An occurrence that causes the workflow management software to take one or more actions. An event notifies the workflow engine of an internal or external action.
		- **HTML H**yper**t**ext **M**arkup **L**anguage. A language used to compose Web pages, which can be read and displayed by a Web browser.
		- **HTTP H**yper**t**ext **T**ransfer **P**rotocol. The communications protocol used to connect to Web servers. Sends HTML pages to the Web browser to be read and displayed. HTTPS can be used to provide extra data level security.
		- **Iteration** A repetitive execution of one or more activities until a specified condition is met.
			- **JAAS J**ava **A**uthentication and **A**uthorization **S**ervice: JAAS is used by Get-Answers to authenticate users. The set of services against which a user must be authenticated can be configured, and each service can be defined as REQUIRED, OPTIONAL, REQUISITE, or SUFFICIENT through login modules.

#### <span id="page-254-8"></span><span id="page-254-7"></span><span id="page-254-6"></span><span id="page-254-5"></span><span id="page-254-4"></span>**Java Run-Time Environment** A JRE is required to run Java programs. It consists of the Java Virtual Machine, the Java platform core classes, and supporting files.

#### **Get-Answers**

<span id="page-255-10"></span><span id="page-255-9"></span><span id="page-255-8"></span><span id="page-255-7"></span><span id="page-255-6"></span><span id="page-255-5"></span><span id="page-255-4"></span><span id="page-255-3"></span><span id="page-255-2"></span><span id="page-255-1"></span><span id="page-255-0"></span>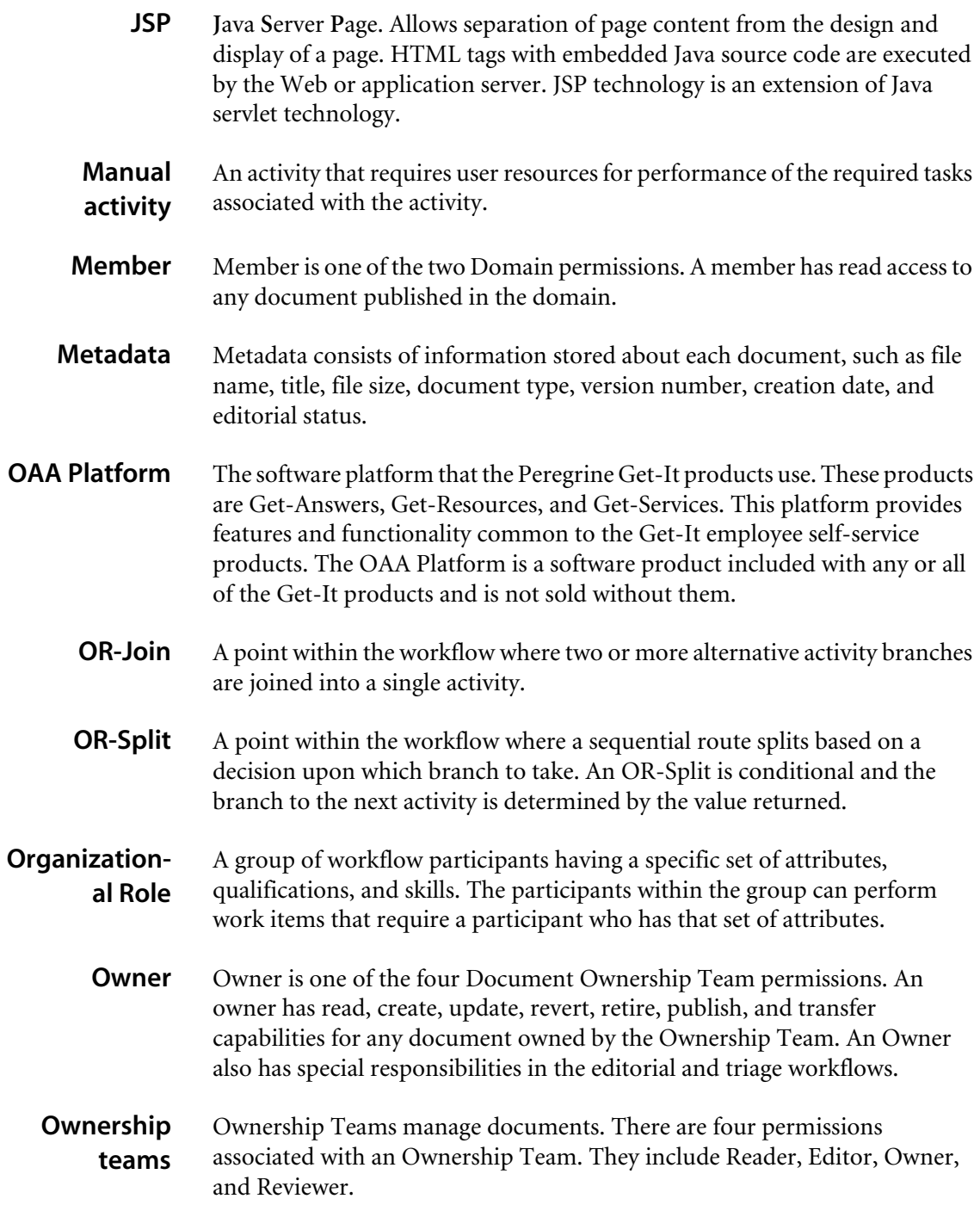

<span id="page-256-8"></span><span id="page-256-7"></span><span id="page-256-6"></span><span id="page-256-5"></span><span id="page-256-4"></span><span id="page-256-3"></span><span id="page-256-2"></span><span id="page-256-1"></span><span id="page-256-0"></span>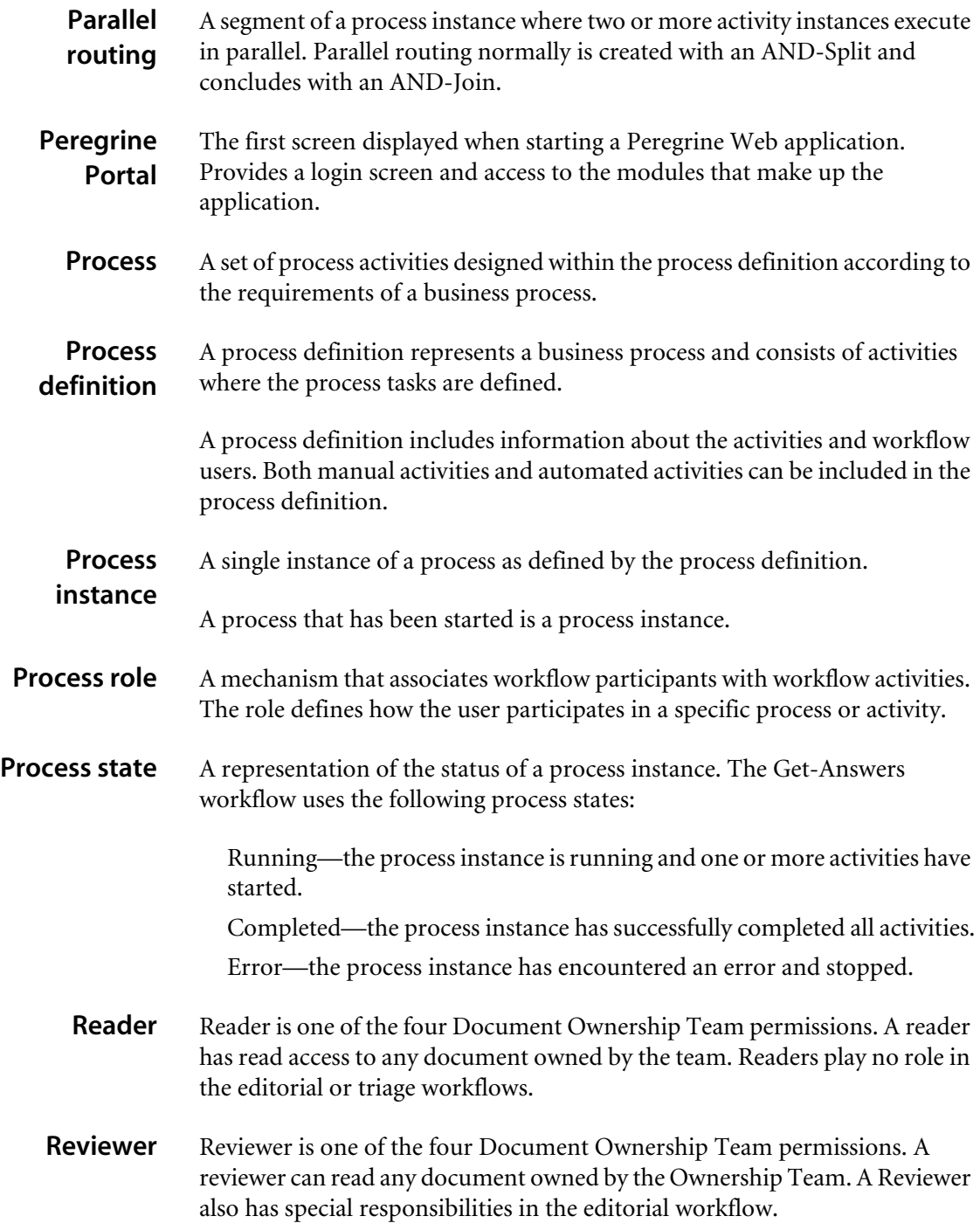

<span id="page-257-8"></span><span id="page-257-7"></span><span id="page-257-6"></span><span id="page-257-5"></span><span id="page-257-4"></span><span id="page-257-3"></span><span id="page-257-2"></span><span id="page-257-1"></span><span id="page-257-0"></span>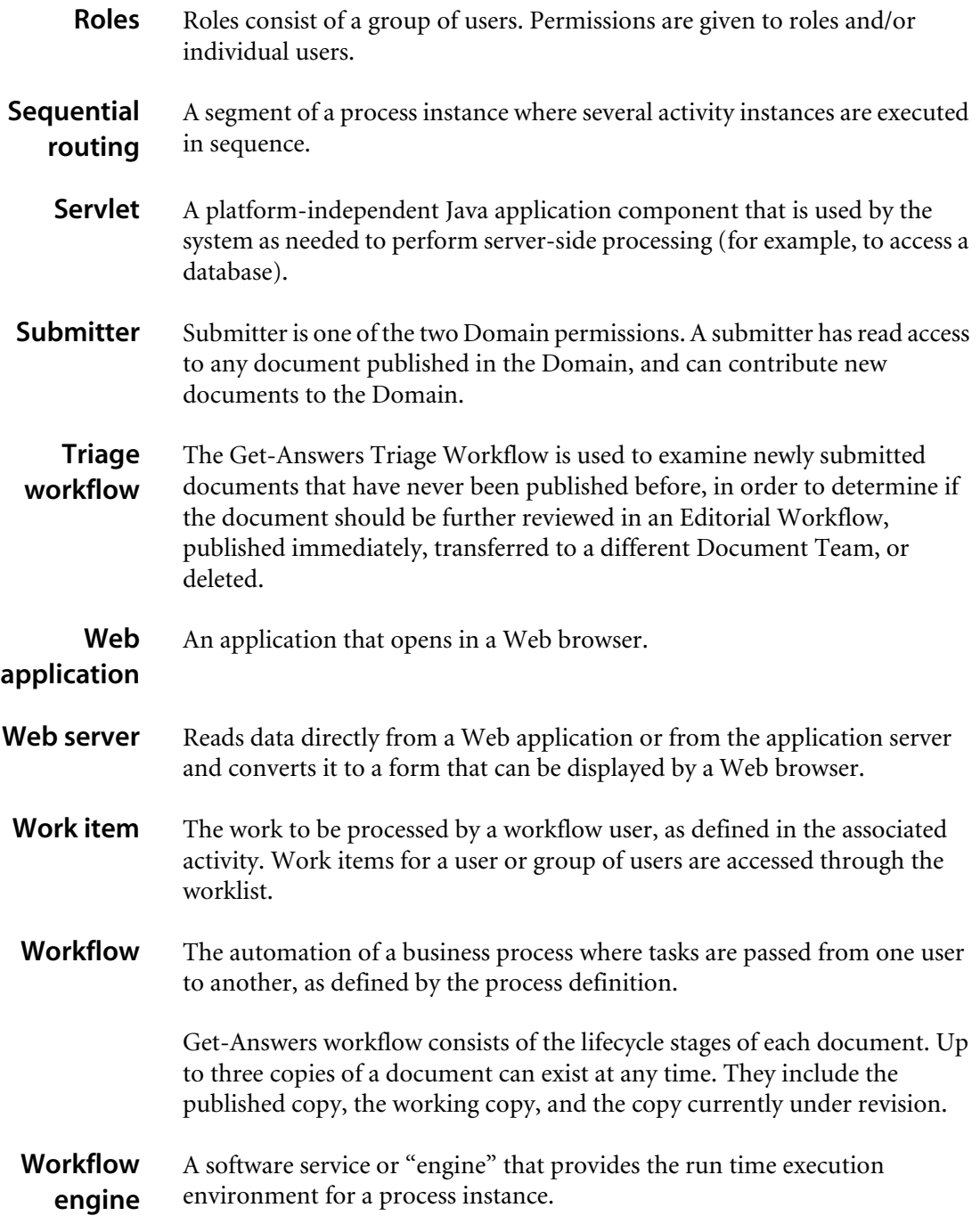

<span id="page-258-3"></span><span id="page-258-2"></span><span id="page-258-1"></span><span id="page-258-0"></span>The workflow engine interprets the process definition, creates process instances and manages their execution, and navigates activities and creates work items for their processing. **Workflow participant** A user that performs the work items assigned through the worklist. Each work item is represented by a workflow activity. **Working copy** A working copy is a version of the published document in an editorial status. **Worklist** A list of work items associated with a specific user or group of users. **XML** E**x**tensible **M**arkup **L**anguage: A documentation meta-language that allows you to author self-describing data documents, which can then be formatted with a style sheet for display in a Web browser or exchanged with foreign systems. Unlike HTML, you create your own XML tags and define their meaning to suit the application.

# Index

#### **A**

activities [definition 253](#page-252-0) activity instance [definition 253](#page-252-1) adapter [definition 253](#page-252-2) Admin module [Control Panel 192](#page-191-0) [Settings page 192](#page-191-1) AND-Join [definition 253](#page-252-3) AND-Split [definition 253](#page-252-4) application server [definition 253](#page-252-5) application servers [Tomcat on UNIX 126](#page-125-0) [Tomcat on Windows 66](#page-65-0) [WebLogic on Unix 151](#page-150-0) [WebLogic on Windows 96](#page-95-0) [WebSphere on Unix 128](#page-127-0) [WebSphere on Windows 72](#page-71-0) Archway [definition 254](#page-253-0) associated applications [using with Work Scheduling 11](#page-10-0) audit date [definition 254](#page-253-1) authoring

[definition 254](#page-253-2) automated activity [definition 254](#page-253-3)

#### **B**

business process [definition 254](#page-253-4)

#### **C**

capabilities [definition 254](#page-253-5) [Check Database Connection 47](#page-46-0) [Control Panel 192](#page-191-0) custom installation [Unix 167](#page-166-0) [customer support 12](#page-11-0)

#### **D**

deadline [definition 254](#page-253-6) development environment [Unix overview steps 123](#page-122-0) domains [definition 254](#page-253-7)

### **E**

ECMAScript [definition 255](#page-254-0) editor [definition 255](#page-254-1) email templates

[installing and activating 197](#page-196-0) escalation [definition 255](#page-254-2) event [definition 255](#page-254-3)

#### **H**

HTML [definition 255](#page-254-4) **HTTP** [definition 255](#page-254-5)

#### **I**

[Index Updated Documents 189](#page-188-0) iteration [definition 255](#page-254-6)

#### **J**

JAAS [definition 255](#page-254-7) Java Run-Time Environment [definition 255](#page-254-8) JSP [definition 256](#page-255-1)

#### **L**

[local.xml file 190](#page-189-0)

#### **M**

manual activity [definition 256](#page-255-2) member [definition 256](#page-255-3) metadata [definition 256](#page-255-4) [multiple Tomcat instances, installing 212,](#page-211-0) [224](#page-223-0)

#### **N**

[NT service 184](#page-183-0)

#### **O**

OAA [installing multiple applications that use 49,](#page-48-0) [61,](#page-60-0) [124](#page-123-0) [OAA Platform, defined 256](#page-255-5)

[Oracle thin client 62](#page-61-0) organizational role [definition 256](#page-255-6) OR-Join [definition 256](#page-255-7) OR-Split [definition 256](#page-255-8) owner [definition 256](#page-255-9) ownership teams [definition 256](#page-255-10)

#### **P**

parallel routing [definition 257](#page-256-1) Peregrine Portal [definition 257](#page-256-2) Peregrine Portal applications [installing multiple 49,](#page-48-0) [61,](#page-60-0) [124](#page-123-0) [Peregrine Systems customer support 12](#page-11-0) process [definition 257](#page-256-3) process definition [definition 257](#page-256-4) process instances [definition 257](#page-256-5) process role [definition 257](#page-256-6) process state [definition 257](#page-256-7) production environment [Unix overview steps 124](#page-123-1)

#### **R**

[Reindex Updated Documents 189](#page-188-1) [resetting the server 192](#page-191-0) reviewer [definition 257](#page-256-8) roles [definition 258](#page-257-0)

#### **S**

scriptpollers.ini files [updating 116](#page-115-0) sequential routing

[definition 258](#page-257-1) [server.xml files, editing 70,](#page-69-0) [209,](#page-208-0) [222](#page-221-0) servlet [definition 258](#page-257-2) software licenses [required for Sprinta 31](#page-30-0) [required for SQL Server 31](#page-30-0) [Sprinta drivers 31](#page-30-0) [Start Search Engine Search Server 188](#page-187-0) [Stop Search Engine Search Server 189](#page-188-2) Submitter [definition 258](#page-257-3)

#### **T**

[technical support 12](#page-11-0) Tomcat application server [UNIX 126](#page-125-0) [Windows 66](#page-65-0) [Tomcat instances, installing multiple 212,](#page-211-0) [224](#page-223-0)

#### **U**

[uninstall 117](#page-116-0) [Unix 179](#page-178-0) [upgrading from 4.0.x to 4.1 50,](#page-49-0) [61,](#page-60-1) [125](#page-124-0)

#### **W**

web application [definition 258](#page-257-4) web server [definition 258](#page-257-5) WebLogic [configuring on Unix 151](#page-150-0) [configuring on Windows 96](#page-95-0) WebSphere [configuring for UNIX 176](#page-175-0) [configuring on Unix 128](#page-127-0) [configuring on Windows 72](#page-71-0) work items [definition 258](#page-257-6) [workers.properties file, editing 206](#page-205-0) workflow [definition 258](#page-257-7) workflow engine [definition 258](#page-257-8) workflow participant

[definition 259](#page-258-0) working copy [definition 259](#page-258-1) worklist [definition 259](#page-258-2)

## **X**

XML [definition 259](#page-258-3)

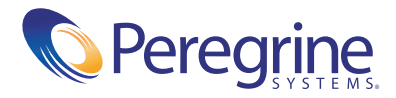